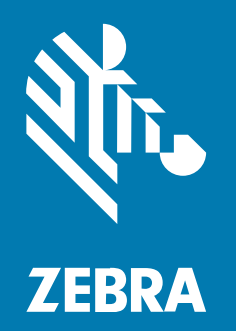

**ユーザー ガイド** Link-OS®

# **ZD611D** ZD シリーズ

#### 2022/09/16

ZEBRA および図案化された Zebra ヘッドは、Zebra Technologies Corporation の商標であり、世界各 地の多数の法域で登録されています。その他のすべての商標は、該当する各所有者が権利を有していま す。©2022 Zebra Technologies Corporation および/またはその関連会社。無断複写、転載を禁じます。

本書の内容は、予告なしに変更される場合があります。本書で説明するソフトウェアは、使⽤許諾契約 または秘密保持契約に基づいて提供されます。本ソフトウェアの使⽤またはコピーは、これらの契約の 条件に従ってのみ⾏うことができます。

法的事項および所有権に関する表明の詳細については、以下を参照してください。

ソフトウェア:[zebra.com/linkoslegal.](http://www.zebra.com/linkoslegal) 著作権および商標: [zebra.com/copyright.](http://www.zebra.com/copyright) 特許: [ip.zebra.com.](http://ip.zebra.com/) 保証: [zebra.com/warranty.](http://www.zebra.com/warranty) エンド ユーザー ソフトウェア使用許諾契約: [zebra.com/eula.](http://www.zebra.com/eula)

## **使⽤の条件**

#### **所有権の表明**

本書には、Zebra Technologies Corporation およびその⼦会社 (「Zebra Technologies」) に所有権が属 している情報が含まれています。本書は、本書に記載されている機器の操作および保守を⾏うユーザー に限り、情報の閲覧とその利⽤を⽬的として提供するものです。当社に所有権が属している当該情報に 関しては、Zebra Technologies の書面による明示的な許可がない限り、他の目的で利用、複製、または 第三者へ開示することは認められません。

#### **製品の改善**

Zebra Technologies は、会社の⽅針として、製品の継続的な改善を⾏っています。すべての仕様や設計 は、予告なしに変更される場合があります。

### **免責条項**

Zebra Technologies では、公開されているエンジニアリング仕様およびマニュアルに誤りがないよう に、万全の対策を講じていますが、まれに誤りが発⽣することがあります。Zebra Technologies は、か かる誤りを修正する権利を留保し、その誤りに起因する責任は負わないものとします。

#### **責任の限定**

業務の逸失利益、業務の中断、業務情報の損失などを含めて、またはこれらに限定することなく、当 該製品の使⽤、使⽤の結果、またはその使⽤不能により派⽣した損害に関しては、いかなる場合で も、Zebra Technologies、あるいは同梱製品 (ハードウェアおよびソフトウェアを含む) の開発、製造、 または納⼊に関与したあらゆる当事者は、損害賠償責任を⼀切負わないものとします。さらにこれらの 損害の可能性を事前に指摘されていた場合でも、損害賠償責任を一切負わないものとします。一部の法 域では、付随的または派⽣的損害の除外または制限が認められないため、上記の制限または除外はお客 様に適⽤されないことがあります。

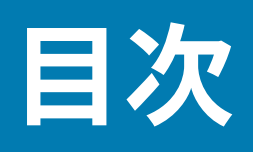

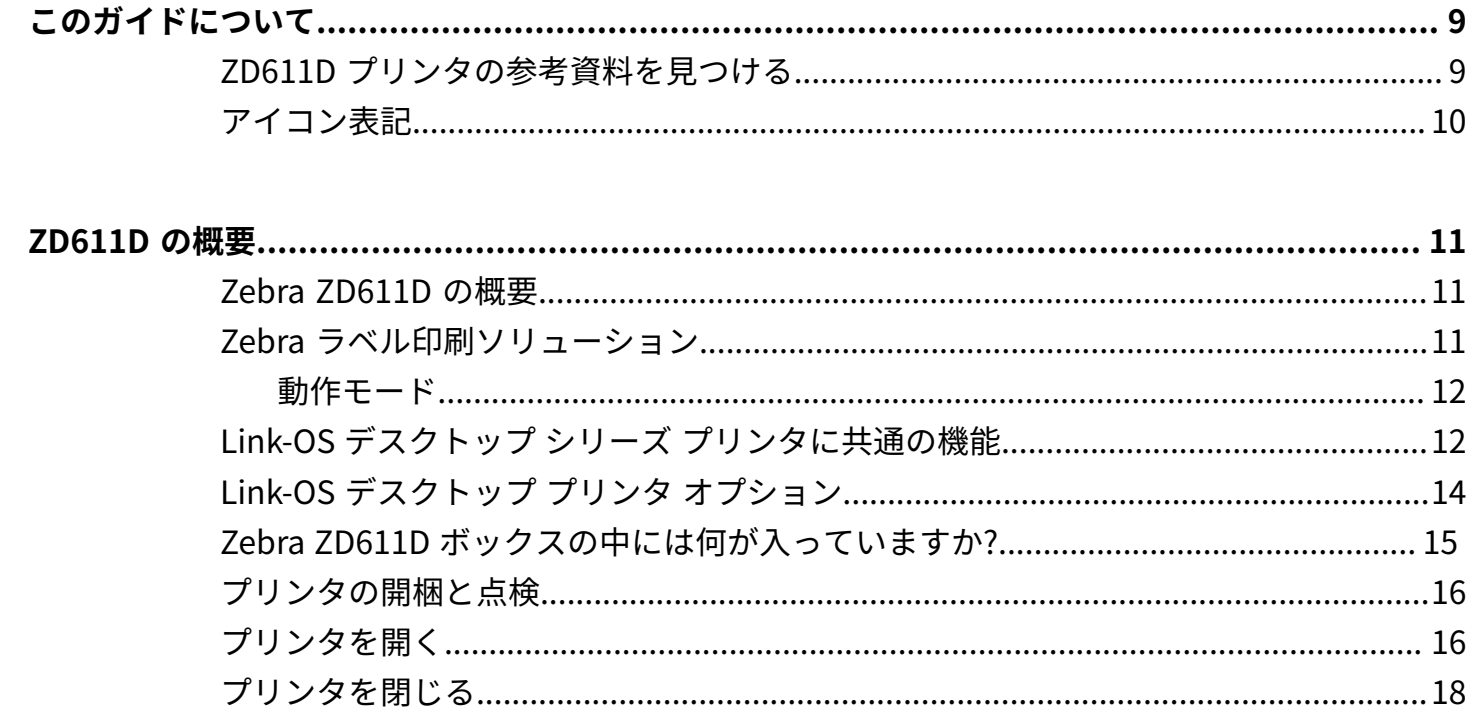

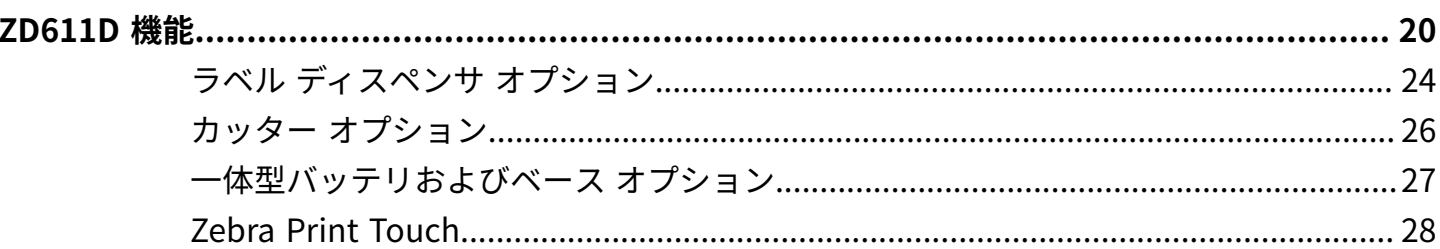

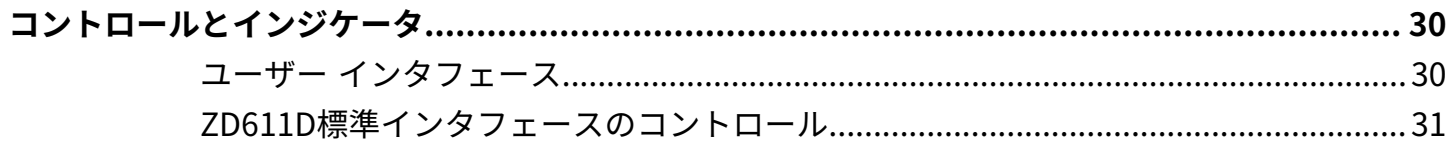

## 目次

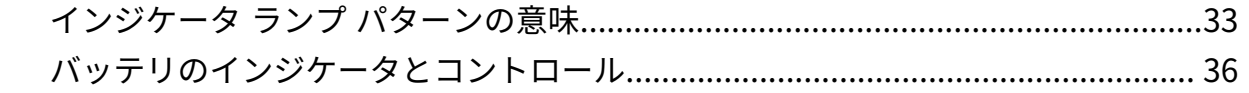

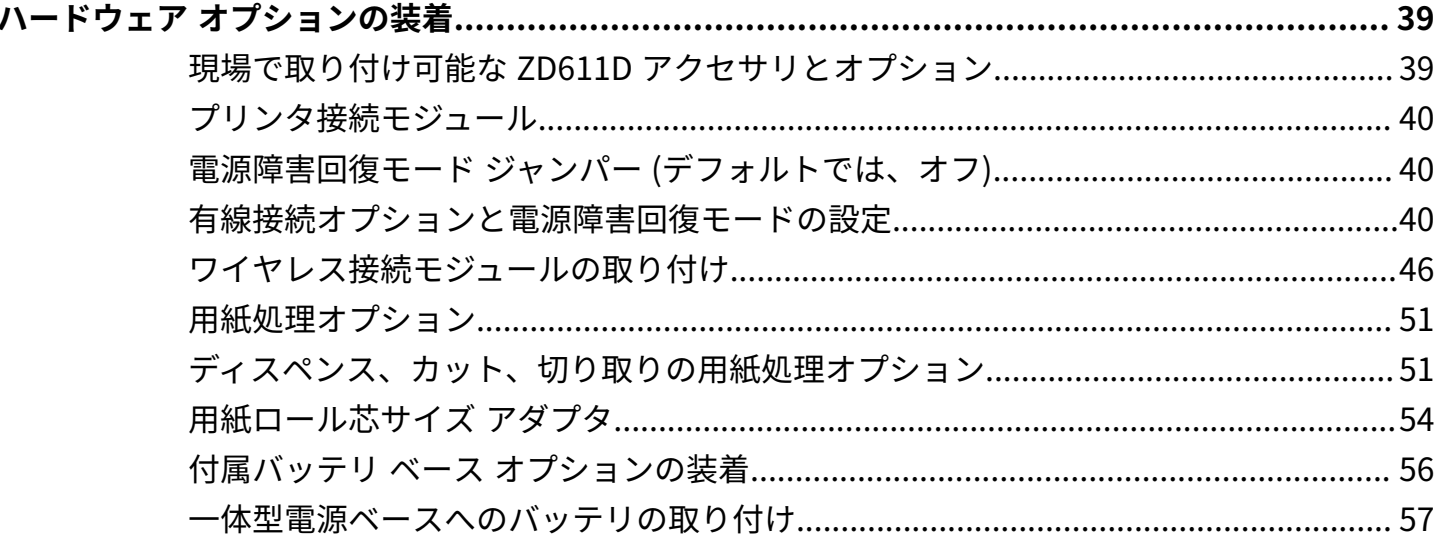

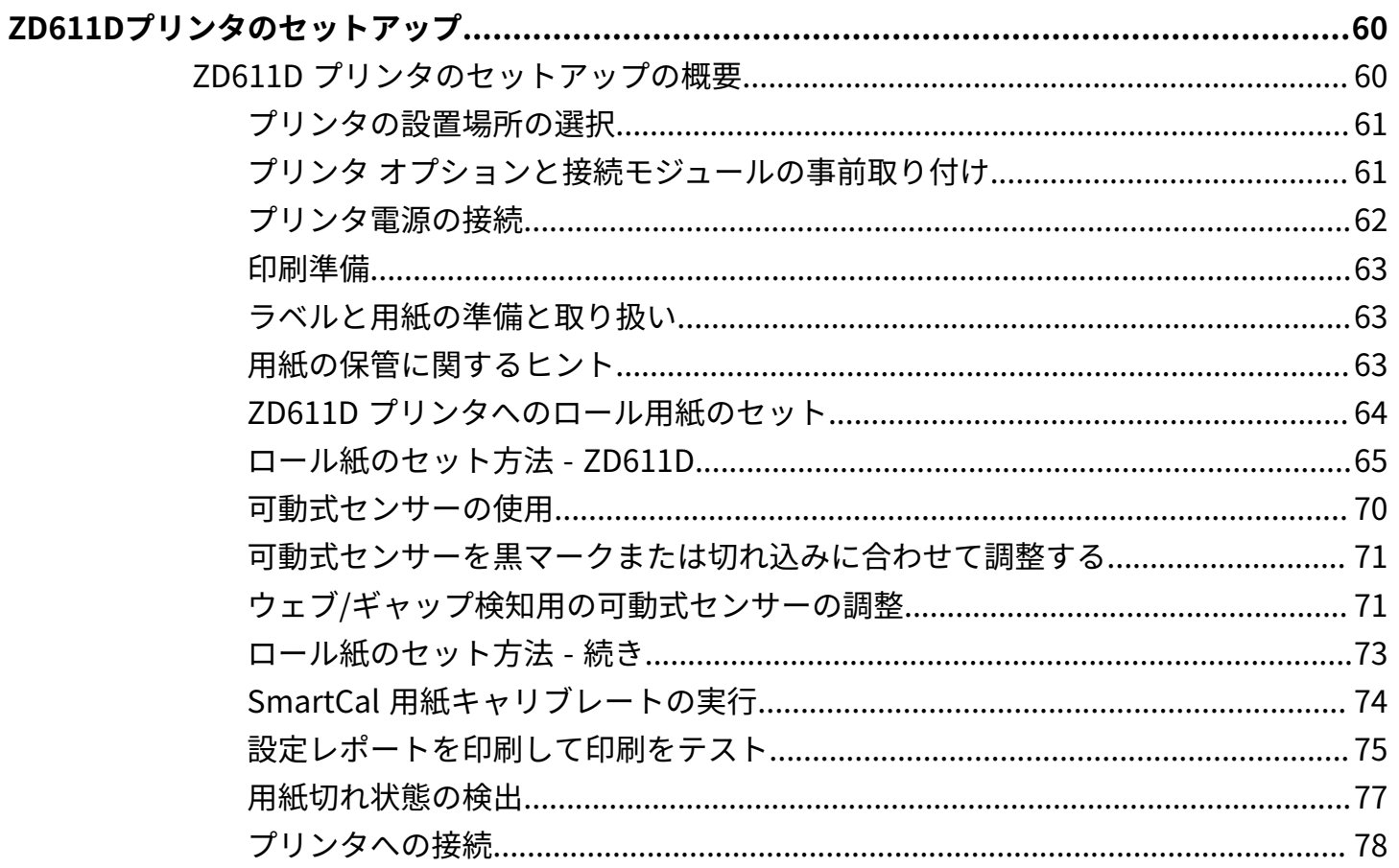

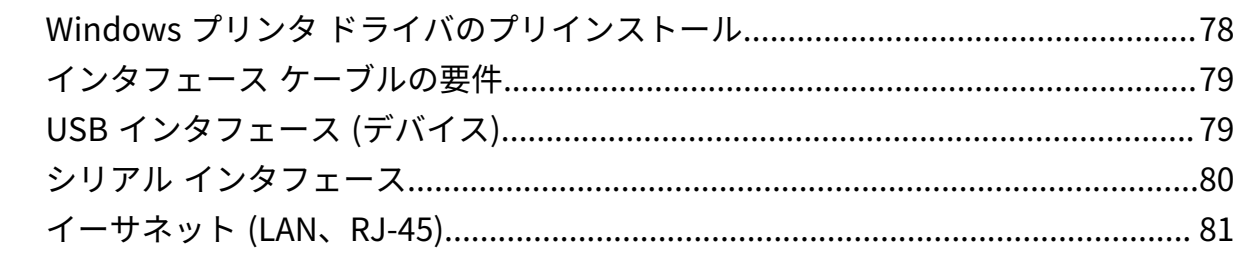

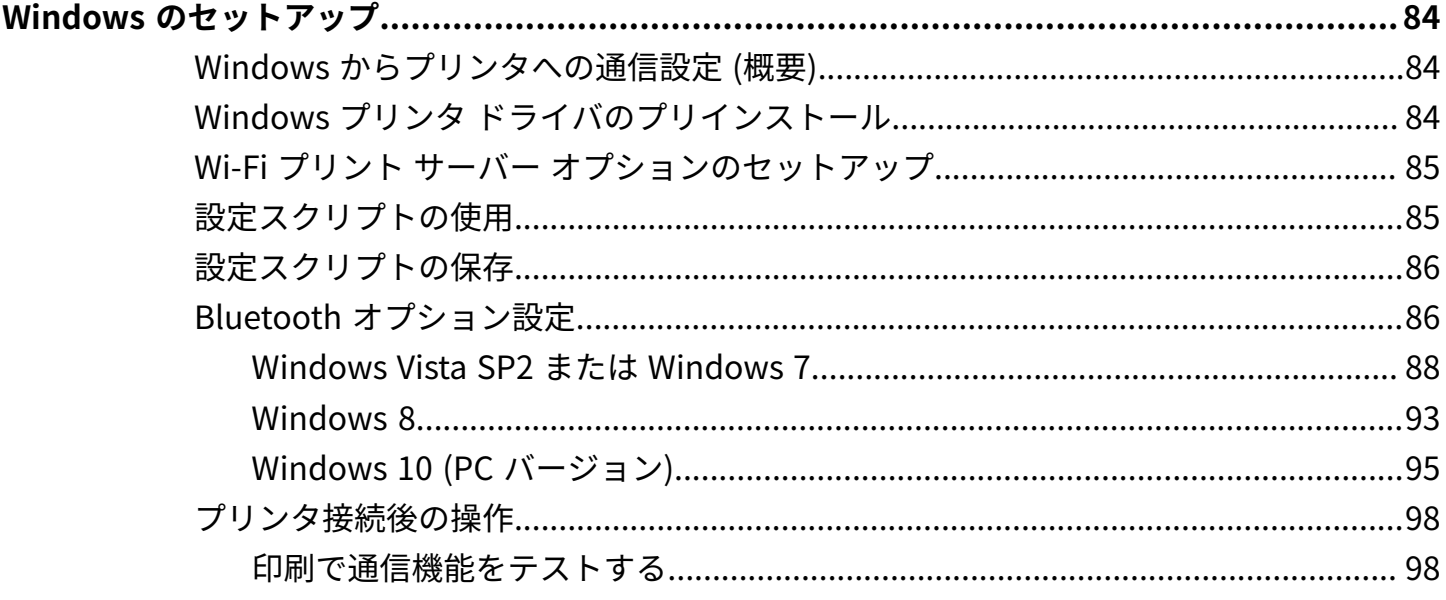

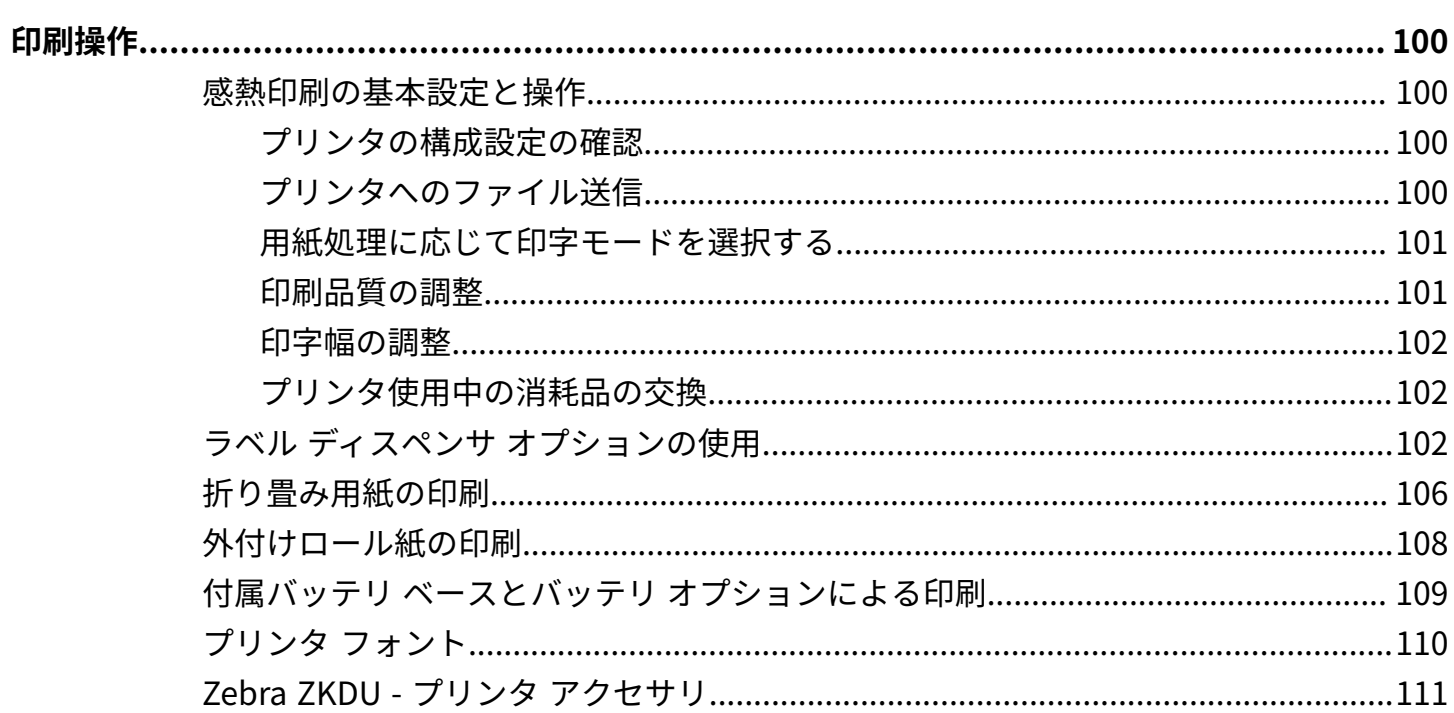

## 目次

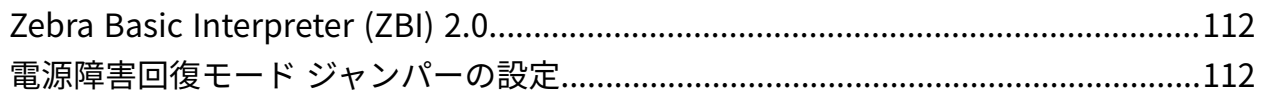

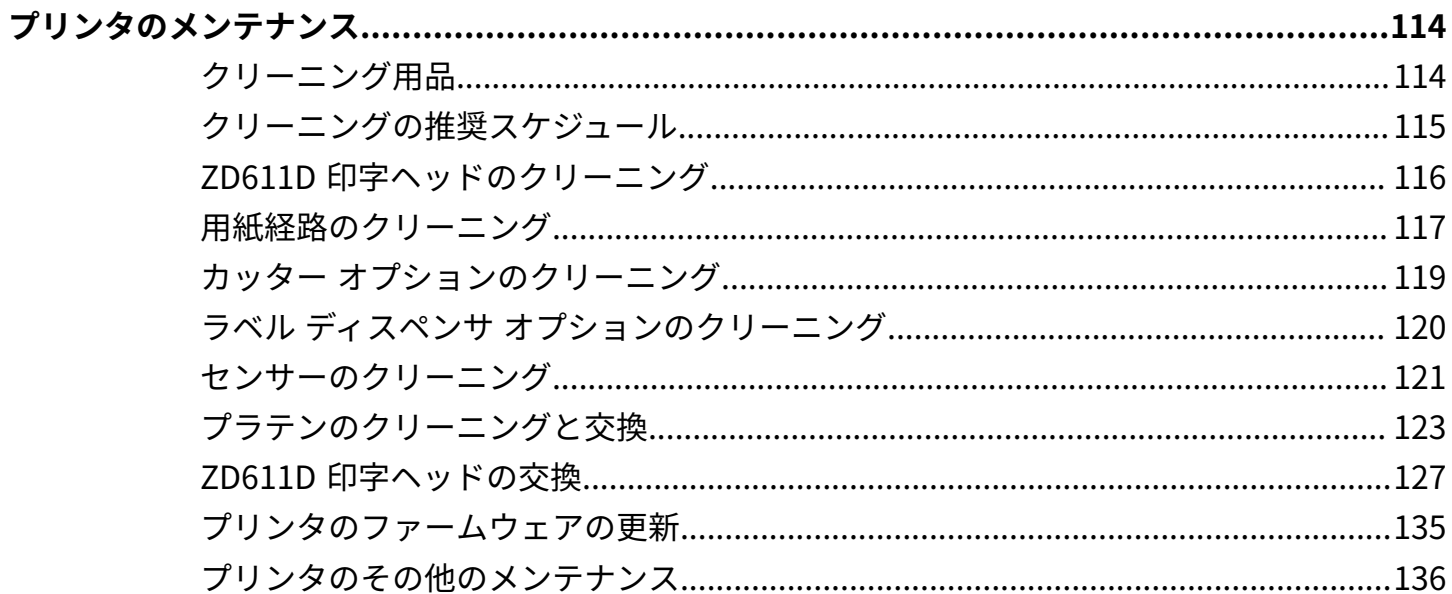

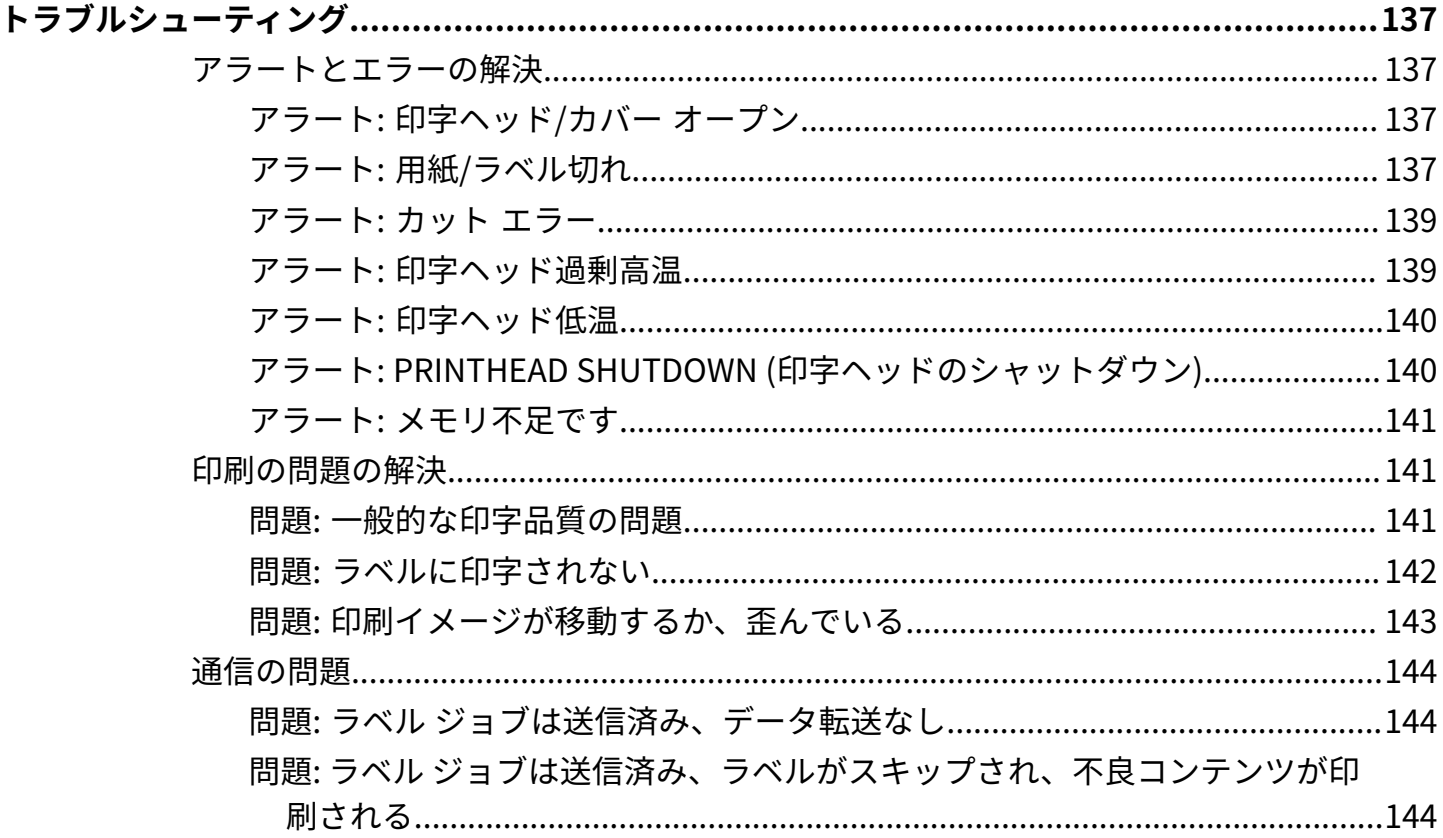

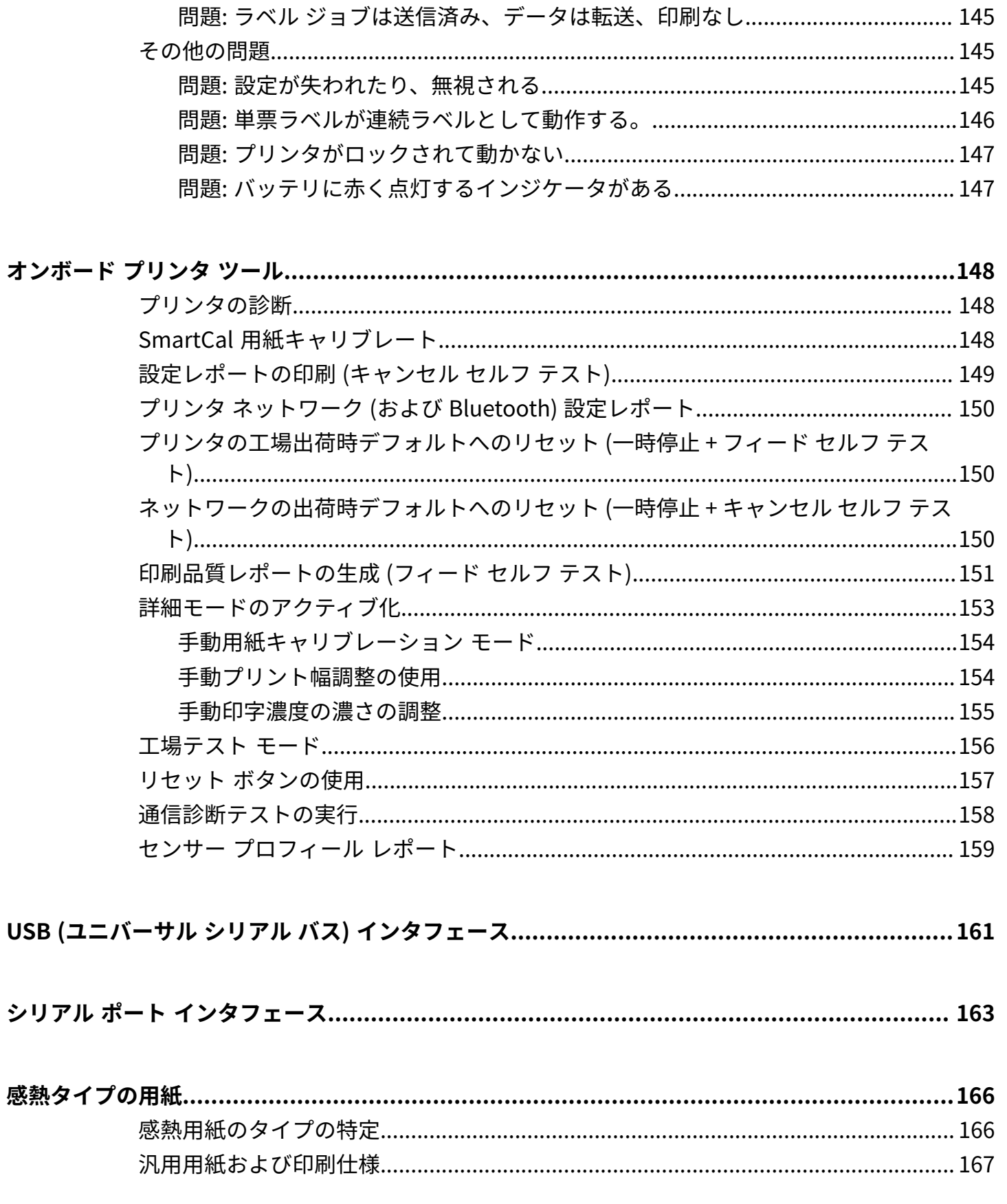

## 目次

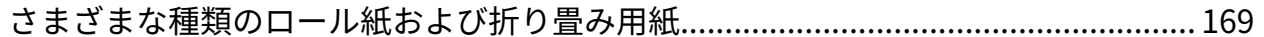

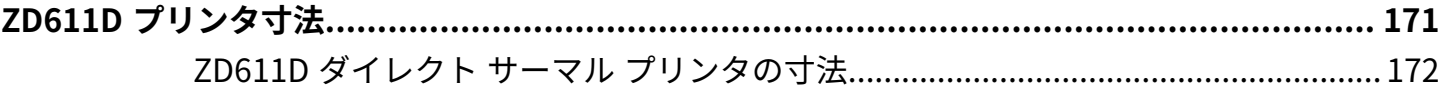

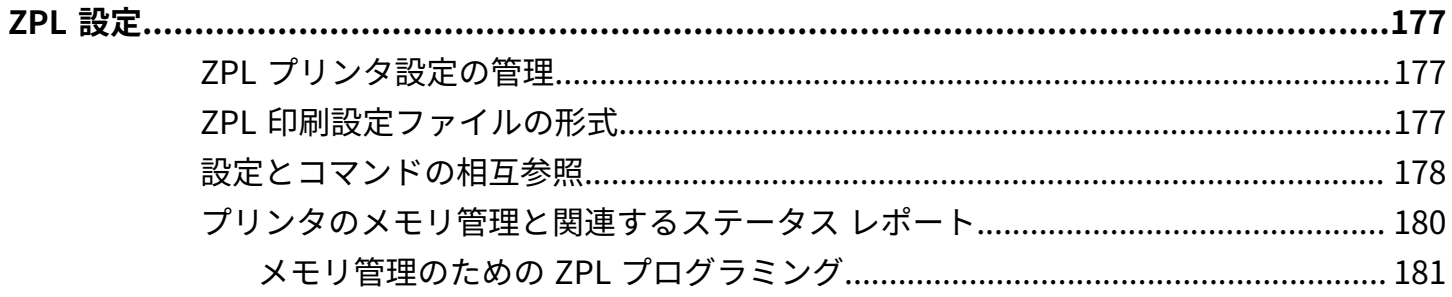

## **このガイドについて**

このガイドの対象は、Zebra ZD611D Link-OS デスクトップ サーマル プリンタのオペレータとインテグ レータです。上記のプリンタのセットアップ、設定の変更、操作、およびサポートについては、このガ イドをご覧ください。

## <span id="page-8-1"></span><span id="page-8-0"></span>**ZD611D プリンタの参考資料を⾒つける**

このプリンタをサポートする情報、サポート、追加リソースはオンラインで入手できます。

• ZD611D ダイレクト サーマル プリンタ - [zebra.com/zd611d-info](http://zebra.com/zd611d-info)

#### **プリンタ リソース**

Zebra は、お使いの Zebra Link-OS プリンタのための技術資料をはじめ、以下のような無料 有料のソフ トウェアやアプリ (アプリケーション) をご⽤意しています。

- ハウツー ビデオ
- プリンタ アクセサリ リンク、消耗品リンク、部品リンク、およびソフトウェア リンク
- ラベル デザイン ソフトウェア
- プリンタ ドライバ (Windows、Apple、OPOS など)
- プリンタ ファームウェア
- プリンタ管理ツール
- 通常他のプリンタ ブランドに関連付けられているレガシー⾔語の仮想デバイス
- 各種のセットアップ ガイドと設定ガイド
- クラウド ベースの Enterprise プリンタ管理と印刷
- XML および PDF 形式ファイル印刷
- プログラマーズ ガイド
- プリンタ フォント
- ユーティリティ
- ナレッジ ベースとサポート連絡先
- プリンタ保証リンクと修理リンク

#### **Zebra OneCare プリンタ サービスおよびサポート**

生産性を高めるため、弊社では、お客様が業務でお使いの Zebra プリンタが常にオンラインで使用で き、ビジネスに対応できるよう支援いたします[。zebra.com/zebraonecare](http://www.zebra.com/zebraonecare) から、プリンタについて利用 できる Zebra OneCare サービス オプションおよびサポート オプションの詳細をご覧ください。

## <span id="page-9-0"></span>**アイコン表記**

このドキュメント セットは、視覚的にわかりやすくする⼯夫が施されています。ドキュメントセット全 体を通じて、次のグラフィック アイコンが使用されています。使用されているアイコンとその意味は次 のとおりです。

K

**注 :** ここに記載されているテキストは、ユーザーが知っておくべき補⾜情報であり、タスクを 完了するために必要ではない情報が記載されています。

**重要 :** ここに記載されているテキストは、ユーザーにとって重要な情報でます。  $\bigcirc$ 

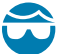

注意-Bのけが: プリンタ内部のクリーニングなど特定の作業を行う場合は、保護眼鏡を着用 してください。

**注意—⽬のけが :** E リング、C クリップ、スナップ リング、スプリングの取り付け/取り外し、 およびボタンの取り付けなど特定の作業を行う場合は、保護眼鏡を着用してください。上記の パーツには張力がかかるため、飛ぶおそれがあります。

**Vo 注意—製品の損傷 :** 不適切に使⽤した場合、本製品が損傷するおそれがあります。

**注意 :** 記載されている注意事項を守らない場合、ユーザーが軽度または中程度の傷害を負う可 4 能性があります。

**注意—熱い表⾯ :** この部分に触れると、⽕傷を負う危険性があります。

**SEPTEMBER** 

 $\frac{1}{2}$ 

**注意—ESD :** 回路基板や印刷ヘッドなど、静電気に敏感なコンポーネントを取り扱うときは、 静電気に対する適切な安全対策を講じてください。

**注意—電気ショック :** 感電の危険性を回避するため、このタスクまたはタスク⼿順を実施する  $\overline{f}$ 前に、デバイスの電源をオフ (O) にし、電源を切ってください。

**警告 :** 感電の危険性を回避しない場合、ユーザーが重傷を負うか、死亡するおそれがありま す。

**危険 :** 危険を回避しない場合、ユーザーが重傷を負うか、死亡するおそれがあります。

- 훕 **NOTE :** これは有線ネットワークに関する注意のアイコンです。
- $\left|\binom{k}{2}\right|$

Δ

**NOTE :** これは無線ネットワークに関する注意のアイコンです。

## **ZD611D の概要**

<span id="page-10-0"></span>このセクションでは、Zebra ZD611D Link-OS 4 インチ デスクトップ サーマル ラベル プリンタについて ご紹介します。Link-OS プリンタの機能とオプションの概要、新しいプリンタの付属類などがあります。 本書では、次の ZD シリーズ デスクトップ プリンタ モデルについて説明します。

• ZD611D ダイレクト サーマル プリンタ - [zebra.com/zd611d-info](http://zebra.com/zd611d-info)

### <span id="page-10-1"></span>**Zebra ZD611D の概要**

このセクションでは、Zebra ZD611D Link-OS 2 インチ ダイレクト サーマル ラベル プリンタについて説 明します。

この Zebra Link-OS 2 インチ デスクトップ プリンタ製品には、次のものがあります。

- 感熱印刷
- オプション 使いやすいナビゲーション、ウィザード、およびプリンタ ステータス アラートを含む直 感的なインタフェースを備えたカラー タッチ ディスプレイ
- ヘルスケア オプション 病院の清掃に使用される一般的な化学薬品や医療用電源に耐性のある、医療 ⽤プラスチック素材が含まれます。
- 標準印刷解像度 8 ドット/mm (203dpi (ドット/インチ)) 印刷密度
	- 最⼤ 203mm/秒 (8 インチ/秒) の速度で印刷
	- 印刷幅は 56mm (2.20 インチ)
- ⾼解像度オプション 12 ドット/mm (300 ドット/インチ)
	- 最⼤ 152.4 mm/秒 (6 インチ/秒) の速度で印刷
	- 印刷幅は 56mm (2.20 インチ)

**注 :** 最大印刷速度は、モデル、印刷解像度、および使用する用紙の種類によって異なります。

### <span id="page-10-2"></span>**Zebra ラベル印刷ソリューション**

Zebra プリンタの機能とリソースの大規模なセットを使用すると、接続されていない印刷システムや大 規模な印刷システムの⼀部としてプリントできます。

プリンタは 3 つの印刷ソリューション部品の 1 つです。印刷するには、Zebra プリンタ、互換性のあるラ ベル、および実⾏内容と印刷内容をプリンタに指⽰するソフトウェア (ドライバ、モバイル アプリ、プロ グラミング、など) が必要です。

区

Zebra の無料のラベルおよびフォーム デザイン ソフトウェア ZebraDesigner を使用して、プロフェッ ショナルな外観のラベル デザインを作成し、印刷します。

Zebra は、モバイルおよびパーソナル コンピュータ アプリケーション、ドライバ、セットアップ ユー ティリティ、印刷の監視と制御、グラフィックとフォントのインポート、プログラミングコマンドの送 信、ファームウェアの更新、ファイルのダウンロードなど、無料の Link-OS ソフトウェアの完全なス イートを提供しています。Link-OS スイートには、Link-OS 仮想デバイスを介したさまざまなプリンタ制 御⾔語のエミュレーションがあり、PDF Direct エミュレーション アプリが無料で付属しています。

使用目的に合った用紙の特定については、Zebra Web サイトをご覧になるか、販売代理店までお問い合 わせください。

#### <span id="page-11-0"></span>**動作モード**

このプリンタには、さまざまな動作設定とハードウェア オプションがあります。ここでは、この汎用性 の高いプリンタで実行できる動作モードの一部を紹介します。

- ダイレクト サーマル印刷 (感熱紙を使用した印刷)。
- 標準切り取りモードでは、各ラベル/レシートを切り取る、または⼀連の単票ラベルをバッチ印刷し てから切り取ることができます。
- ラベル ディスペンス モード: オプションのディスペンサがインストールされている場合、印刷中に台 紙をラベルから剥がすことができます。このラベルを取った後に、次のラベルが印刷されます。
- 用紙のカット: オプションの用紙カッターがインストールされている場合は、プリンタはラベルの間 のライナーやレシート用紙、またはタグ ストックをカットできます。
- ラベルのピック アンド プレースに簡単に応⽤できる、ラベルのカットまたは切り取りオプションを 使用したライナーなし用紙印刷。
- モノのインターネット (IoT) データ ツール (Savanna)
- スタンドアロン型: プリンタは、コンピュータに直接接続しなくても印刷できます。
	- オプションのカラー タッチ ディスプレイ搭載のプリンタでは、メニューを使用してラベル フォー マット/フォームにアクセスして印刷できます。
	- Bluetooth 経由で接続する Link-OS アプリ (ワイヤレス オプション)。
	- ⾃動実⾏ラベル フォーマット/フォーム (プログラミング ベース)。
	- プリンタの USB ホスト ポートまたはシリアル ポートに接続されたデータ入力デバイス。これは、 スキャナ、体重計、キーボードなどのデータ入力デバイスに対応します。
	- 一体型バッテリ オプションや、モバイル設定アプリまたはデスクトップ コンピュータ (アプリ、ド ライバ、プログラム) を介したワイヤレス通信で、プリンタを使用できます。
- 共有ネットワーク印刷: イーサネット (LAN) オプションおよび Wi-Fi インタフェース オプションで設 定したプリンタには、内蔵プリント サーバーが搭載されています。

## <span id="page-11-1"></span>**Link-OS デスクトップ シリーズ プリンタに共通の機能**

Zebra Link-OS デスクトップ プリンタでは、共通の機能セットが共有されています。以下に、共通のプ ラットフォーム機能の一部を示します。

• ⽤紙のセットが容易な OpenAccess 設計。

#### ZD611D の概要

- Zebra の Link-OS ソフトウェア、アプリ、および SDK スマート Link-OS Zebra デバイス向けのオペ レーティング システムを強⼒なソフトウェア アプリ (アプリケーション) と接続するオープン プラッ トフォーム。場所を問わずデバイスの統合、管理、維持を容易にします。
	- Link-OS スイートには、Link-OS 仮想デバイスを介したさまざまなプリンタ制御⾔語のエミュレー ションがあり、PDF Direct エミュレーション アプリが無料で付属しています。
- オペレータ コントロールと⽤紙ガイド⽤に⾊分けされたタッチ ポイント。
- 3 つのボタンおよび 5 つのステータス インジケータを搭載した多機能ユーザー インタフェース。
- 簡単に現場で取り付け可能な⽤紙処理オプション。
- 用紙ロール サポート:
	- 外径: 最⼤ 127mm (5 インチ)
	- 内径: 12.7mm (0.5 インチ)、25.4mm (1 インチ)、オプションの⽤紙巻芯アダプタによる追加巻芯 サイズ。
- 可動式センサーで広範な用紙タイプに対応:
	- 外径: 最⼤ 127mm (5 インチ)
	- 切り込み式またはスロット式用紙に対応します。
	- ラベル ギャップ / ウェブ用紙の使用に対応するマルチセンター ポジション透過率センサー。
- ファームウェアを簡単に更新できる USB ホスト ポート。
- USB 2.0 インタフェース
- 現場で取り付け可能な 10/100 イーサネット (802.3 RJ-45) およびシリアル (RS-232 DB-9) インタ フェース オプションに対応するモジュラ接続スロット。
- OpenType および TrueType フォントのオンザフライのスケーリングおよびインポート機 能、Unicode、常駐スケーラブル フォント (Swiss 721 Latin 1 フォント)、および常駐ビットマップ フォントの選択。
- 後⽅互換性を重視したテクノロジーによる容易なプリンタの置き換え。
	- 従来の Zebra デスクトップ プリンタと単純に置き換え可能。プリンタは EPL および ZPL の両⽅の プログラミング⾔語に対応します。
	- Link-OS 仮想デバイスをサポートして⾮ Zebra プリンタ プログラミング⾔語を解釈します。
- XML 対応の印刷 バーコード ラベル印刷に XML 通信が可能で、ライセンス料⾦およびプリント サー バー ハードウェアが不要になるため、カスタマイズおよびプログラミング コストの低減が可能。
- Zebra Global Printing Solution は以下に対応します。
	- Microsoft Windows キーボード エンコード (および ANSI)
	- Unicode UTF-8 および UTF16 (Unicode 変換形式)
	- XML
	- ASCII (レガシー プログラムおよびシステムで使用される 7 ビットと 8 ビット)
	- 基本的なシングルおよびダブル バイト フォントのエンコーディング
	- JIS および Shift-JIS (日本工業規格)
	- 16 進エンコーディング
	- カスタム文字マッピング (DAT テーブルの作成、フォント リンキング、および文字再マッピング)
- プリンタは、モバイル デバイスで実⾏されているセットアップ ユーティリティを介して設定をサポー トします。
	- プリンタのオプションである Bluetooth Low Energy (LE) 機能を使用して、さまざまなモバイル デ バイスとの近距離通信に対応します。Bluetooth LE は、Zebra のモバイル セットアップ ユーティ リティ アプリケーションと連動して、プリンタ セットアップの支援、用紙キャリブレーションの 実⾏、印刷品質の最⼤化を⾏います。
	- Zebra の Print Touch (近距離無線通信 NFC) をタップして、デバイスのペアリング、プリンタ情 報へのアクセス、モバイル アプリケーションへのアクセスを⾏います。
- オンボード リアルタイム クロック (RTC)。
- ユーザーによる印字ヘッド メンテナンス報告機能の有効化とカスタマイズが可能です。
- 印字ヘッドとプラテン (ドライバ) ローラーの簡単なツールレス交換。
- フォーム、フォント、およびグラフィックスを格納するための最低 64MB の内蔵プリンタ メモリを搭 載。

#### **次もご参照ください**

[zebra.com/linkos](http://www.zebra.com/linkos)

## <span id="page-13-0"></span>**Link-OS デスクトップ プリンタ オプション**

プリンタは、出荷時に取り付けられているさまざまなオプション付きで注⽂できます。その他のオプ ションはフィールド アップグレード キットです。

- 有線およびワイヤレス オプション (⼯場出荷時に取り付け済み、または現場でのアップグレード可 能):
	- Bluetooth Low Energy (LE) ワイヤレス接続。
	- Wi-Fi (802.11ac a/b/g/nを含む)、Bluetooth 4.2 (4.1 互換)、および Bluetooth Low Energy (LE) 5.0 の各ワイヤレス接続。
	- 内蔵イーサネット プリント サーバー (LAN、RJ-45 コネクタ) 有線接続用の、10Base-T、100Base-TX、および⾼速イーサネット 10/100 ⾃動スイッチングの各ネットワークをサポート します。
- 用紙処理オプション (現場で取り付け可能):
	- ラベル ディスペンサ (ライナーを剥離してラベルをオペレータに提供)
	- 汎用用紙カッター
- 一体型バッテリ ベースと取り外し可能なバッテリ
	- ⼀体型バッテリ ベースとバッテリは、個別に販売されます。
	- バッテリは、一定の印刷品質 (濃度とコントラスト) を維持するために、安定した電力を供給する ように設計されています。
	- 輸送と保管のためのシャットダウン モードが組込まれています。
	- バッテリの充電とステータスのインジケータが搭載されています。
- ファームウェアを簡単に更新できる USB ホスト ポート。
- USB 2.0 インタフェース
- 中国語 (簡体字と繁体字)、日本語、韓国語の大型の文字セット用のプリンタ設定オプションを含むア ジア系⾔語をサポート。

• Zebra ZBI 2.0 (Zebra BASIC Interpreter) フロクラミンク言語。ZBI を使甪すると、PC やネットワー クにまったく接続せずに、プロセスを⾃動化できるカスタム プリンタ操作を作成し、周辺機器 (例: ス キャナ、スケール、キーボード、Zebra ZKDU など) を使用できます。

## <span id="page-14-0"></span>**Zebra ZD611D ボックスの中には何が⼊っていますか?**

プリンタには通常、次のアイテムが付属しています。

**付属**

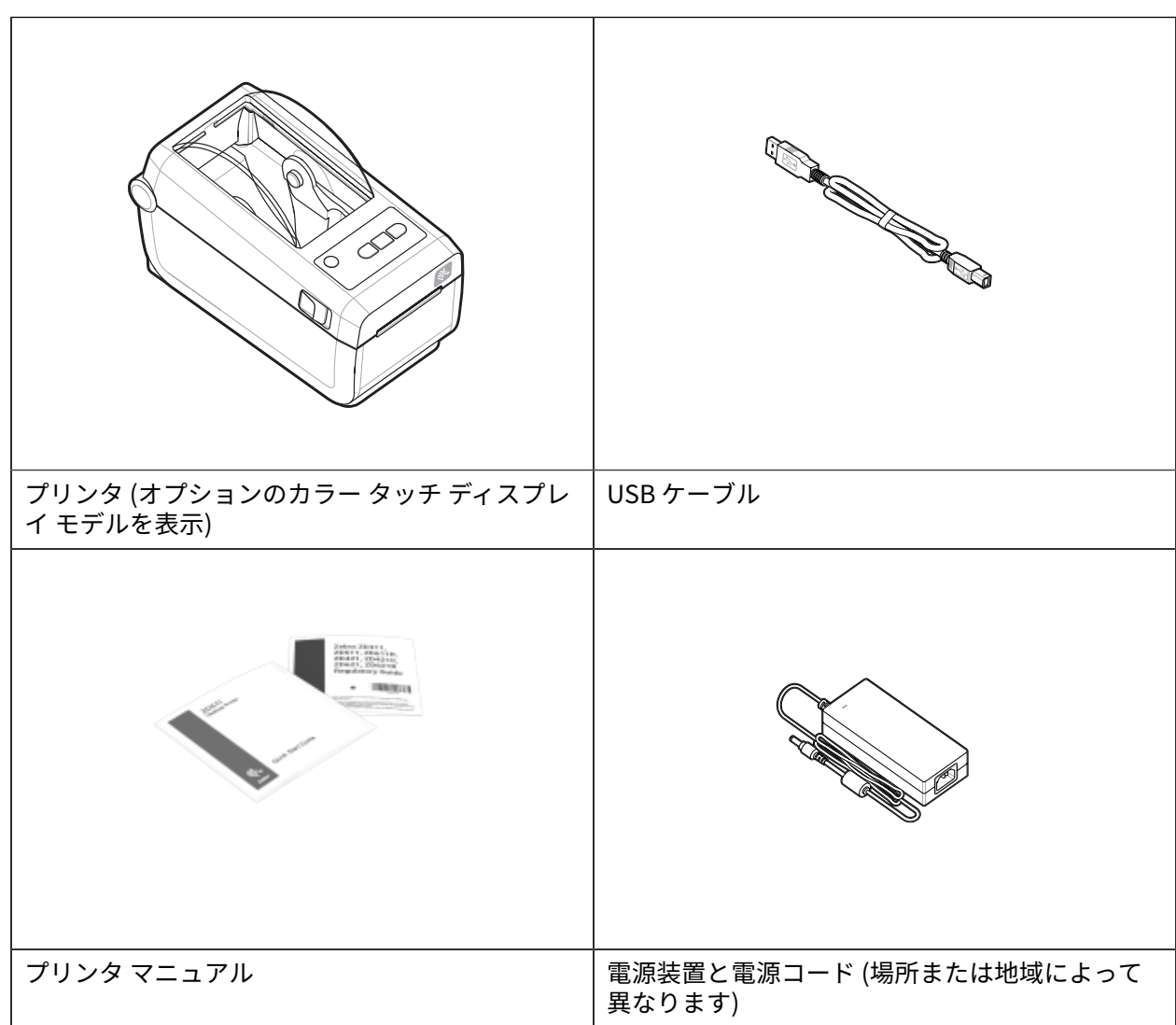

#### **含まれていないアイテム**

ダイレクト サーマル プリンタ用紙

## <span id="page-15-0"></span>**プリンタの開梱と点検**

プリンタのアイテムを点検して確認するためのヒント。

プリンタを受け取ったら、すぐに梱包を解き、輸送中に損傷していないかどうか点検してください。

- 梱包材はすべて保管しておきます。
- すべての外装表⾯を調べ、損傷がないことを確認します。
- プリンタを開梱し、用紙セット部のコンポーネントに損傷がないか確認します。

点検を行って、輸送中に発生した損傷が見つかった場合:

- ただちに運送会社に通知し、損害報告を提出します。Zebra Technologies Corporation は、輸送 中に発⽣したプリンタの損傷に対しては⼀切責任を負いません。また、この損傷の修理は、Zebra Technologies Corporationの補償ポリシーの対象外です。
- 運送会社の調査に備えて、梱包材料はすべて保管しておきます。
- 最寄りの正規 Zebra 販売代理店に通知します。

## <span id="page-15-1"></span>**プリンタを開く**

プリンタの⽤紙セット部にアクセスします。

**ESD CAUTION :** ⼈体の表⾯や他の表⾯に蓄積する静電エネルギーの放電により、この装置で K 使⽤される印字ヘッドやその他の電⼦部品が破損、または破壊されることがあります。トップ カバーの下の印字ヘッドや電子部品を取り扱う際には、静電気安全手順を守る必要がありま す。

プリンタを開いて、ラベル収納部を確認し、アクセスします。

- **1.** プリンタの側⾯両側にある 2 つのプリンタ リリース ラッチを引いて、プリンタを開きます。
- **2.** ラッチが解除されたら、カバーを持ち上げます。

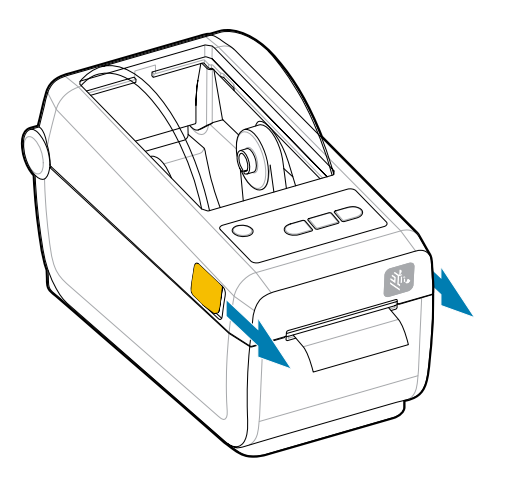

**3.** ラベル収納部内にたるんだテスト ラベルがあれば、これを取り除きます。

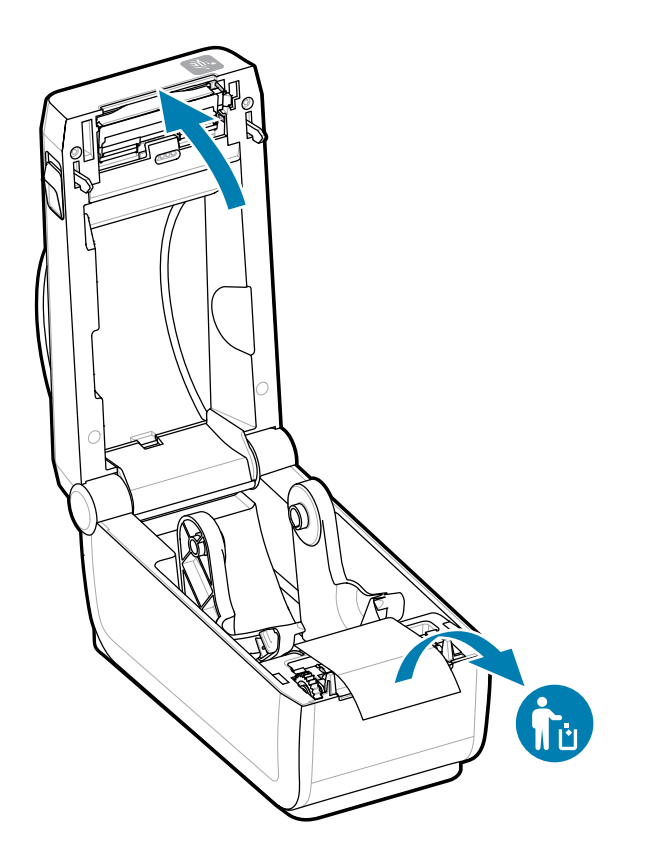

**4.** プリンタ内に緩んでいる部品や破損している部品がないかどうかを確認します。

## <span id="page-17-0"></span>**プリンタを閉じる**

ラベル セット部にアクセスした後は、プリンタを閉じてプリンタを保護します。

**1.** ラベルがプリンタにセットされている場合は、ラベルがプリンタ前⾯のローラーを完全に覆っている ことを確認します。

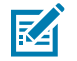

**注 :** プリンタを使⽤していない場合は、ラベル (1) がプラテン ローラーを完全に覆うように してから閉じておくことをお勧めします。輸送時と保管時に実⾏してください。印字ヘッド とプラテンが接着することがあります。

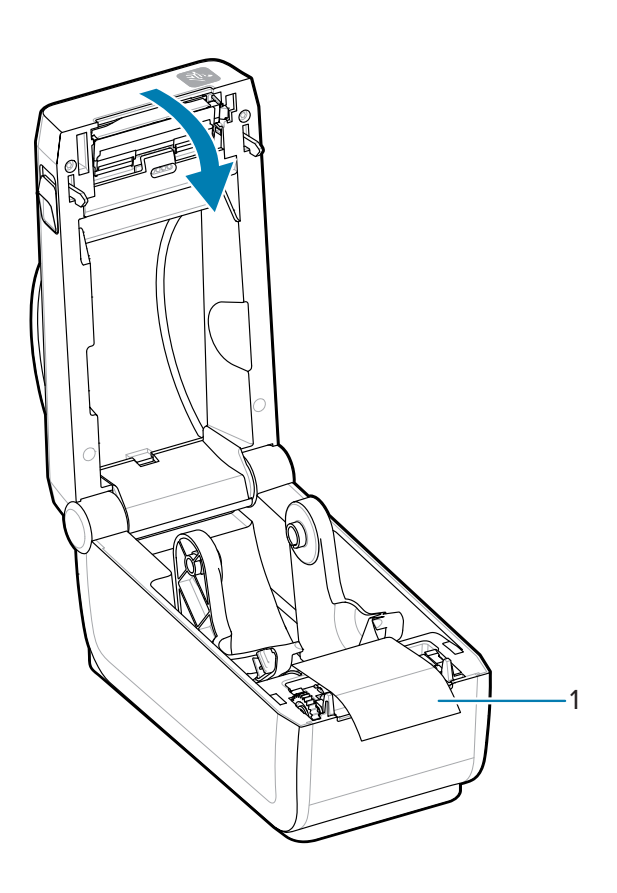

**2.** カバーをゆっくり下げます。

**3.** プリンタの前⾯を押し下げて閉じます。両サイドのラッチがロックされるまで、プリンタの中央また は両コーナーをしっかりと押します。

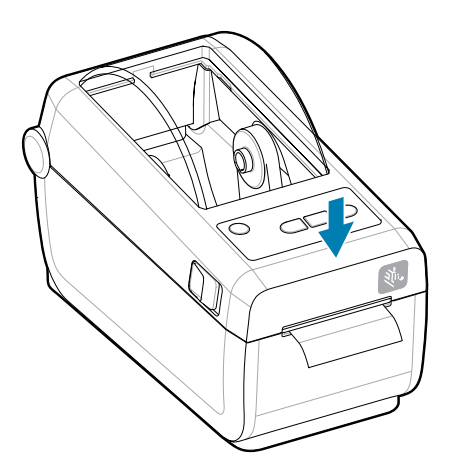

## **ZD611D 機能**

<span id="page-19-0"></span>このセクションでは、Zebra ZD611D Link-OS 4 インチ デスクトップ サーマル ラベル プリンタの各機能 を⽰します。Zebra の Web サイトにもハウツー機能のビデオがあります。

プリンタのサポート ページとビデオは、次の場所にあります。

• ZD611D ダイレクト サーマル プリンタ - [zebra.com/zd611d-info](http://zebra.com/zd611d-info)

**表 1** 外部プリンタ機能 - 正⾯図

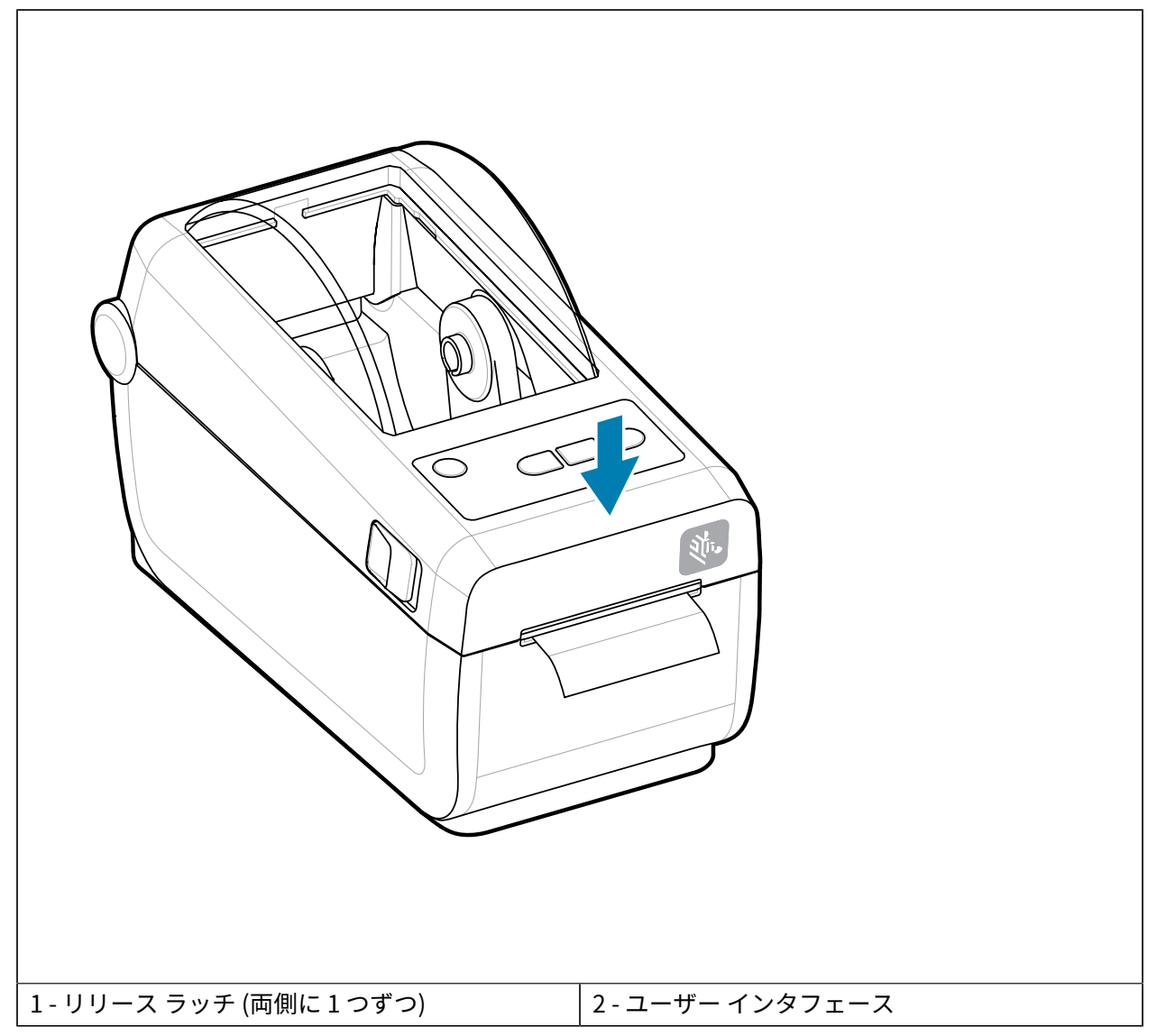

プリンタ コントロールの詳細については[、コントロールとインジケータ](#page-29-0)(30ページ)を参照してくだ さい。

表 2 外部プリンタ機能 - 背面図

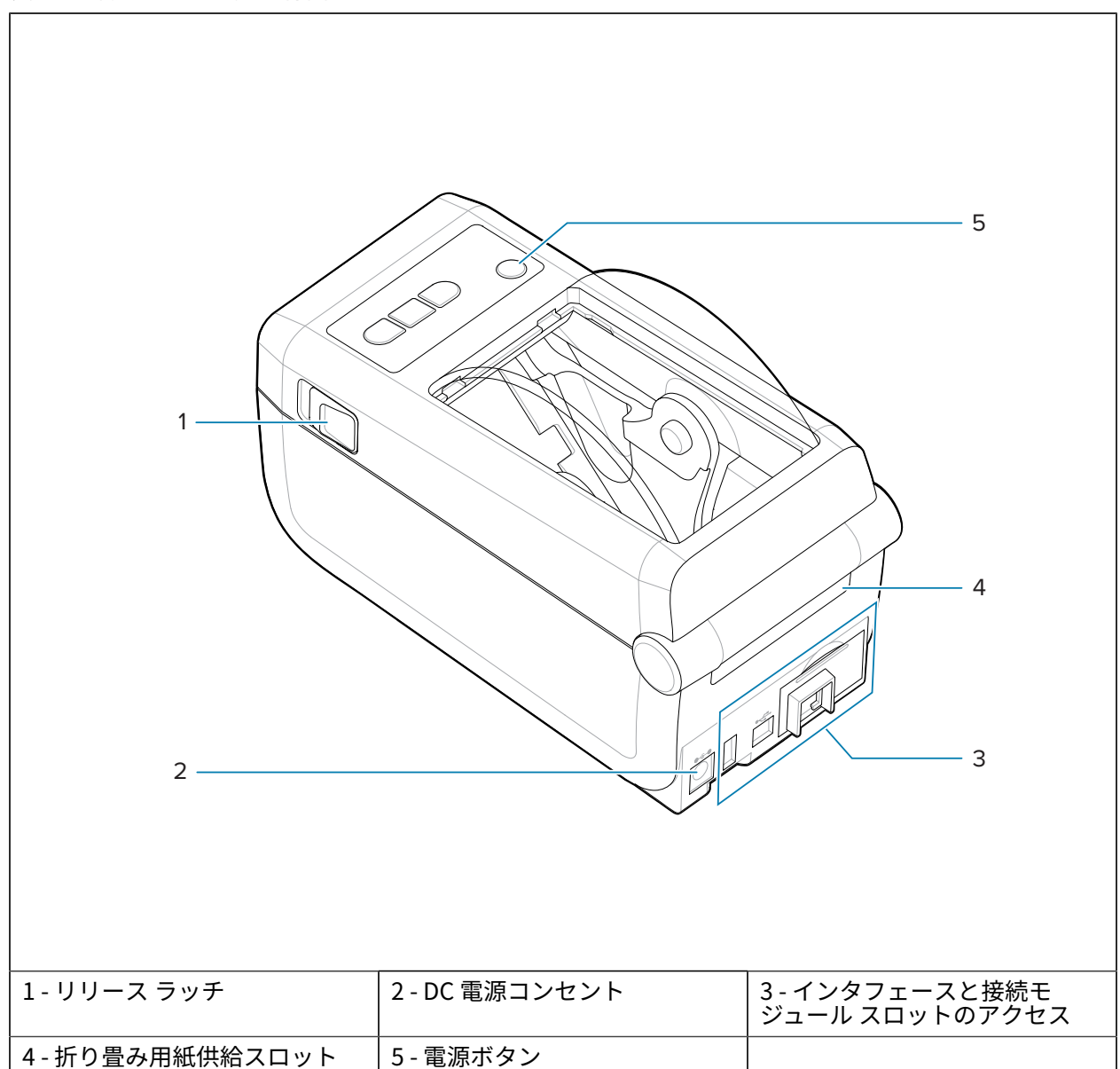

**表 3** プリンタ内部の機能

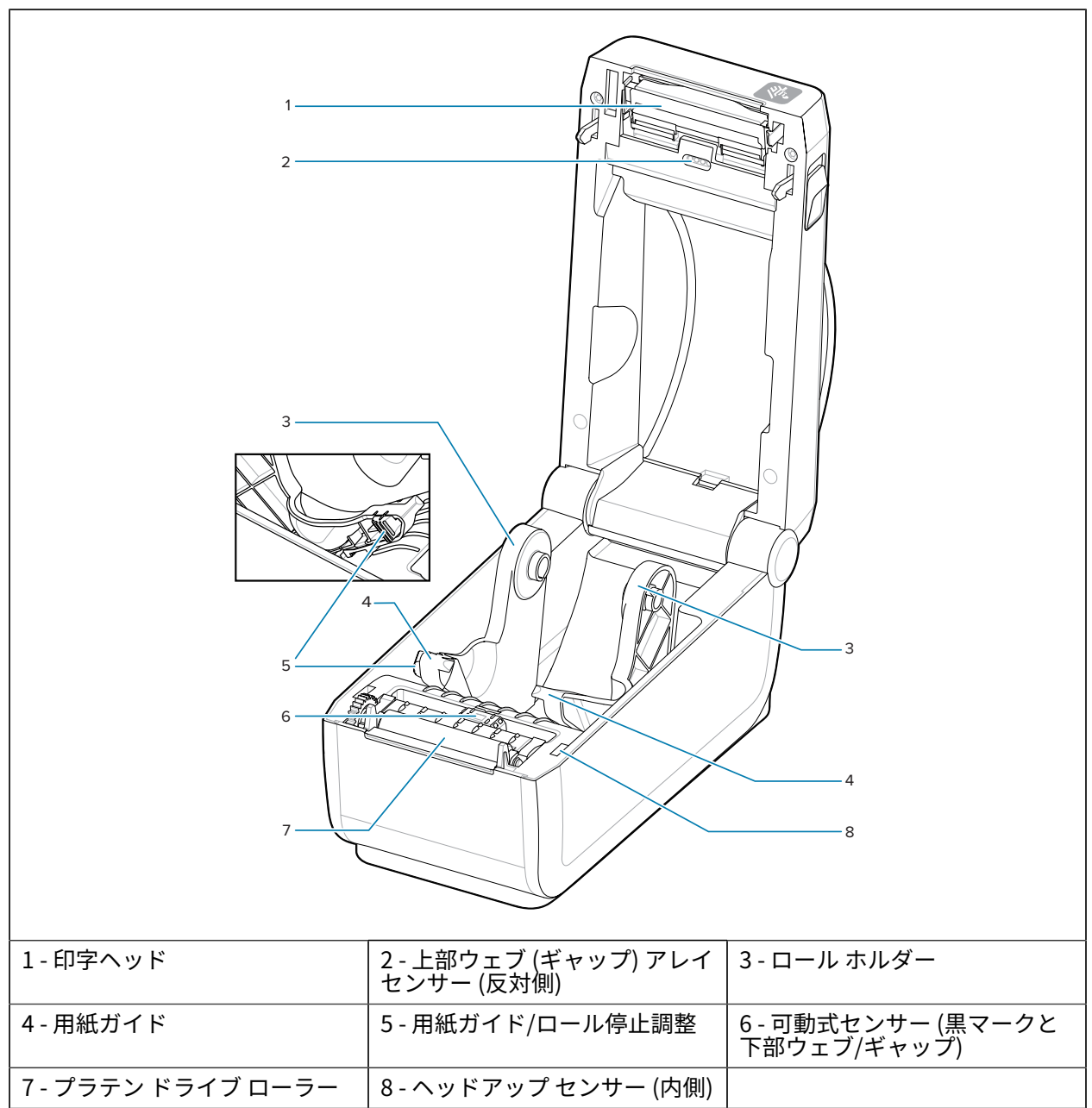

## <span id="page-23-0"></span>**ラベル ディスペンサ オプション**

ラベル ディスペンサ オプションは、プリンタファミリに共通の 4 インチ Link-OS プリンタ アップグレー ド キットです。

**表 4** ラベル ディスペンサが閉じている状態

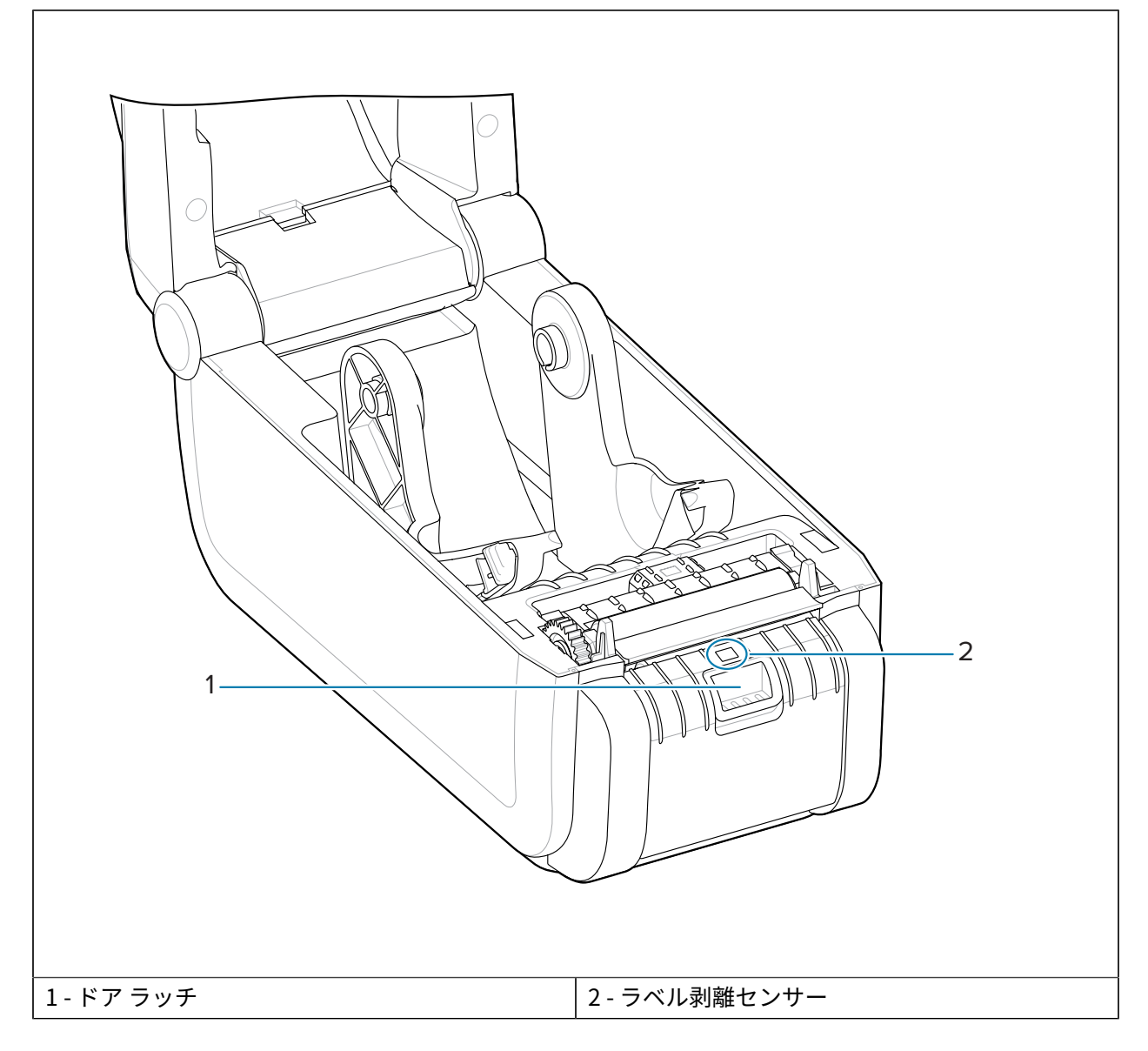

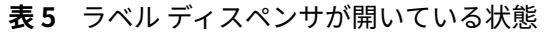

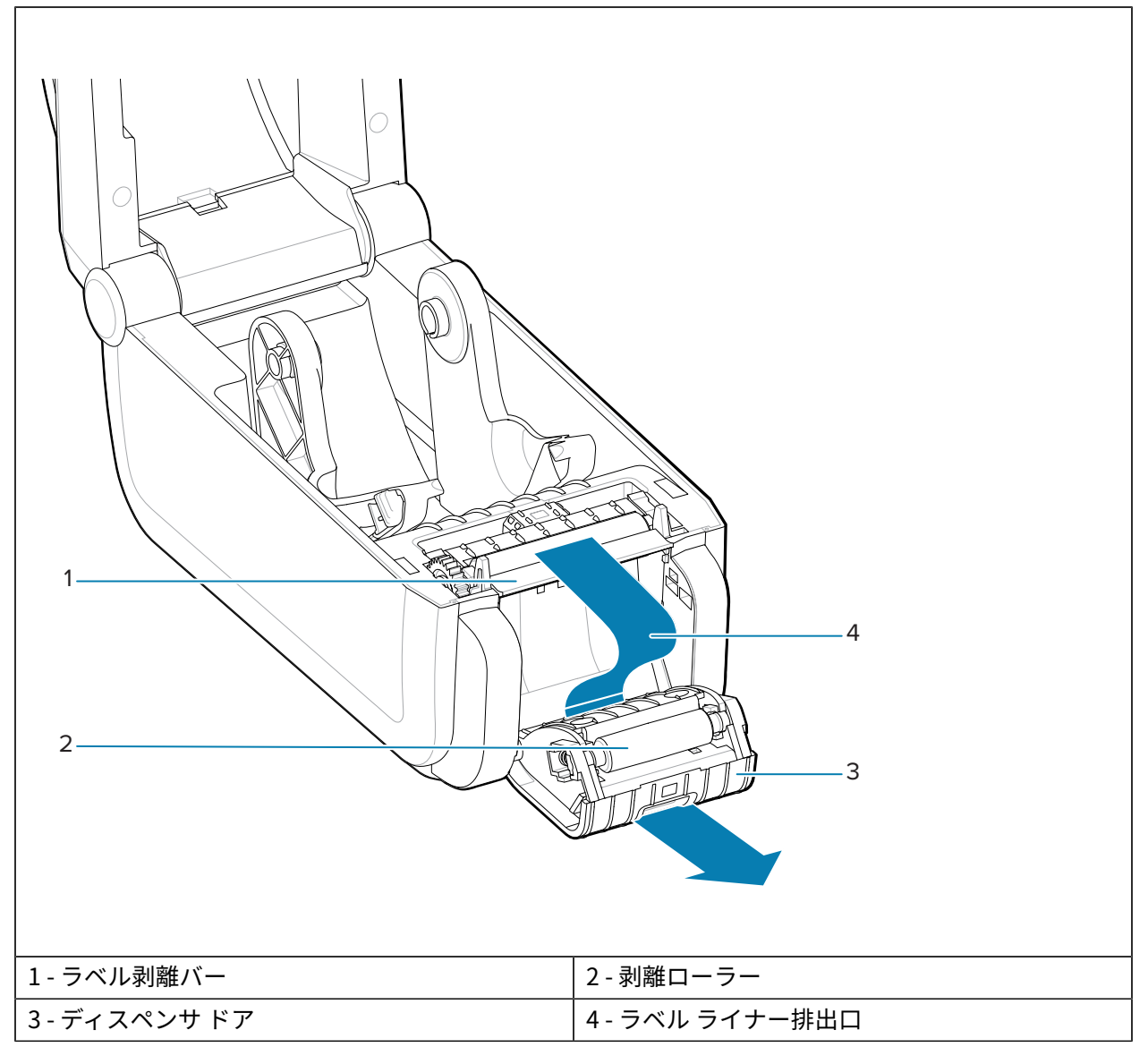

#### **次もご参照ください**

ディスペンス、カット、切り取りの用紙処理オプション

## <span id="page-25-0"></span>**カッター オプション**

カッター オプションは、4 インチ Link-OS プリンタ ファミリに共通のプリンタ アップグレード キットで す。

**表 6** カッター

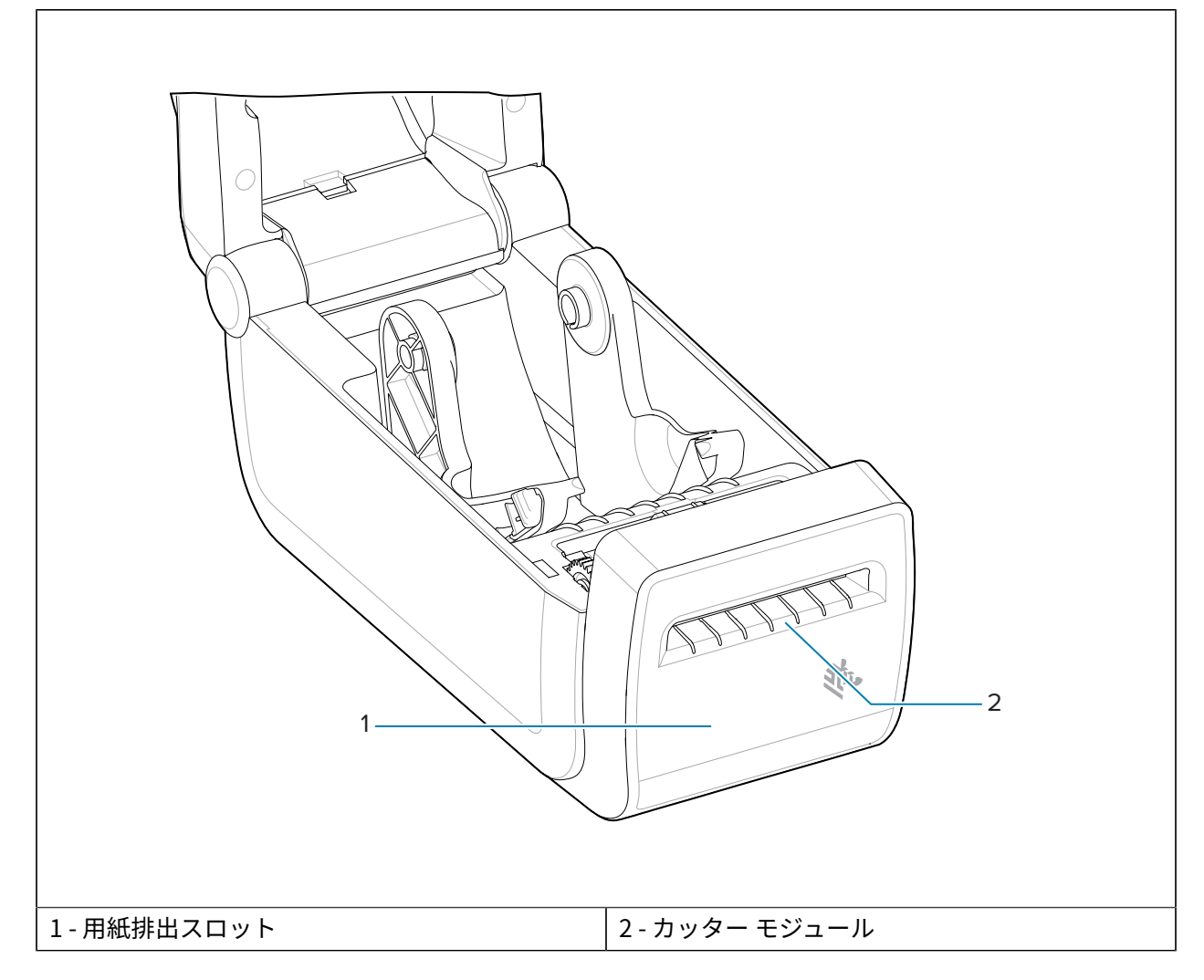

#### **次もご参照ください**

ディスペンス、カット、切り取りの用紙処理オプション

## <span id="page-26-0"></span>**⼀体型バッテリおよびベース オプション**

付属バッテリとベース オプションは、プリンタ ファミリ⽤の共通の Link-OS プリンタ アップグレード キットです。

**表 7** バッテリ ベースとバッテリを搭載したプリンタ

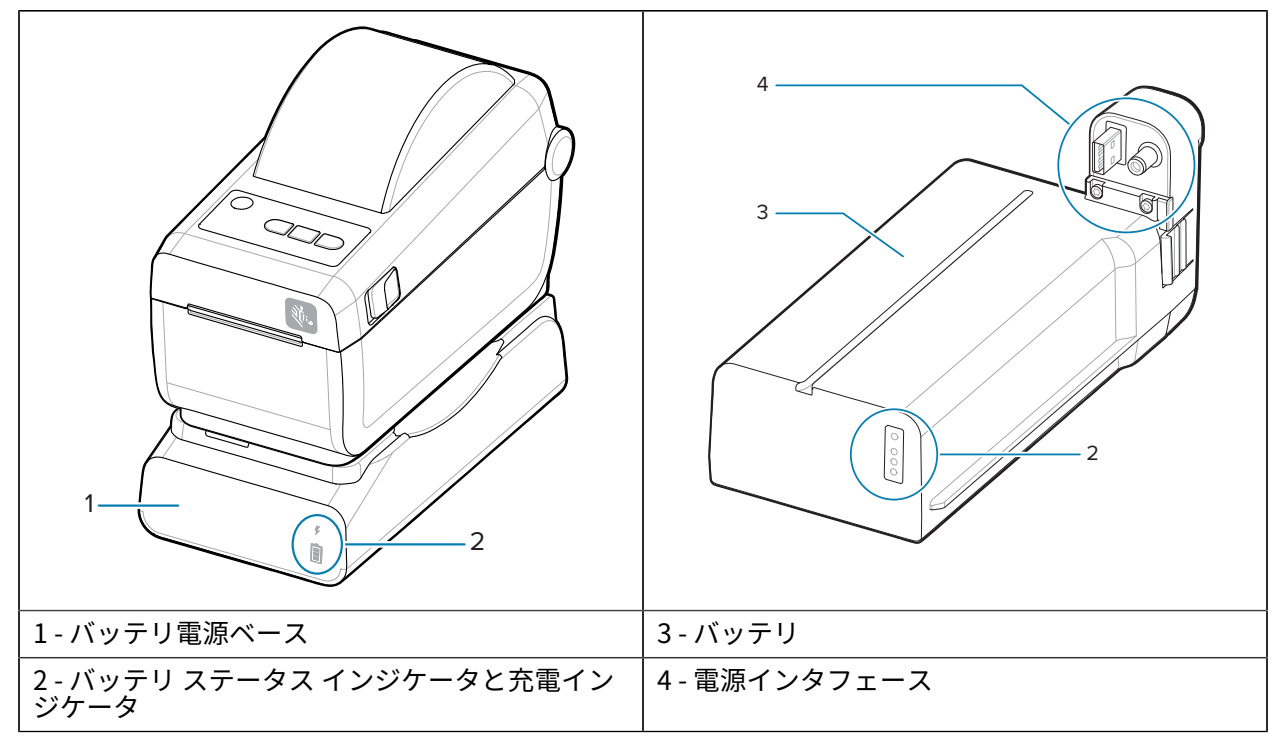

**表 8** バッテリの挿⼊

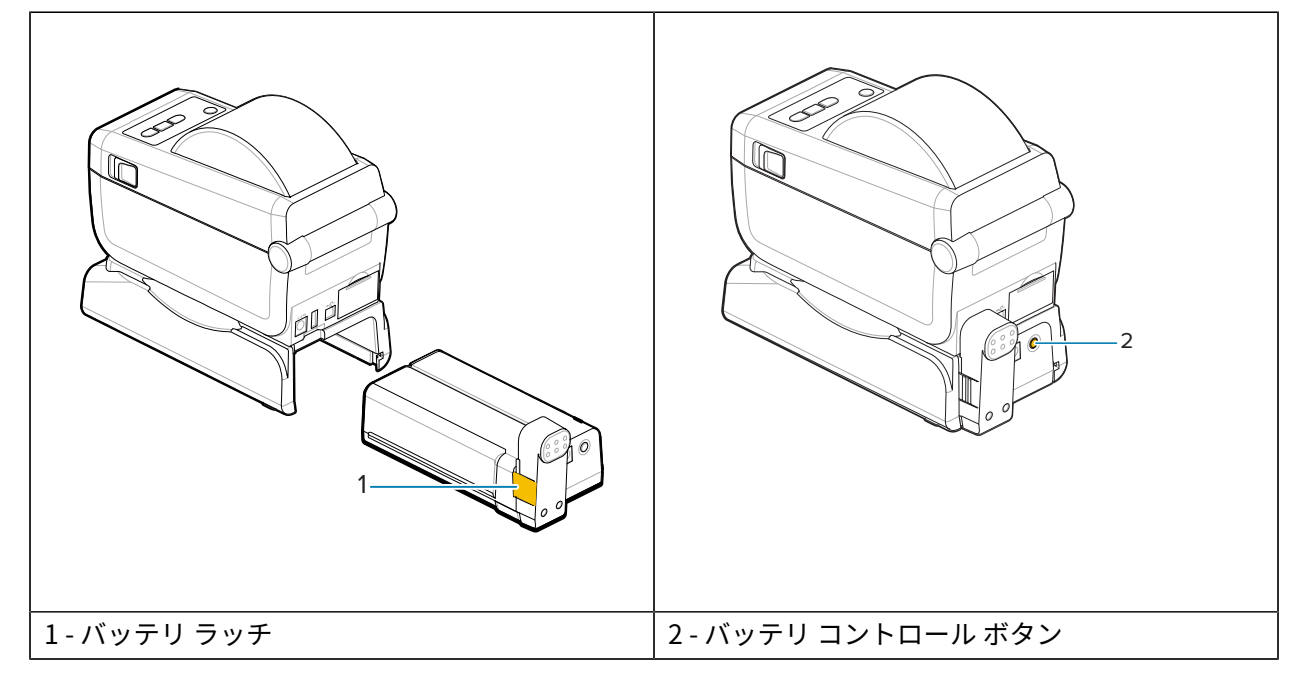

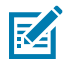

**注 :** バッテリの充電、確認、保管⽤設定はプリンタを使⽤せずに⾏うことが可能です。バッテ リの充電には、プリンタ電源などの正規の Zebra 電源供給装置が必要です。

## <span id="page-27-0"></span>**Zebra Print Touch**

Zebra Print Touch 機能を使用すると、スマート フォンやタブレットなどの近距離無線通信 (NFC) 対応デ バイスをプリンタの Print Touch ロゴにタッチさせることで、そのデバイスをプリンタにペアリングでき ます。

Print Touch は、工場出荷時に Bluetooth Low Power が組み込まれているモデルで利用できます。つま り、デバイスを使⽤して、求められた情報を⼊⼒し、その情報でラベルを印刷することができます。

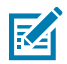

**注 :** ⼀部のモバイル デバイスでは、ご使⽤のデバイスで必要な NFC 設定を⾏わないと、プリ ンタとの NFC 通信に対応しない場合があります。問題がある場合は、サービス プロバイダ、ま たはスマート デバイスのメーカーに詳細を問い合わせてください。

**図 1** Zebra Print Touch NFC リーダー アクティブ化の場所

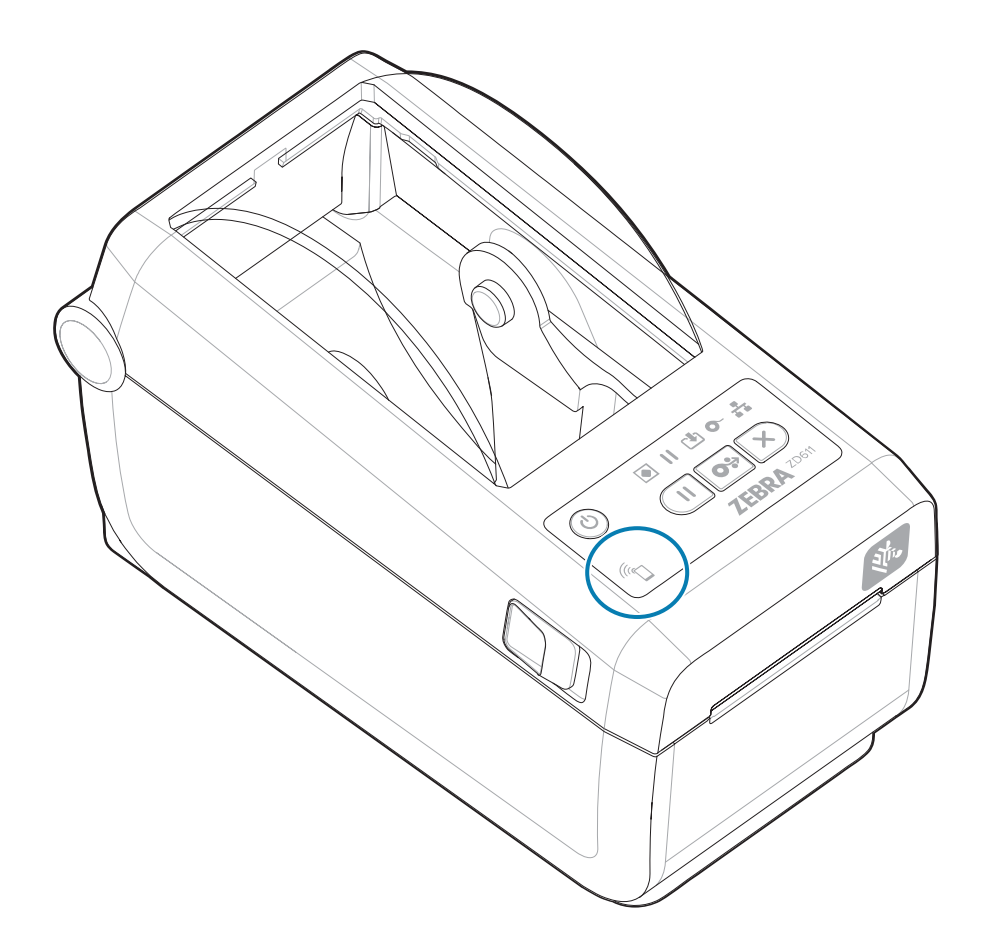

#### **エンコードされた NFC タグに含まれるデータ**

- Zebra QuickHelp スタイル サポート Web ページの URL
- プリンタの Bluetooth Low Energy MAC アドレス
- プリンタの Bluetooth Classic MAC アドレス (存在する場合)
- プリンタの Wi-Fi (WLAN) MAC アドレス (存在する場合)
- プリンタのイーサネット (LAN) MAC アドレス (存在する場合)
- プリンタ SKU 例: ZD42122-D01W01EZ
- プリンタのシリアル番号

#### **Print Touch 機能 (NFC タグ) の⽤途**

- 互換性のあるモバイル デバイスとの Bluetooth ペアリングを簡略化
- アプリケーションの起動
- モバイル ブラウザを起動して Web ページにアクセス

# **コントロールとインジケータ**

このセクションでは、ユーザー コントロールとその機能について説明します。

## <span id="page-29-1"></span><span id="page-29-0"></span>**ユーザー インタフェース**

主なユーザー コントロールはプリンタの前⾯にあります。

#### **標準ユーザー インタフェース**

- このインタフェースには、オペレータに必要な基本的なコントロールとステータスが装備されていま す。プリンタの動作ステータスは、5 つのアイコン ステータス インジケータ ランプでレポートされま す。これらのアイコンは、複数の機能的な操作領域を表します。インジケータ ランプは、組み合わせ て使用すると、幅広いプリンタ ステータス通知をグループとして表示します。このランプは、プリン タのディスプレイで読み取るよりもかなり遠くからでも認識できます。[「インジケータ ランプ パター](#page-32-0) [ンの意味](#page-32-0)」を参照してください。
	- このインタフェースは、2 つのインジケータで通知することで、印刷消耗品 (ラベル、レシート用 紙、転写リボンなど) を交換するオペレータ タスクをサポートします。
	- ステータス インジケータのアイコンは、プリンタ動作の機能領域を表します。
	- ステータス インジケータ ランプは通常、カラー表⽰でプリンタの機能ステータスをオペレータ に示します。ステータス インジケータ ランプは、オフ (消灯)、赤色、緑色、琥珀色 (オレンジ色/ 黄色) などです。赤色は「注意を払う必要がある」または「準備ができていない」を表します。緑 色は「準備完了」または「機能中」を表します。アンバー (オレンジ色/黄色) は、ビジーまたはア クティブなプロセス (データ ダウンロード、過熱冷却サイクルなど) を表します。オフ (消灯) のス テータス インジケータについては、オペレータは注意を払う必要はありません。
	- ステータス インジケータは、さまざまなパターンで点滅したり、フェード (明るい状態からオフ に) したり、色が交互に切り替わったり、オン状態維持します。これにより、さまざまなプリンタ 動作および動作ステータスをグループとして⽰します。
	- コントロール ボタンをさまざまな組み合わせで使⽤して内部ユーティリティにアクセスして、プ リンタと⽤紙のキャリブレーションや⼀部の印字設定を⾏うことができます。

### <span id="page-30-0"></span>**ZD611D標準インタフェースのコントロール**

ZD611D のプリンタ インタフェースでは、一般的なプリンタ操作の基本的な制御とステータス表示を行 います。

**図 2** 標準インタフェースのコントロールとインジケータの識別

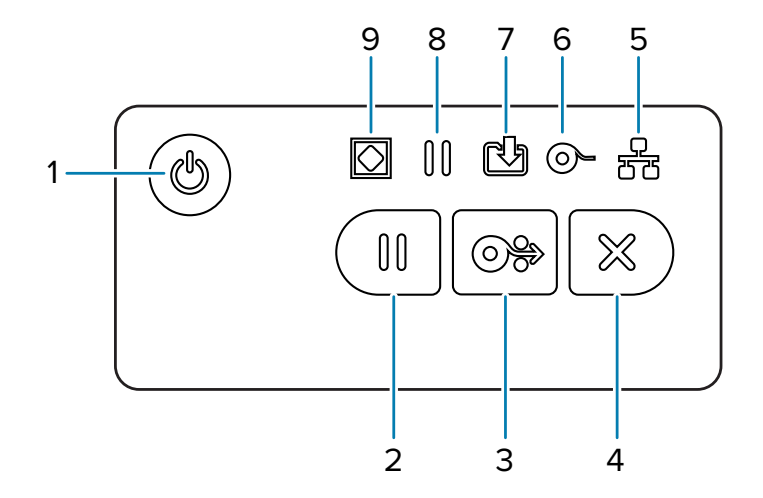

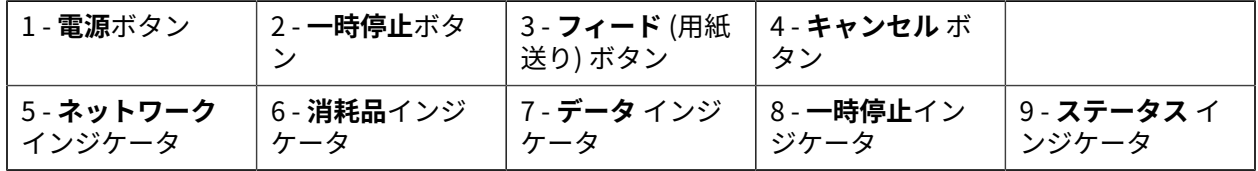

**し** 電源ボタン - プリンタの電源をオン/オフします。また、低電力スリープ/ウェイク状態の開始にも使 用します。

- 初回電源オン プリンタのインジケータ ランプが点滅するまで、**電源**ボタンを押し続けます。インジ ケータ ランプは、プリンタが⾃⼰診断、設定チェック、オプション コンポーネントの組み込みなど を⾏う間 (実⾏に数秒かかります) に、さまざまな組み合わせでオン/オフします。**ステータス** インジ ケータが緑に点灯し、プリンタが通常の印刷操作を⾏える状態であることを⽰します。
- Energy Star (低電⼒モード) **電源**ボタンを 1 回押してから放すと、プリンタは EnergyStar 低電⼒ モードに⼊ります。プリンタは電⼒使⽤を最⼩限に抑えます。インジケータはすべてオフになりま すが、ステータス インジケータはゆっくりとオンとオフの間で変化し、Energy Star モードを示しま す。
- Energy Star 遅延による電源オフ **電源**ボタンを 4 〜 9 秒間押し続けます。オペレータはバッチ印刷 ジョブを開始し、ジョブが終了した後に、プリンタをスリープ モードの低消費雷力状態にできます。
- 電源オフ/シャットダウン **電源**ボタンを 4 〜 9 秒間押し続けます。プリンタの電源がオフになりま す。
- 電源障害回復モード このプリンタ機能は、プリンタに取り付けられているプリンタ接続モジュール (オプション) のいずれかでハードウェア ジャンパー設定によって有効にできます。[「電源障害回復](#page-111-1) モード [ジャンパーの設定」を](#page-111-1)参照してください。
- プリンタの電源は、アクティブな (オン) AC 電源に接続すると⾃動的にオンになります。
- スリープ モードおよびスリープ モード遅延で電源オフをサポートします。
- 電源オフ/シャットダウンでプリンタがリセットされ、初期電源オン シーケンスが実⾏されます。
- **注 :** 電源障害回復モードは、プリンタ接続モジュールが装着されているプリンタでのみ使⽤で KA きます。

**■ 一時停止**ボタン - 印刷動作と用紙移動動作を一時停止します。

- **一時停止**ボタンを押すと、印刷アクティビティが停止し、プリンタは一時停止状態になります。プリ ンタは、印刷中のラベルの印刷を完了してから⼀時停⽌します。
- **⼀時停⽌**インジケータは、アンバー (オレンジ⾊/⻩⾊) 表⽰で⼀時停⽌状態を⽰します。
- 一時停止状態の間に**一時停止**ボタンを押すと、プリンタは通常の動作に戻ります。マルチラベル (フォーム/フォーマット) ジョブを印刷中か、別の印刷ジョブが印刷キューで印刷を待機している場合 は、プリンタは印刷を再開します。

<mark>● フィード</mark> (用紙送り) ボタン - ラベル (印刷フォーム/フォーマット) を先に送ります。

- ラベルを 1 枚フィード プリンタが印刷していないときに **フィード** ボタンを押して離すと、プリンタ は用紙を 1 ブランク フォーム/フォーマット長 (ラベル、レシート、タグ、チケットなど) だけ前送り します。
- 複数ラベルを先送り プリンタが印刷していないときに **フィード** ボタンを押し続けると、ボタンを離 すまでプリンタはラベルを先に送ります。次のラベルの開始位置まで進んで先送りを終了します。
- 最後のラベルの再印刷 (SGD コマンド: ezpl.reprint\_mode で有効化) この機能の⽬的は、失敗し た用紙印刷の再印刷を可能にすることです。プリンタでメディア (用紙、ラベル、転写リボンなど) が なくなった場合、プリンタは最後のラベル (印刷用紙/書式) を再印刷できます。再印刷可能な印刷イ メージを保存するプリント バッファは、プリンタの電源をオフにしたり、リセットしたりするとクリ アされます。

**■ キャンセル** ボタン - 印刷ジョブをキャンセルします。

- **キャンセル**は、プリンタが⼀時停⽌状態にあるときにのみ機能します。
- **キャンセル** ボタンを 1 回押すと、プリンタはプリント バッファにある次のフォーマットの印刷を キャンセルします。
- **キャンセル** ボタンを 2 秒間押し続けると、保留中のすべてのフォーマットの印刷がキャンセルされま す。

**●ステータス インジケータ** - プリンタの全体的な状態と動作状態を示すプライマリ ステータス インジ ケータ。このインジケータは、電源インジケータとも呼ばれます。

- 緑色: 印刷およびデータ アクティビティの準備完了。
- 緑⾊、オン/オフがゆっくり切り替わる: プリンタはスリープ モードです。
- 赤色: 用紙切れ、用紙検出エラー、ヘッド (カバー/印字ヘッド) オープン、カット エラー、印字ヘッド 認証失敗。
- 黄色: 印字ヘッド過剰高温、印字ヘッド エレメント不良、コンテンツ (フォーマット、グラフィック、 フォントなど) を保存中のメモリ不⾜、USB ホストまたはシリアル ポートのインタフェース電源障 害。
- ⻩⾊の点滅: 印字ヘッド低温。
- ⾚⾊の点滅: 印字ヘッド過剰⾼温 このステータスは、⾚⾊で点滅する**⼀時停⽌**インジケータと連動し ます。冷却とプリンタの再起動が必要です。

**┃┃一時停止インジケータ - 一時停止**インジケータ ランプが点灯中は、プリンタは一時停止モードです。 プリント バッファのキューにあるラベル (印刷フォーム) またはすべてのラベル (印刷フォーム) は、**⼀時 停⽌**インジケータがオンのときに**キャンセル** ボタンを使⽤してキャンセルできます。

- 黄色: プリンタは一時停止しています。印刷、ラベル フィード (用紙送り) および他のラベル動作 は、**⼀時停⽌**ボタンを押して休⽌状態が解除されるまで中断されます。
- ⾚⾊の点滅: 印字ヘッド過剰⾼温 このステータスは、⾚⾊で点滅する**ステータス** インジケータと連 動します。冷却とプリンタの再起動が必要です。

**【』データ インジケータ** — データ転送アクティビティのステータスを示します。

- オフ: データは転送されていません。
- 緑⾊: データ通信操作は終了していませんが、アクティブに転送されていません。
- 緑色の点滅: データ通信が進行中です。
- 黄色の点滅: コンテンツ (フォーマット、グラフィック、フォントなど) を保存中にメモリ不足です。

**● ¨ 消耗品インジケータ** - 用紙 (ラベル、レシート、タグ、転写リボン、リボン カートリッジなど) のス テータスを⽰します。

- 赤色: 用紙切れの状態です。
- 赤色の点滅: リボン切れです。

**ネットワーク インジケータ** - ネットワークのアクティビティとステータスを⽰します。

- ⻩⾊: 10 base イーサネット (LAN) 接続を検知しました。
- 緑⾊: 10/100 イーサネット (LAN) 接続を検知しました。または Wi-Fi (WLAN) の信号が強く、接続済み です。
- 赤色: イーサネット (LAN) または Wi-Fi (WLAN) の障害が発生しています。
- 赤色で点滅: Wi-Fi (WLAN) アソシエーションを実行中です。
- ⻩⾊で点滅: Wi-Fi (WLAN) の認証中です。
- 緑⾊で点滅: Wi-Fi (WLAN) の接続は完了しましたが、信号が弱いです。

#### <span id="page-32-0"></span>**インジケータ ランプ パターンの意味**

すべての Link-OS デスクトップ プリンタには、共通する 5 つのステータス インジケータがあります。

これらの5つのインジケータは、問題を特定するのに役立ちます。個々のインジケータは、注意する必 要がある全般的な項目を示します。これらのインジケータは、赤色、緑色、またはアンバー (オレンジ 色/黄色) のさまざまな点灯パターンでオフ/オンします。ステータス インジケータには、点滅、フェード

#### コントロールとインジケータ

(明るい状態からオフに)、⾊の交互の切り替わり、または点灯を維持の状態があります。これらの点灯パ ターンが⽰すステータス情報の詳細は、このセクションで詳述されています。

#### **ステータス - 通常の動作状態**

**プリンタの準備完了**

 $\bullet$  if  $\bullet$   $\bullet$   $\bullet$ 

プリンタは電源オンで、印刷準備ができています。

**Pause**

- II M & <del>A</del> IO.

プリンタは⼀時停⽌しています。印刷動作を再開するには、オペレータが**⼀時停⽌**ボタンを押す 必要があります。

**用紙切れ** 

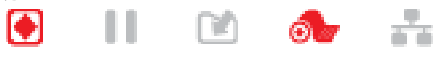

⽤紙 (ラベル、レシート、タグ、チケットなど) がなくなリました。プリンタに処置を講ずる必要 があり、ユーザーが介⼊しないと続⾏できません。

**データの転送**

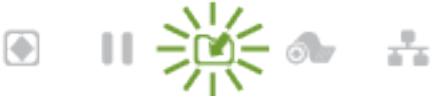

データ通信が進行中です。

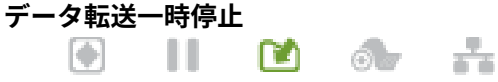

データ通信操作は終了していませんが、アクティブに転送されていません。

**メモリ不⾜**

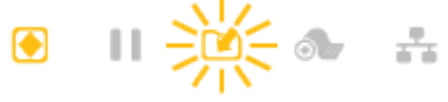

コンテンツ (フォーマット、グラフィック、フォントなど) を保存中にメモリ不⾜です。

#### **カバー オープン/印字ヘッド (PH) オープン**

 $\bullet$  if  $\bullet$   $\bullet$   $\div$ 

カバー (印字ヘッド) が開いています。プリンタに処置を講ずる必要があり、ユーザーが介入しな いと続⾏できません。

**カット エラー (動かない)**

II DI OUT Ю

カッターの刃が固定されて、正しく動作しません。

#### **ステータス - 印字ヘッド動作**

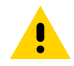

**注意 :** 表⾯は⾼温 — 印刷中、印字ヘッドは⾼温になります。印字ヘッドの破損や作業者のケガ の危険を避けるため、印字ヘッドには触れないようにしてください。印字ヘッドのメンテナン スを行うときは、クリーニング ペンのみを使用してください。

**印字ヘッド過剰⾼温** - II DA 60<del>. 2</del> コンテンツ (フォーマット、グラフィック、フォントなど) を保存中にメモリ不⾜です。

#### **印字ヘッド過剰低温。**

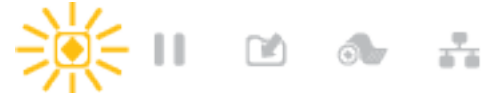

印字ヘッドの温度が低すぎます。多くの場合、動作環境がプリンタの最低動作温度以下になって います。

#### **印字ヘッド シャットダウン**

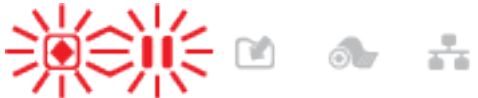

印字ヘッドの温度が⾼すぎます。プリンタの電源をオフにします。プリンタが完全に冷めるまで 数分おいてから、プリンタの電源をオンにします。

#### **印字ヘッド解像度エラー**

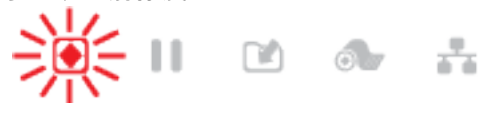

M

プリンタは、印字ヘッド解像度タイプ (dpi) を読み取れません。印字ヘッドが正しく交換されて いないか、印字ヘッドが Zebra 製以外のものです。

#### **未承認印字ヘッド エラー**

ш

H

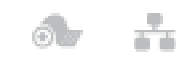

印字ヘッドが純正 Zebra 印字ヘッド以外のヘッドに交換されました。Zebra 純正印字ヘッドを取 り付けて続⾏してください。

#### **ステータス - Bluetooth 低エネルギー (BTLE) オプション**

**Bluetooth LE ペアリング済み**

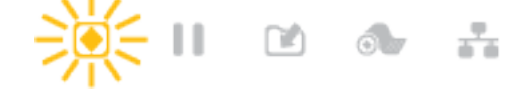

Bluetooth Low Energy がペアリングされました。

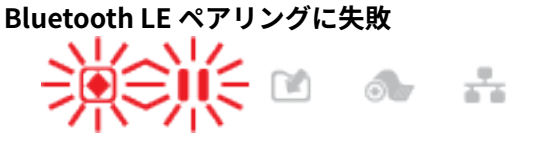

Bluetooth Low Energy のペアリングに失敗しました。

**ステータス - イーサネット (LAN) オプション**

**イーサネット (LAN) リンクなし**

H - 11  $\blacksquare$  or  $\blacksquare$ 

使⽤できるイーサネット リンクはありません。**ネットワーク** ステータスのランプが消灯 **イーサネット (LAN) 100base リンク**

#### IO.  $\blacksquare$   $\blacksquare$   $\blacksquare$ ويتبد

100Base リンクが⾒つかりました。

#### コントロールとインジケータ

**イーサネット (LAN) 10base リンク** 0 II DI 86 <del>F</del> 10 Base リンクが⾒つかりました。 **イーサネット (LAN) リンク エラー** 0 II DI 60 <del>F</del> エラーが発⽣しています。プリンタがネットワークに接続されていません。 **ステータス - Wi-Fi (WLAN) オプション WLAN に接続中の Wi-Fi**  $\bigcirc$ Ш  $\circ$  $\begin{picture}(20,20) \put(0,0){\line(1,0){10}} \put(15,0){\line(1,0){10}} \put(15,0){\line(1,0){10}} \put(15,0){\line(1,0){10}} \put(15,0){\line(1,0){10}} \put(15,0){\line(1,0){10}} \put(15,0){\line(1,0){10}} \put(15,0){\line(1,0){10}} \put(15,0){\line(1,0){10}} \put(15,0){\line(1,0){10}} \put(15,0){\line(1,0){10}} \put(15,0){\line(1$ プリンタとネットワークの関連付け時にランプが⾚く点滅します。 プリンタが認証モードに切り替わり、アンバーの点滅に変わります。  $\bigcirc$ ш 次に、プリンタとネットワークの認証時にランプが⻩⾊く点滅します。 **Wi-Fi (WLAN) 100base 強リンク**  $\odot$  ii do  $\delta$  . プリンタがネットワークに接続されていて、WiFi 信号強度は強です。 **Wi-Fi (WLAN) 100base 弱リンク**

Ю

プリンタがネットワークに接続されていて、WiFi 信号強度は弱です。

### <span id="page-35-0"></span>**バッテリのインジケータとコントロール**

バッテリには、プリンタの電源と 1 つのコントロール ボタンが使⽤されています。

オプションのプリンタ バッテリ アクセサリは、シンプルなワンボタンで 4 つの LED インジケータ ラン プを表示するユーザー インタフェースを備え、バッテリのステータスと健全性を制御および表示しま す。バッテリは、プリンタの UPS (無停電電源装置) として機能します。ご使用のプリンタでのバッテリ の使用方法と省電力モード (スリープ、シャットダウンなど) の詳細については、[付属バッテリ ベースと](#page-108-0) [バッテリ オプションによる印刷](#page-108-0)(109ページ)を参照してください。
**図 3** バッテリ コントロール

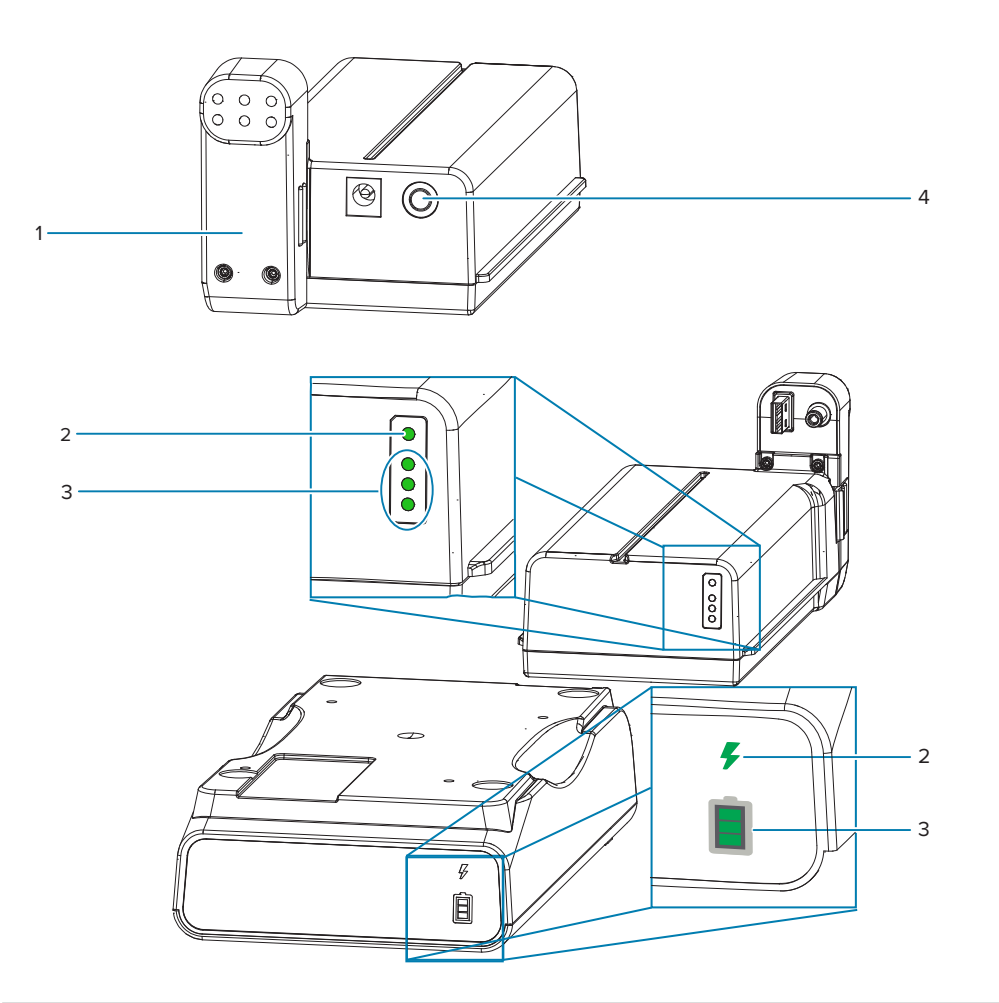

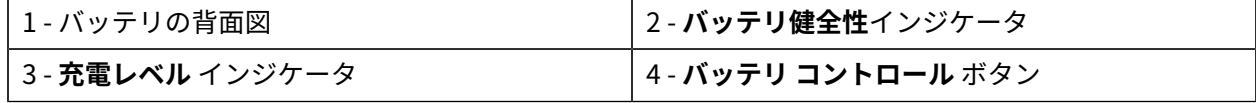

## **バッテリ コントロール ボタン**

このボタンで、バッテリがプリンタの内にあっても外部にあっても、バッテリを制御できます。

- バッテリ オン 押して放します。
	- スリープ モードまたはシャットダウン モードから、バッテリをウェイクアップします (電源をオ ンにします)。バッテリのヘルスと充電のステータスが確認されます。バッテリのインジケータ がすべて同時に 3 回点滅します。これで、オペレータには、バッテリが以前のスリープ モードや シャットダウン モードに戻る前にプリンタをオンにできる 1 分間の余裕が与えられます。
	- バッテリは最初の 10 秒間、バッテリの充電レベルを表⽰します (内部バッテリ・ヘルス・チェッ ク完了後)
	- シャットダウン モード ボタンを 10〜11 秒間押し続けてから離してください。バッテリのシャッ トダウンが始まり、約 3 秒後にバッテリのすべての LED が 3 回点滅してバッテリのシャットダウ ン完了を知らせてくれます。

## **バッテリ健全性 インジケータ**

バッテリの充電ステータスとバッテリの健全性を⽰します。

- 緑⾊ 良好な健全性、完全な充電、稼働準備完了。
- 琥珀色 充電中 (プリンタはオフ)。
- 赤色 バッテリに内部エラー。バッテリを取り外し、[「トラブルシューティングトラブルシューティ](#page-136-0) [ング](#page-136-0)」を参照してください。
- 赤色点滅 充電エラー、温度が高すぎまたは低すぎ、内部モニタリング エラーなど。

### **バッテリ 充電レベル インジケータ**

バッテリの充電ステータスとバッテリの健全性を⽰します。

- 緑のバーが 3 本点灯し、点滅しない バッテリの充電完了。バッテリは充電を停⽌しています。
- 緑のバーが 2 本点灯し、上のバーが点滅。満充電未満です。
- 緑のバーが 1 本点滅 バッテリの充電時期です。
- 点灯しているバーがない バッテリの充電が必要。ただし、**バッテリ コントロール** ボタンを押す と、**バッテリ健全性**インジケータが点滅します。プリンタはオンにできません。
- 琥珀⾊ 充電中です。

# **ハードウェア オプションの 装着**

このセクションでは、一般的なプリンタ接続モジュールおよび用紙処理オプションの装着について説明 します。

#### <span id="page-38-0"></span>**重要 :**  $\left( \begin{matrix} 1 \\ 1 \end{matrix} \right)$

セットアップ プロセスを簡単かつ円滑に行うため、プリンタを初めてセットアップして使用す る前に、すべての接続モジュールと⽤紙処理オプションを装着してください。

プリンタのセットアップが完了したら、プリンタのファームウェアを更新することを強くお勧 めします。これらのオプションの多くにはファームウェアが内蔵されており、プリンタのメイ ン ロジック ボードにインストールされているファームウェア バージョンで正常に動作するた めには、オプション ファームウェアの更新が必要です。

# **現場で取り付け可能な ZD611D アクセサリとオプション**

プリンタは、接続、⽤紙処理、および電源オプションのさまざまなユーザー アップグレード キットをサ ポートしています。

#### **プリンタ接続モジュール**

以下のオプションを取り付ける前に、接続モジュールのアクセス ドアを取り外してください - 接続モ ジュール スロットへのアクセス。

- ワイヤレス接続モジュール ワイヤレス接続モジュールの取り付け
	- Wi-Fi 802.11ac、Bluetooth 4.2、BTLE 5、および MFi 3.0

#### **⽤紙処理オプション**

以下のオプションを装着するには、その前にプリンタの標準ベゼルを取り外す必要があります - 標準ベゼ ルの取り外し。

- ラベル ディスペンサ (ライナーを剥離してラベルをオペレータに提供) ラベル ディスペンサの装着
- 汎用用紙カッター 標準用紙カッターの取り付け
- 内径38.1mm (1.5 インチ)、50.8mm (2.0 インチ)、または 76.2mm (3.0 インチ) の⽤紙巻芯 ⽤紙ロー ル芯サイズ アダプタ
- プリンタ解像度アップグレード キット (203 および 300dpi) プリンタ解像度アップグレード キット

#### **電源ベース オプション**

プリンタは、プリンタ⽤の電源ベース フィールド アップグレード キットに対応します。

• 一体型電源ベース (電源装置を含む) - 一体型電源ベース オプションの装着

- バッテリ電源ベース (バッテリ パックは別売り) ⼀体型バッテリ ベース オプションの装着
- バッテリ パック (バッテリ電源ベースは別売り) ⼀体型電源ベースへのバッテリの取り付け

# **プリンタ接続モジュール**

接続モジュールは、ツールなしで簡単に装着できます。

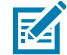

**CAUTION‒ESD :** ⼈体の表⾯や他の表⾯に蓄積する静電エネルギーの放電により、この装置で 使用される印字ヘッドやその他の電子部品が破損、または破壊されることがあります。トップ カバーの下の印字ヘッドや電⼦部品を取り扱う際には、静電気安全⼿順を守る必要がありま す。

# **電源障害回復モード ジャンパー (デフォルトでは、オフ)**

すべてのプリンタ接続モジュールには電源障害回復ジャンパーが装備されています。デフォルトでは、オ フに設定されています。ジャンパーをオンに設定すると、アクティブ (ON) AC 電源に接続されているとき (電源がオフでない場合)、プリンタは⾃動的に電源がオンになります。

- 電源のオン/オフ動作については、[「ZD611D標準インタフェースのコントロール\(](#page-30-0)31ページ) **電 源**ボタン - 電源障害回復モード」を参照してください。
- モードをアクティブにする手順については、[電源障害回復モード](#page-111-0) ジャンパーの設定(112ペー ジ)を参照してください

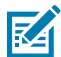

**注 :** 電源障害回復モードは、プリンタ接続モジュールが装着されているプリンタでのみ使⽤で きます。

# **有線接続オプションと電源障害回復モードの設定**

このリファレンスは、プリンタのアップグレード、再設定、トラブルシューティング、および接続オプ ション カードでの電源障害回復モードの設定を支援するために使用します。

**接続モジュール カードまたは空のスロットへのアクセス**

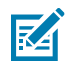

**CAUTION‒HOT SURFACE :** 印字ヘッドは印刷中、⾼温になります。印字ヘッドの破損や作業 者のケガの危険を避けるため、印字ヘッドには触れないようにしてください。印字ヘッドのメ ンテナンスを⾏うときは、クリーニング ペンのみを使⽤してください。

取り付け準備 - この手順には工具は必要ありません。

- プリンタの背⾯から DC 電源プラグを取り外します。
- ユーザーとプリンタを保護するために、プリンタからインタフェース ケーブルと USB デバイスを取 り外します。
- これにより、事故やプリンタの損傷を防⽌できます。

モジュール アクセス ドアの上部を指先で押し下げてドアを開きます。この操作で止め金が外れます。ド アを下に引き、プリンタから取り外します。

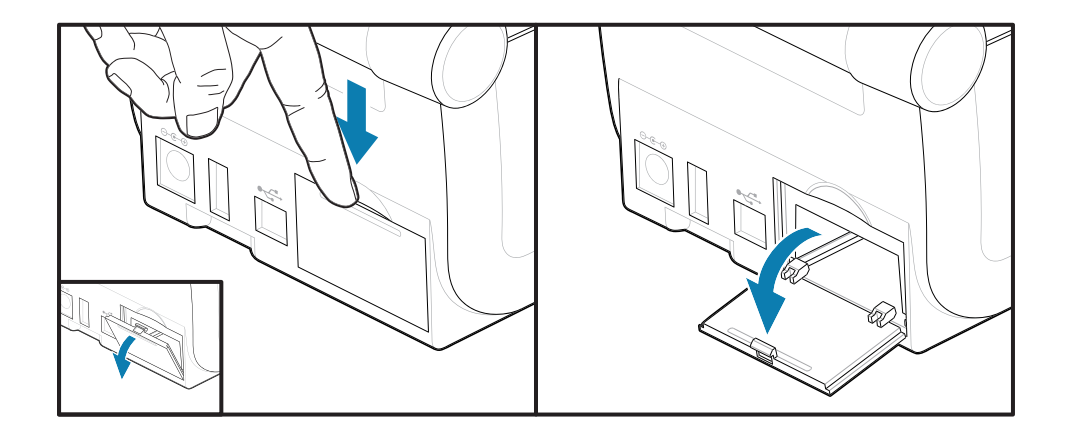

#### **接続モジュール カードの取り外し**

モジュール カードの端には、カードを引き出すための⽳が開けられています。指、接続されているケー ブル コネクタ本体、または先端の尖った物を使って、カードを引き出します。

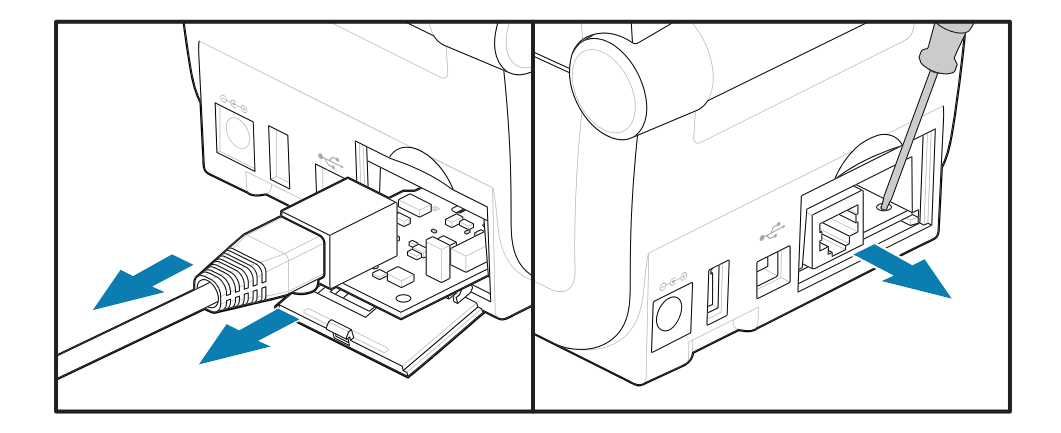

シリアル ポート モジュールの場合、指、スクライバ、または小型のマイナス ドライバを使用してカード - ここ:<br>を引き出す必要があります。

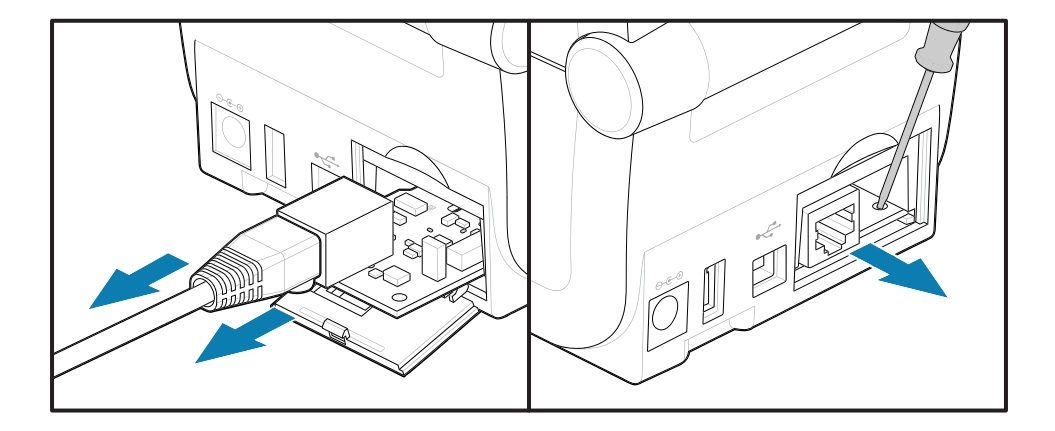

#### **電源障害回復モード ジャンパーの設定**

#### **注 :** 凶

電源障害回復モードは、プリンタ接続モジュールが装着されているプリンタでのみ使用できま す。

プリンタ接続モジュールは、電源障害回復ジャンパーがオフに設定されています。ジャンパー をオンに設定すると、アクティブ (ON) AC 電源に接続されている場合、プリンタは⾃動的に電 源がオンになります。

AUTO (電源障害回復モード) ジャンパーをオフ位置からオンに移動します。

# ハードウェア オプションの装着

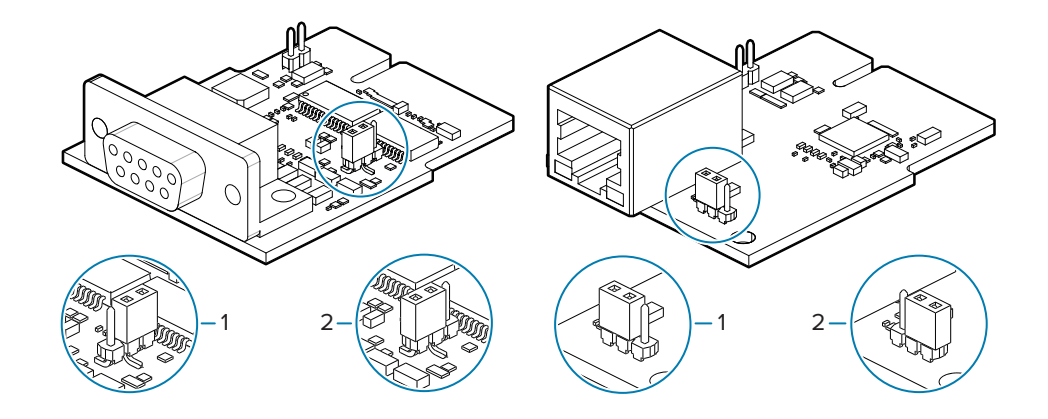

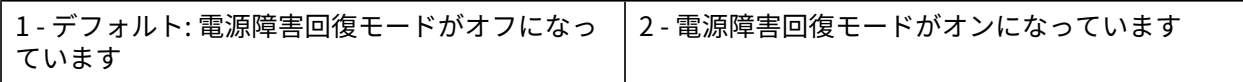

## **接続モジュール カードの取り付け**

回路カードがアクセス ドアの内側のへりを越えるまでカードをゆっくりと確実に押し込みます。

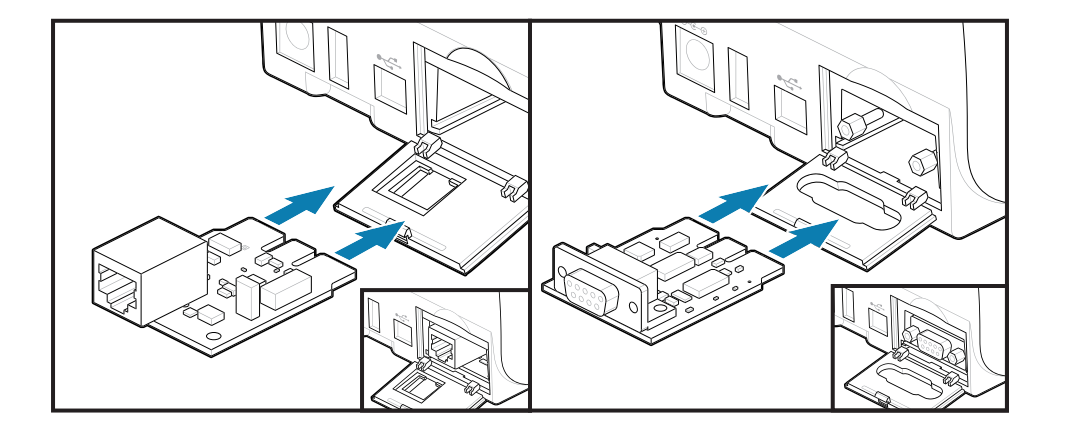

## **接続モジュール ドアの取り付け**

ドアの底部をモジュール アクセス開口部の底部のへりの位置に合わせます。ドアを上にスイングさせて カバーをカチッと閉じます。ロック タブは、挿⼊されたモジュール カードの下のベースに引っ掛けられ ます。

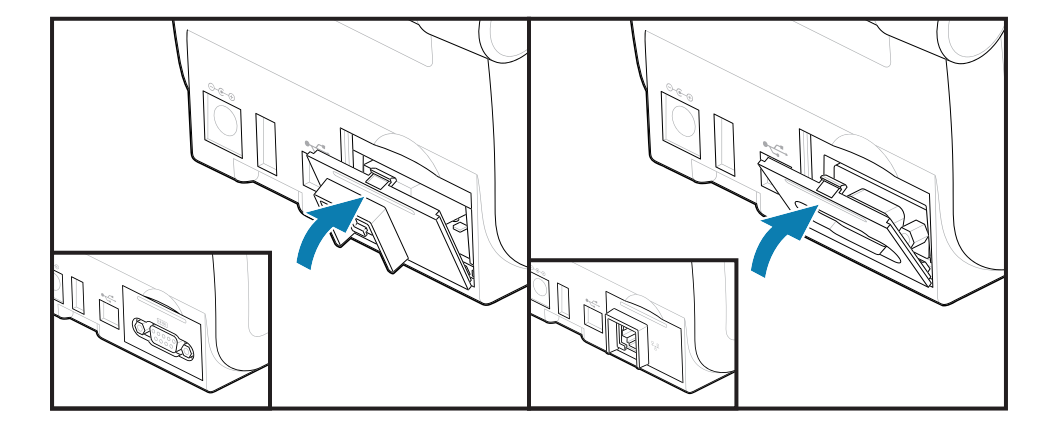

# **ワイヤレス接続モジュールの取り付け**

この手順で、ワイヤレス接続モジュールを取り付けます。

**CAUTION‒ESD :** ⼈体の表⾯や他の表⾯に蓄積する静電エネルギーの放電により、この装置で **Z** 使用される印字ヘッドやその他の電子部品が破損、または破壊されることがあります。トップ カバーの下の印字ヘッドや電子部品を取り扱う際には、静電気安全手順を守る必要がありま す。

取り付け準備

- 1. 用紙ロールを用紙ロール ホルダーから取り外します。
- **2.** プリンタの背⾯から DC 電源プラグを取り外します。
- **3.** インタフェース ケーブルと USB デバイスをすべて取り外します。

この手順にはツールは必要ありません。

ワイヤレス接続エリアへのアクセス

**1.** プリンタを裏返して、ワイヤレス接続ドアにアクセスします。

**2.** モジュール アクセス ドアの上部にあるラッチを押し下げてドアを開きます。プリンタの底部には、指 先か人る凹みかあります。この操作で止め金か外れます。ドアを持ち上げてスインクさせるとドアか 外れます。

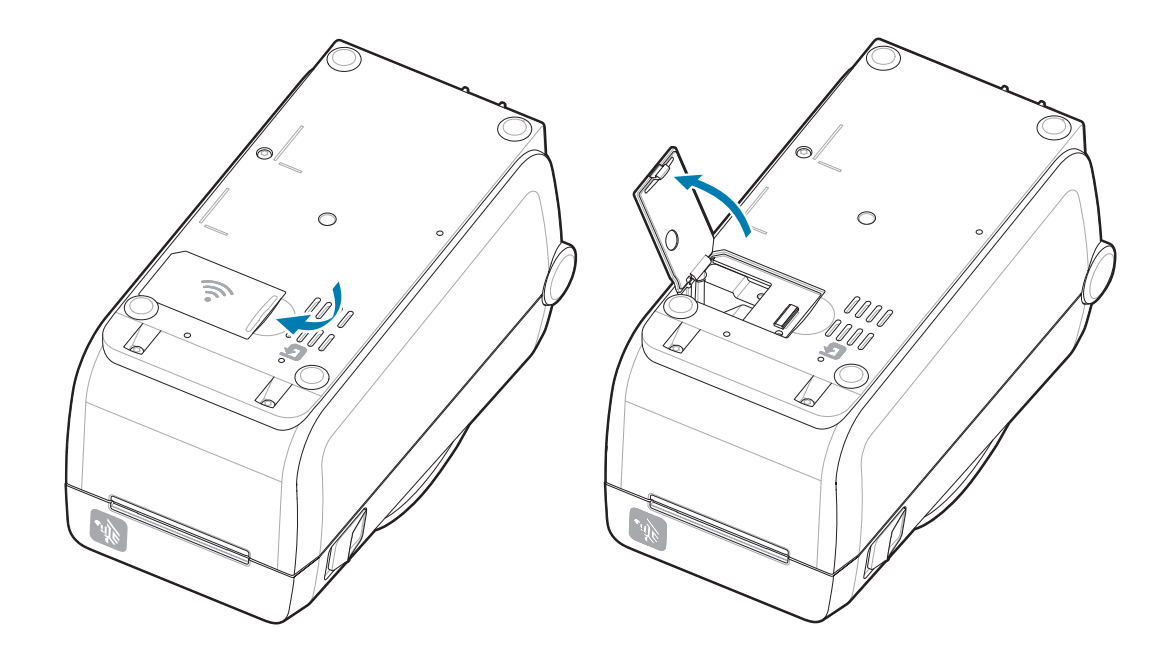

**3.** アンテナ アーム (1) を収納部に合わせます。モジュールを下げて、プリンタの Wi-Fi コネクタ (3) に合 わせます。モジュール (2) が完全に固定されるまで、ゆっくり、しっかりと押し込みます。

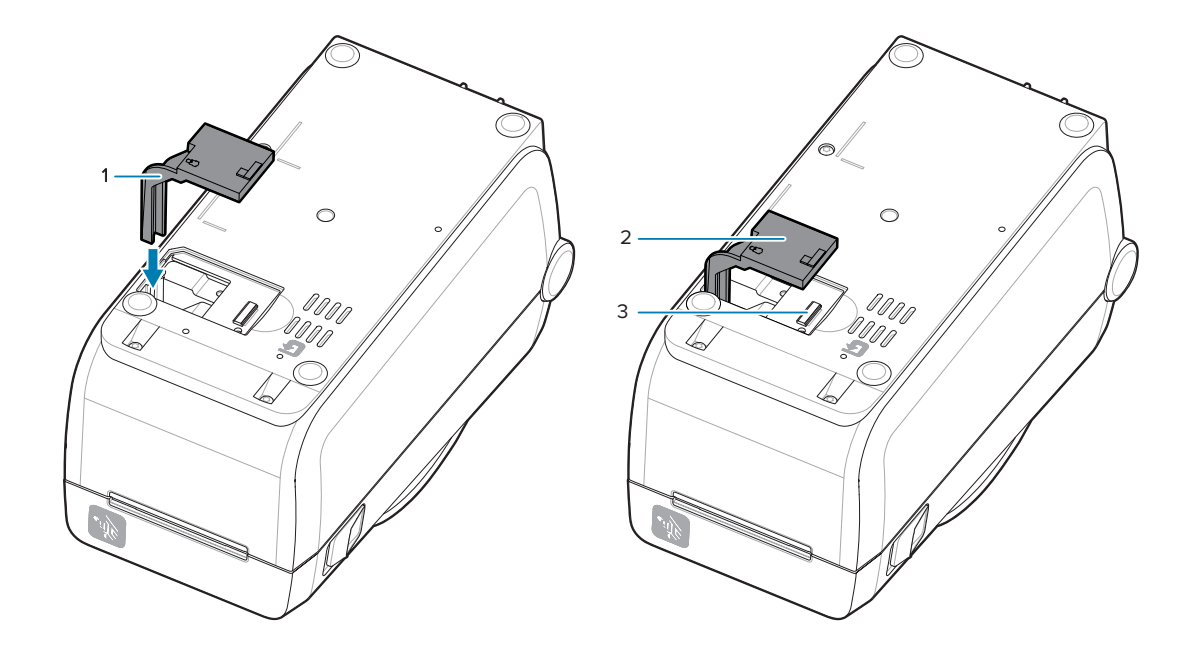

**4.** モジュールが完全に挿⼊されていない場合、ワイヤレス接続ドアは正しく閉じません。

**5.** ドアを押してラッチをロックします。

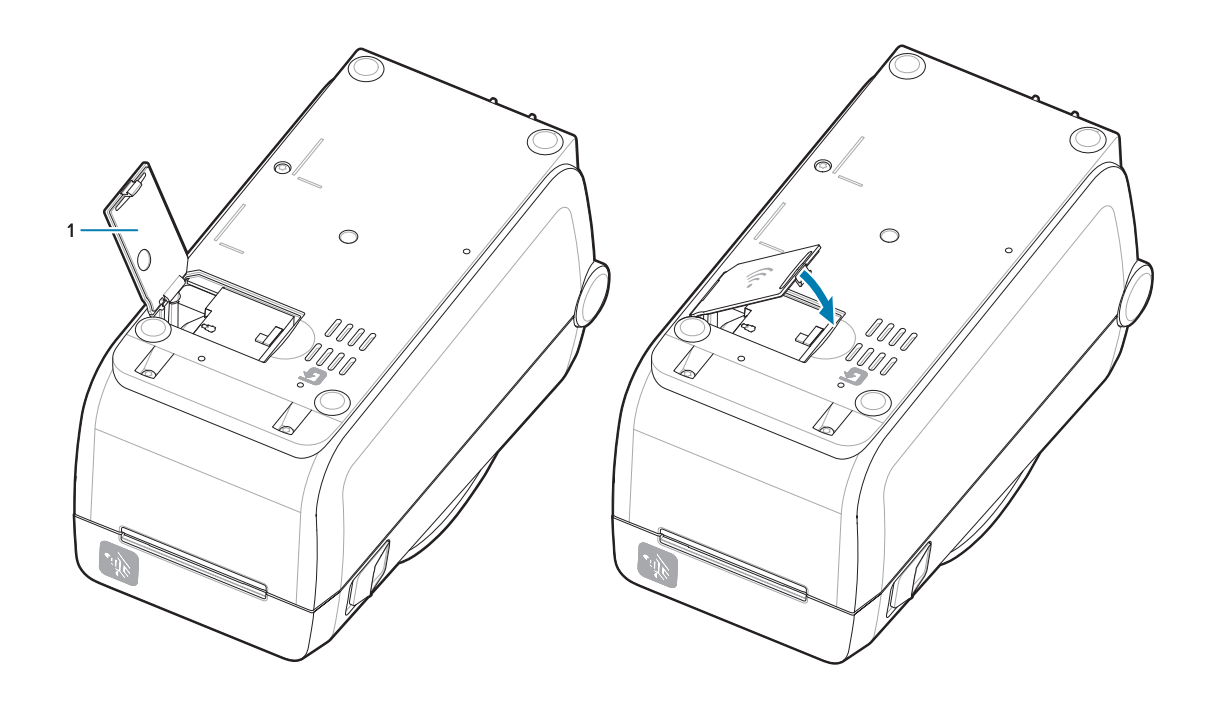

**6.** 付属の 3 枚のラベルをプリンタの底⾯ (1) に貼ります。これらのラベル (2 および 3) は、プリンタ設定 (および後の再設定) に役⽴ちます。モバイル アプリ、スキャナの使⽤、プリンタ サポートは、このプ リンタ設定⽤ラベルによって⽀援されます。

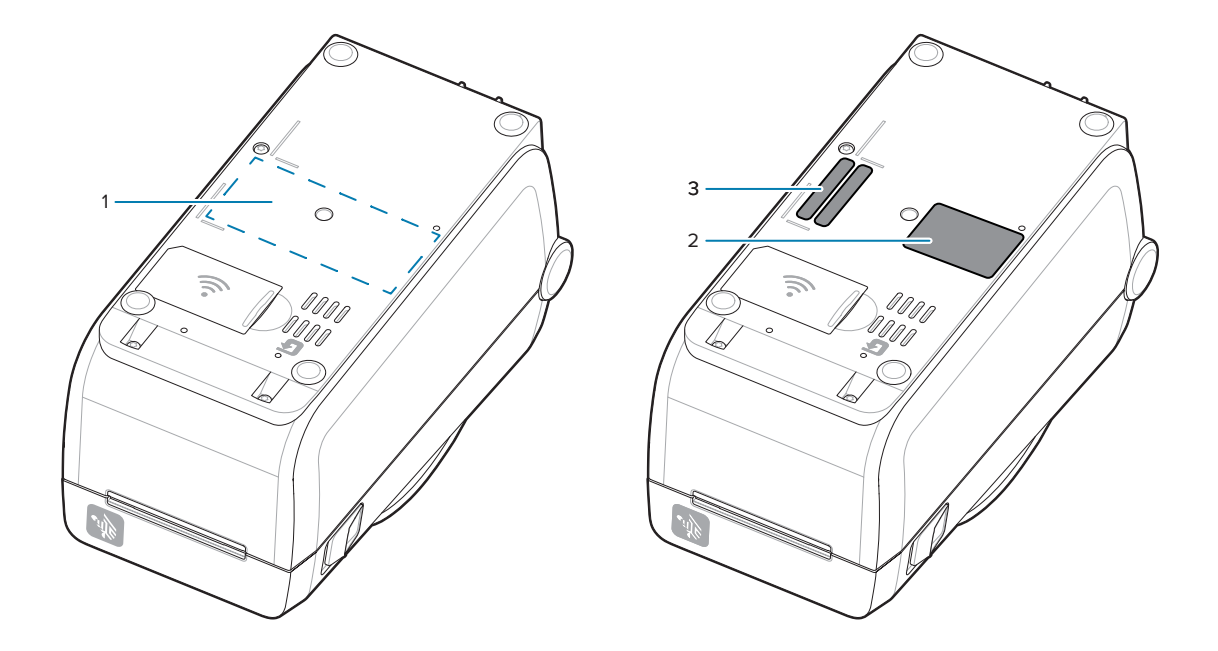

すべてのハードウェア アップグレード キットをプリンタに追加したら、プリンタの電源ケーブルとイン タフェース ケーブルを再接続します。

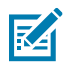

**注 :** プリンタとワイヤレス モジュールが同じ最新バージョンであることを確認するために、プ リンタ ファームウェアをアップデートすることをお勧めします[。プリンタのファームウェアの](#page-134-0) [更新](#page-134-0)(135ページ)を参照してください。

#### **重要 :** 区

ワイヤレス接続モジュールを使⽤してプリンタとの通信を⾏うには、モジュールに Wi-Fi と Bluetooth が設定されている必要があります。

プリンタは、デフォルトで、パーソナル ネットワークに使用される DHCP を使用した Wi-Fi ネットワークまたはイーサネット LAN で動作するように設定されています。プリンタの電源が オンになるたびに、ネットワークから自動的に新しいネットワーク IP アドレスが与えられま

す。Windows プリンタ ドライバは、静的 IP アドレスを使用してプリンタに接続し、通常は、 制御されたネットワーク環境で使⽤されます。[「Wi-Fi プリント サーバー オプションのセット](#page-84-0) [アップ](#page-84-0)」を参照してください。

Zebra の Web サイト [\(zebra.com/manuals\)](http://www.zebra.com/manuals) で、次のマニュアルを参照してください。

- 有線プリント サーバーおよびワイヤレス プリント サーバー ユーザー ガイド
- Bluetooth ワイヤレス ガイド

# **⽤紙処理オプション**

これらの簡単に追加できる用紙オプションを使用し、用紙のニーズに合わせてプリンタを変更します。 再起動時に、プリンタはハードウェアの変更を確認し、必要に応じてプリンタを設定します。

- プリンタは、⽤紙ロール芯サイズ アダプタの追加または変更を検出しません。
- これらの⽤紙オプションは、通常の操作やクリーニングのために取り外す必要はありません。
- 設計上、ZD シリーズ カッターは自己洗浄式であり、Zebra の用紙および消耗品を使用して内部ク リーニングを⾏う必要はありません。

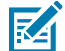

**注 :** ⼀般的な操作では、⽤紙処理オプションの取り外しや交換は⾏わないでください。修理の ためにのみ取り外します。

**K4** 

 $\left( \mathbf{I}\right)$ 

**CAUTION‒ESD :** ⼈体の表⾯や他の表⾯に蓄積する静電エネルギーの放電により、この装置で 使用される印字ヘッドやその他の電子部品が破損、または破壊されることがあります。トップ カバーの下の印字ヘッドや電⼦部品を取り扱う際には、静電気安全⼿順を守る必要がありま す。

# **ディスペンス、カット、切り取りの⽤紙処理オプション**

お使いのプリンタでは、ラベル ディスペンサ、カッター、およびラベル切り取りのプリンタ オプション キットに、共通の取り付け方法を使用しています。

#### **印刷⽤紙処理オプションの取り外し**

プリンタを保護するために、印刷の⽤紙処理オプションを取り付け、再構成、またはトラブルシュー ティングする前に、次の⼿順を実⾏してください。

- 用紙ロールを用紙ロール ホルダーから取り外します。
- プリンタの背⾯から DC 電源プラグを取り外します。
- インタフェース ケーブルと USB デバイスをすべて取り外します。

必要なツール:

アップグレード キットには、共通の T10 ヘクサロビュラ レンチが付属しています。

**重要 :** ⼀般的な操作では、接続モジュールの取り外しや交換は⾏わないでください。

**重要 :** 再起動時に、プリンタはハードウェアの変更を確認し、必要に応じてプリンタを設定し  $\left( \mathbf{I}\right)$ ます。プリンタのパフォーマンスを最適化するには、プリンタの初期セットアップが完了した 直後、またはプリンタのアップグレードが完了した直後に、プリンタのファームウェアを更新 します。[「プリンタのファームウェアの更新](#page-134-0)」を参照してください。

標準の切り取りオプション ベゼルは、他の用紙処理プリンタ オプションと同じように取り外します。

- **1.** プリンタを逆さまにします。2 つの取り付けネジを取り外します。
- **2.** ベゼルをプリンタの前⾯に沿って約 12.5mm (0.5 インチ) プリンタの底部に向けてスライドさせま す。⾃由になったベゼルをプリンタの前⾯から引き出します。

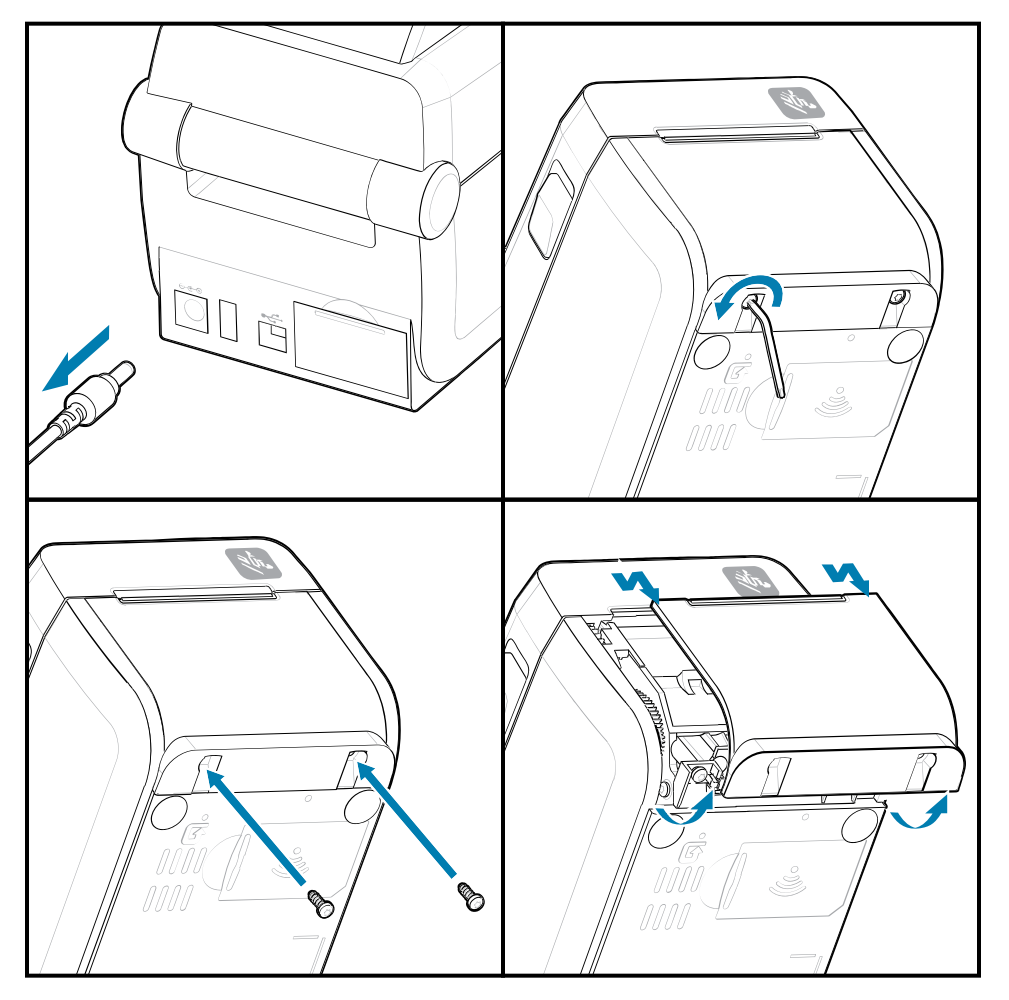

#### **印刷⽤紙処理オプションの取り付け**

⽤紙オプション ベゼルをプリンタに取り付ける⽅法については、図を参照してください。

**1.** モジュールを中央に置いてプリンタの前⾯に押し込み、プリンタの前⾯の中にスライドさせます。

**2.** 2 本のネジを使⽤して、オプション モジュールをプリンタに取り付けます。

## **ラベル ディスペンサの装着**

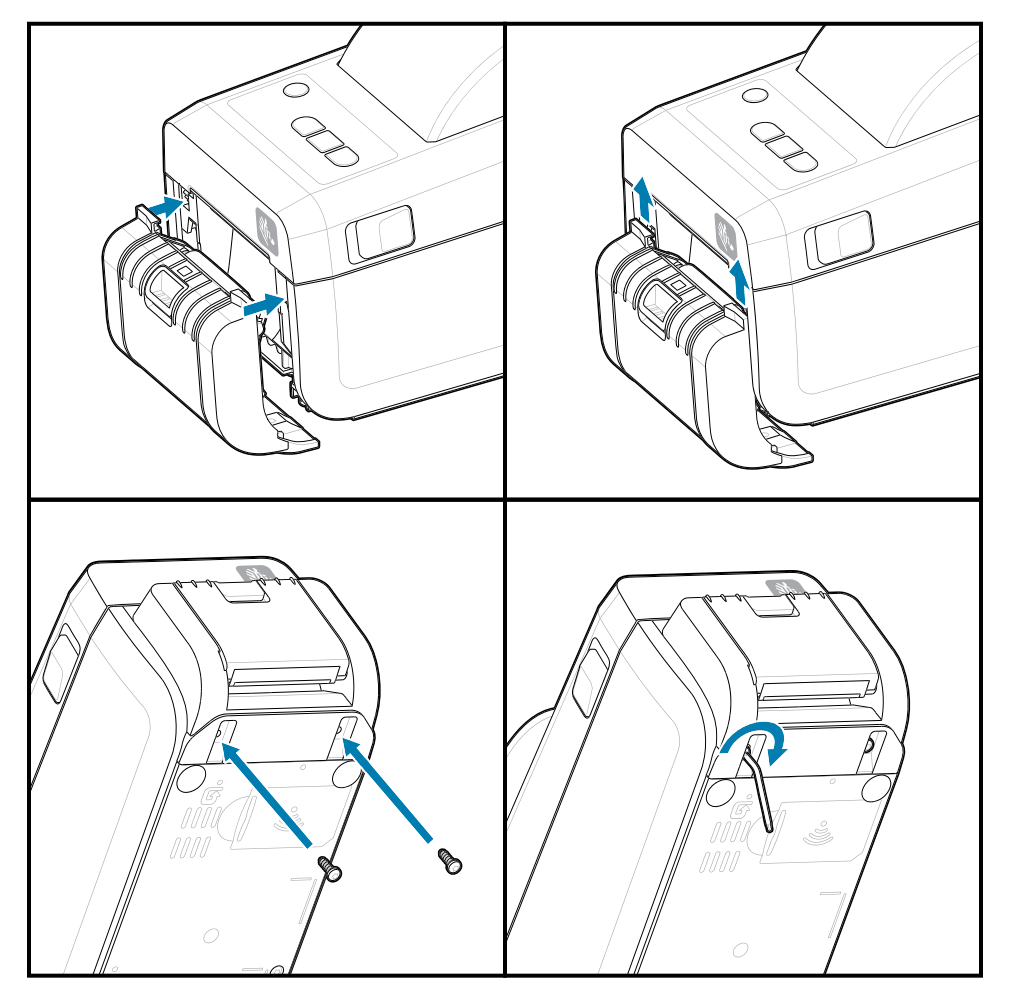

**⽤紙カッターの装着**

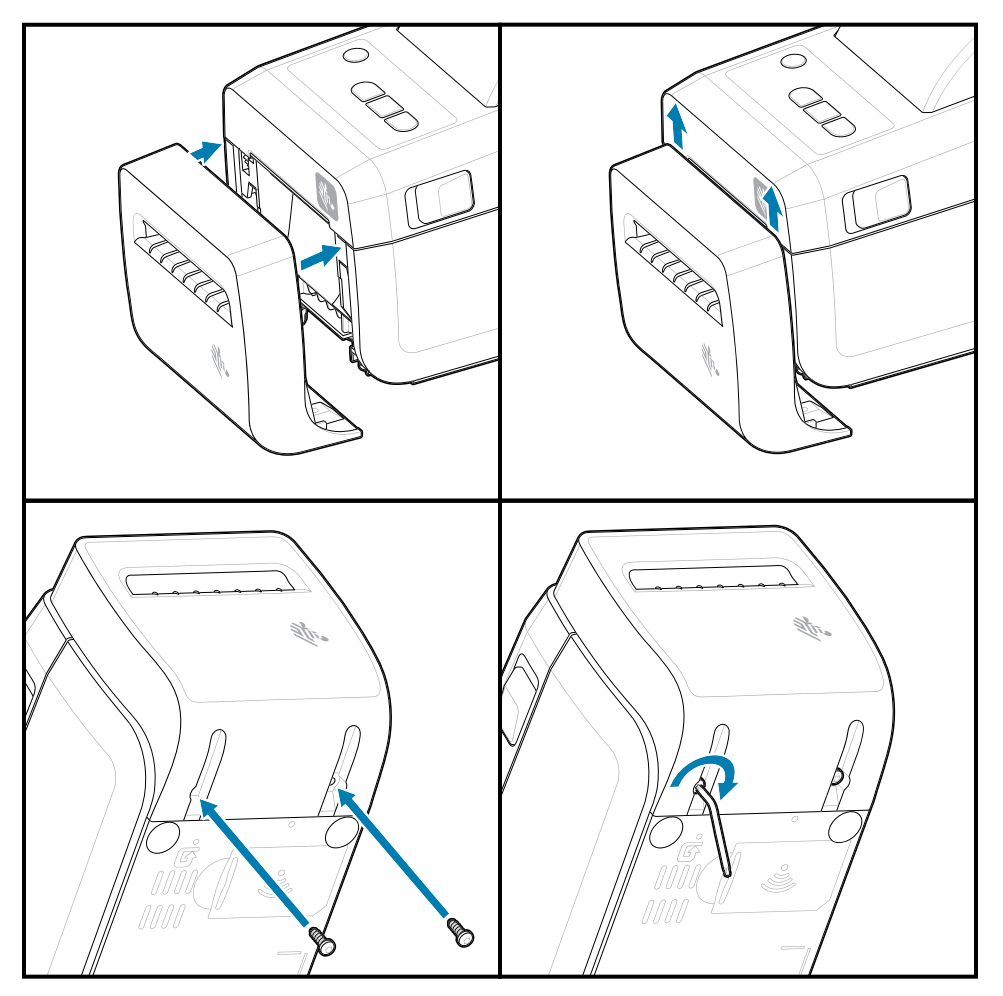

# **⽤紙ロール芯サイズ アダプタ**

このオプションキャトは、ロール芯の内径が大きい用紙ロールを使用するためにプリンタを改変しま す。

ロール紙アダプタ オプション キットには、取り付け用のネジが含まれています。このキットは、以下の 内径の⽤紙巻芯が対象です。

- 38.1mm (1.5 インチ)
- 50.8mm (2.0 インチ)
- 76.2mm (3.0 インチ)
- T10 ヘクサロビュラ アレン スタイル レンチ

アダプタの使用方法

- これらのアダプタはプリンタに恒久的に装着されるものです。
- アダプタを交換して、他のロール紙サイズをサポートできます。
- あまり頻繁に交換すると、これらのアダプタが緩む可能性があります。
- 新しいロール紙を取り付ける前に、ロール紙ベイからごみを取り除きます。

⽤紙ロール アダプタの装着

**1.** 各ロール ホルダーにはアダプタが 1 つずつ付いています。

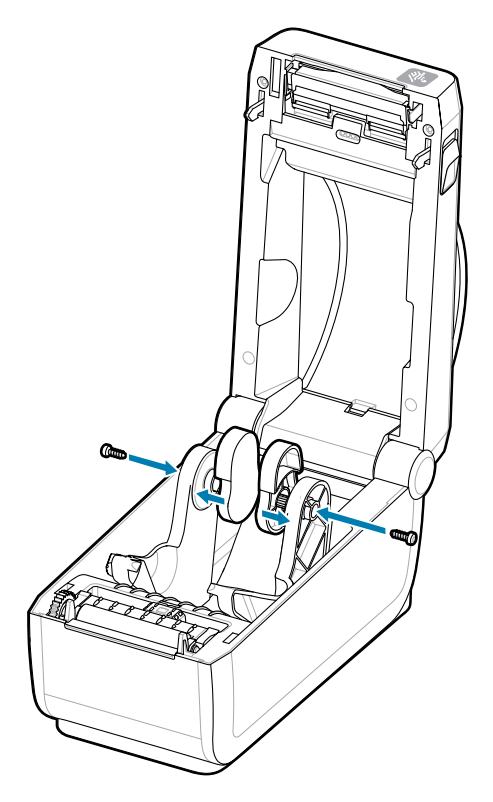

**2.** ロール ホルダーにアダプタをセットします。

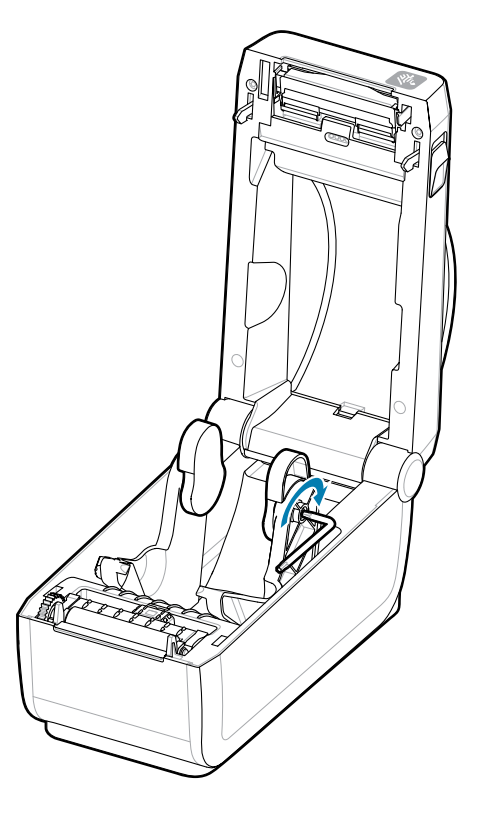

- 3. ねじを使用してアダプタをロール ホルダーに取り付けます。
- **4.** アダプタとロール ホルダーの間に隙間がなくなるまでネジを締め付けます。隙間がなくなるまで締め たら、それ以上は締めないでください。締め付けすぎると、ネジ⼭が潰れます。
- **5.** 他のアダプタとロール ホルダーについても、繰り返します。

アダプタに配置されたラベル ロール (1) の例を示します。

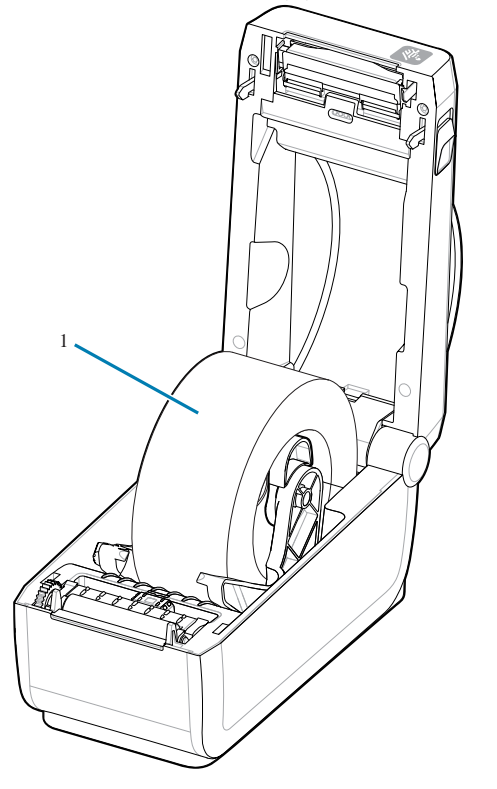

内部コアが 38.1mm (1.5 インチ) のラベル ロールを用紙巻芯アダプタに取り付けた例

# **付属バッテリ ベース オプションの装着**

プリンタ バッテリ ベースをプリンタに簡単に取り付けられます。バッテリは別売りです

- ⽤紙ロールをプリンタから取り外します。
- プリンタ背⾯から DC 電源ケーブルを取り外します。
- 接続されているプリンタ インタフェース ケーブルをすべて取り外します。
- #10 ヘクサロビュラ ドライバ (付属していません)

**1.** プリンタを裏返し、プリンタ電源プラグをプリンタの背⾯に向けて、バッテリ ベースをプリンタの底 面に合わせます。プリンタのゴム製の脚とバッテリ ベースの上部の窪みの位置が揃います。

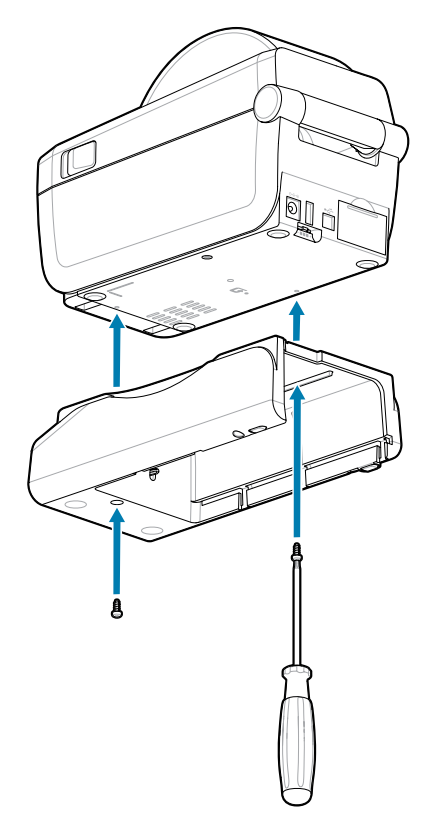

**2.** 付属の 2 つのネジを使⽤して、バッテリ ベースをプリンタに取り付けます。#10 ヘクサロビュラ レン チを使⽤してネジを締めます。

これで、プリンタのバッテリベースにバッテリを取り付ける準備ができました。

# **⼀体型電源ベースへのバッテリの取り付け**

プリンタに接続されているバッテリ ベースにバッテリを追加する⽅法について説明します。

- **重要 :** プリンタやバッテリを傷付けないようにプリンタに⼀体型バッテリ ベースをしっかり取  $\left( \mathbf{l}\right)$ り付けておく必要があります。
- **重要 :** バッテリは、安全のためと、保管および出荷時の放電を防ぐため、シャットダウン モー  $\left( \begin{matrix} 1 \\ 1 \end{matrix} \right)$ ドで出荷されます。バッテリはプリンタで最初に使⽤する前に充電が必要です。
	- 1. プリンタの背面にある DC 電源入力から、プリンタの外部電源を切断します。

**2.** バッテリをバッテリ ベースのバッテリ スロット内にスライドさせます。バッテリ パックがバッテリ ベースの背面と揃うまでバッテリをベース内に押し込み、バッテリ バックのコネクタをプリンタ背面 のポートにはめ込みます。バッテリ ラッチ (1) によって、バッテリが正しい位置に固定されます。

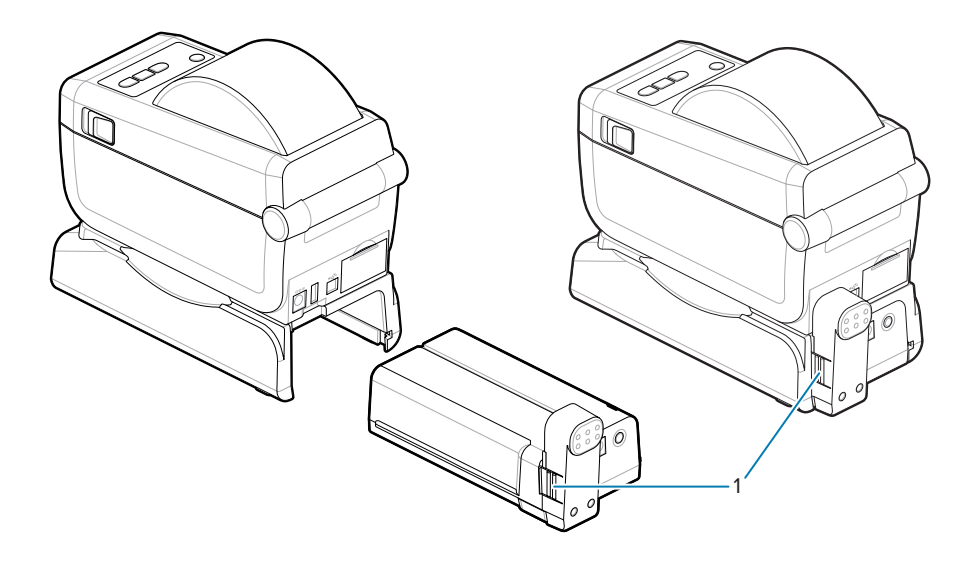

**3.** プリンタの電源をバッテリに接続して、バッテリをシャットダウン モードからウェイクアップさせ、 最初の充電を開始します。

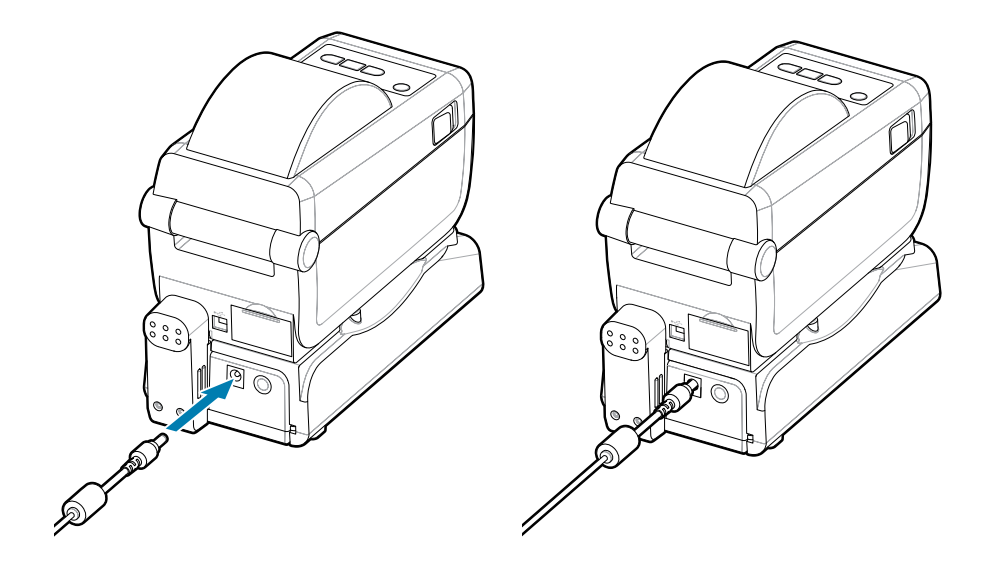

- **4.** バッテリを充電してください。バッテリは、最初の使⽤前に完全に充電する必要があります。 以下の詳細については、「[バッテリのインジケータとコントロール](#page-35-0)」を参照してください。
	- バッテリの電源をオンにする。
	- バッテリの充電量を保つ機能と動作について知る。
	- バッテリの充電レベルとヘルスを確認する。
- **5.** プリンタは、約 2 時間かけて完全に充電します。バッテリ ステータス (健全性) のインジケータ (稲妻) がアンバー (充電中) から緑⾊ (充電済み) に変化します。

# **ZD611Dプリンタのセット アップ**

このセクションでは、ZD611D プリンタのセットアップと操作に役立つ情報を提供します。セットアップ プロセスは、ハードウェア セットアップとホスト システム (ソフトウェア/ドライバ) セットアップの 2 つの段階に分けられます。このセクションでは、初めてラベルを印刷する際の物理的ハードウェア セッ トアップについて説明します。

# **ZD611D プリンタのセットアップの概要**

これは、基本的なプリンタ設定を計画する際に役立つ簡略化された手順リストです。

#### **最初に Zebra プリンタ ドライバをインストール**

最初に Zebra Web サイトにアクセスして、Windows 用のプリンタ セットアップ ユーティリティ (Zebra Setup Utilities - ZSU) をインストールします。Android、iPhone、iPad ⽤アプリのリンクもあります。 このユーティリティには、最新のドライバ、インストール ウィザード、および役に⽴つさまざまなツー ルが含まれています。

次に、プリンタ設定ユーティリティに移動し、ユーティリティまたはアプリをインストールします。次の 場所でプリンタ設定ユーティリティを見つけます。[zebra.com/setup](http://www.zebra.com/setup)。

**重要 :** 最初のテスト印刷を設定するには、⽤紙 (ラベル、レシート⽤紙、タグなど) のロールが  $\left( \begin{array}{c} 0 \\ 1 \end{array} \right)$ 必要です。⽤途に適した⽤紙の選択については、Zebra Web サイトを参照するか、販売店にお 問い合わせください[。zebra.com/supplies](http://http:/www.zebra.com/supplies) で用紙を見つけます。

- **1.** まず、任意のプリンタ ハードウェア オプションをインストールします。「[ハードウェア オプション](#page-38-0) [の装着](#page-38-0)」を参照してください。
- **2.** 電源にアクセスでき、インタフェース ケーブルまたは無線でシステムに接続できる安全な場所にプ リンタを設置します。
- **3.** アース付きの AC 電源にプリンタおよび電源装置を接続します。
- **4.** プリンタに合った⽤紙を選択して準備します。
- **5.** 用紙をセットします。
- **6.** プリンタの電源をオンにします。SmartCal ⽤紙キャリブレーションで⽤紙をキャリブレートしま す。
- **7.** 設定レポートを印刷して、プリンタの基本動作を確認します。
- **8.** プリンタの電源をオフにします。

## ZD611Dプリンタのセットアップ

- **9.** プリンタに有線接続または無線接続で通信する⽅法を選択します。利⽤できる有線ローカル接続は 以下のとおりです。
	- USB ポート
	- オプションのシリアル ポート
	- オプションのイーサネット (LAN)
- **10.** ネットワークまたはホスト システムにプリンタ ケーブルを接続します (プリンタはオフ)。

**11.** プリンタ セットアップの第 2 段階を開始します。通常、Windows® OS [のセットアップ](#page-83-0)です。

#### **プリンタの設置場所の選択**

最適な印刷操作を⾏うには、プリンタと⽤紙にとって適切な温度環境で清潔かつ安全な場所が必要で す。

以下の条件を満たすようにプリンタの設置位置を決めます。

- 設置面: プリンタの設置面は用紙がセットされたプリンタを保持するのに十分な広さと強度がある しっかりした平らな⾯であること。
- スペースプリンタを設置する場所は、プリンタを開いたり (用紙アクセスおよびクリーニング)、プリ ンタが接続部分や電源コードに容易にアクセスできる⼗分なスペースがあること。適切な換気と冷却 ができるように、プリンタの周囲には空間を設けてください。

**重要 :** プリンタの基部の下や周囲には詰め物やクッションなどの物を置かないでください。そ れによって空気の流れが遮断され、プリンタが過熱するおそれがあります。

- 電源: アクセスしやすいように電源コンセントの近くにプリンタを配置します。
- データ通信インタフェース: ケーブル配線および Wi-Fi または Bluetooth 無線がこのプリンタの通信プ ロトコル標準または製品データシートで指定された最⼤距離を超えないようにします。無線信号強度 は、物理的障壁 (物体、壁など) によって低下する場合があります。
- データ ケーブル: ケーブルは、電源コードまたはコンジット、蛍光灯、変圧器、電子レンジ、モー ター、他の電気ノイズおよび電波⼲渉の発⽣源と同じ場所またはその近くに配線しないでください。 これらの電波障害の発⽣源は、通信、ホスト システム操作、およびプリンタ機能に問題を発⽣させる 可能性があります。
- 動作条件: このプリンタは、さまざまな環境で機能するように設計されています。
	- 動作温度: 0 〜 40°C (32 〜 104°F)
	- 動作湿度: 20 〜 85% (結露なきこと)
	- 非動作時温度: -40 ~ 60°C (0 ~ 140°F)
	- ⾮動作時湿度: 5 〜 85% (結露なきこと)

## **プリンタ オプションと接続モジュールの事前取り付け**

次のプリンタ オプションを事前に取り付けてからプリンタのセットアップを続行します。プリンタは、 オプションのハードウェアとプリンタのハードウェア構成を自動的に検出して更新します。用紙ロール サイズ アダプタは検出されません。これらは、選択した⽤紙に必要な場合があります。

- 内部ワイヤレス接続: Wi-Fi (802.11ac: a/b/g/n を含む)、Bluetooth Classic 4.X (3.X 互換) および Bluetooth Low Energy (LE)
- 内径 38.1mm (1.5 インチ)、50.8mm (2.0 インチ)、または 76.2 (3.0 インチ) の⽤紙巻芯⽤の⽤紙ロー ル芯サイズ アダプタ

# **プリンタ電源の接続**

ここでは、電源装置を接地された電源とプリンタに接続する手順を示します。

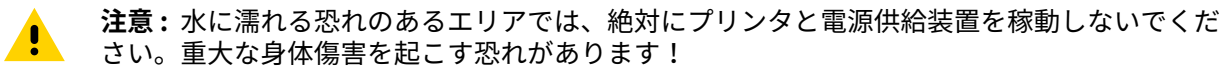

**注 :** 必要に応じて電源コードを簡単に扱えるようにプリンタを設置してください。セットアッ K プやトラブルシューティングのプロセスで、電源を抜くように求められることがあります。電 源コードを電源装置の差し込み口または AC コンセントから抜いて、プリンタに電流が流れな いようにします。

次の順序で電源を接続します。

- **1.** 電源装置のプラグをプリンタの DC 電源コンセントに差し込みます。
- **2.** AC 電源コードを電源装置に差し込みます。
- **重要 :** 必ず、三極プラグと IEC 60320-C13 コネクタを備えた適切な電源コードを使⽤してく  $\left( \,$ [ $\,$ ] ださい。これらの電源コードには、本製品を使⽤する国の認証マークが付いていなければな りません。
	- **3.** AC 電源コードのもう⼀⽅の端を適切な AC 電源コンセントに接続します。電源コード プラグの AC コ ンセント側の端は、地域によって異なる場合があります。
- **注 :** 電源コード プラグの AC コンセント側の端は、地域によって異なる場合があります。 K

AC コンセントから電源が入ると、アクティブ電源ランプが緑色に点灯します。

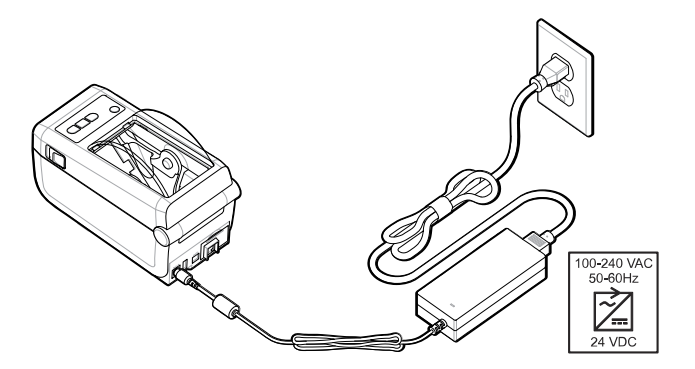

## **印刷準備**

いくつかの簡単な手順に従ってラベルを準備して、印刷品質とプリンタの寿命を最大限に高めることが できます。

**重要 :** プリンタにラベルまたはその他の⽤紙は付属していません。⽤紙には、ラベル、タグ、  $\left( \mathbf{l}\right)$ チケット、レシート⽤紙、折り畳み⽤紙スタック、改ざん防⽌ラベルなどがあります。プリン タの⽤途と同じラベルまたはその他の⽤紙を選択するのが理想的です。プリンタのセットアッ プは、⽤紙を装着した状態でないと完了できません。

意図する印刷⽤途に適した⽤紙の選択については、Zebra Web サイトをご覧になるか、販売代理店ま でお問い合わせください。プリンタでの使用に特化されたすべてのラベルおよびその他の用紙タイプ は、[zebra.com/supplies](http://www.zebra.com/supplies) で確認してください。

## **ラベルと⽤紙の準備と取り扱い**

印刷品質を最大限に引き出すには、用紙の慎重な取り扱いと保管が重要です。

用紙は保護パッケージに入っています。ラベルやその他の用紙をパッケージから取り出したら、通常は 作業場の表⾯や倉庫の表⾯からほこりやちりが付着します。

用紙が汚れていると、プリンタに損傷を与え、印刷イメージに瑕疵 (空白、筋、変色、接着剤の接着性の 低下など) が⽣じる原因となることがあります。

**重要 :** 製造、梱包、取り扱い、および保管の過程で、⽤紙の露出している部分に埃が溜まった  $\left( \left| \right. \right)$ り、汚れが付いたりすることがあります。そうすれば、通常の操作中に印字ヘッドに汚れが移 染するのを防ぐことができます。

用紙ロールの一番外側の層またはスタックの最上部のラベルを取り除きます。

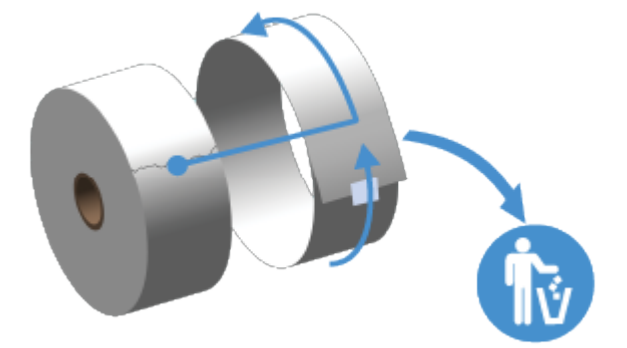

## **⽤紙の保管に関するヒント**

用紙を安全に保管し、サプライ品を管理することで、用紙をいつでも使用できる状態に維持できます。

- 清潔で乾燥した冷暗所に保管します。感熱⽤紙は、熱に反応するように化学的に処理されています。 直射日光や熱源によって用紙が熱に反応する可能性があります。
- ⽤紙は、化学製品や洗浄製品と⼀緒に保管しないでください。
- プリンタに取り付けるまでは、用紙の保護用紙を取らないでください。
- 多くの用紙タイプとラベルの接着剤には、保管期限または有効期限があります。期限内の一番古い用 紙から先に使用してください。

# **ZD611D プリンタへのロール⽤紙のセット**

すべての Link-OS プリンタで、同じように印刷ラベルと用紙ロールをセットします。

- ラベル用紙は、センサーを使用して用紙の台紙 (ライナー) を調べ、ロールのラベルの始めと終わりを 検知します
- マーク付き用紙 (黒線、黒マーク、切り込み、または穴) は、印字長を定義します
- 連続 (レシートなど) は、マーク使わずに印字長を定義します

#### **⽤紙タイプによる⽤紙検知の設定**

- ウェブ/ギャップ ラベル⽤紙の場合、プリンタはラベルとライナーの違いを検出して印刷フォーマッ トの⻑さを判定します。
- 連続ロール⽤紙の場合、プリンタは⽤紙の特性のみを検知します。印刷フォーマットの⻑さは、プロ グラミング (ドライバまたはソフトウェア)、または最後に保存したフォームの⻑さによって設定され ます。
- 黒マーク⽤紙の場合、プリンタは黒マークの開始と次の黒マークの開始までの距離を検出して印刷 フォーマットの⻑さを測ります。
- その他の一般的な用紙や設定のバリエーションについて
	- この手順を使用して用紙をセットした後、ラベル [ディスペンサ](#page-101-0) オプションを使用して印刷をセッ トアップします。
	- 折り畳み用紙の装着については、「折り畳み用紙の印刷」を参照してください。これらの手順 は、ロール紙をセットする⼿順 1 〜 4 に代わるものです。

# **ロール紙のセット⽅法 - ZD611D**

切り取り (標準ベゼル)、ラベル ディスペンス、用紙カットのプリンタ オプションを対象とした手順で す。

**1.** リリース ラッチを前⾯にスライドさせて、カバーのロックを解除します。

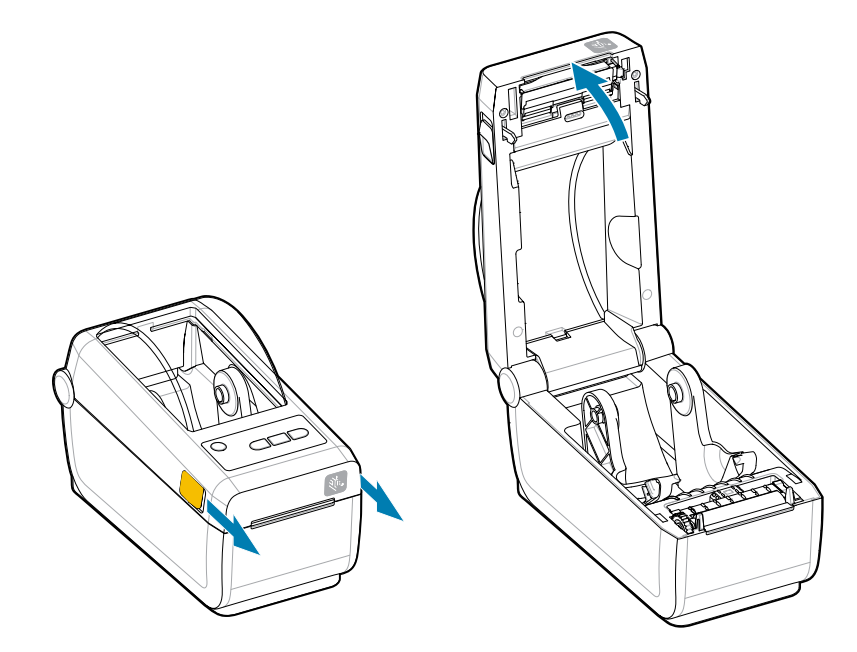

## ZD611Dプリンタのセットアップ

**2.** ロール ホルダーを開いて広げ、ロールをプリンタに取り付けます。

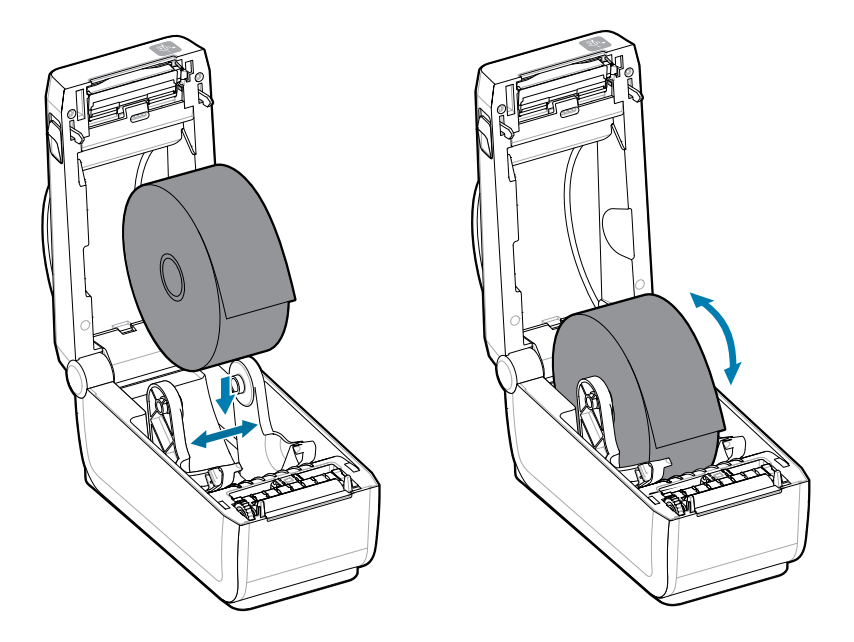

- 3. ロールがスムーズに回転することを確認します。ロールが用紙セット部の底で動かない状態になって いてはなりません。
- **4.** ロールの端がプリンタの前端から出るように引き出します。

5. 用紙を両側の用紙ガイドの下に押し込みます。

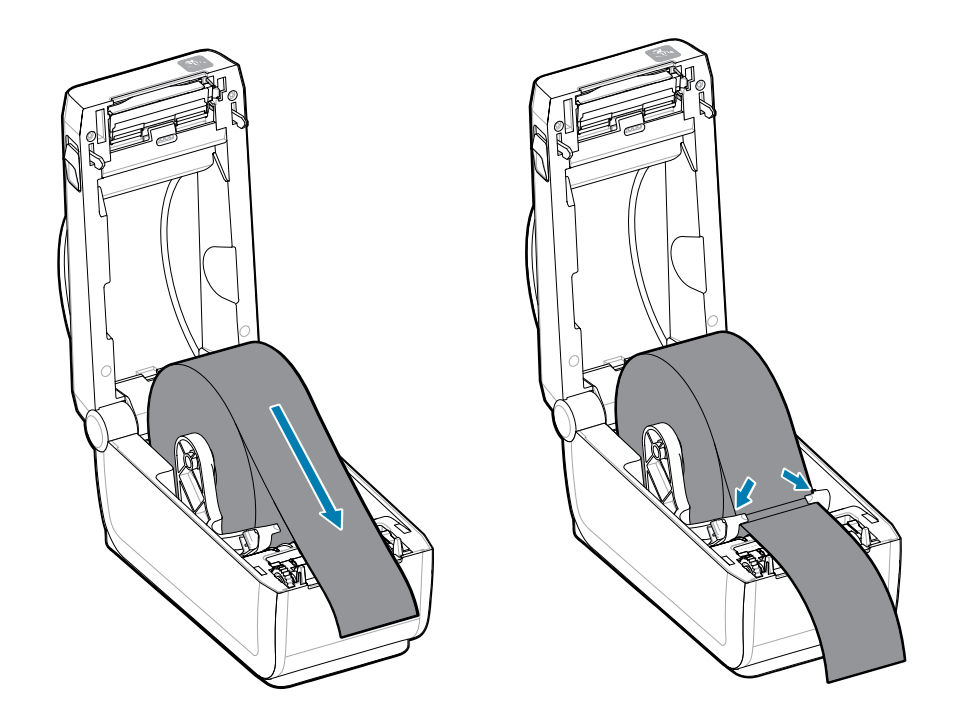

**6.** ⽤紙を裏返して、センサーと⽤紙の裏⾯にアクセスします。

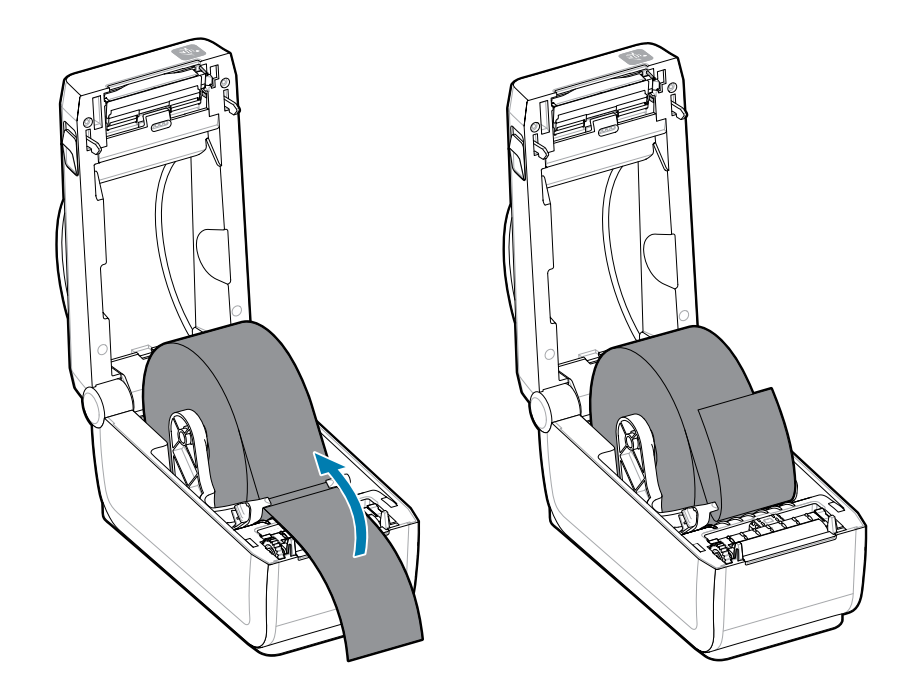

**7.** ⽤紙タイプに合わせて、可動式⽤紙センサーの位置を合わせます。

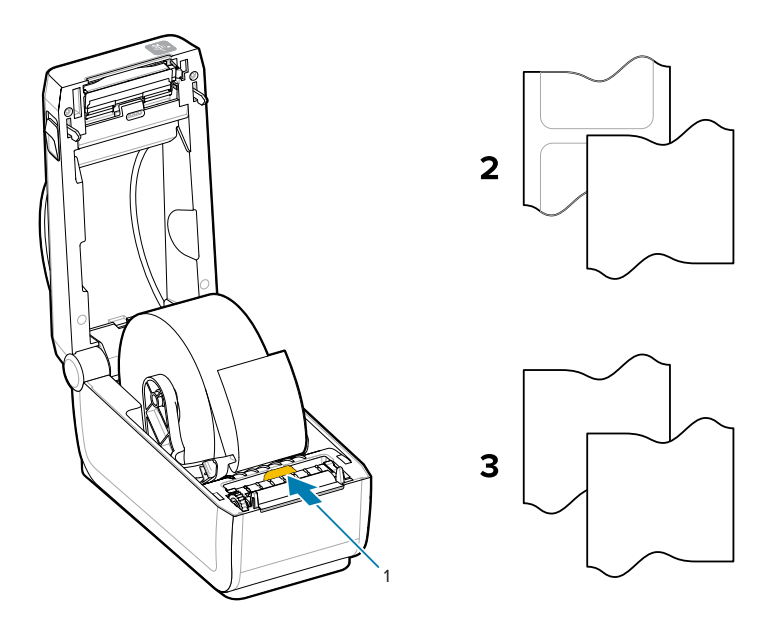

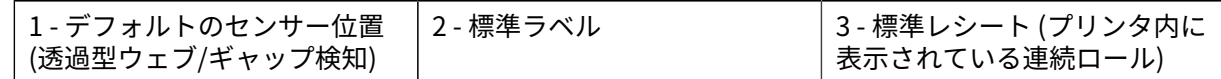

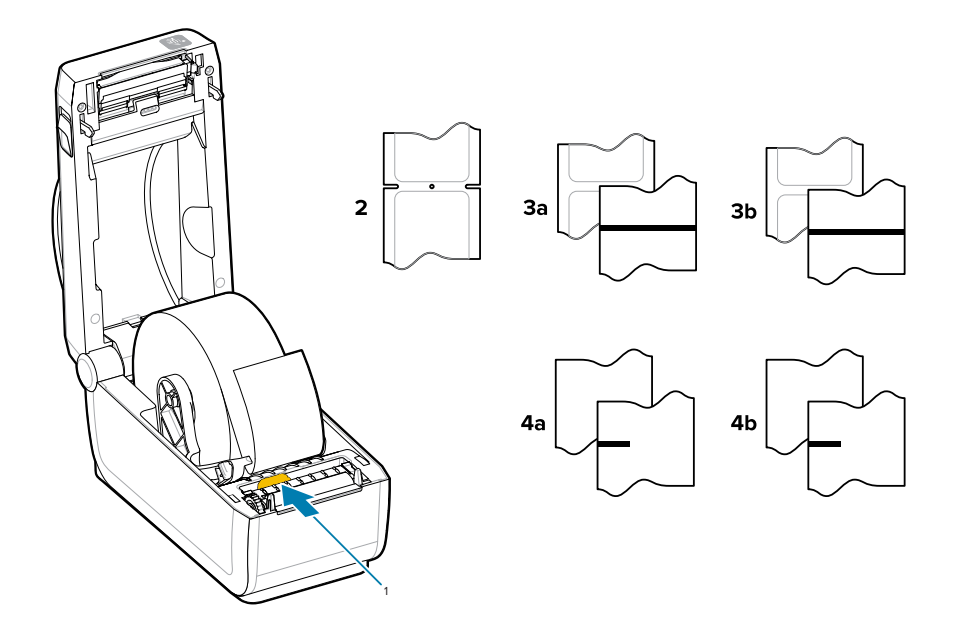

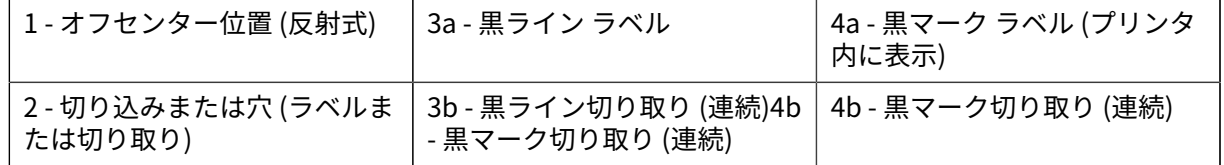

## **可動式センサーの使⽤**

このセンサーは調節が可能であるため、さまざまな用紙および用紙のトラッキング/位置決め方法を使用 できます。

可動式センサーはデュアル機能センサーです。このセンサーは、透過式 (用紙を透過する) と反射式の用 紙検知を行います。プリンタは、いずれの検知方式も使用できますが、両方を同時に使用することはで きません。

可動式センサーには、中央センサー アレイがあります。これにより、透過式ウェブ/ギャップ検知の位置 を、従来の Zebra デスクトップ プリンタと⼀致する複数のセンサー位置、およびその間の任意の位置に 調整できます。また、これにより、⼀部の⾮定型⽤紙や形が不規則な⽤紙も使⽤できるようになります。

センサーが可動式であるため、用紙 (または用紙ライナー) の裏側にある黒マークや切れ込み (用紙を貫く 穴) の付いた用紙を使用できます。センサーは、ウェブ/ギャップ検知アレイが検知しないように、ロー ル紙の中央ではなく、黒マークまたは切れ込みの中央の位置に合わせます。

## **可動式センサーを黒マークまたは切れ込みに合わせて調整する**

黒マークと切れ込みを検知するプリンタは、反射検知を使用します。反射 (エリア) 検知は、デフォルト の検知位置では機能しません。

黒マーク検知は、センサーの検出器に戻ってくるセンサーの近赤外光ビームを反射しない、用紙の裏面 にある黒マーク、黒線、切れ込み、穴などの無反射表面を探します。センサー ライトと黒マーク検出器 は、センサー カバーの下に隣接しています。

- 可動式センサーの整合矢印を黒マークの中央または用紙の下側の切れ込みに位置決めします。
- センサーの整合は⽤紙の端からできるだけ遠くに設定してください。そうすることでセンサー ウィン ドウの全体がマークでカバーされます。
- 印刷時、用紙が左右に ±1mm ずれる可能性があります (用紙の違いおよび取り扱いによるエッジ破 損による)。用紙の片側にある切れ込みも処理によって損傷する可能性があります。

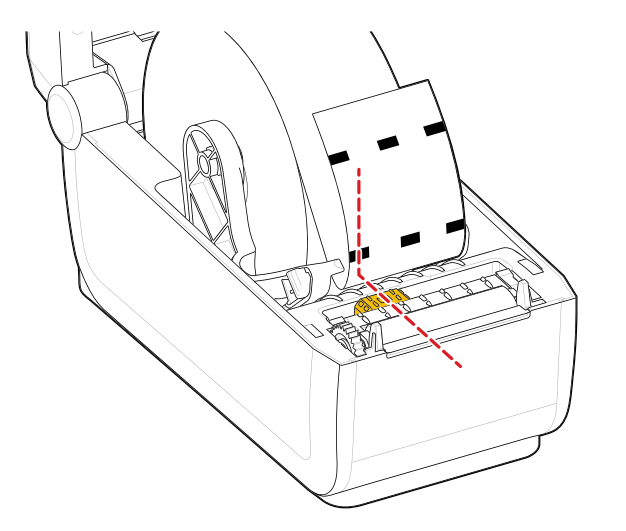

## **ウェブ/ギャップ検知⽤の可動式センサーの調整**

標準⽤紙のプリンタ検知には、透過型 (シースルー) 検知が使⽤されます。透過式 (エリア) 検知は、デ フォルトの検知位置以外では機能しません。

ウェブ / ギャップ検出⽤の可動式センサーは、複数の位置をサポートします。

• 可動式センサーのデフォルト位置は、ほとんどのラベル タイプに適しています。

## ZD611Dプリンタのセットアップ

- 調整範囲はセンター位置から右端位置までです。右端位置は、2 つのラベルをロール上に平⾏に並べ て印刷するのに適しています。
- 可動式センサーの調整範囲は、従来の Zebra プリンタで使用するセンサー位置をカバーしています。
- 可動式センサーでのウェブ/ギャップ検知は、可動式センサーの整合矢印が整合キーのいずれかの位 置をポイントするときにのみ機能します。

**図 4** デフォルトのウェブ/ギャップ検知位置

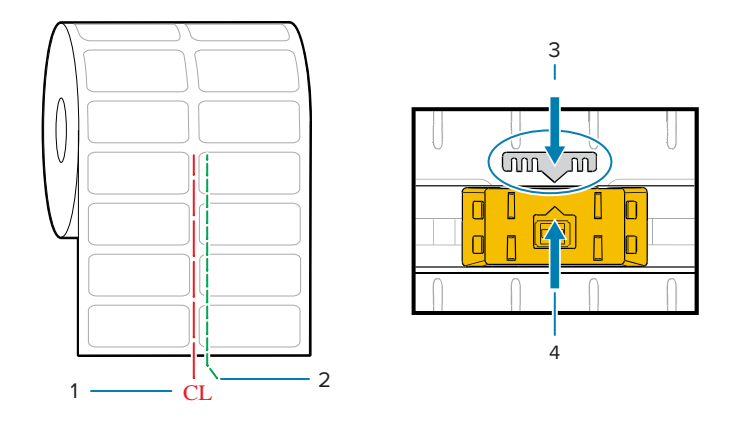

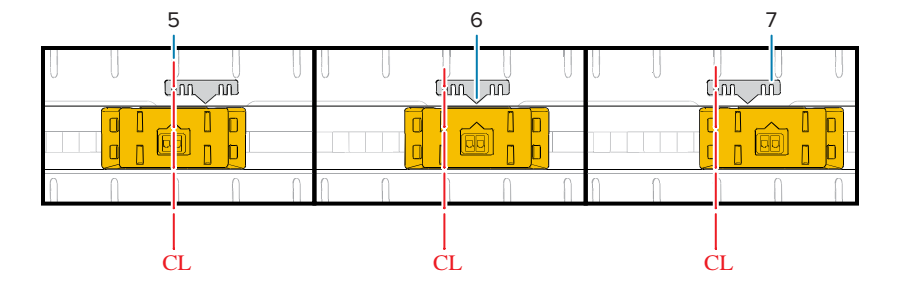

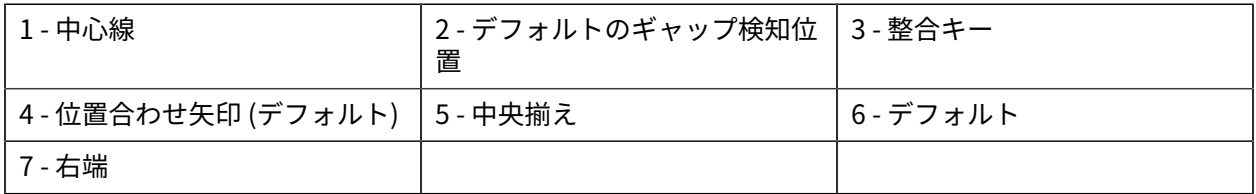

#### **ZD シリーズ プリンタに対応する Zebra プリンタ モデルの固定センサー位置**

- デフォルト Zebra モデル: G-Series 固定位置センサー、LP/TLP 2842、LP/TLP 2844、LP/TLP 2042
- 中央揃え Zebra モデル: LP/TLP 2742
# **ロール紙のセット⽅法 - 続き**

切り取り (標準ベゼル)、ラベル ディスペンス、用紙カットのプリンタ オプションを対象とした手順で す。

**1.** カッター モデル - オプションのカッター モジュールを装着したプリンタの場合は、カッターの⽤紙ス ロットに⽤紙を通し、プリンタの前⾯から引き出します。

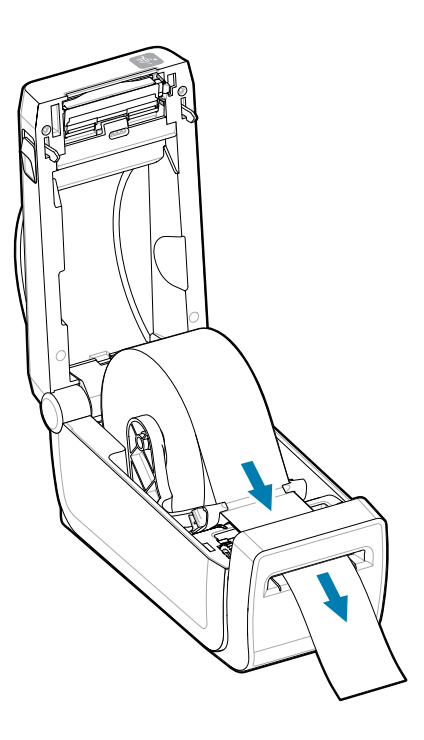

**2.** プリンタを閉じます。カバーがカチッと閉まるまで押し下げます。

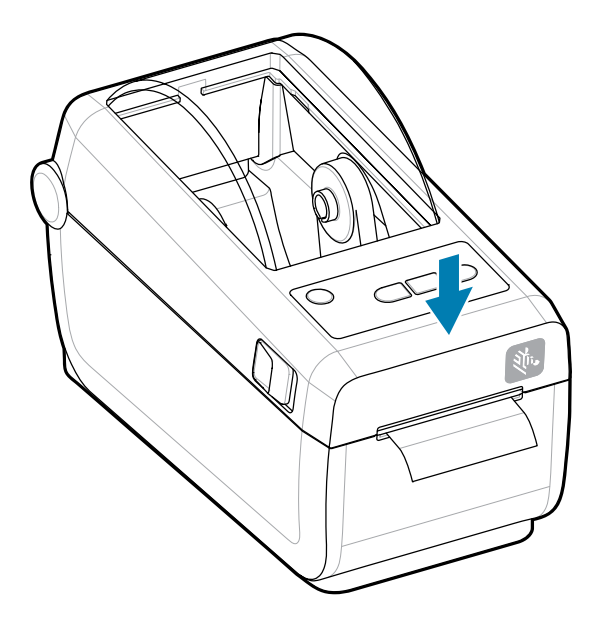

新しい用紙に合わせてプリンタをキャリブレーションするプリンタのセンサーは、ラベル、ライナー およびラベル間の距離を検知して正常に動作するように調整する必要があります。

同じ⽤紙 (サイズ、ベンダーおよびバッチ) を再装着したときは、**フィード** (前送り) ボタンを 1 回押し て⽤紙の印刷準備ができます。

## **SmartCal 用紙キャリブレートの実行**

プリンタは、⽤紙パラメータを設定してから、最適な印刷動作を⾏わせる必要があります。プリンタは 用紙タイプ (ウェブ/ギャップ、黒マーク/切れ込み、連続用紙) の判別も、用紙の特性の測定も自動的に 行います。

- **1.** ⽤紙とリボン カートリッジ (熱転写印刷を⾏う場合) がプリンタに正常に装着され、プリンタの上部カ バーが閉じていることを確かめてください。
- **2. 電源**ボタンを押して、プリンタをオンにします。

**3.** プリンタがレディ状態 (ステータス インジケータが緑⾊の点灯) になったら、**⼀時停⽌**ボタンと**キャン セル** ボタンを 2 秒間押し続けてから放します。

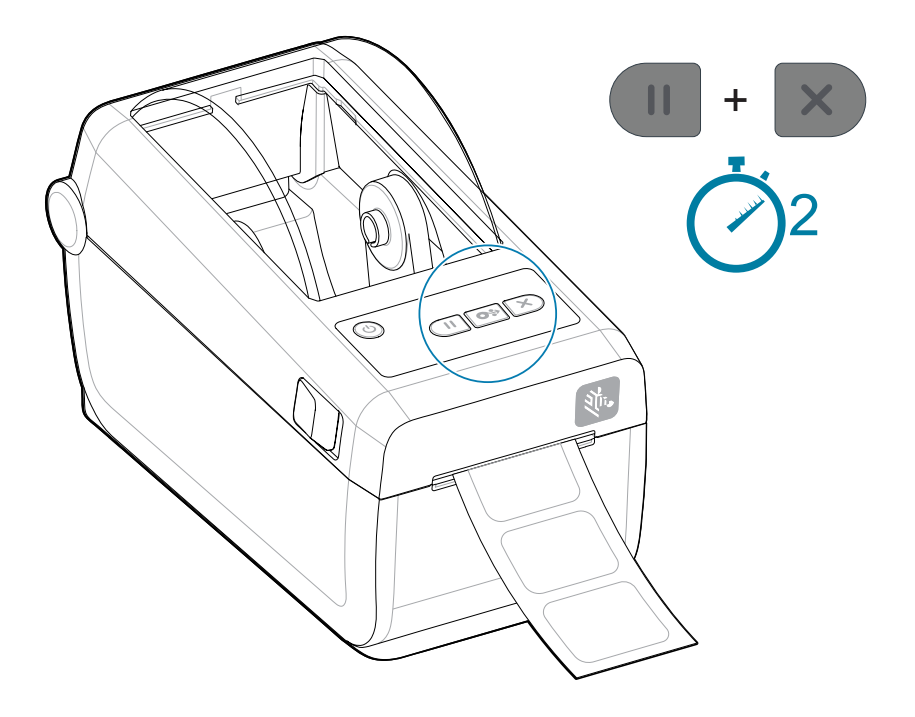

プリンタは、数枚のラベルを測定して⽤紙検知レベルを調整します。 プリンタが停止すると、ステータス インジケータが緑色に点灯します。

#### **重要 :**  $\left( \mathbf{l}\right)$

特定の用紙の初期キャリブレートを完了したら、用紙を交換するたびに再度キャリブレートを 行う必要はありません。プリンタは用紙を自動的に測定して、印刷中に用紙の特性の微細な変 更を調整します。

新しい用紙ロール (同一バッチ) を装着後に**フィード** (用紙送り) ボタンを 1 〜 2 回押すと、ラベ ルが同期されます。これで、印刷を続⾏する準備ができました。

## <span id="page-74-0"></span>**設定レポートを印刷して印刷をテスト**

設定レポートを印刷すると、プリンタの基本的な動作と設定をテストして確認することができます。

プリンタをコンピュータに接続する前に、プリンタが正常に作動していることを確かめます。これは、 この手順を使用して、設定レポートを印刷して確認できます。設定レポートには、プリンタのセット アップやトラブルシューティングに役⽴つ情報が記載されています。

**1.** ⽤紙とリボン カートリッジ (熱転写印刷を⾏う場合) がプリンタに正常に装着され、プリンタの上部カ バーが閉じていることを確かめてください。

- **2.** プリンタの電源をオンにします。
- **3.** プリンタがレディ状態 (ステータス インジケータが緑⾊の点灯) になったら、**フィード** ボタンと**キャ ンセル** ボタンを 2 秒間押し続けてから放します。

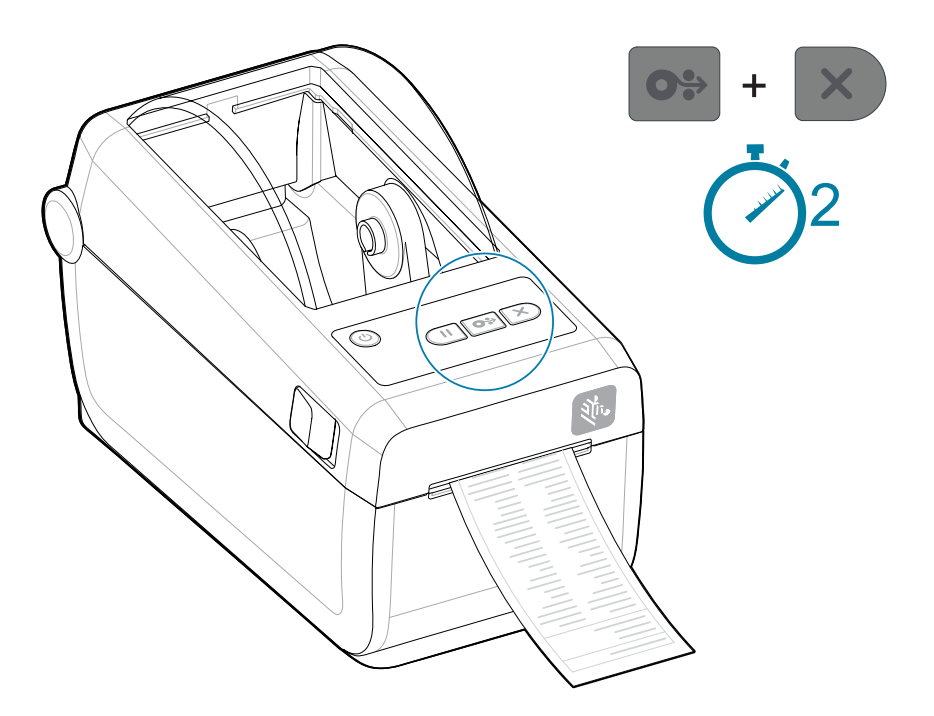

これらのレポートを印刷できない場合は、「[トラブルシューティング](#page-136-0)」を参照してください。

## **用紙切れ状態の検出**

用紙切れになると、プリンタはステータス インジケータと用紙インジケータを赤色で持続点灯して、用 紙切れ状態を知らせます。これは、通常の用紙使用サイクルの一部です。

**図 5** ⽤紙切れが検出された状態

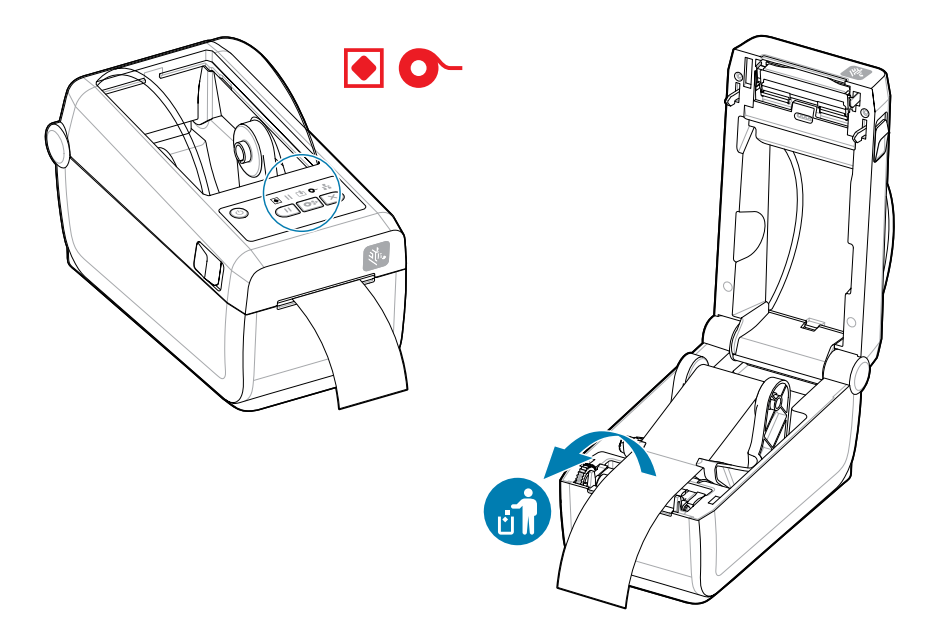

用紙切れ状態からの復元

**1.** プリンタを開きます。

**2.** ラベルがライナーに装着されていない状態で、⽤紙がロールの端 (または端の近く) に装着されている ことを確認します。

#### **重要 :**  $\left( \mathbf{I}\right)$

ラベルのロールの途中で (用紙の端ではなく) ラベルが欠落している場合があります。このよ うな場合にも、用紙切れ状態になります。

復元するには、次のラベルがプラテン ローラーの上にくるように用紙を引き出します。プ リンタを閉じます。**フィード** (前送り) ボタンを 1 回押します。プリンタはラベル位置を再同 期化して、印刷を再開できる状態になります。

3. 残った用紙とロール巻芯を取り外します。

**4.** 新しい⽤紙ロールを挿⼊します。

「[ロール紙のセット](#page-63-0)」を参照してください。

- さらに同じ用紙を続けて装着する場合は、新しい用紙をセットして、**フィード** (用紙送り) ボタン を 1 回押して印刷を再開します。
- 別の用紙 (サイズ、ベンダー、またはバッチが異なる) を装着している場合は、用紙を再装着し、 最適な動作を確保するためには、続いて SmartCal を使用する必要があります。

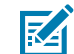

注: 用紙サイズ (長さまたは幅) を変更した場合、通常は、プリンタのプログラムされている用 紙の寸法、またはアクティブなラベル フォーマットを変更する必要があります。

#### **プリンタへの接続**

このプリンタでは、プリンタを使用するための幅広い通信オプションがサポートされています。

プリンタは、さまざまなインタフェース オプションおよび設定をサポートします。以下の新機能が追加 されました。

- ユニバーサル シリアル バス (USB 2.0) インターフェイス 標準
- RS232 シリアル 取り付け済みまたはフィールド アップグレード オプション
- イーサネット (LAN) 取り付け済みまたはフィールド アップグレード オプション
- 工場出荷時に装備されているオプション、またはフィールド アップグレードとしての Wi-Fi (802.11ac) および Bluetooth 4.2 (4.1 互換) によるワイヤレス接続
	- Wi-Fi モデルには、Android または iOS デバイスで実⾏しているソフトウェアを使⽤するプリンタ 設定に対応の Bluetooth Low Energy (低速接続) が搭載されています。

## **Windows プリンタ ドライバのプリインストール**

プリンタ設定ユーティリティによってドライバがコンピュータにインストールされ、セットアップが簡 素化されます。

PC に接続されたプリンタの電源を⼊れる前に、プリンタ設定ユーティリティをインストールします。こ のユーティリティによって、Zebra Windows ドライバが先にインストールされます。次に、インストー ル ウィザードで、プリンタの電源投入を促すメッセージが表示されます。指示に従って、プリンタのイ ンストールを完了させます。

プリンタ設定ユーティリティは、Windows でプリンタ動作を設定する際にユーザーを支援するように設 計されています。ユーティリティのウィザードを使⽤して、電源を投⼊する前と投⼊した直後に設定を 選択します。物理的な各プリンタ通信インタフェースのケーブル配線とパラメータについては、以降の ページで説明します。プリンタ設定ユーティリティ設定ウィザードでは、適切な時にプリンタの電源を投 入して、プリンタのインストールを完了するように指示されます。

ネットワーク (イーサネットまたは Wi-Fi) および Bluetooth 通信の詳細については、次のガイドを参照し てください。

- 有線プリント サーバーおよびワイヤレス プリント サーバー ユーザー ガイド
- Bluetooth ワイヤレス ガイド

## **インタフェース ケーブルの要件**

プリンタ通信からのノイズや⼲渉を防ぐために、インタフェース ケーブルはシールドおよび配線の要件 に準拠する必要があります。

データケーブルは、完全シールド構造になっており、⾦属または⾦属化されたコネクタ シェルが付いて いなければなりません。電気ノイズの輻射および受信を防⽌するには、シールドされたケーブルとコネ クタが必要です。

ケーブルの電気ノイズのピックアップを最⼩限にするには:

- データ ケーブルをできるだけ短くする。最⼤ 1.83m (6 フィート) の⻑さを推奨します。
- データ ケーブルと電源コードをきつく束ねないこと。
- データ ケーブルを電源ワイヤのコンジットに結び付けない。
- ケーブルの電気ノイズのピックアップを最⼩限にするには:

 $\bigcirc$ **重要 :** このプリンタは、完全にシールドされたデータ ケーブルを使⽤することにより、クラス B 装置の FCC 規則と規制パート 15 に準拠しています。シールドされていないケーブルを使用 すると、クラス B の限度を超える輻射ノイズが放出されるおそれがあります。

## **USB インタフェース (デバイス)**

USB 2.0 ケーブルでプリンタに接続します。

USB (バージョン 2.0 準拠)は、既存の PC ハードウェアと互換性のある高速インタフェースを提供しま す。プラグ アンド プレイ設計により、インストールは簡単です。複数のプリンタが、単一の USB ポー ト/ハブを共有することができます。

USB ケーブルを使⽤するときは、ケーブルまたはケーブル パッケージに USB 2.0 への準拠を保証する Certified USB のマーク (下図参照) が付いていることを確認してください。

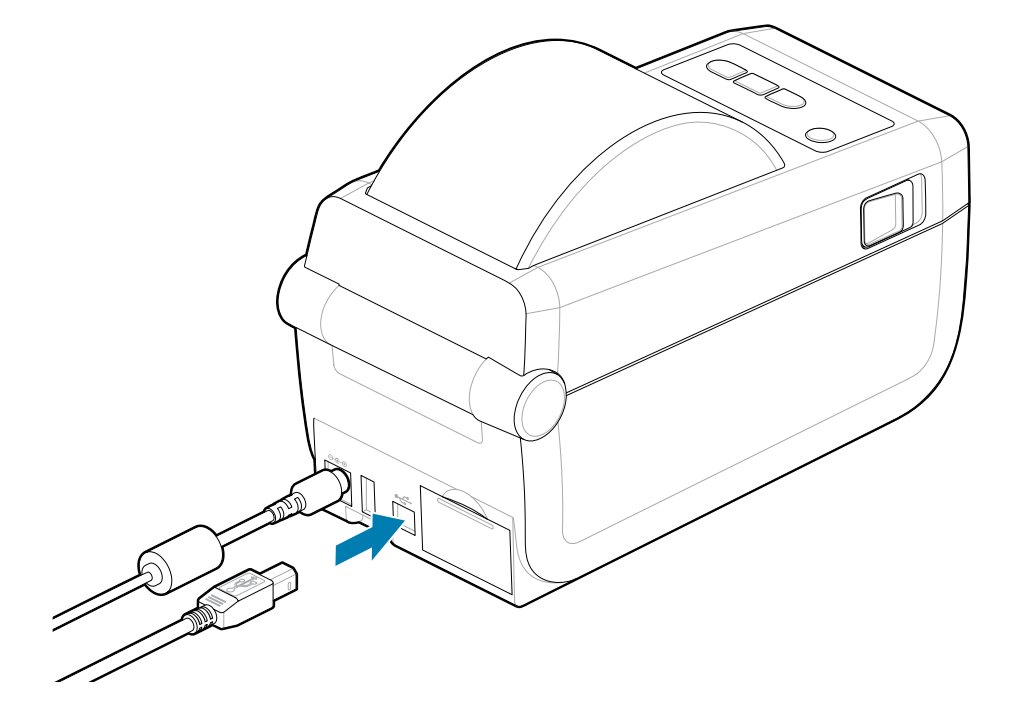

## **シリアル インタフェース**

プリンタは、⼯場出荷時構成として、またはフィールド アップグレード キットとしてシリアル ポートを サポートしています。

**重要 :** このプリンタでは、データ端末装置 (DTE) およびデータ通信装置 (DCE) に RS-232 ケー  $\left( \begin{matrix} 1 \\ 1 \end{matrix} \right)$ ブル アダプタ ドングルを使用しないでください。ドングルの中には、プリンタの電源投入時に USB ホスト ポート デバイスの動作を妨げるものがあります。

プリンタは DTE 通信にヌル モデム (クロスオーバー) ケーブルを使用します。ケーブルには、一端に 9 ピ ン D タイプ (DB-9P) のオス コネクタが装着されている必要があります。このコネクタをプリンタ背⾯の 対となる (DB-9S) シリアル ポートに差し込みます。信号インタフェース ケーブルのもう一端は、ホスト コンピュータのシリアル ポートに接続します。ピン配列については、[「インタフェース コネクタ配線](d6ee2fd0806a9d3fe85a27eb7f40c6f992dce02f.ditamap) [図](d6ee2fd0806a9d3fe85a27eb7f40c6f992dce02f.ditamap)」を参照してください。

信頼できる通信を⾏うには、プリンタとホスト (通常はコンピュータ) 間のシリアル ポート通信の設定を 一致させる必要があります。ビット/秒 (ボー レート) とフロー コントロールが、変更される最も一般的 な設定です。

プリンタとホスト コンピュータの間のシリアル通信は、以下の⽅法で設定できます。

- ZPL プログラミング コマンド ^SC
- デフォルト プリンタ設定によるプリンタの再設定

シリアル通信設定の工場出荷時のデフォルトは、9600 ボー、8 ビット ワード長、パリティ##、1 ストッ プ ビット、および XON/XOFF (Windows ベースのホスト システムにおけるソフトウェア データ フロー コントロール) です。

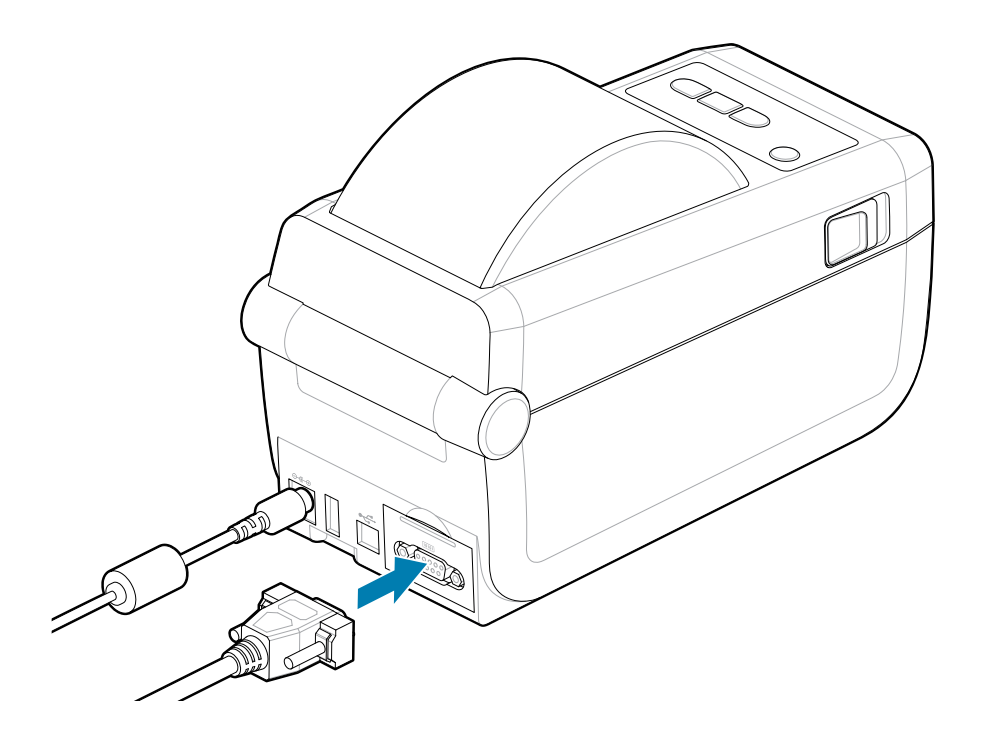

## **イーサネット (LAN、RJ-45)**

有線イーサネット ケーブルでプリンタに接続します。

プリンタには、CAT 5 以上の UTP RJ45 イーサネット ケーブル (1) が必要です。

プリンタにはネットワーク プリント サーバーが内蔵されています。互換性のあるイーサネット ベースの ネットワークで稼働するようにプリンタを設定する詳細については、『有線プリント サーバーおよびワ イヤレス プリント サーバー ユーザー ガイド』を参照してください。プリンタは、ネットワーク上で動 作するように設定する必要があります。プリンタに搭載されたプリント サーバーには、プリンタのプリ ント サーバー Web ページからアクセスできます。

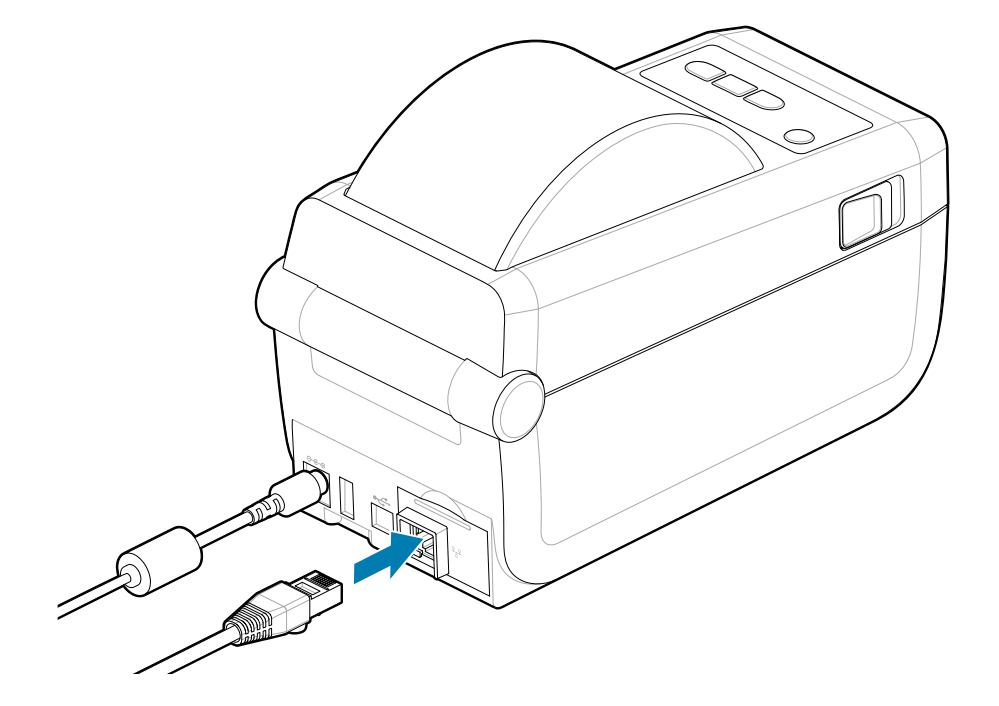

#### **イーサネット ステータス/アクティビティ インジケータ**

プリンタのイーサネット コネクタには、コネクタのインタフェース ステータスを示す、部分的に見え る 2 つのステータス/アクティビティ インジケータがあります。また、プリンタには、プリンタのネット ワーク動作ステータスを⽰すユーザー インタフェース インジケータ ランプもあります。詳細について は、[インジケータ ランプ パターンの意味](#page-32-0)(33ページ)を参照してください。

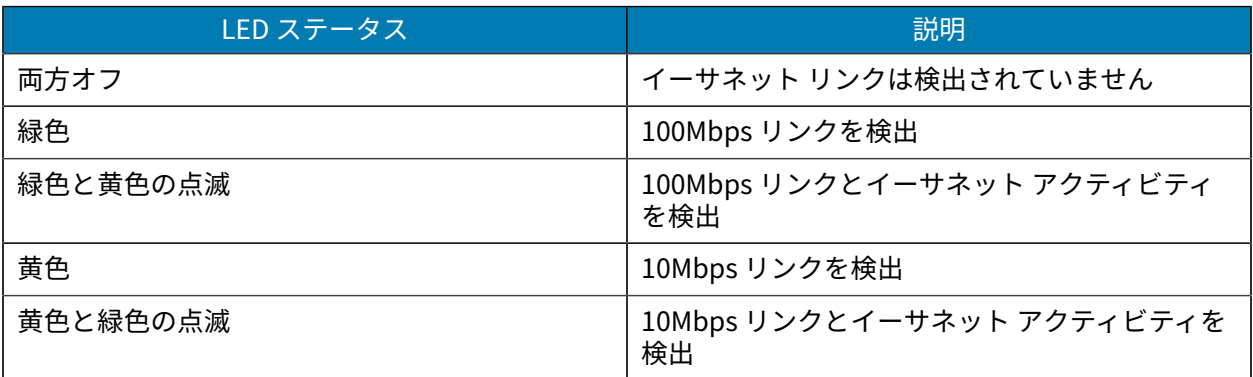

#### **ネットワーク アクセス⽤の IP アドレスの割り当て**

イーサネット ネットワーク (LAN および WLAN) 上のすべてのデバイスに、ネットワーク IP (インター ネット プロトコル) アドレスが必要です。プリンタの IP アドレスは、印刷およびプリンタ設定でプリン タにアクセスするために必要です。IP アドレスを割り当てるには、次の 5 つの⽅法があります。

- DHCP (動的ホスト構成プロトコル) デフォルト設定
- Zebra Setup Utility (ZebraDesigner Windows プリンタ ドライバを含む)
- Telnet
- モバイル アプリ
- ZebraNet Bridge

#### **パーソナル ネットワーク⽤の DHCP**

デフォルトでは、プリンタは DHCP を使用したイーサネット LAN または Wi-Fi ネットワークで動作す るように設定されます。この設定は主にパーソナル ネットワークで使⽤するためのものです。プリンタ の電源がオンになるたびに、ネットワークから自動的に新しいネットワーク IP アドレスが与えられま す。Windows プリンタ ドライバは静的 IP アドレスを使用してプリンタに接続します。プリンタの初期 インストール後に、割り当てられている IP アドレスが変更された場合、プリンタにアクセスするには、 プリンタ ドライバに設定されている IP アドレスを変更する必要があります。

#### **管理ネットワーク**

構造化されたネットワーク (LAN または Wi-Fi) でプリンタを使用するには、ネットワーク管理者がプリン タに静的 IP アドレスと、ネットワークで正しく動作するために必要なその他の設定を割り当てる必要が あります。

- #### ID: admin
- #####: 1234

# **Windows のセットアップ**

このセクションでは、プリンタと Windows オペレーティング システム環境との通信の設定について説 明します。

## **Windows からプリンタへの通信設定 (概要)**

ローカル (有線) 接続を使用したサポート対象の Windows オペレーティング システム (最も一般的) の場 合:

- **1.** Zebra Web サイトから、Zebra Setup Utilities をダウンロードします。[zebra.com/setup](http://www.zebra.com/setup) を参照して ください。
- **2.** ダウンロード ディレクトリから Zerbra Setup Utilities を実⾏します。
- **3. [Install New Printer]** をクリックして、インストール ウィザードを実⾏します。
- **4. [Install Printer]** を選択します。
- **5.** ZDesigner プリンタのリストからプリンタのモデル番号を選択します。
- **6.** PC に接続する USB ポートを選択します。このインタフェースを使⽤して、ネットワーク接続または Bluetooth Classic のウィザード ガイド付きインストールをサポートします。
- **7.** プリンタの電源をオンにして、インタフェースのタイプに合わせてプリンタ通信を設定します。
- **8.** Windows ドライバを使⽤してテスト ページを印刷し、Windows での動作を確認します。プリンタの ドライバのプリンタ プロパティから、**[全般]** ウィンドウ タブを選択し、**[テスト ページの印刷]** ボタ ンをクリックします。

# **Windows プリンタ ドライバのプリインストール**

プリンタ設定ユーティリティのインストールは、PC (Zebra ドライバ対応の Windows オペレーティング システムを実⾏している) に接続されたプリンタに電源を投⼊する前に⾏ってください。このユーティリ ティによって、最初にドライバがインストールされます。次に、インストール ウィザードで、プリンタ の電源投⼊を促すメッセージが表⽰されます。指⽰に従って、プリンタのインストールを完了させます。

セットアップ ユーティリティの⽬的は、Windows オペレーティング システムを実⾏している PC でプリ ンタ通信の設定をサポートすることです。これらの物理的な各プリンタ通信インタフェースの配線とパ ラメータについて、以降のページで説明します。これは、電源投⼊の前と直後に⾏う設定セットアップ の選択に役立ちます。設定ウィザードでは、適切な時にプリンタの電源を投入して、プリンタのインス トールを完了するように指⽰します。

イーサネット (ネットワーク) および Bluetooth インタフェースのインストールの詳細については、次の 資料を参照してください。

- 有線プリント サーバーおよびワイヤレス プリント サーバー ユーザー ガイド
- Bluetooth ユーザー ガイド

#### **次もご参照ください**

[zebra.com/manuals](http://www.zebra.com/mamuals)

# **Wi-Fi プリント サーバー オプションのセットアップ**

このセクションでは、内蔵 Wi-Fi プリント サーバー オプションに関する基本設定を取り上げます。詳 細については、『Wired and Wireless Print Servers User Guide』を参照してください[。zebra.com/](http://www.zebra.com/manuals) [manuals](http://www.zebra.com/manuals) を参照してください。

プリンタをワイヤレス⽤に設定するには、以下の⽅法があります。ただし、この基本ガイドでは、最初 のオプション (接続ウィザード) のみを説明します。

- 接続ウィザードの使⽤ ZPL スクリプトを作成するウィザードです。このユーティリティの最後の画 ⾯で、コマンドをプリンタに直接送信するか、ZPL スクリプトをファイルに保存するか選択できま す。保存した ZPL ファイルには、以下の⽤途があります。
	- ファイルは、使用可能な接続方法 (USB、または有線プリント サーバー) でプリンタに送信できま す。
	- ネットワーク設定を⼯場デフォルトに戻した後、ファイルをプリンタに再送できます。
	- 同じネットワーク設定を使⽤する複数のプリンタに、ファイルを送信できます。
- ZPL スクリプトの使用ユーザーが直接、ZPL スクリプトを作成します。^WX コマンドを使用して、セ キュリティ タイプの基本パラメータを設定します。コマンドは、任意の接続方法 (USB、または有線 プリント サーバー) で送信できます。このオプションの詳細については、『ZPL プログラミング ガイ ド』を参照してください。
- Set/Get/Do (SGD) コマンド これらのコマンドは、ユーザーがプリンタに送信します。ま ず、WLAN.security で、ワイヤレス セキュリティ タイプを設定します。選択するセキュリティ タイ プによっては、他の SGD コマンドで他のパラメータを指定する必要があります。コマンドは、任意の 接続方法 (USB、または有線プリント サーバー) で送信できます。このオプションの詳細については、 『ZPL プログラミング ガイド』を参照してください。

# **設定スクリプトの使⽤**

ZPL スクリプトを、この⼿順の始めに選択したポートからプリンタへ送信し、セットアップを完了しま す。

- **1.** USB ポートへの有線ケーブル接続を介して、プリンタがコンピュータに接続していることを確認しま す。
- 2. 電源が未投入の場合は、プリンタ電源をオンにします。
- **3. [Review and Send ZPL for Wireless]** ウィンドウで、**[Finish]** をクリックします。
- **4.** ZPL スクリプトが、選択されたポートからプリンタへ送信されます。**[Wireless Setup Wizard]** 画⾯ が閉じます。
- **5.** プリンタの電源をオフにしてから、オンに戻します。

# **設定スクリプトの保存**

後で使用したり、他のプリンタで使用したりするため、ZPL スクリプトをファイルに保存します。

- **注 :** ZPL スクリプト ファイルを、同じ設定を使⽤する複数のプリンタに送信できます。また K は、⼯場出荷時のデフォルト値に戻されたネットワーク設定を持つプリンタにこのファイルを 送信できます。このため、**ワイヤレス セットアップ ウィザード**を何度も使用する必要がなくな ります。
	- **1. [Review and Send ZPL for Wireless]** ウィンドウでスクリプトを強調表⽰して右クリック し、**[Copy]** を選択します。
	- **2.** テキスト エディタ (メモ帳など) を開き、スクリプトを貼り付けます。
	- **3.** スクリプトを保存します。
	- **4. 接続ウィザード**内で **[Cancel]** をクリックし、この時点ではスクリプトを送信せずにウィザードを終 了します。
	- 5. 電源が未投入の場合は、プリンタ電源をオンにします。
	- **6.** 選択した接続を介して、ZPL ファイルをプリンタに送信します。電源が未投⼊の場合は、プリンタ電 源をオンにします。
	- **7.** プリンタのインジケータ ランプでワイヤレス ステータスを確認し、ワイヤレス接続向けにプリンタ がセットアップされていることを確認します。

# **Bluetooth オプション設定**

Zebra Setup Utilities では、プリンタとの Bluetooth ワイヤレス接続をすばやく簡単に設定できます。

- **1.** デスクトップで、**[Zebra Setup Utilities]** アイコンをダブルクリックして開きます。
- **2.** プリンタからコンピュータに USB ケーブルを接続します。
- **3.** 最初の ZSU 画⾯で、ウィンドウに表⽰されたプリンタをハイライトし、**[Configure Printer Connectivity]** を表⽰される場所でクリックします。
- **4. [Connectivity Type]** 画⾯で **[Bluetooth]** を選択し、**[Next]** ボタンをクリックします。

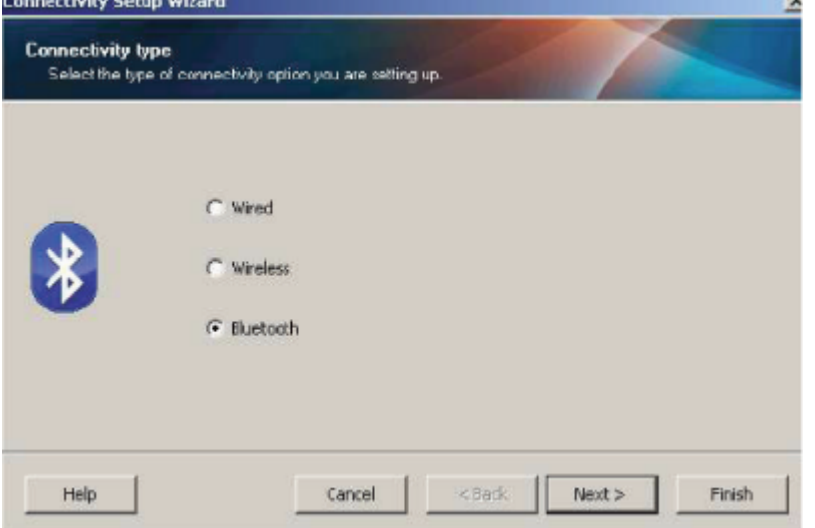

- **5. [Bluetooth Settings]** 画⾯で、**[Enabled]** にチェックマークを⼊れて Bluetooth 機能を有効にしま す。
- **6. [Friendly Name]** テキスト フィールドで、デバイスの Bluetooth 名を設定します。この名前は、デ バイスの検出の際に表⽰され、セントラル デバイスはこの名前でプリンタにラベルを付けます。
- **7. [Discoverable]** を [On] または [Off] にすることにより、セントラル デバイスがペアリングする新し いデバイスを検索しているときにデバイスを表⽰するかどうかを設定します。
- **8. [Authentication]** を [On] に設定します。

**K4** 

**注 :** この設定は、Link-OS には存在しませんが、ZSU で PIN を⼊⼒する場合はオンにす る必要があります。プリンタでの実際の認証設定は、**[Advanced Settings]** メニューの **[Security Mode]** で設定されます。

**9.** [**Authentication** PIN] フィールドに設定される値は、セントラル デバイスの Bluetooth (BT) バー ジョンに応じて変わります。セントラルで Bluetooth (BT) 2.0 またはそれ以前を使⽤している場合 は、このフィールドに数値を⼊⼒してください。ペアリングを確認するため、セントラル デバイス で同じ値を⼊⼒するように求められます。PIN ペアリングには、**[Advanced Settings]** で **[Security Mode]** 2 または 3 も選択する必要があります。詳細設定で、PIN ペアリングのセキュリティ モード 2 または 3 を選択します。

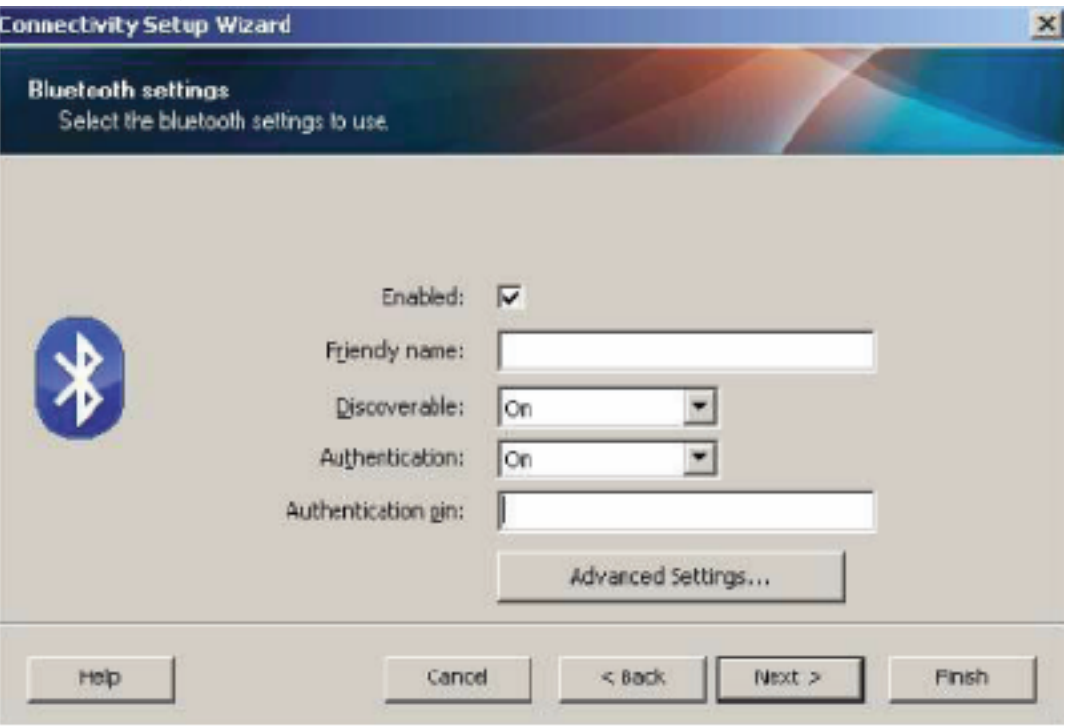

セントラル デバイスで Bluetooth (BT) 2.1 以降を使⽤している場合は、この設定は無効で す。Bluetooth (BT) 2.1 以降では、PIN を使用する必要がないセキュア シンプル ペアリング (SSP) を使⽤しています。

**[Advanced Settings]** ボタンをクリックすると、**[Advanced Bluetooth Settings]** ウィンドウが表 ⽰されます。**[Advanced Settings]** の詳細については、『Wired and Wireless Print Server Guide』 を参照してください。

- **10. [Next]** をクリックしてプリンタの設定を続けます。
- **11.** プリンタを正しく設定するための SGD コマンドが表⽰されます。**[Next]** をクリックして、**[Send Data]** 画⾯に進みます。
- **12. [Send Data]** 画⾯で、コマンドを送信する **[Printer]** アイコンをクリックするか、**[File]** ボタンをク リックして、後で再利⽤できるように、コマンドをファイルに保存します。
- **13.** コマンドをプリンタに送信するには、**[Finish]** ボタンをクリックします。プリンタは更新され、再 起動されます。これで、USB インタフェースをプリンタから外せます。
- **14.** Bluetooth ペアリング処理を完了するには、セントラル デバイス上で Bluetooth デバイス検出を有 効にし、マスター デバイスに表示される指示に従ってください。

#### **Windows Vista SP2 または Windows 7**

Windows Vista (SP2 またはそれ以降) および Windows 7 での Bluetooth のインストールは XP でのイン ストールと異なります。

- Windows Vista: **[スタート]** ボタン、**[コントロール パネル]**、**[ハードウェアとサウンド]**、**[プリン タ]**、**[プリンタの追加]** の順にクリックして、**[プリンタの追加]** ウィザードを開きます
- Windows 7: **[スタート]** ボタンをクリックし、**[スタート]** メニューから [デバイスとプリンタ] をク リックして **[デバイスとプリンタ]** を開きます。
- ホスト PC 内の Microsoft 以外の一部の Bluetooth ドングルや内蔵 Bluetooth デバイスでは、セキュ ア シンプル ペアリング (SSP) 印刷のドライバ サポートが不⼗分であり、**[プリンタの追加]** ウィザー ドを通常どおりに完了できない場合があります。**[コントロール パネル]** の [Bluetooth デバイス] に 移動するか、Windows の **[スタート]** バーのシステム トレイから、デバイス (インストールしている Bluetooth プリンタ) に対して SPP を有効にすることが必要になる場合があります。プリンタをプリ ンタ用のローカル プリンタ USB ポートに取り付けた後に、選択した COM ポートを SPP (仮想シリア ル ポート) COM ポートに変更します。
- **1.** Windows **[スタート]** メニューから **[デバイスとプリンタ]** にアクセスします。

**2. [デバイスとプリンタ]** ウィンドウで Bluetooth デバイスを確認します。下の汎用 Windows Bluetooth アイコンに注意してください。

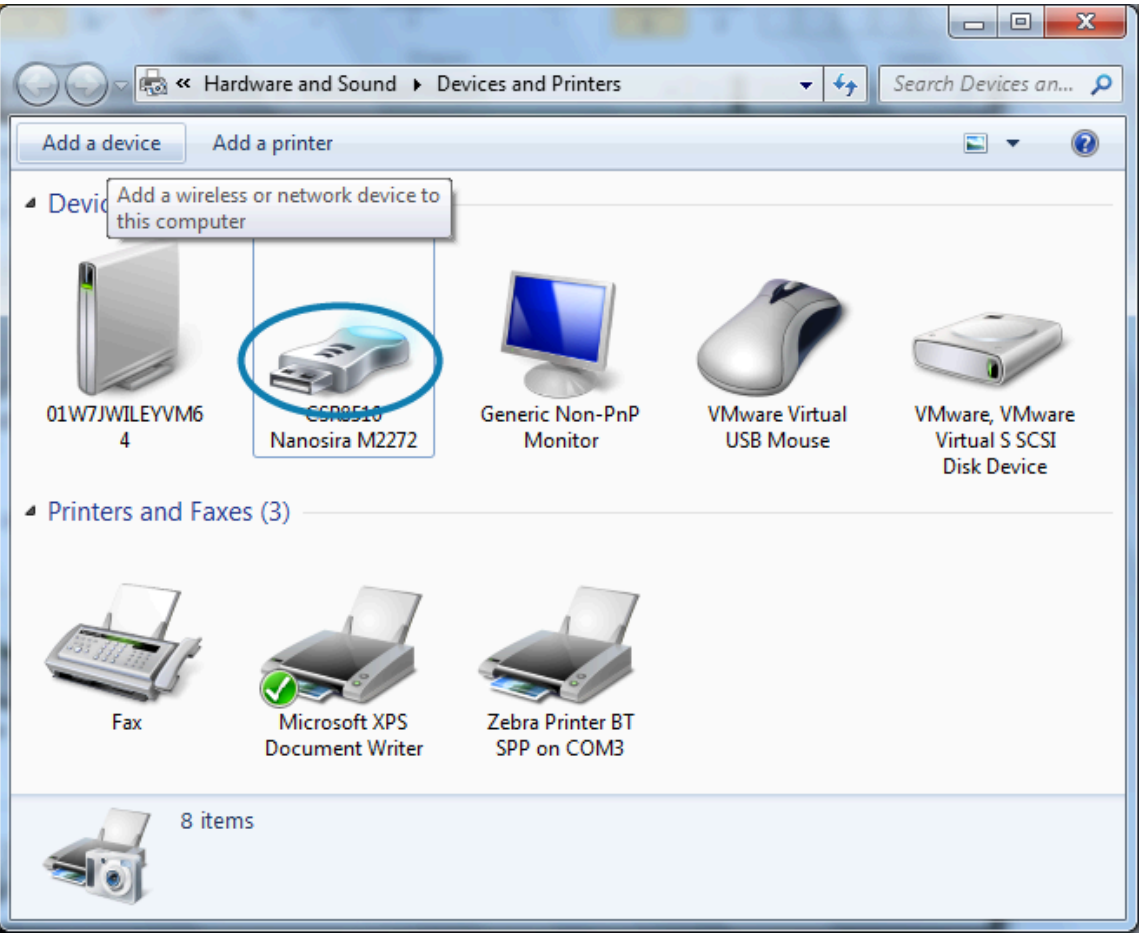

- **3.** マウスのポインタを **Bluetooth** アイコンの上に置くとアイコンが強調表⽰されます。強調表⽰され た **Bluetooth** アイコンを右クリックします。ポップアップ メニューから **[Bluetooth 設定]** を選択 します。
- **4.** 両⽅の **[接続]** チェックボックスがオンになっていることを確認します。
- **5. [Bluetooth アダプタを無効にする]** がオフになっていることを確認します。

**6.** 「**Apply (適⽤)**」ボタンをクリックします。

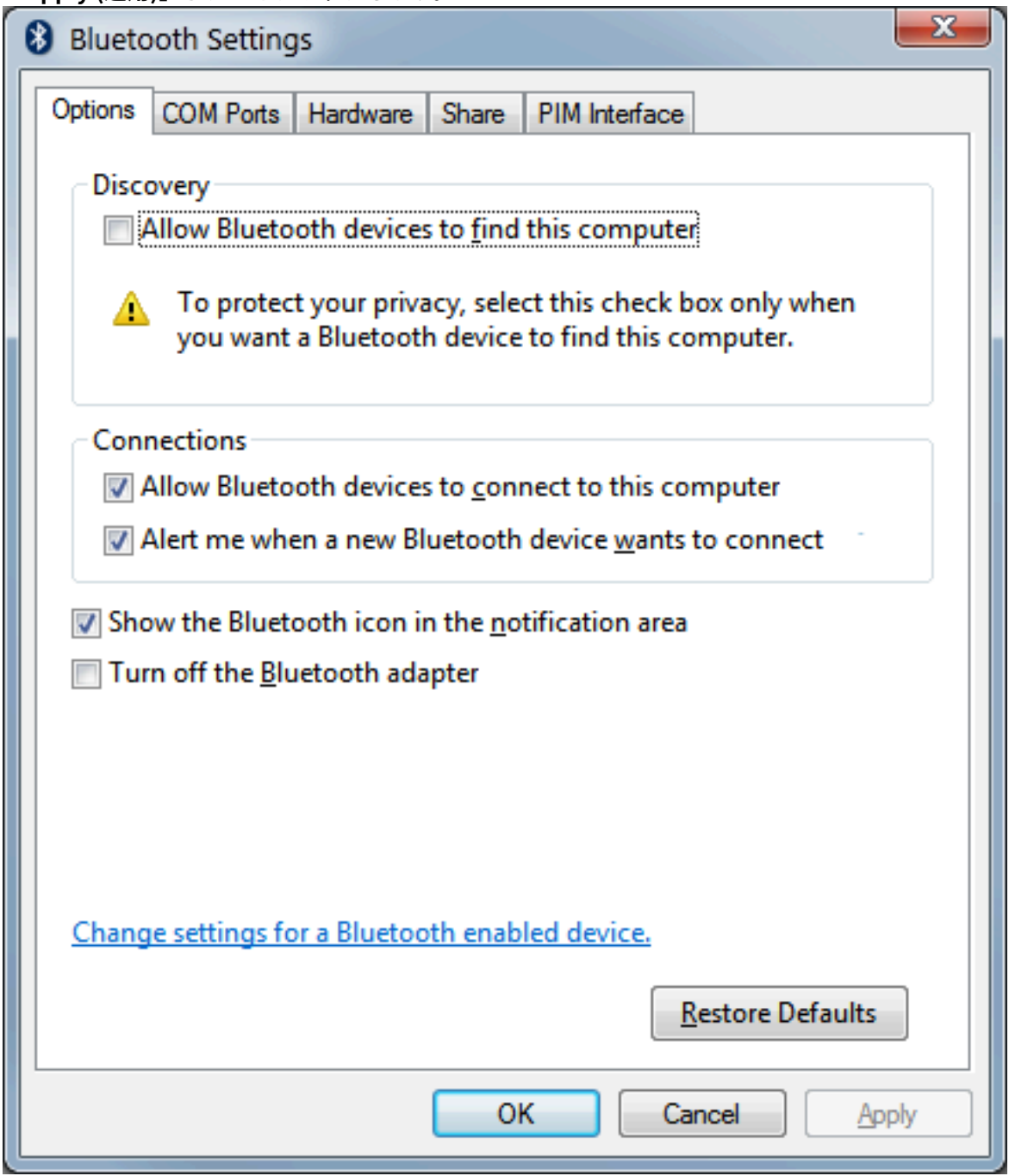

- **7. [OK]** ボタンをクリックし、ウィンドウを閉じます。
- **8. [デバイスとプリンタ]** ウィンドウの最上部バーで **[デバイスの追加]** をクリックします。**[デバイスの 追加]** ウィンドウに、近くにある Bluetooth デバイスが表⽰されます。
- **9.** Bluetooth 4.0 (3.0 互換) 対応の Zebra プリンタの電源を⼊れます。しばらくすると、**[デバイスの追 加]** ウィンドウに、新しいプリンタが表⽰されます。

**10. プリンタ** アイコンをクリックします。右クリックして **[デバイスの追加]** を選択します。

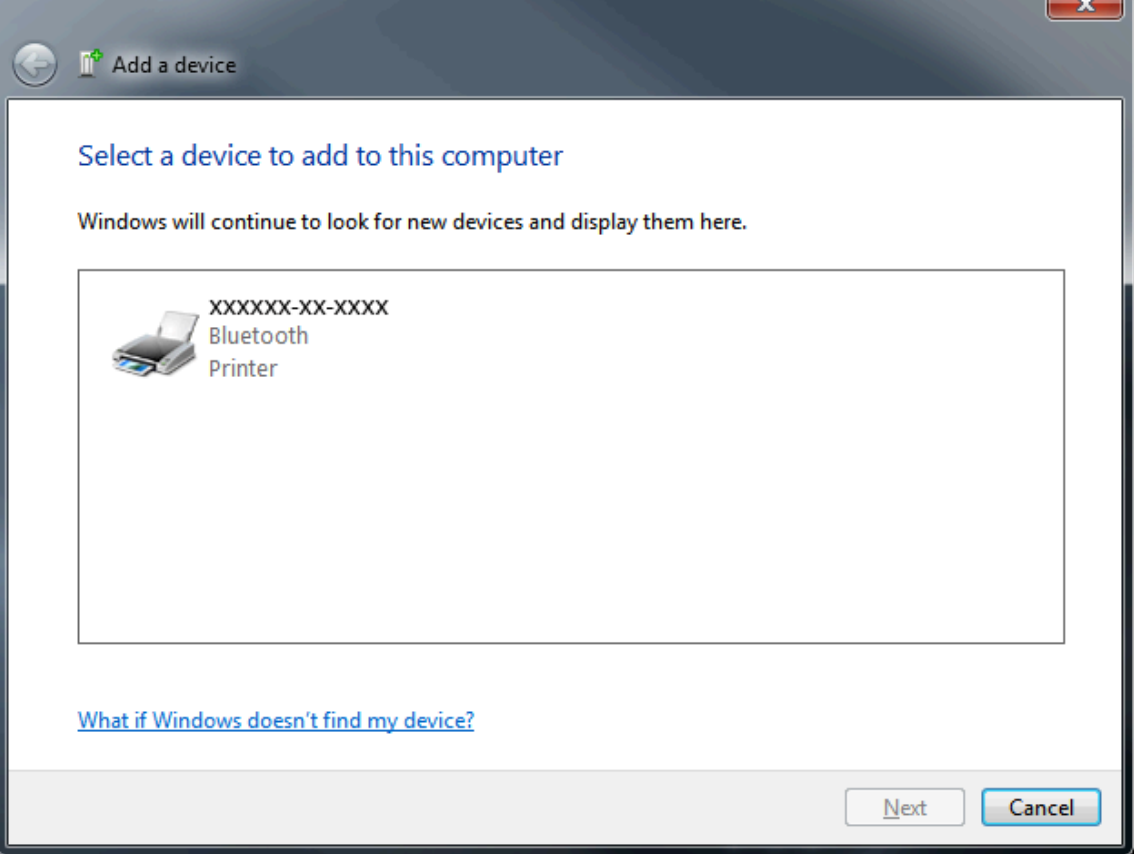

11. プリンタがペアリング コードを印刷します。ペアリング番号が表示されているものと一致すること を確認します。番号が⼀致していたら、**[デバイスの追加]** ウィンドウの **[次へ]** ボタンを押します。

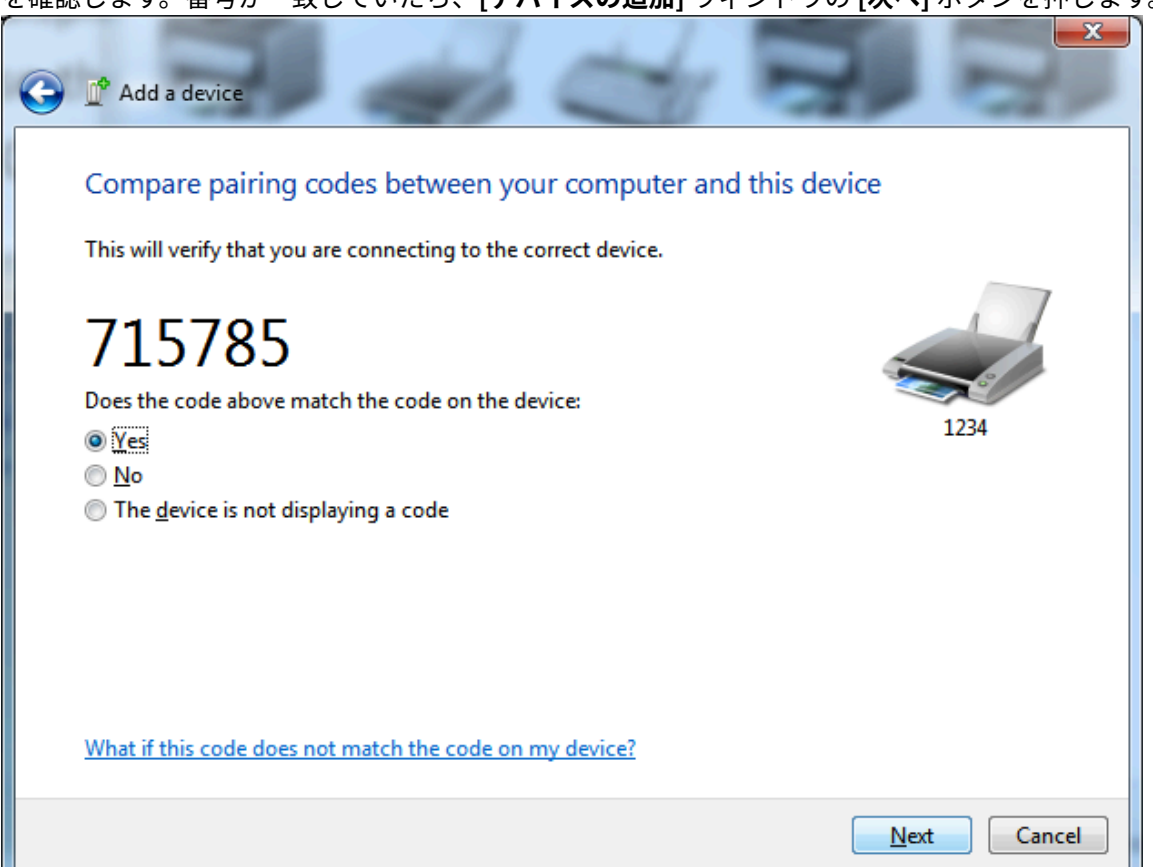

12. ペアリング プロセスが成功した場合は、次のメッセージが表示されます。

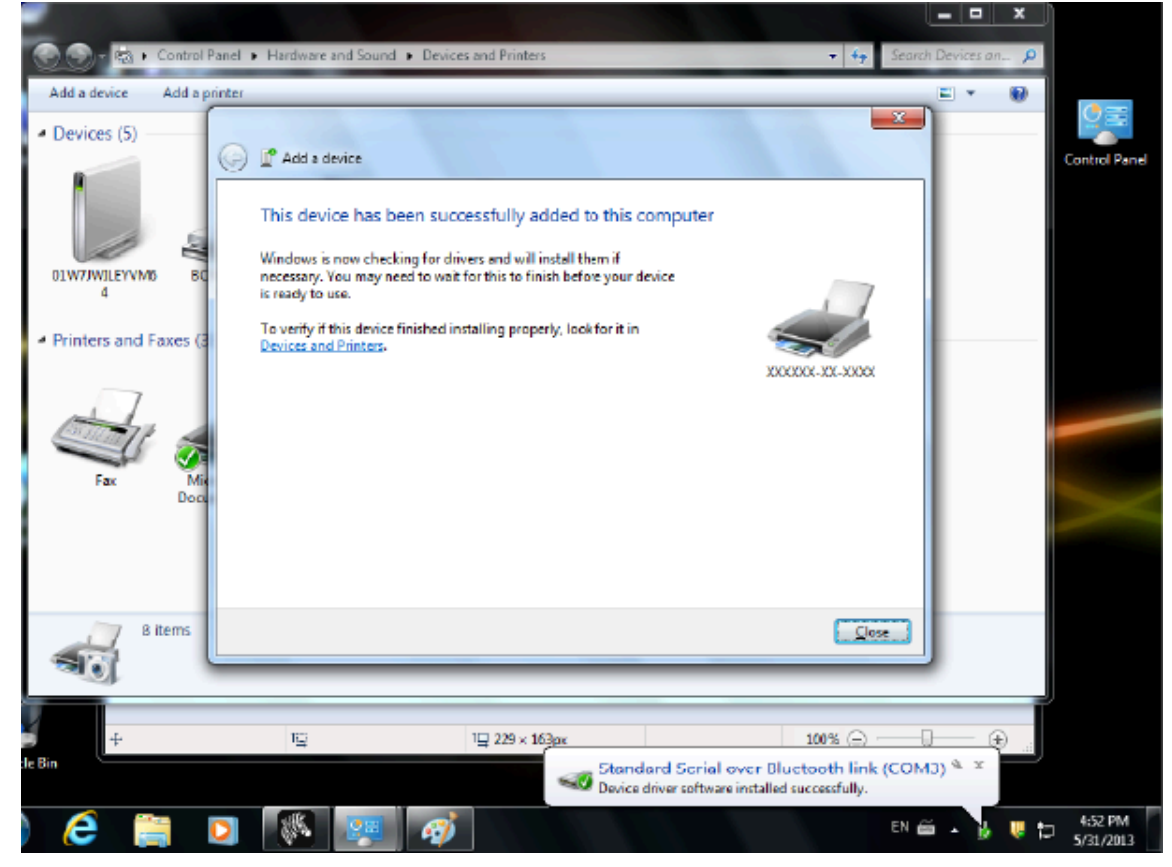

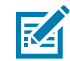

**注 :** タスク バーのポップアップに COM ポート番号が表⽰されます。これは数秒間しか表 示されません。

## **Windows 8**

Bluetooth 対応デバイスをペアリングまたは追加する前に、デバイスがオンになっていて検出可能であ ることを確認します。Windows デバイスを Bluetooth デバイスに接続するには、Bluetooth アダプタが 必要な場合があります。詳細については、Bluetooth デバイス製造元のユーザー マニュアルで確認して ください。

**1.** 画⾯の右端からスワイプするか、マウスを画⾯の右端に向かって移動し、**[設定]** を選択してか ら、**[PC 設定の変更]** を選択します。

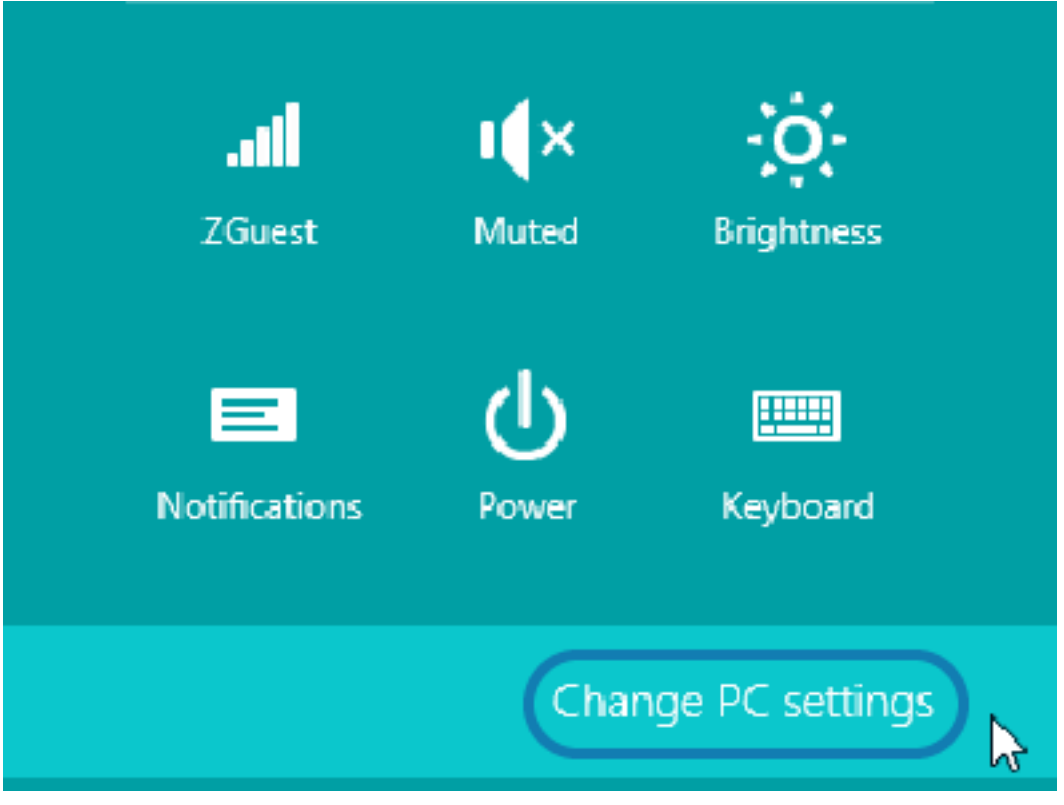

**2.** 「**PC and devices (PC とデバイス)**」を選択してから、「**Bluetooth**」を選択します。Bluetooth 対 応デバイスが表⽰されたら、デバイスを選択し、**[「ペアリング]** をクリックします。

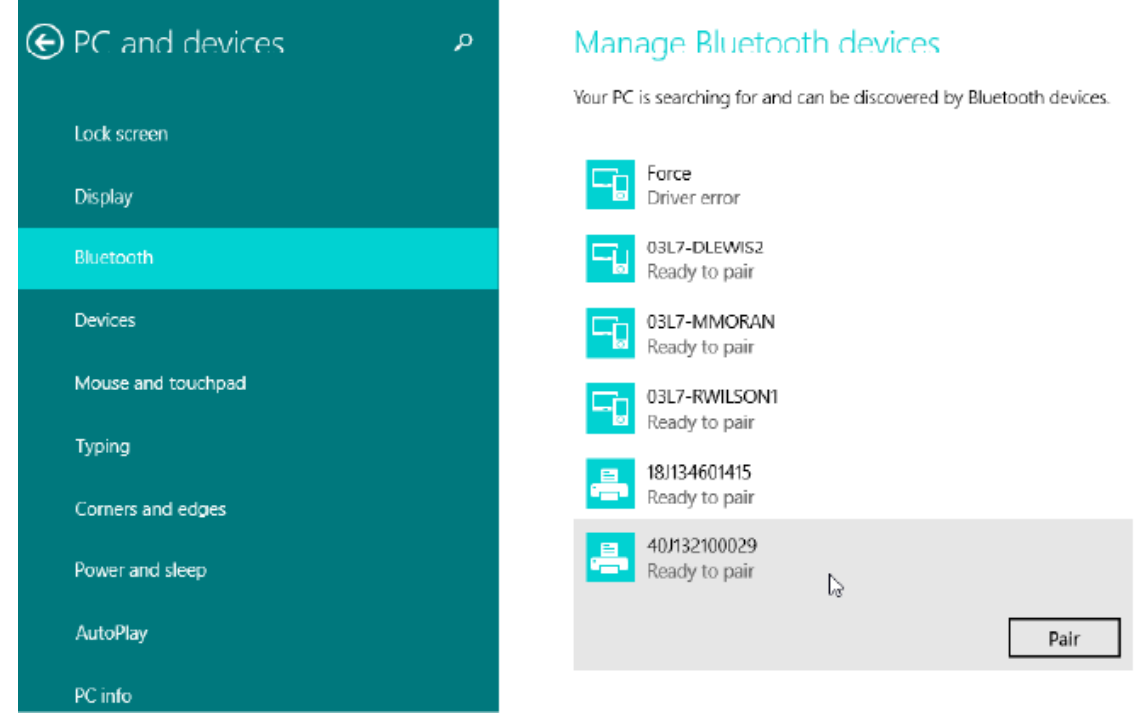

図

**注 :** ペアリング コードは 10 秒間しか表⽰されないため、この⼿順をすばやく実⾏してくだ さい。

3. 画面の指示に従ってデバイスのペアリングを完了します。

# **Windows 10 (PC バージョン)**

Bluetooth 対応デバイスをペアリングまたは追加する前に、デバイスがオンになっていて検出可能であ ることを確認します。Windows デバイスを Bluetooth デバイスに接続するには、Bluetooth アダプタが 必要な場合があります。詳細については、デバイス製造元のユーザー マニュアルで確認してください。

**1.** Windows の **[スタート]** ボタンをクリックして Windows のスタート メニューを開き、**[設定]** をク リックします。

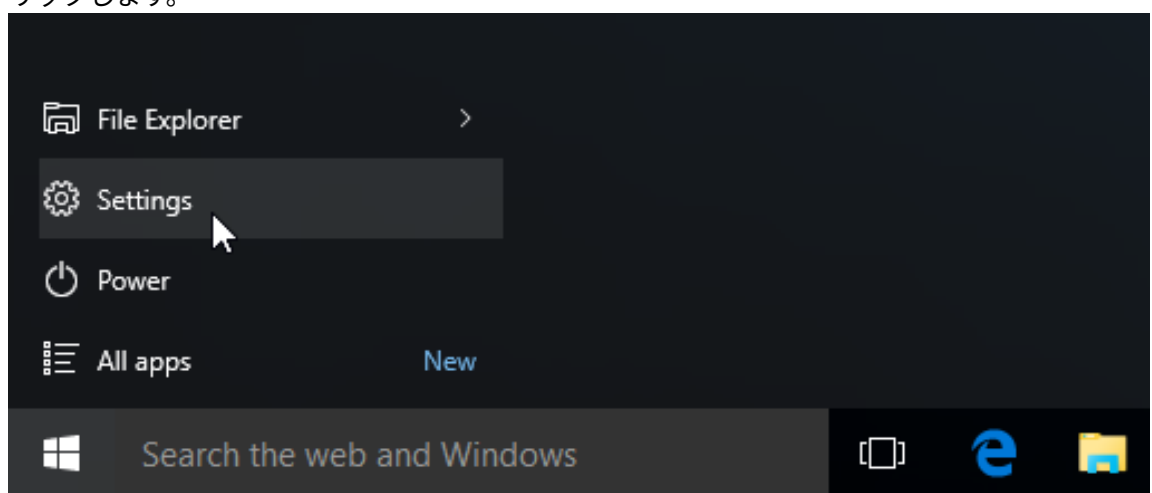

**2.** [設定] ウィンドウの **[デバイス]** カテゴリをクリックします。

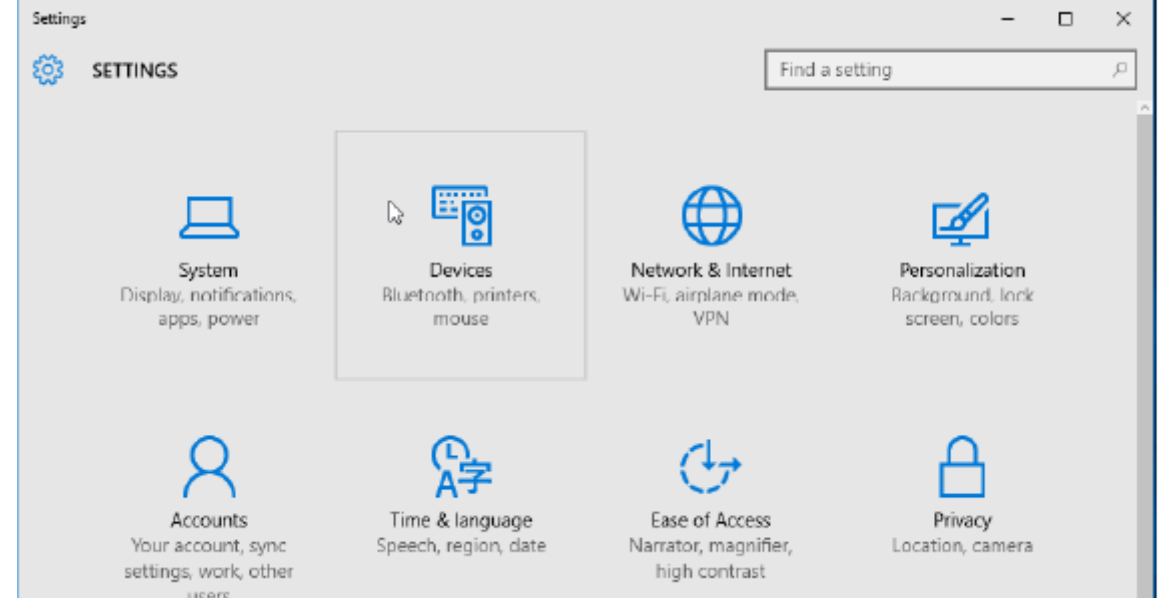

**3. [Bluetooth]** をクリックします。お使いの PC に Bluetooth がインストールされていない場 合、Bluetooth カテゴリはデバイス カテゴリのリストに表⽰されません。プリンタはシリアル番号で 識別されます。

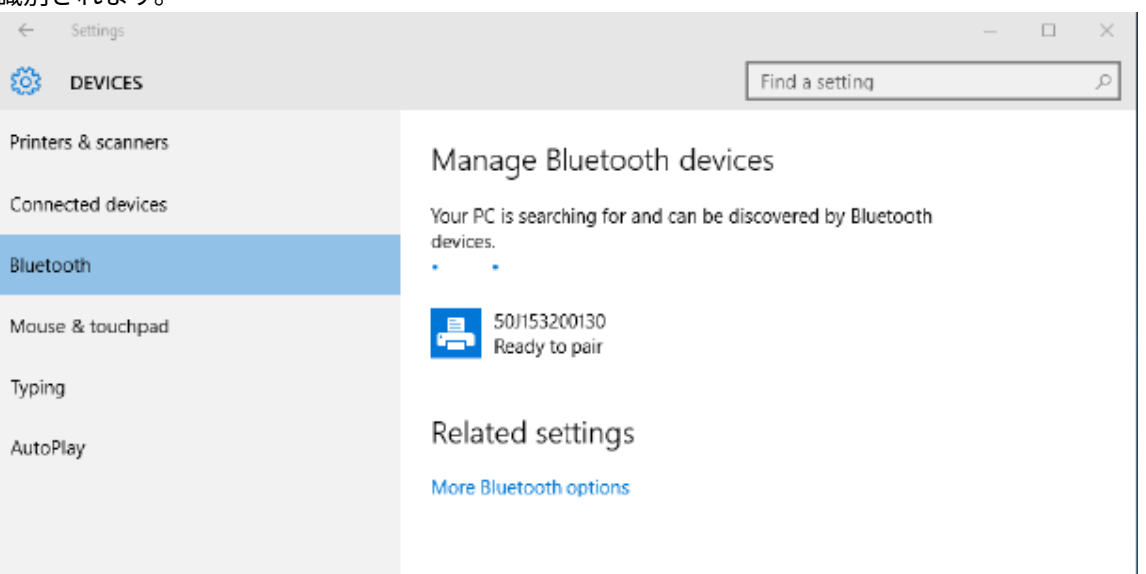

**4. [printer]** アイコンをクリックし、プリンタの **[Pair]** ボタンをクリックします。

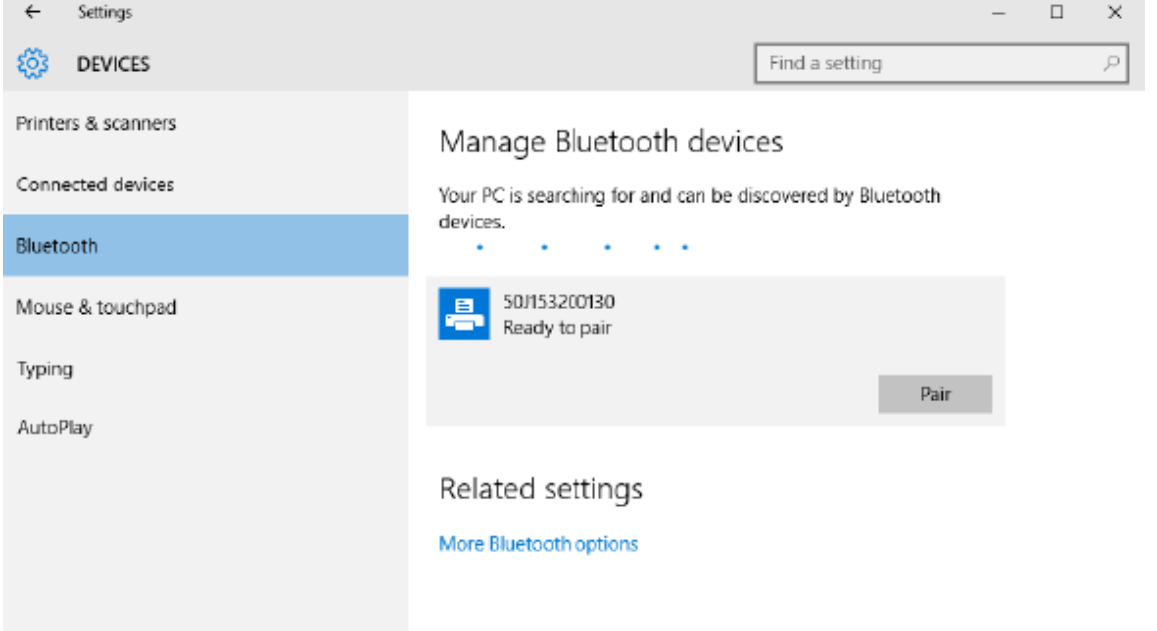

5. プリンタがパスコードを印刷します。このパスコードと画面に表示されるパスコードを比較します。 ⼀致していれば **[はい]** をクリックします。

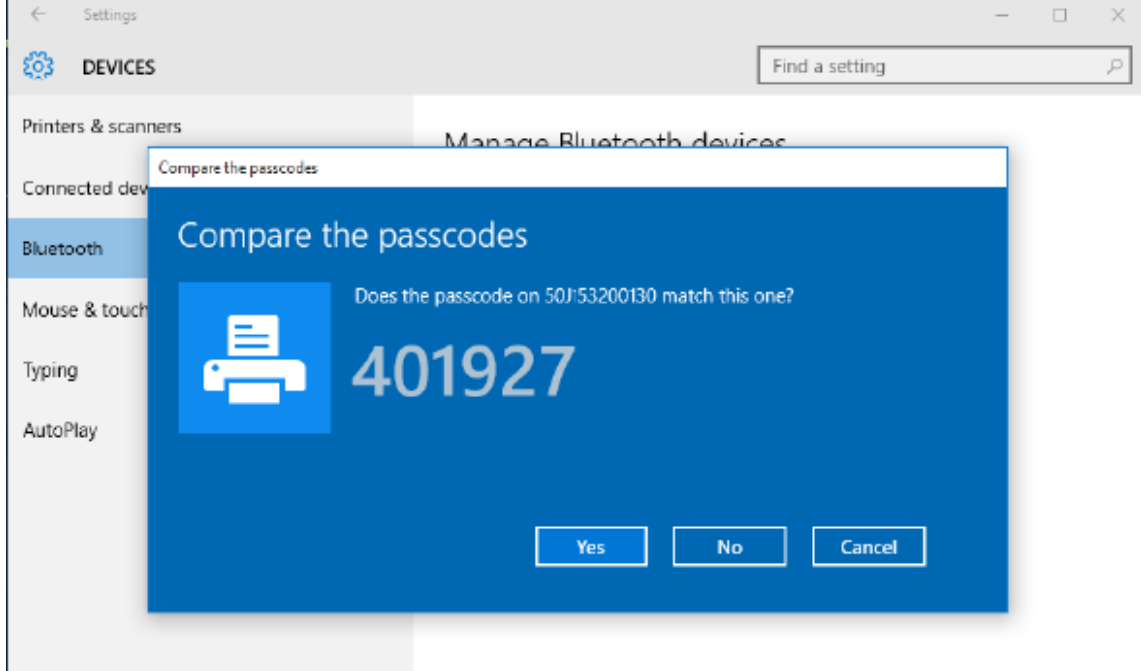

**6.** ペアリングが完了すると、プリンタのステータスが接続済みに変わります。

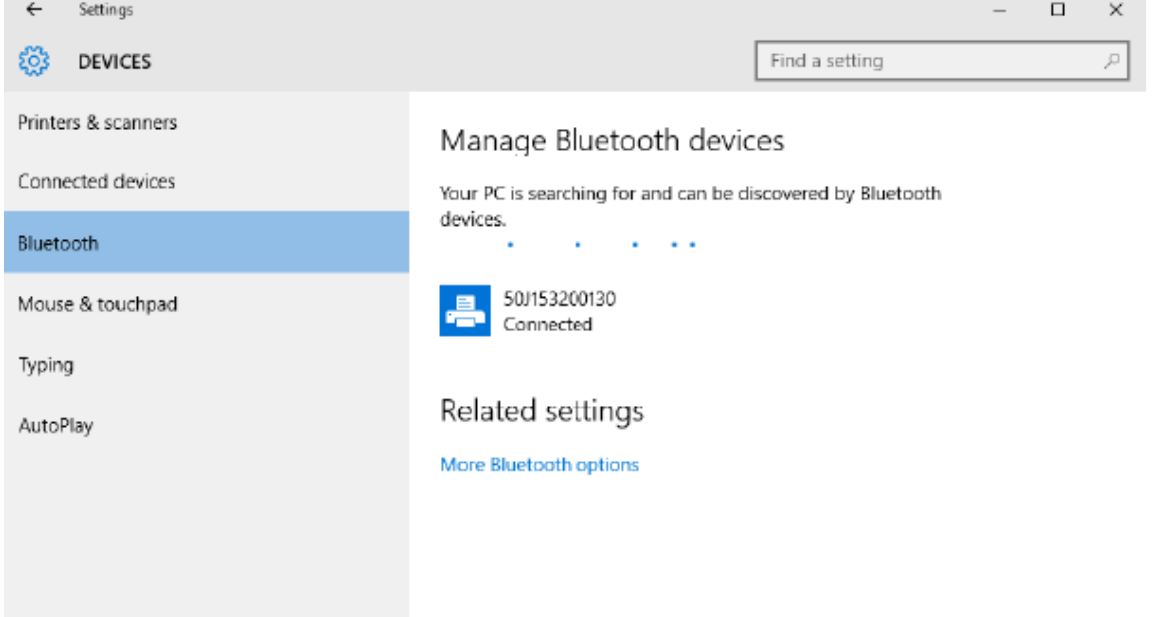

# **プリンタ接続後の操作**

プリンタへの基本的な通信が可能になったら、プリンタの通信機能をテストし、次に、プリンタ関係の 他のアプリケーション、ドライバ、またはユーティリティをインストールします。

## **印刷で通信機能をテストする**

印刷システムの動作の確認は、⽐較的簡単なプロセスです。Windows オペレーティング システムの場合 は、Zebra Setup Utility、または Windows の **[プリンタと FAX]** または **[デバイスとプリンタ]** を使⽤し てテスト ラベルにアクセスして印刷します。⾮ Windows オペレーティング システムの場合は、1 つのコ マンド (~WC) で基本的な ASCII テキスト ファイルをプリンタにコピーして、設定ステータス ラベルを印 刷します。

#### **Zebra Setup Utility によるテスト印刷:**

- **1.** Zebra Setup Utility を起動します。
- **2.** 新しくインストールしたプリンタのアイコンをクリックしてプリンタを選択し、ウィンドウ内でその プリンタの下にあるプリンタ設定ボタンをアクティブにします。
- **3. [Open Printer Tools]** ボタンをクリックします。
- **4. [Print]** タブウィンドウで、**[Print configuration label]** ⾏をクリックします。
- **5. [Send]** ボタンをクリックします。プリンタが設定レポートを印刷します。

#### **Windows の [プリンタとデバイス] メニューによるテスト印刷:**

**1.** Windows の **[Start]** メニュー ボタンをクリックして **[プリンタと FAX]** または **[デバイスとプリンタ]** メニューにアクセスします。**[コントロール パネル]** を使⽤してメニューにアクセスすることもできま す。メニューを開きます。

- **2.** 新しくセットアップしたプリンタのアイコンを選択してプリンタを選択し、マウスの右クリックでプ リンタの **[プロパティ]** メニューにアクセスします。
- **3.** プリンタの **[全般]** タブで、**[テスト ページの印刷]** ボタンをクリックします。プリンタが Windows テ スト印刷ページを印刷します。

#### **ネットワークに接続されたイーサネット プリンタによるテスト印刷:**

(MS-DOS) **[コマンド プロンプト]** (または Windows XP スタート メニューの **[ファイル名を指定して実 ⾏]**) で、ネットワーク (LAN または WLAN) に接続したイーサネット プリンタでのテスト印刷:

- **1.** 次の 3 つの ASCII ⽂字を含むテキスト ファイルを作成します: ~WC
- 2. 次の名前でファイルを保存します: TEST.ZPL (ファイル名と拡張子を手動で指定)。
- **3.** プリンタの設定レポートのネットワーク ステータスのプリントアウトで IP アドレスを確認します。 プリンタと同じ LAN または WAN に接続しているシステムで、Web ブラウザ ウィンドウのアドレス バーに以下を⼊⼒し、Enter を押します:

ftp (IP address) (for IP address 123.45.67.01 it would be: ftp 123.45.67.01)

**4.** put という語の後にファイル名を⼊⼒して、**Enter** を押します。このテスト印刷ファイルの場合は、 次のようになります。

put TEST.ZPL

プリンタが新しい設定レポートを印刷します。

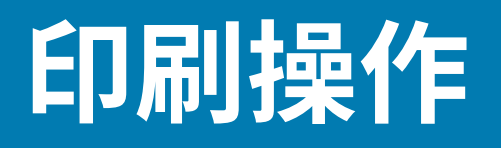

このセクションでは、用紙と印刷の処理、フォントと言語のサポート、あまり一般的ではないプリンタ 設定のセットアップについて概説します。

## **感熱印刷の基本設定と操作**

印字ヘッドは⾼温になるとともに、静電気放電に敏感であるため、触れないように特に注意してくださ い。

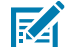

**CAUTION‒HOT SURFACE :** 印字ヘッドは印刷中、⾼温になります。印字ヘッドの破損や作業 者のケガの危険を避けるため、印字ヘッドには触れないようにしてください。印字ヘッドのメ ンテナンスを⾏うときは、クリーニング ペンのみを使⽤してください。

**CAUTION‒ESD :** ⼈体の表⾯や他の表⾯に蓄積する静電エネルギーの放電により、この装置で **K4** 使用される印字ヘッドやその他の電子部品が破損、または破壊されることがあります。トップ カバーの下の印字ヘッドや電子部品を取り扱う際には、静電気安全手順を守る必要がありま す。

#### **プリンタの構成設定の確認**

プリンタの設定レポートを使⽤して、オプションの取り付け状況、⽤紙の処理、および印刷設定を確認 します。

プリンタは、設定とハードウェア構成の設定レポートを提供します。設定レポートには、動作ステータ ス (濃度、速度、用紙タイプなど)、取り付けられているプリンタのオプション (ネットワーク、インタ フェース設定、カッターなど)、およびプリンタの説明 (シリアル番号、モデル名、ファームウェア バー ジョンなど) がすべて記載されます。

#### **次もご参照ください**

このラベルを印刷するための設定レポートを使用したテスト印刷 [ZPL 設定](#page-176-0)

#### **プリンタへのファイル送信**

印刷用のファイルやプリンタの更新用のファイルを転送するには、Zebra のさまざまな方法を使用しま す。

Zebra Web サイト [\(zebra.com/software](http://http://www.zebra.com/software)) にある Link-OS Profile Manager、Zebra Setup Utility (および ドライバ)、ZebraNet Bridge、または Zebra ZDownloader を使⽤して、グラフィックス、フォント、お

#### 印刷操作

よびプログラミング ファイルを Microsoft Windows オペレーティング システムからプリンタに送信しま す。

## **⽤紙処理に応じて印字モードを選択する**

使用する用紙および使用可能なプリンタ オプションにあった印字モードを使用してください。

**印字モード**

- TEAR OFF このモード (デフォルト) は、すべてのプリンタ オプションとほとんどの⽤紙タイプで使 ⽤できます。プリンタは、ラベル フォーマットを受信すると、そのフォーマットを印刷します。プリ ンタのオペレータは、印刷後いつでも印刷されたラベルを切り取ることができます。
- PEEL ラベル ディスペンサ オプションのみ。プリンタは、印刷中にライナーからラベルを剥離し、 ラベルが取り除かれるまで一時停止します。
- CUTTER カッター オプションのみ。プリンタはラベルが 1 枚印刷されるたびに、ラベルとラベルの 間を切断します。

**関連 ZPL コマンド:**  $\sim$ <sub>MM</sub> **使⽤される SGD コマンド:**

media.printmode

**プリンタの Web ページ:**

**[View and Modify Printer Settings]** > **[General Setup]** > **[Print Mode]**

#### **印刷品質の調整**

印刷品質は、印字ヘッドの温度 (濃度) 設定、印刷速度、および使⽤する⽤紙に影響されます。

プリンタのデフォルトの濃度と速度の設定は、Zebra のラベルと用紙を使用するほとんどの用途で 使⽤できます。プリンタを、使⽤中の⽤紙の最⼤推奨速度に設定します。まず濃度の設定を試してか ら、速度の設定を下げて、⽤途に最適な組み合わせを⾒つけます。印刷品質は、Zebra Setup Utility の **[Configure Print Quality]** 操作で設定できます。

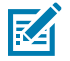

**注**:用紙 (ラベル、レシート用紙、タグなど) には、選択した用紙の最大速度設定があります。 これらの設定から始めます。

濃度 (または密度) の設定は、次のいずれかで制御できます。

- Set Darkness (~SD) ZPL コマンド (『ZPL Programming Guide』を参照)。
- 「手動による印字濃度調整」操作を参照してください。

```
有効な値:
 0.0 \sim 30.0関連 ZPL コマンド:
  ^MD#~SD
使⽤される SGD コマンド:
 print.tone
プリンタの Web ページ:
```
**[View and Modify Printer Settings]** > **[General Setup]** > **[Darkness]**

#### **印字幅の調整**

印字幅を調整して、イメージを用紙に配置します。 次の場合には印字幅の設定が必要です。

- プリンタを初めて使用する前。
- 使用中の用紙の幅を変更するたびに。

印字幅は、次のいずれかで設定できます。

- Windows のプリンタ ドライバ、または Zebra Designer™ などのアプリケーション ソフトウェア
- ZPL プログラミングによるプリンタ操作の制御。『ZPL プログラミング ガイド』で印字幅 (^PW) コマ ンドを参照してください。
- [「⼿動による印字幅調整」](#page-153-0)を参照して下さい。

**関連 ZPL コマンド:** ^PW **使⽤される SGD コマンド:** ezpl.print\_width **プリンタの Web ページ:**

**[View and Modify Printer Settings]** > **[Media Setup]** > **[Print Width]**

#### **プリンタ使⽤中の消耗品の交換**

印刷中にメディア (ラベル、レシート、タグ、チケットなど) がなくなった場合は、メディアの再ロード 中、プリンタの電源を⼊れたままにしておきます。新しいロール紙をセットした後、**フィード** ボタンを 押して、印刷を再同期して再開します。

**注 :** プリンタ⽤紙を交換する際、プリンタの電源を切らないでください。印刷中にプリンタの KA 電源を切ると、データが失われます。プリンタの電源を維持することで、1 つの印刷ジョブま たはバッチ印刷ジョブの場合、実⾏中の印刷ジョブを再開して完了できます。

メディアを再ロードした後、**フィード** ボタンを 1 回押すと、ラベルの先頭へのメディア再同期が開始さ れます。

ほとんどの場合、**⼀時停⽌**ボタンを押すとプリントジョブが再開されます。

メディアを再同期またはキャリブレーションした後に、**フィード** ボタンを押します。プリンタのデフォ ルト設定では、プリンタにある最後のラベル イメージが再印刷されます。

# **ラベル ディスペンサ オプションの使⽤**

ラベル ディスペンサ オプションを使用すると、ラベルが印刷され、台紙 (ライナー/ウェブ) が自動的に 剥がれます。複数のラベルを印刷する場合、排出された (剥離された) ラベルを取り除くと、プリンタに 次のラベルの印刷と排出をトリガできます。

- ディスプレイ オプション搭載プリンタの場合は、**[Print]** > **[Label Position]** > **[Collection Method]** を使用する。
- プリンタ ドライバで [Media Handling] を [Peel-Off] に設定する。
- Zebra Setup Utility の **[Configure Printer Settings]** ウィザードを使⽤する。
- プリンタに ZPL プログラミング コマンドを送信する。

#### 印刷操作

ZPL でプログラミングするときは、以下のコマンド シーケンスを使用して、ディスペンサ オプションを 使⽤するようにプリンタを設定できます。

^XA ^MMP ^XZ ^XA ^JUS ^XZ

**1.** プリンタにラベルをロードします。プリンタを閉じて、ラベルがプリンタから少なくとも 100mm (4 インチ) 排出されるまで、**フィード** ボタンを押します。ラベルはライナー上に残すことができます。

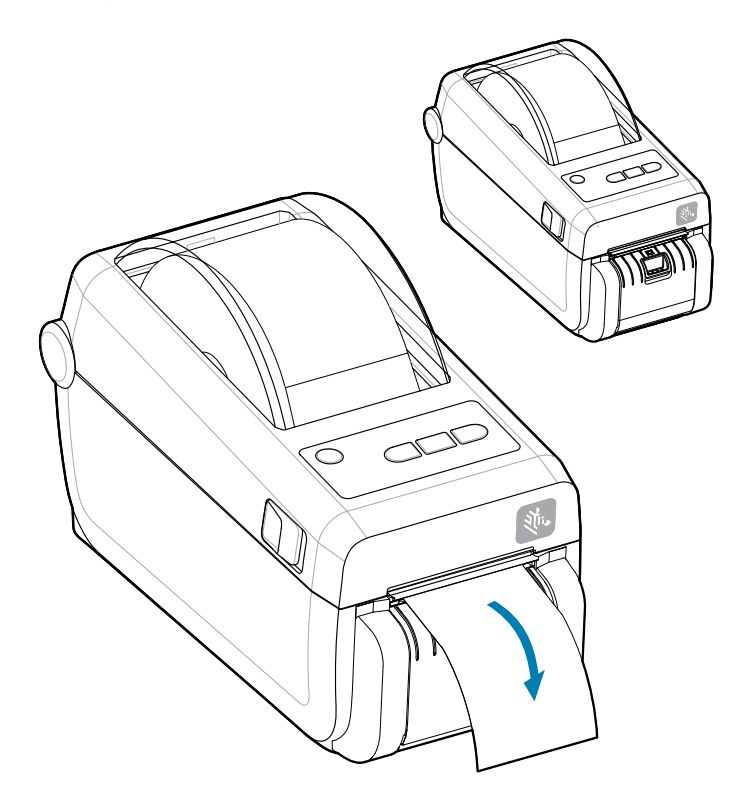

**2.** ライナーをプリンタの上部に持ち上げます。ディスペンサ ドアの中央にある⾦⾊のラッチをプリンタ から引くとドアが開きます。

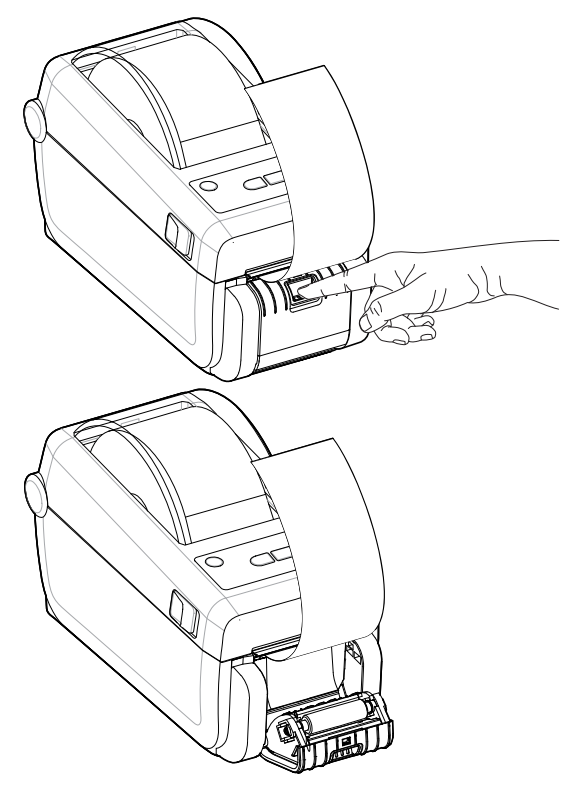

3. ディスペンサ ドアとプリンタ本体の間にラベル ライナーを挿入します。

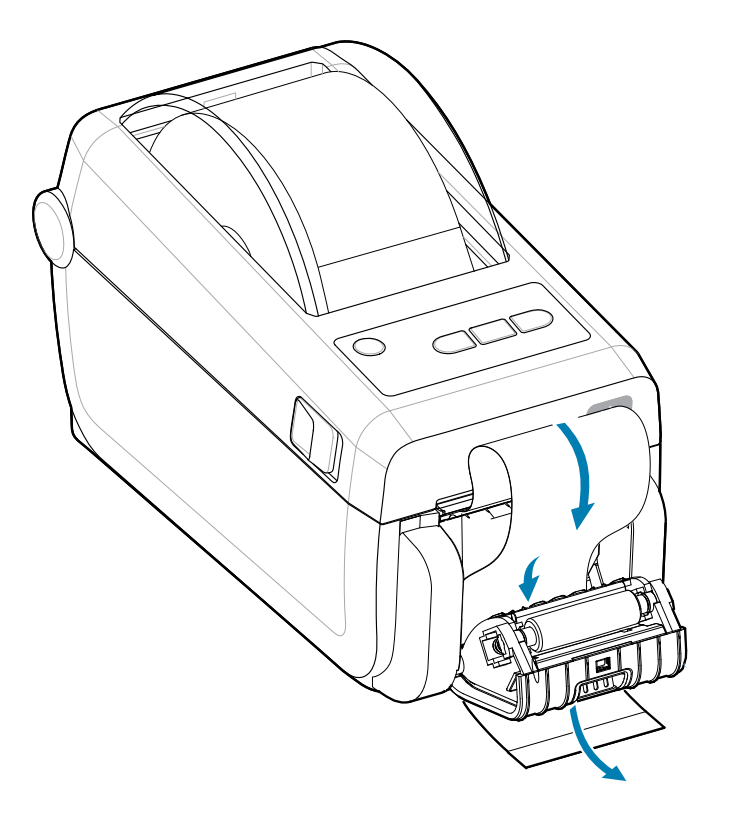

**4.** ラベル ライナーの端を強く引きながらディスペンサ ドアを閉じます。

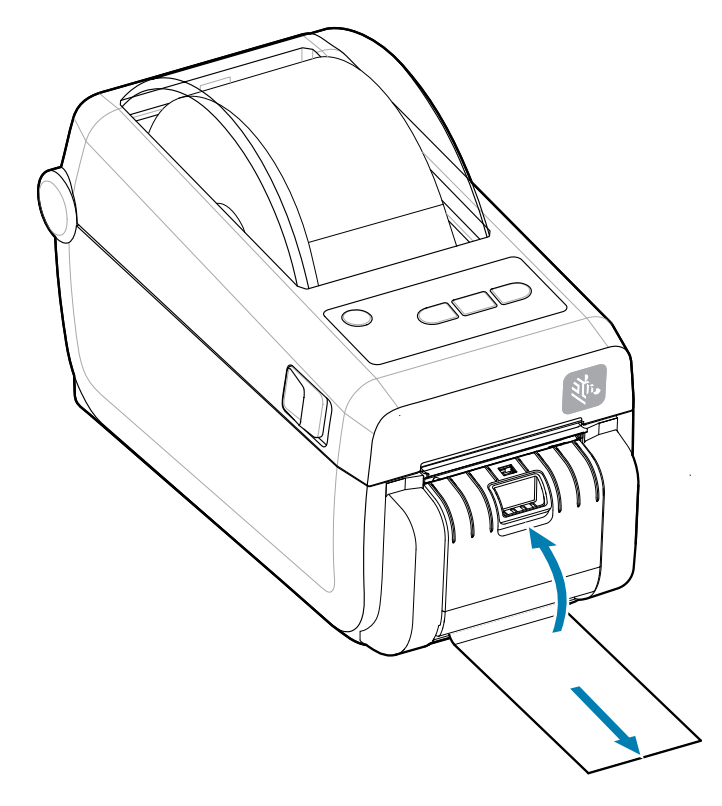

**5.** ラベルが露出して取り出せるようになるまで、**フィード** (前送り) ボタンを複数回押して放します。

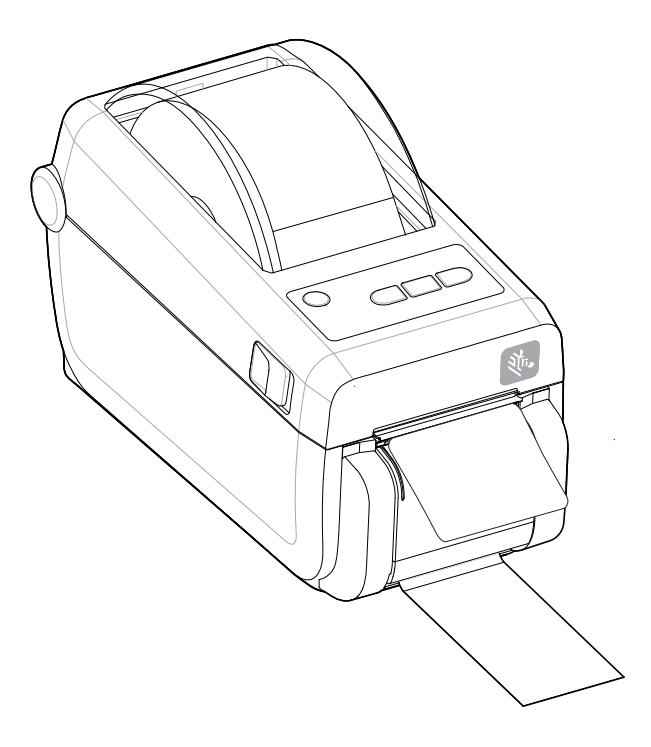

**6.** 印刷ジョブ中、ラベルは台紙から剥がされて、単独で送り出されます。プリンタからラベルを取り除 いて、プリンタに次のラベルを印刷させます。

 $\bigcirc$ 

**重要 :** ソフトウェア コマンドで、送り出された (剥離され、取り出せるようになっている) ラベ ルの除去を検出するラベル剥離センサーを作動させなかった場合、印刷されたラベルがスタッ クし、装置が停⽌してしまうことがあります。

# <span id="page-105-0"></span>**折り畳み⽤紙の印刷**

プリンタは、プリンタ背面の用紙アクセス スロットを介して折り畳み用紙を使用できます。

- **1.** ロール⽤紙をプリンタから取り外します。
- **2.** トップカバーを開きます。

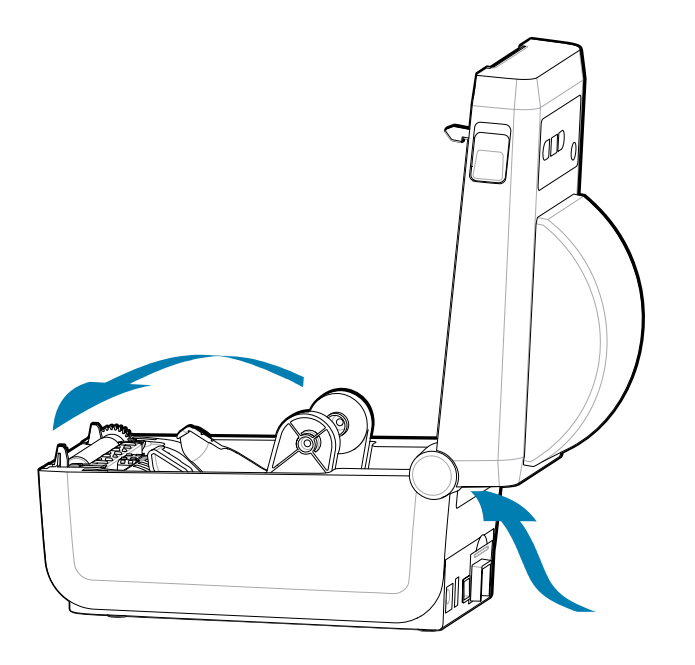

## 印刷操作

**3.** ⽤紙ガイドの幅をグレーのスライド ロックで調整します。左側の⽤紙ロール ホルダーの外側にありま す。折り畳み⽤紙を使⽤して幅を設定します。グレーのスライドロックをプリンタの後⽅に押して、 位置をロックします。

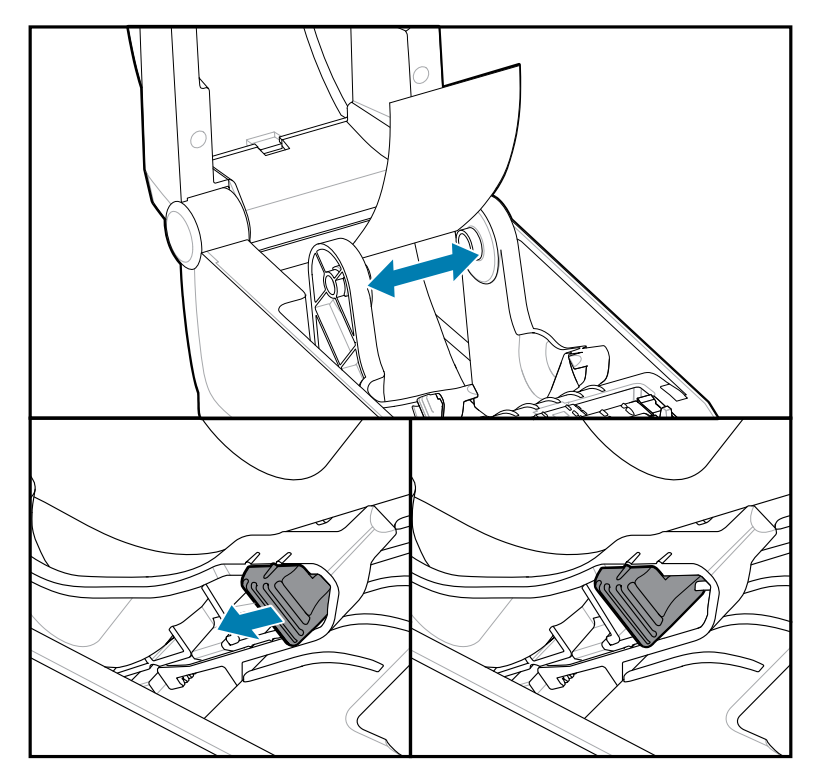

4. プリンタの背面にあるスロットに通して用紙を挿入し、用紙ガイドとロール・ホルダーの間に用紙を 位置決めします。

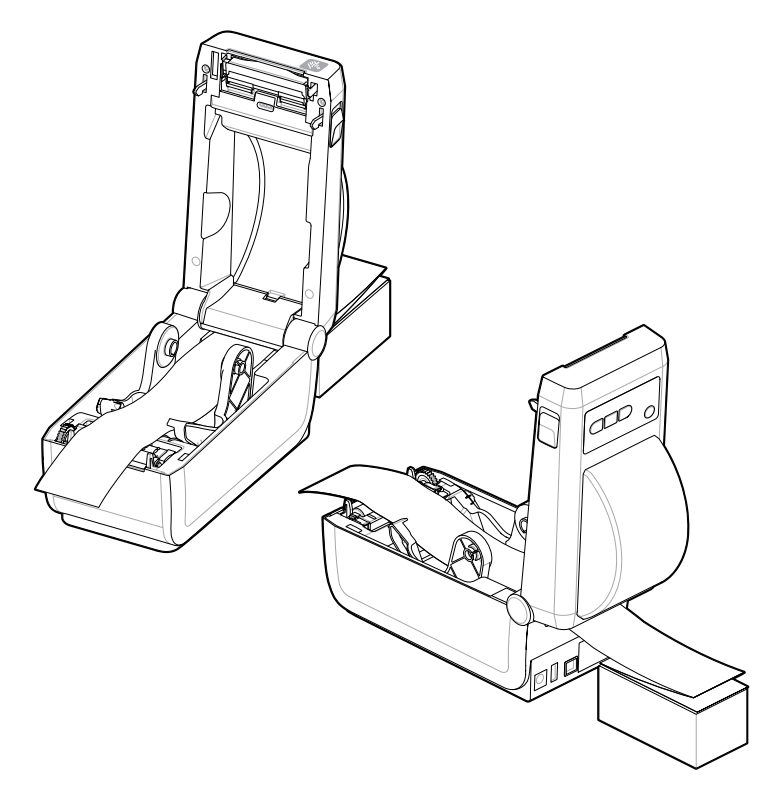

**5.** トップカバーを閉じます。

印刷後は、フィードボタンを使用して数枚のラベルを先送りします。用紙の中心がずれたり (スタックが 左右に移動)、プリンタから排出されるときに用紙 (台紙、タグ、紙など) のサイドが擦れたり損傷したり する場合は、⽤紙ガイドをさらに調節する必要があります。

それでも問題が修正されない場合は、用紙に応じて、用紙ガイド上の2本のロール保持ピンの上に用紙 を通すことができます。

折り畳み用紙の束と同じ幅の空のロール芯をロール・ホルダー間に配置すると、薄い用紙が支えやすく なります。

## **外付けロール紙の印刷**

プリンタは、折り畳み⽤紙のサポートと同様に、外付けのロール⽤紙もサポートします。

#### **外付けロール⽤紙に関する考慮事項**

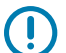

**重要 :** このプリンタでは、ロールから低い初期慣性で⽤紙が引き出されるように、⽤紙ロール とスタンドを組み合わせる必要があります。

- 用紙はプリンタ後部の折り畳み用紙スロットを通して、プリンタの背後から直接挿入されます。用紙 [の取り付けについては、「折り畳み⽤紙の印刷」を参照してください。](#page-105-0)
- モーターの失速を避けるため、印刷速度は遅めにしてください。ロールは通常、ロールを動かし始め るときに最⼤の慣性を有します。⽤紙ロールの直径が⼤きい場合、プリンタはロールを回すためによ り多くのトルクを必要とします。
- 用紙はスムーズに抵抗なく移動する必要があります。用紙は用紙スタンドに取り付けられていると き、滑ったり、スキップしたり、ガタガタしたり、動いたり動かなかったりする、などがあってはな りません。
- プリンタと⽤紙ロールが接触しないようにします。
- プリンタが滑ったり作業⾯から持ち上がらないようにします。

# **付属バッテリ ベースとバッテリ オプションによる印刷**

バッテリの使用時には、プリンタの操作手順が若干変わります。

バッテリは、バッテリの寿命を最⼤限に延ばし、印刷品質を維持し、操作を簡素化するように設計され ています。電源接続と電力損失のシナリオにより、必然的に操作の差異が生じます。

- プリンタの外部電源をバッテリに接続すると、バッテリがウェイクアップします。バッテリは充電が 必要かどうかを判定します。
- バッテリの充電レベルが 90% より低くなるまで、バッテリが充電を開始することはありません。こ れによって、バッテリの寿命が延びます。
- 充電が始まると、バッテリは容量いっぱいまで充電してから、スリープ モードに移⾏します。
- プリンタは、バッテリ回路を通ってプリンタ内に入ってくる外部電力を受け取ります。バッテリは、 用紙の印刷時または移動時には充電しません。
- バッテリは、スリープ モード時には非常に小量の雷力を使用します。これにより、バッテリ内で蓄積 されている使⽤可能な充電量が最⼤化されます。
- 完全に放電したバッテリの充電には、約 2 時間かかります。

#### **UPS モード**

プリンタは、バッテリ回路を通ってプリンタ内に⼊ってくる外部電⼒を受け取ります。

- **1. バッテリ コントロール** ボタンを押して、バッテリを有効化し、バッテリの充電レベルを確認しま す。60 秒後、バッテリはスリープ状態になります。
- **2.** バッテリは、スリープ モードで、バッテリ (および接属先プリンタ) への外部電源の喪失に備えて待機 しています。
- プリンタは、正常にオフ/オン可能であり、操作するためにバッテリをオンする必要はありません。

#### **バッテリ モード**

プリンタはバッテリのみで駆動されます。

- **1. バッテリ コントロール** ボタンを押して、バッテリを有効化し、バッテリの充電レベルを確認しま す。60 秒後にまだプリンタがオンになっていない場合、バッテリはスリープ状態になります。
- **2.** プリンタの電源をオンにします。
- **3.** 通常どおり、プリンタを使⽤します。
- **4. バッテリ コントロール** ボタンを押して、いつでもバッテリの充電ステータスを確認できます。
- **5.** 最後のバッテリ充電レベル インジケータが点滅している場合は、バッテリを交換または充電します。 バッテリの充電量を使い切ってプリンタがオフになると、印刷操作が中断される可能性があります。

# **プリンタ フォント**

ZD シリーズ プリンタは、ご使用の言語要件とフォント要件をサポートします。

ZPL プログラミング⾔語は、⾼度なフォント マッピングおよびスケーリング技術を提供し、アウトライ ン フォント (TrueType または OpenType) と Unicode ⽂字マッピング、基本的なビットマップ フォント や⽂字コードページをサポートします。

プリンタのフォント機能はプログラミング⾔語に依存しています。ZPL と レガシー EPL プログラミング ガイドでは、フォント、コードページ、⽂字アクセス、フォント リスト、各プリンタのプログラミング 言語の制限について説明しています。テキスト、フォント、および文字のサポートについては、プリン タ プログラミング ガイドを参照してください。

Zebra は、ZPL と EPL の両⽅のプリンタ プログラミング⾔語に対応するために、プリンタへのフォント のダウンロードをサポートするさまざまなユーティリティやアプリケーション ソフトウェアを提供して います。

**重要 :** ⼯場でプリンタにインストールされた⼀部の ZPL フォントは、ファームウェアのリロー  $\left( \mathbf{l} \right)$ ドや更新によってプリンタにコピーしたり、複製したり、復元したりできません。これらのラ イセンスで制約された ZPL フォントを、明示的な ZPL オブジェクト削除コマンドで削除した場 合は、再購⼊して、フォントのアクティベーションとインストールのユーティリティで再イン ストールする必要があります。EPL フォントには、この制約ありません。

## **プリンタのフォントの識別**

フォントとメモリはプリンタのプログラミング⾔語で共有されます。プリンタでは、様々な保管場所に フォントをロードできます。ZPL プログラミングでは EPL と ZPL のフォントを認識できます。EPL プロ グラミングでは EPL フォントのみを認識できます。フォントとプリンタ メモリの詳細については、各プ ログラマーズ ガイドを参照してください。

- ZPL 印刷操作用のフォントを管理しダウンロードするには、Zebra Setup Utility または ZebraNet ™ Bridge を使⽤します。
- プリンタにロードされたすべてのフォントを表⽰するには、プリンタに ZPL コマンド ^WD を送信し ます。詳細については、『ZPL プログラマーズ ガイド』を参照してください。
	- プリンタのさまざまなメモリ領域にあるビットマップ フォントは、ZPL では .FNT ファイル拡張⼦ によって識別されます。
	- スケーラブル フォントは、ZPL では .TTF、.TTE または .OTF ファイル拡張⼦で識別されます。EPL では、これらのフォントはサポートされません。

## **コード ページを使⽤したプリンタのローカライズ**

プリンタは、ZPL および EPL プリンタ プログラミング⾔語のそれぞれに対して、プリンタにロードされ た常駐フォントの2 セットの言語、地域、および文字セットをサポートしています。このプリンタは、 ⼀般的な国際⽂字マップ コード ページによるローカライズをサポートしています。

Unicode を含む ZPL コード ページのサポートについては、『ZPL プログラマーズ ガイド』で ^CI コマ ンドを参照してください。

#### **アジア系フォントとその他のアジア系⼤型フォント セット**

アジア系言語の表意文字や象形文字などのフォントには、単一の言語コード ページをサポートする数千 文字からなる大型の文字セットがあります。大型のアジア系文字セットをサポートするために、業界は ラテン語をベースとした⾔語⽂字で使⽤しているシングルバイト⽂字 (最⼤ 256) ではなく、ダブルバイ ト (最大 67840) 文字システムを採用し、大型のフォント セットに対応しています。単一のフォント セッ トを使⽤する複数の⾔語に対応するために、Unicode が開発されました。Unicode フォントは、1 つま たは複数のコード ポイント (これらをコード ページ文字マップに関連させる) をサポートし、文字マッピ

ングの⽭盾点を解決する標準⽅式でアクセスできます。Unicode は、ZPL プログラミング⾔語でサポー トされています。いずれのプリンタ・プログラミング⾔語でも、⼤型のダブルバイト⽂字を使⽤するアジ ア系フォント・セットがサポートされています。

ダウンロードできるフォント数は、常には使⽤されておらず使⽤可能なフラッシュ メモリの量と、ダウ ンロードするフォントのサイズに依存しています。

Unicode フォントの中には、Microsoft から⼊⼿可能な MS (Microsoft) Arial Unicode フォント (23MB) や Zebra が提供している Andale フォント (22MB) のように⼤型のものもあります。これらの⼤型フォン トのセットは通常、多数の⾔語でもサポートされています。

#### **アジア系フォントの取得**

アジア系ビットマップ フォント セットはユーザーまたはインテグレータによってプリンタにダウンロー ドされます。ZPL フォントはプリンタとは別に購⼊できます。EPL アジア系フォントは、Zebra Web サ イトから無料でダウンロードできます。

- 簡体字および繁体字中国語 (中国製電源コード付きプリンタには SimSun フォントが最初から組み込 まれています)
- ⽇本語 JIS および Shift-JIS マッピング
- 韓国語 (Johab を含む)
- タイ語

# **Zebra ZKDU - プリンタ アクセサリ**

Zebra ZKDU (キーボード ディスプレイ ユニット) は、プリンタに保存された EPL または ZPL ラベル フォームにアクセスするために、プリンタとのインタフェースを提供する⼩型の端末ユニットです。

ZKDU は単なる端末であり、データの保存やパラメータのセットアップ機能はありません。

ZKDU は、以下の目的で使用されます。

- プリンタに保存されているラベル フォームの一覧表示
- プリンタに保存されているラベル フォームの取得
- 変数データの入力
- ラベルの印刷
- EPL と ZPL を切り替えることで、両⽅のプリンタ⾔語のフォーマット/フォーム タイプが同時にサ ポートされます。これらは、最近の Zebra ラベル プリンタ モデルで保存および印刷できます。

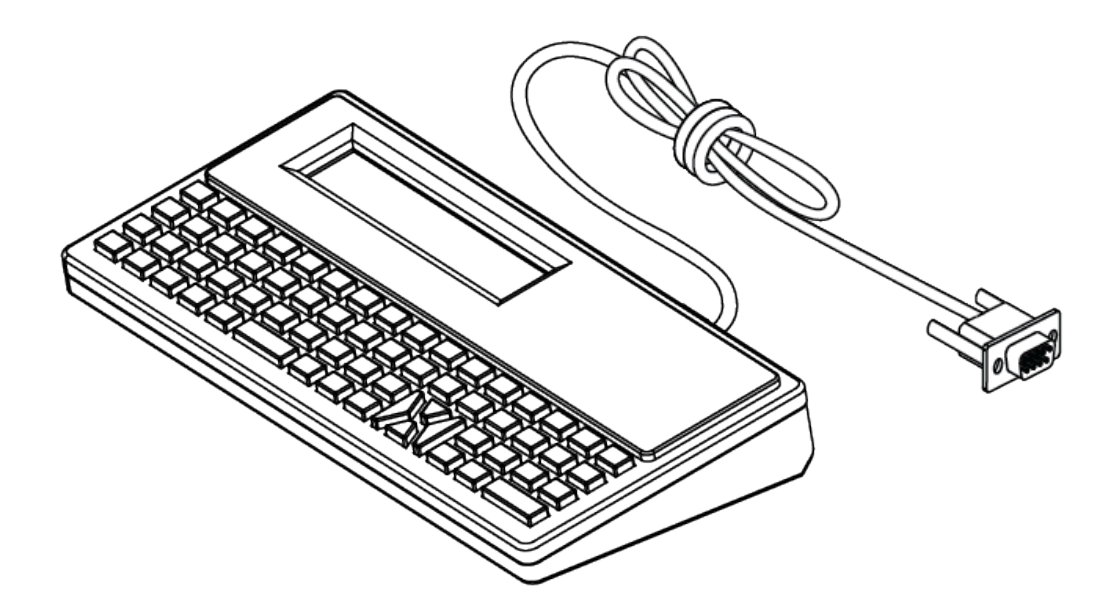

# **Zebra Basic Interpreter (ZBI) 2.0**

ZBI を使用してカスタム コントロールを作成し、他のアプリケーション、システム、およびデータ入力 デバイス (スキャナ、キーボード、スケールなど) からの Zebra 形式以外のデータを解釈します。

ZBI 2.0 プログラミング言語を使用してプリンタをカスタマイズし、その機能を拡張します。ZBI 2.0 を使 用すると、PC やネットワークに接続せずに、Zebra プリンタでアプリケーションを実行し、スケール、 スキャナなどの周辺機器から入力を取得することができます。ZBI 2.0 は、ZPL プリンタ コマンド言語 で機能して、プリンタによる⾮ ZPL のデータ ストリームの理解とラベルへの変換を可能にします。つま り、Zebra プリンタで、⾮ ZPL のラベル フォーマット、センサー、キーボード、および周辺機器から受 け取った入力からバーコードとテキストを作成できます。プリンタは、PC ベースのデータベース アプリ ケーションと対話して、印刷するラベル上で使⽤する情報を取得するようにプログラムすることも可能 です。

- ZBI 2.0 は、ZBI 2.0 Key Kit を注文するか、Zebra からキーを購入して有効にできます。
- ZBI Key Manager (別称 ZDownloader ユーティリティ) を使用してキーを適用します。
- 直観的な ZBI-Developer は、ZBI 2.0 アプリケーションの作成、テストおよび配布に使⽤します。内 蔵の仮想プリンタにより、使⽤するプログラムをすばやく作成、テスト、および準備できます。

Zebra Web サイトにアクセスして、Zebra Basic Interpreter 2.0 を検索してください[。zebra.com/](http://www.zebra.software) [software](http://www.zebra.software) を参照してください。

# **電源障害回復モード ジャンパーの設定**

電源障害回復モードを設定すると、電源障害の発⽣後にプリンタを⾃動的に再起動するように設定でき ます。

- プリンタ背⾯から電源ケーブルを取り外します。
- 接続されているプリンタ インタフェース ケーブルをすべて取り外します。

**注 :**  $R$ 

> 電源障害回復モードは、プリンタ接続モジュールが装着されているプリンタでのみ使用できま す。

プリンタ接続モジュールは、電源障害回復ジャンパーがオフに設定されています。ジャンパー をオンに設定すると、アクティブ (ON) AC 電源に接続されている場合、プリンタは⾃動的に電 源がオンになります。

- **1.** モジュール アクセス ドアと接続モジュールを取り外します。「接続モジュール カードの取り外し」 の手順については、[有線接続オプションと電源障害回復モードの設定](#page-39-0) (40ページ) を参照してくださ い。
- **2.** AUTO (電源障害回復モード) ジャンパーをオフ位置からオンに移動します。
- **3.** 接続モジュールとモジュール アクセス ドアを再び取り付けます。「接続モジュール カードの取り付 け」の⼿順については、[有線接続オプションと電源障害回復モードの設定](#page-39-0)(40ページ)を参照してく ださい。

# **プリンタのメンテナンス**

このセクションでは、プリンタを最適な動作状態に維持する方法について説明します。

プリンタの機能およびラベル、レシート、タグなどの⾼品質な印刷を維持するために、プリンタに定期 的なメンテナンスが必要になる場合があります。

# **クリーニング用品**

推奨されているクリーニング⽤品を使⽤して、プリンタの機能を維持し、承認されていないクリーニン グ剤によるプリンタの損傷を防ぎます。

プリンタで使用する際には、次のプリンタ クリーニング用品をお勧めします。

- 印字ヘッド クリーニング ペン。オペレータによる簡単な印字ヘッド クリーニング用。
- イソプロピル アルコール (純度 99.7% 以上)。アルコール ディスペンサ (ラベル付き) を使用します。 プリンタをクリーニングする際に使⽤したクリーニング材を再度湿らせて使⽤しないでください。
- 用紙経路、ガイド、およびセンサー用のファイバーフリー綿棒。
- 用紙経路および内部用のクリーニング ワイプ (例: キンバリー クラーク社のキムワイプ)。
- エアースプレー⽸ 。

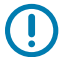

# **重要 :**

カッター機構にはメンテナンスによるクリーニングは不要です。刃や機構部は清掃しないでく ださい。刃には特殊なコーティングが施され、接着剤や⽔に対する耐性があります。

アルコールの量が多すぎると、電子部品に不純物が付着する原因となり、乾燥時間を長くしな いとプリンタが正しく機能しなくなります。

エア スプレー缶の代わりにエア コンプレッサを使用しないでください。エア コンプレッサに は微細な汚れや埃が含まれており、エア コンプレッサ システムに混入してプリンタを損傷しま す。

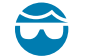

**注意—⽬のけが :** 圧縮空気を使⽤する際は、粒⼦や物体から⽬を保護するために、⽬の保護具 を使⽤してください。

## **次もご参照ください**

プリンタをクリーニングするための Zebra [サプライ製品とアクセサリは、zebra.com/accessories](http://www.zebra.com/accessories) で入 [⼿できます](http://www.zebra.com/accessories)

# **クリーニングの推奨スケジュール**

次のガイドラインに従って、高品質のラベルを印刷し、プリンタの良好な動作を維持するのに役立てる ことができます。

**印字ヘッド**

#### **推奨間隔:**

5 ロール印刷ごとに、印字ヘッドをクリーニングします

**⼿順:**

「」を参照してください。

#### **標準プラテン (ドライブ) ローラー**

#### **推奨間隔:**

印字品質を向上させるために必要に応じて。プラテン ローラーがスリップして印刷イメージに歪 みを生じさせることがあります。最悪の場合は、用紙 (ラベル、レシート、タグなど) が動かなく なります。

**⼿順:**

[「プラテンのクリーニングと交換](#page-122-0)」を参照してください。

#### **⽤紙経路**

**推奨間隔:**

必要に応じてクリーニングします。

#### **⽅法:**

イソプロピル アルコール (純度 99.7% 以上) で湿らせたファイバーフリー綿棒と布で完全にク リーニングします。アルコールを完全に蒸発させます。

**⼿順:**

「用紙経路のクリーニング」を参照してください。

#### **内部**

#### **推奨間隔:**

必要に応じて、プリンタをクリーニングします。

**⽅法:**

柔らかい布で埃や付着物を拭き取るか、ブラシや圧縮空気で吹き飛ばします。オイルや汚れなど の汚染物質を溶解するには、イソプロピル アルコール (純度 99.7% 以上) とファイバーフリーの クリーニング クロスを使⽤します。

## **⼿順: 以下を参照してください。**

```
⽤紙経路のクリーニング
センサーのクリーニング
プラテンのクリーニングと交換
印字ヘッドのクリーニング
```
## **外部**

**推奨間隔:**

必要に応じてクリーニングします。

## **⽅法:**

柔らかい布で埃や付着物を拭き取るか、ブラシや圧縮空気で吹き飛ばします。オイルや汚れなど の汚染物質を溶解するには、イソプロピル アルコール (純度 99.7% 以上) とファイバーフリーの クリーニング クロスを使用します

## **ラベル ディスペンサ オプション**

#### **推奨間隔:**

ラベル ディスペンス操作を向上させるために必要に応じて。

#### **⼿順:**

「ラベル ディスペンサ [オプションのクリーニング](#page-119-0)」を参照してください。

## **カッター オプション**

#### **推奨間隔:**

オペレータによる修理が可能なコンポーネントではありません。カッターの開口部内または刃の 機構は、クリーニングしないでください。外装のクリーニング用品を使用して、カッター ベゼル (筐体) をクリーニングできます。

#### **⽅法:**

サービス技術者にお問い合わせください。

**⼿順:**

使用不可。

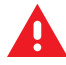

**警告 :** カッター ユニットにはオペレータによる修理が可能なパーツはありません。カッター カ バー (ベゼル) は絶対に取り外さないでください。カッター装置に物や指を挿入しないでくださ  $U<sub>o</sub>$ 

#### **重要 :**  $\bigcirc$

刃には特殊なコーティングが施され、接着剤や水に対する耐性があります。これをクリーニン グすると、刃が破損する恐れがあります。

未承認のツール、綿棒、溶剤 (アルコールを含む) などを使用すると、カッターが破損したり、 寿命が短くなったり、カッターが動かなくなる原因になることがあります。

# <span id="page-115-0"></span>**ZD611D 印字ヘッドのクリーニング**

プリンタの印字ヘッドを頻繁にクリーニングして、最⼤限の印刷品質とプリンタ寿命を得ます。

印字ヘッドには、常に新しいクリーニング ペンを使ってください (古いペンを使用すると、前に使用した ときの汚れが印字ヘッドを破損する恐れがあります)。

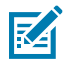

**CAUTION‒HOT SURFACE :** 印字ヘッドは印刷中、⾼温になります。印字ヘッドの破損や作業 者のケガの危険を避けるため、印字ヘッドには触れないようにしてください。印字ヘッドのメ ンテナンスを⾏うときは、クリーニング ペンのみを使⽤してください。

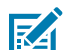

**CAUTION‒ESD :** ⼈体の表⾯や他の表⾯に蓄積する静電エネルギーの放電により、この装置で 使用される印字ヘッドやその他の電子部品が破損、または破壊されることがあります。トップ カバーの下の印字ヘッドや電子部品を取り扱う際には、静電気安全手順を守る必要がありま す。

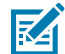

**注 :** 新しい⽤紙を取り付けるときに、印字ヘッドをクリーニングすることもできます。

プリンタを開くと、⽤紙ロールを交換したり、プリンタの保守を実⾏したりできます。

**1.** 印字ヘッドの⾊が濃い部分をクリーニング ペンでこすります。中央から外に向かってクリーニングし ます。これによって、用紙の端から移動してきた粘着物を、用紙経路の外側に追いやることができま す。

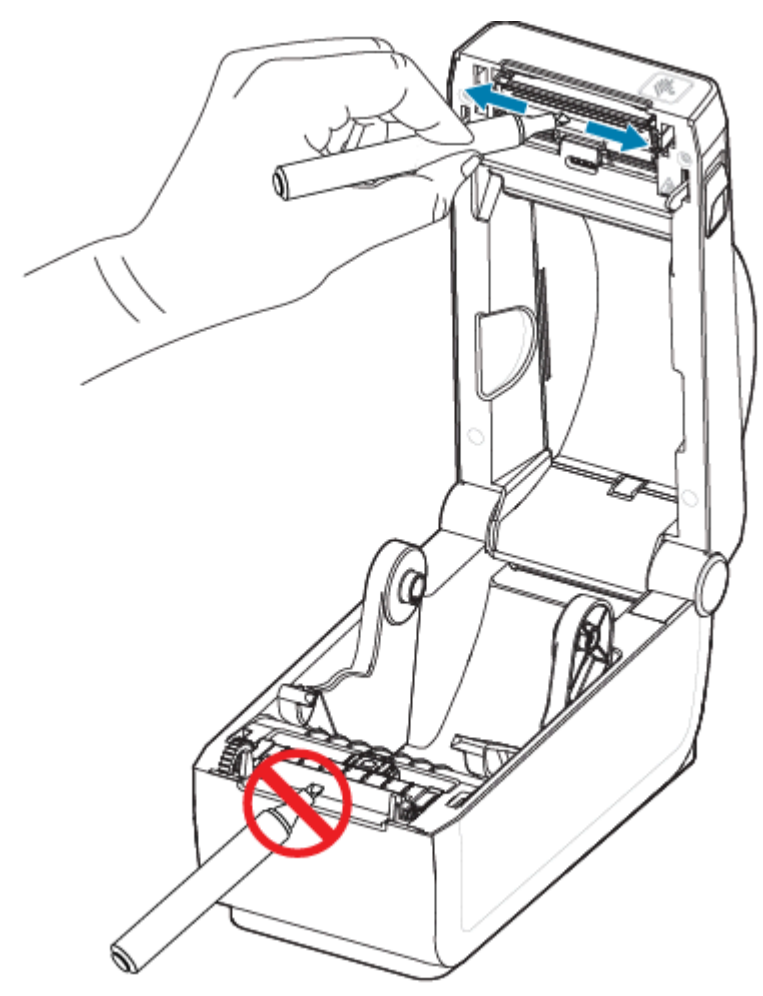

**2.** 1 分間待ってからプリンタを閉じます。

# <span id="page-116-0"></span>**⽤紙経路のクリーニング**

清掃用の綿棒やリント フリー クロスを使って、ホルダー、ガイド、用紙経路の表面に蓄積したごみ、 埃、こびり付きなどを除去してください。

綿棒または布をイソプロピル アルコール (純度 99.7% 以上) で軽く湿らせます。クリーニングが難しい部 分については、綿棒を多めのアルコールで湿らせてごみを濡らし、⽤紙セット部の表⾯に蓄積した粘着 剤を分離させます。

このプロセスは、印字ヘッド、センサー、またはプラテンをクリーニングする場合は使用しないでくだ さい。

- **1.** ロール ホルダーの内側表⾯および⽤紙ガイドの下側を綿棒とクリーニング ワイプで拭きます。
- **2.** 可動式センサーのスライド レールを拭きます (センサーは拭きません)。センサーを移動して、すべて の部分を拭きます。

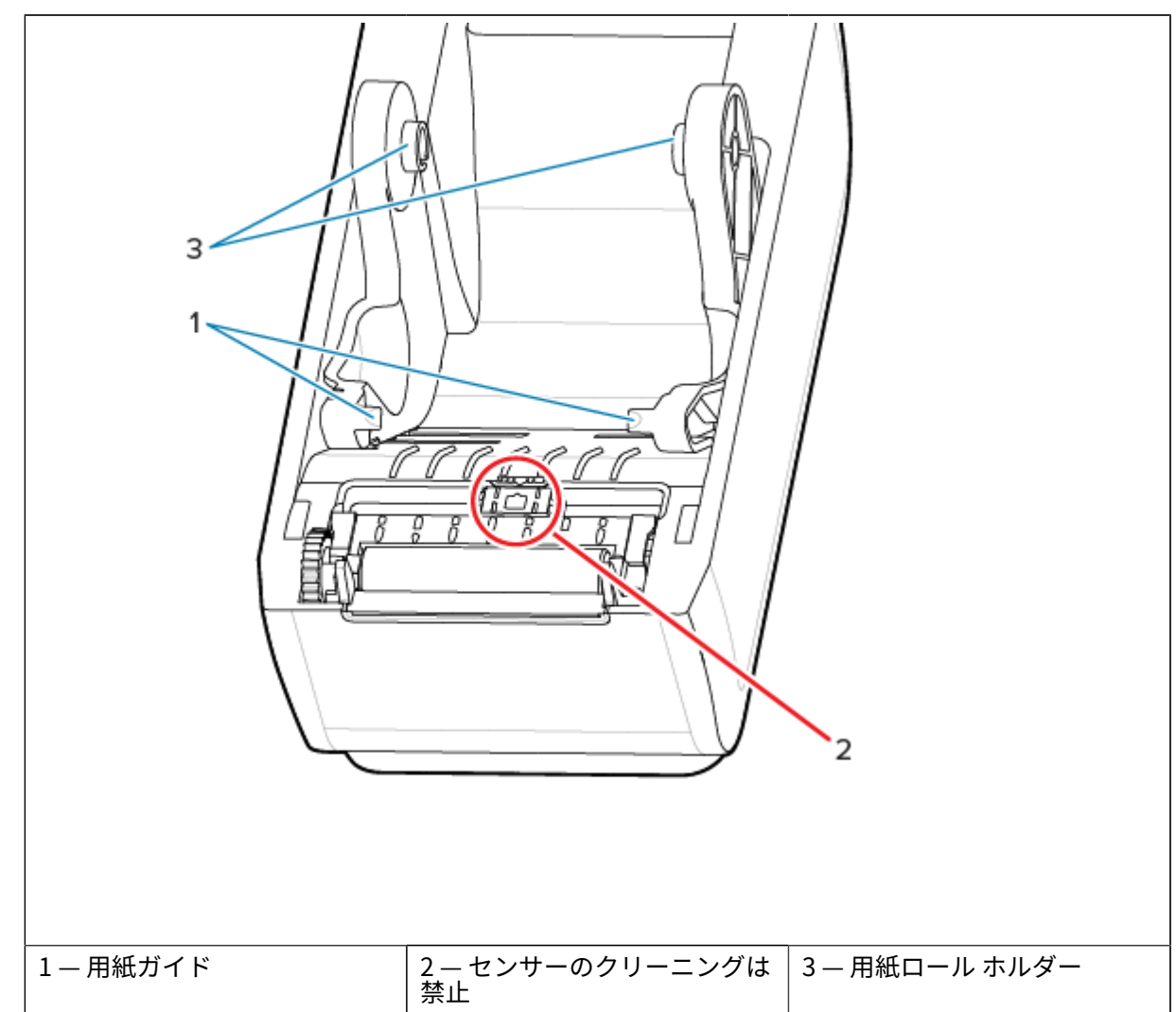

**3.** 1 分間待ってからプリンタを閉じます。使⽤済みのクリーニング⽤品を廃棄します。

**4.** オレンジ⾊の線で囲んだ領域を拭いて、付着した埃やその他の汚れを除去します。センサー アレイ (1) はクリーニングしないでください。

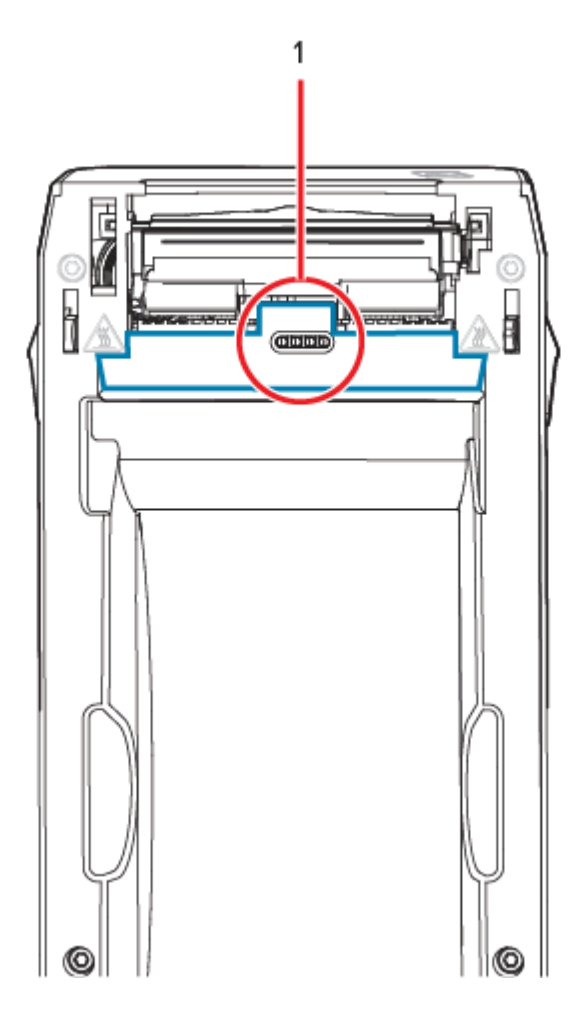

# **カッター オプションのクリーニング**

この手順では引き続き、カッター オプション付きプリたの用紙経路のクリーニングについて説明しま す。

⽤紙経路のプラスチック表⾯はクリーニングできます。ただし、内部カッターの刃や装置はクリーニン グしません。

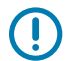

**重要 :** カッターの刃の装置はメンテナンスのクリーニングは不要です。刃をクリーニングしな いでください。この刃には特殊なコーティングが施され、接着剤や⽔に対する耐性がありま す。

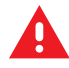

**警告 :** カッター ユニットにはオペレータによる修理が可能なパーツはありません。カッター カ バー (ベゼル) は絶対に取り外さないでください。カッター装置に物や指を挿入しないでくださ い。

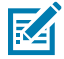

**重要 :** 未承認のツール、綿棒、溶剤 (アルコールを含む) などを使⽤すると、カッターが破損し たり、寿命が短くなったり、カッターのジャムの原因になることがあります。

- **1.** カッターの⽤紙供給 (内側) および排出スロット (外側) の突起部およびプラスチック表⾯を拭きます。 オレンジ⾊の線で囲んだ部分の内側をクリーニングします。
- **2.** 必要に応じて繰り返し、乾いたら粘着剤や汚れの残留物を取り除きます。

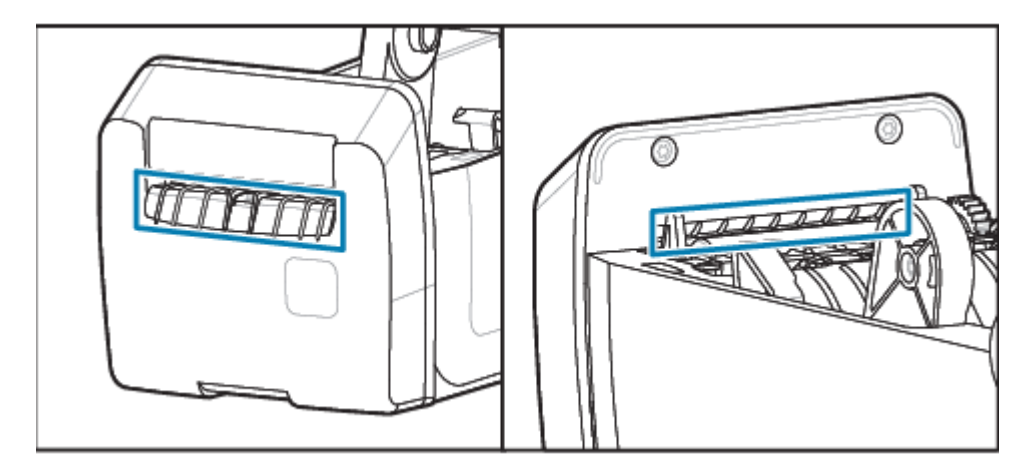

# <span id="page-119-0"></span>**ラベル ディスペンサ オプションのクリーニング**

この手順では引き続きラベル ディスペンサ オプション搭載プリンタの用紙経路のクリーニングについて 説明します。

- **1.** ドアを開けて、剥離バー、内部表⾯、ドアの突起部をクリーニングします。
- **2.** ローラーを回転させながら拭きます。綿棒または布は廃棄します。
- **3.** 新しい綿棒または布でローラーを再度クリーニングして、僅かに残っているごみを取り除きます。

**4.** センサー ウィンドウをクリーニングします。ウィンドウには、筋や残留物がないようにしてくださ い。

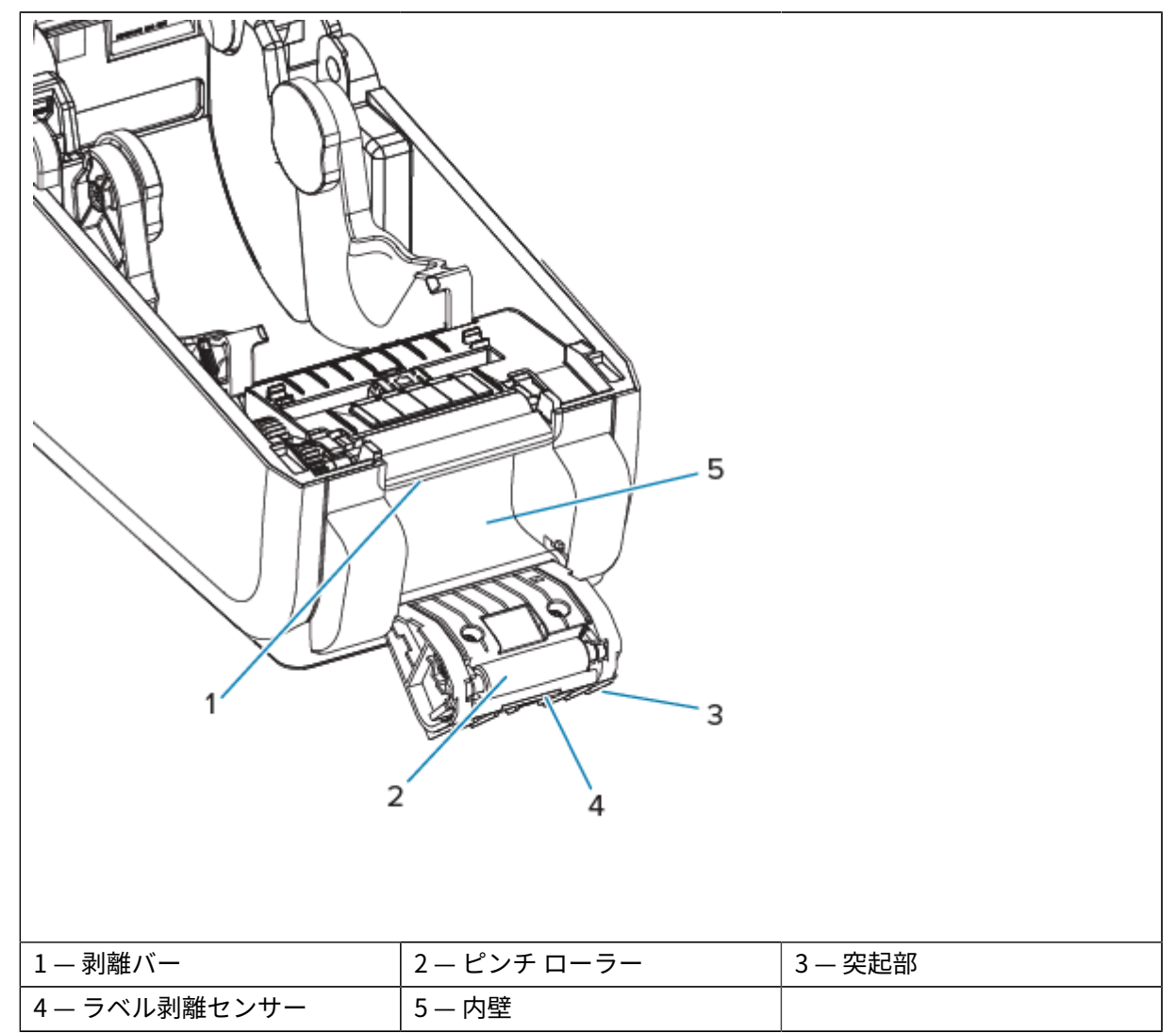

# <span id="page-120-0"></span>**センサーのクリーニング**

ほこりを取り除くことで (通常) これらのセンサーがクリーニングされます。 用紙センサーに埃が溜まることがあります。ほこりは吹き飛ばすか、柔らかい布でそっと拭き取ります。

 $\left( \mathbf{I} \right)$ 

**重要 :** 埃の除去に、エア コンプレッサは使⽤しないでください。コンプレッサを使⽤すると、 水分、細かい粒子、潤滑剤などを付着させてプリンタを汚してしまうことがあります。

一般的ではない用途の用紙や動作環境では、接着性の粒子や空気中の物質が光学部品を覆う、または被 膜を形成することがあります。

**1.** 可動式センサーのウィンドウ (1) をクリーニングします。ブラシで丁寧に埃を払います。必要な場合 は、乾いた綿棒を使って埃を払ってください。接着剤などの不純物が残っている場合は、アルコール で湿らせた綿棒を使って拭き取ります。

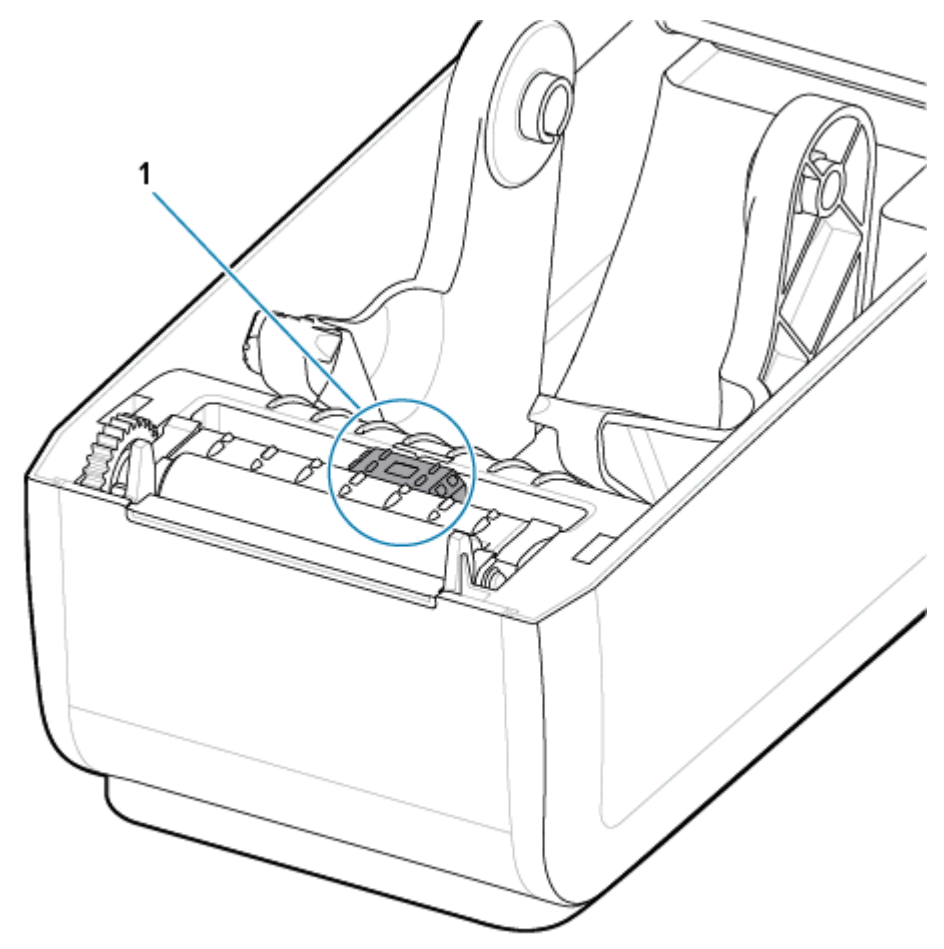

2. 乾いた綿棒を使って、手順1のクリーニングの残留物を取り除きます。

3. センサーに残留物や筋がなくなるまで、必要に応じて1と2の手順を繰り返します。

**4.** 印字ヘッドの下にある上部ウェブ (ギャップ) アレイ センサー (1) をエア スプレー⽸でスプレーしま す。必要に応じて、アルコールで湿らせた綿棒を使⽤して、付着した、または埃以外の汚れを分離さ せます。乾いた綿棒を使って、⼿順 1 のクリーニングの残留物を取り除きます。

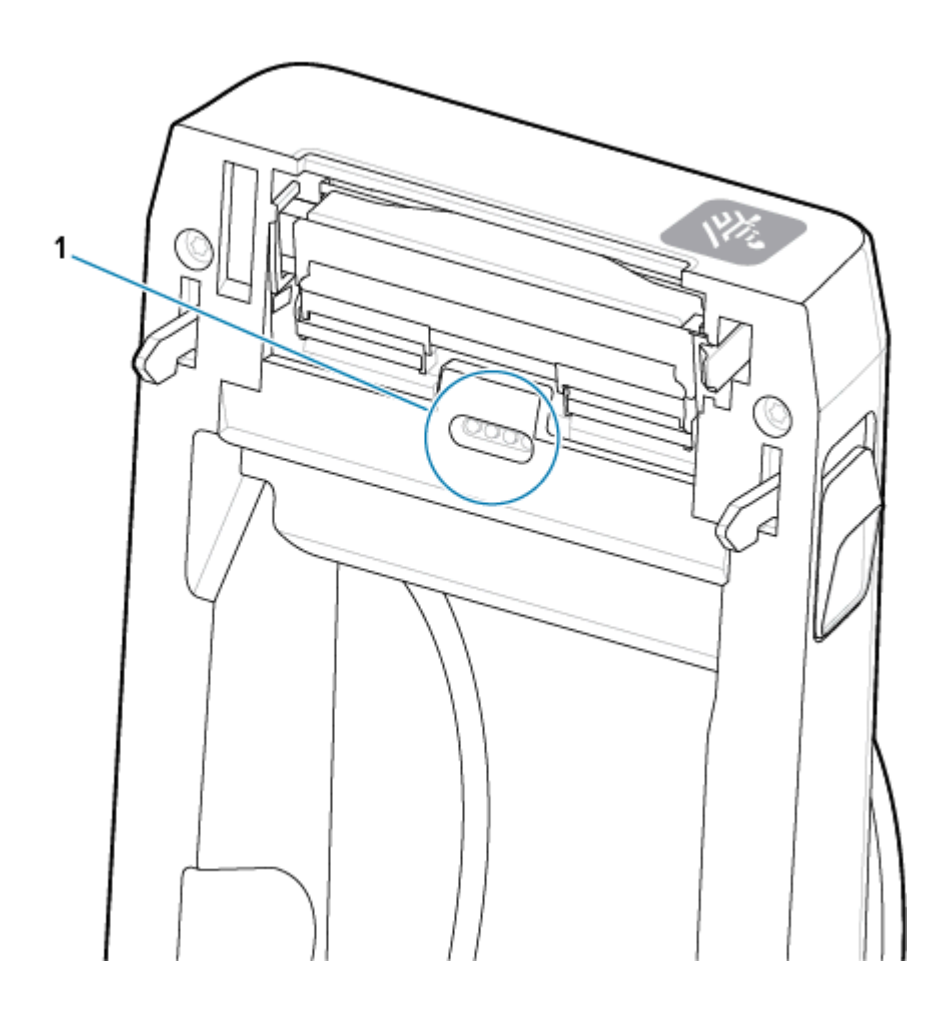

# <span id="page-122-0"></span>**プラテンのクリーニングと交換**

通常、プラテン (ドライブ ローラー) はクリーニングの必要がありません。通常、紙とライナーからの埃 は、溜まっても印刷⼯程に影響しません。

プリンタのパフォーマンス、印刷品質、⽤紙処理が著しく悪化した場合は、プラテン (および⽤紙経路) をクリーニングしてください。プラテンは、印刷⾯であり、⽤紙のドライブ ローラーです。クリーニン グした後も粘着やジャムが続く場合は、プラテンを取り替える必要があります。

**重要 :** プラテン ローラーの汚れは、印字ヘッドの破損や、印刷時の⽤紙の滑りや詰まりの原因  $\left( \begin{matrix} 1 \\ 1 \end{matrix} \right)$ になることがあります。粘着物、ちり、通常の埃、油、その他の汚れなどは、プラテンから直 ちに取り除いてください。

ファイバーフリー綿棒 (Texpad スワブなど) か、湿らせたリントフリーの清潔な布にイソプロピル アル コール (純度 99.7% 以上) をごく少量含ませて、プラテンをクリーニングしてください。

プラテン ローラーの取り外し

1. カバー (ディスペンサが装着されている場合はディスペンサ ドア) を開きます。プラテン部分から用 紙を取り除きます。

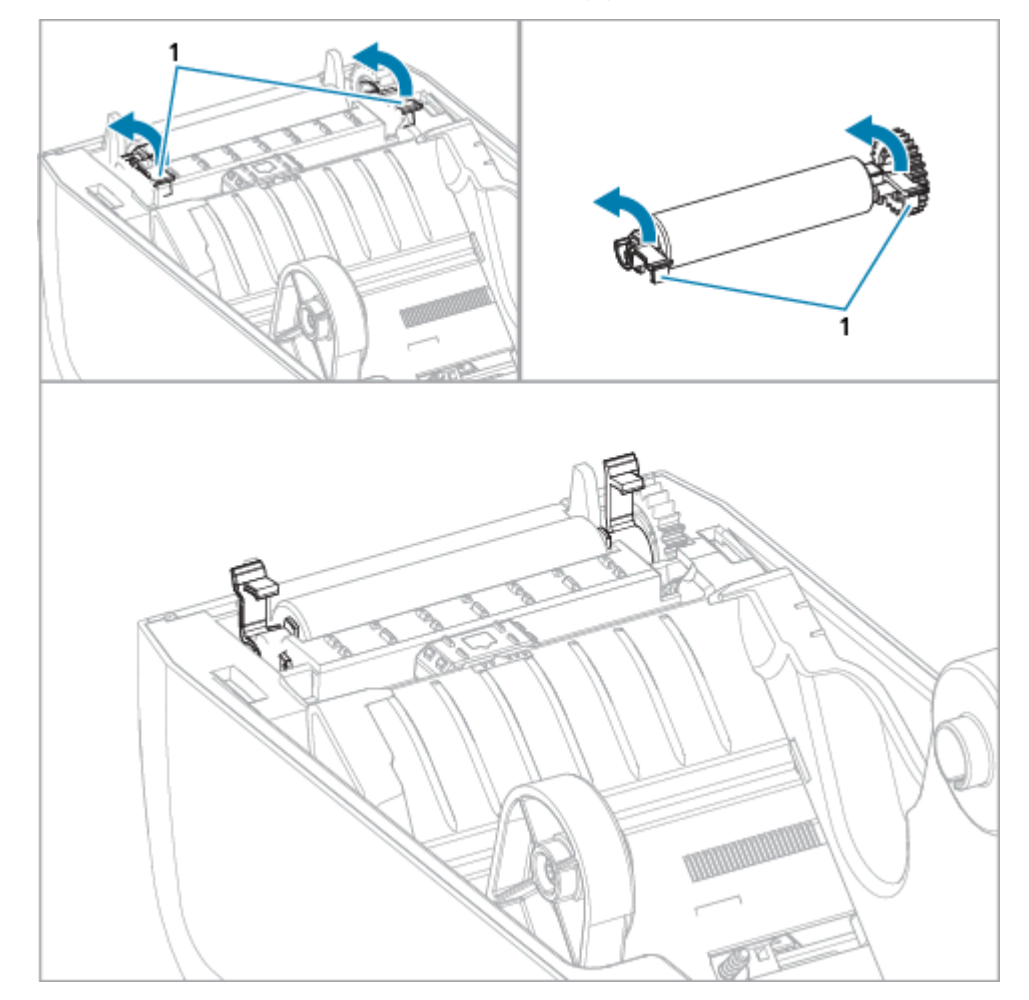

**2.** 左右のプラテン ベアリングのラッチ解除タブ (1) をプリンタ前⾯に向かって引き、回転させます。

- Ø ヽム
- **3.** ベアリング アーム (1) を使⽤して、プリンタの下部フレームからプラテンを持ち上げます。

**4.** ギアと 2 個のベアリングをスライドさせてプラテン ローラーのシャフトから取り外します。

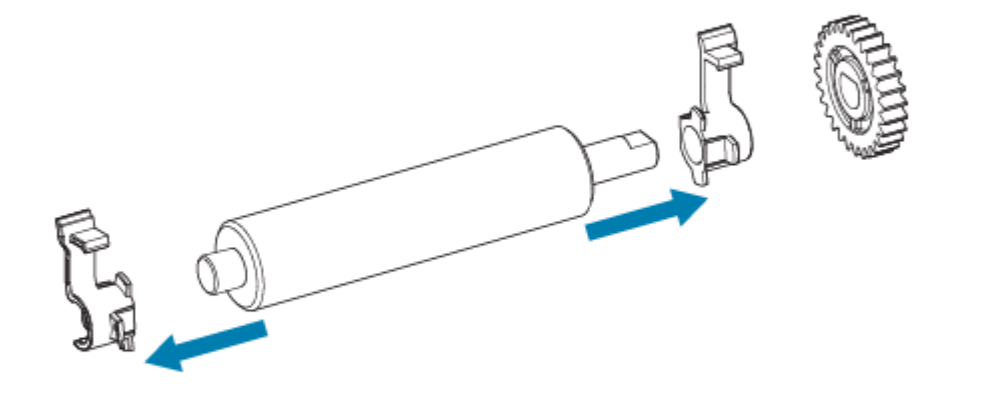

- **5.** クリーニングのみ アルコールで湿らせた綿棒でプラテンをクリーニングします。中央から外側に 向かって拭きます。ローラーの表⾯が完全にきれいになるまで、このプロセスを繰り返します。粘 着物の蓄積やラベルの紙詰まりがひどい場合は、新しい綿棒でクリーニングを繰り返して残った汚 れを除去してください。初期のクリーニングでは、粘着物や油が薄くなっても、完全には取り除け ないことがあります。
- 6. 使用した綿棒は廃棄し、再利用しないでください。

**7.** ベアリングとドライブ ギアをプラテン ローラーのシャフトに合わせます。

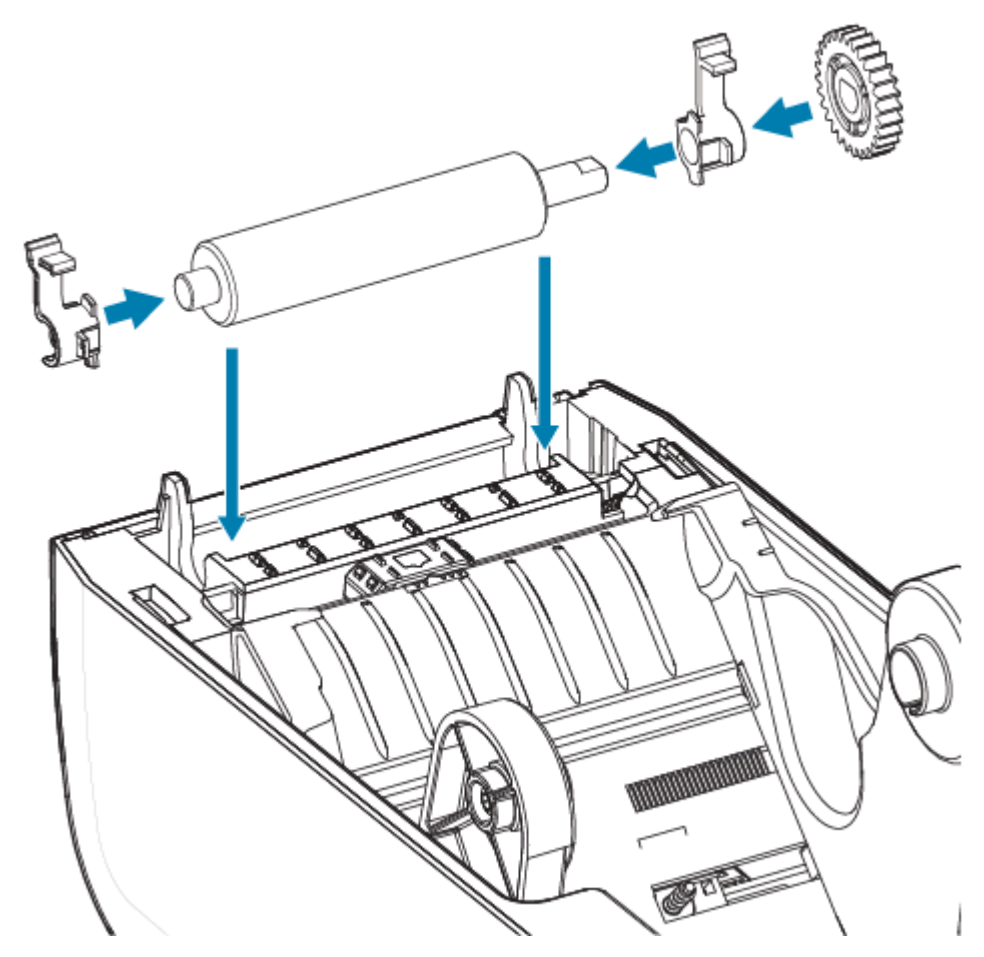

- **8.** プラテンを左側のギアに合わせて、プリンタの底のフレームに下ろします。
- **9.** 左右のプラテンのベアリング ラッチ解除タブをプリンタ背⾯に向かって下に回転し、定位置に固定 します。
- **10.** ディスペンサ ドアや⽤紙カバーを閉じる前、またはラベルを挿⼊する前に、1 分間プリンタを乾か してください。

# <span id="page-126-0"></span>**ZD611D 印字ヘッドの交換**

この手順では、印字ヘッドを交換する方法を説明します。 修理を開始する前に、まずこの⼿順をお読みください。

- プリンタの電源をオフにします。
- プリンタを開いて、印字ヘッド (1) にアクセスできるようにします。

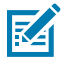

**CAUTION‒HOT SURFACE :** 印字ヘッドは印刷中、⾼温になります。印字ヘッドの破損や作業 者のケガの危険を避けるため、印字ヘッドには触れないようにしてください。印字ヘッドのメ ンテナンスを⾏うときは、クリーニング ペンのみを使⽤してください。

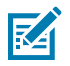

**CAUTION‒ESD :** ⼈体の表⾯や他の表⾯に蓄積する静電エネルギーの放電により、この装置で 使用される印字ヘッドやその他の電子部品が破損、または破壊されることがあります。トップ カバーの下の印字ヘッドや電子部品を取り扱う際には、静電気安全手順を守る必要がありま す。

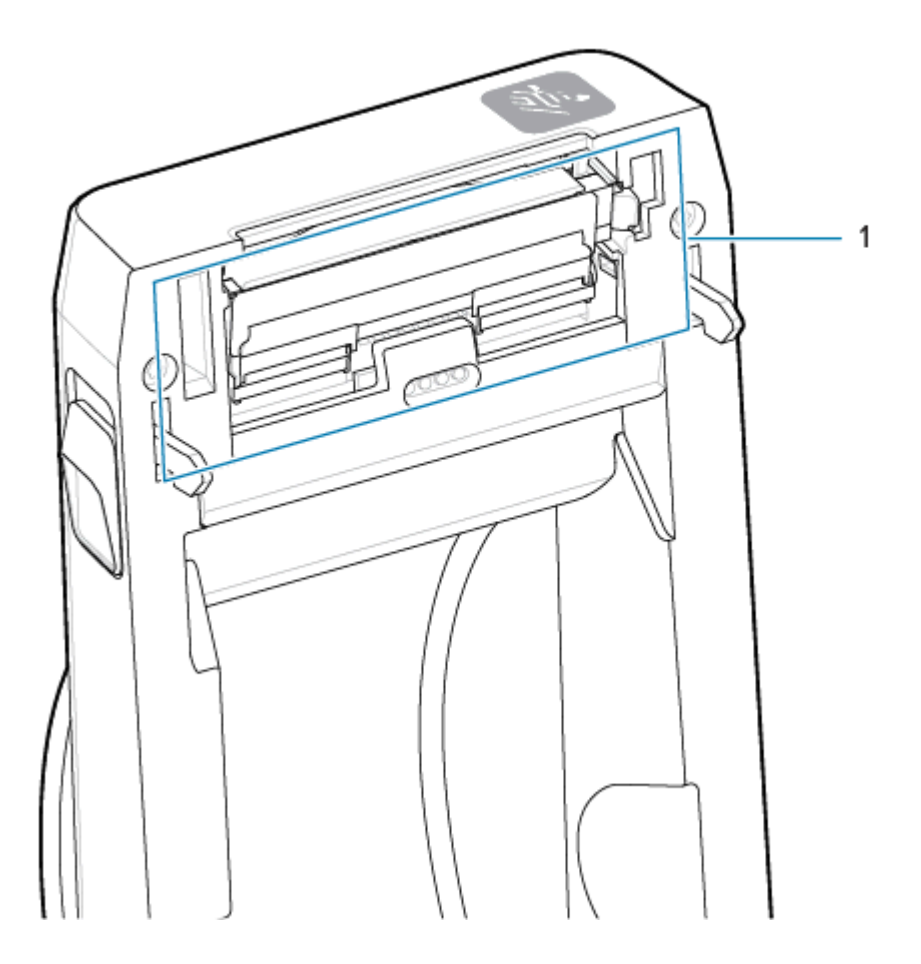

**1.** 印字ヘッド リリース ラッチを、印字ヘッドの外側に向けて押します。印字ヘッドの右側が⾃由になり ます。

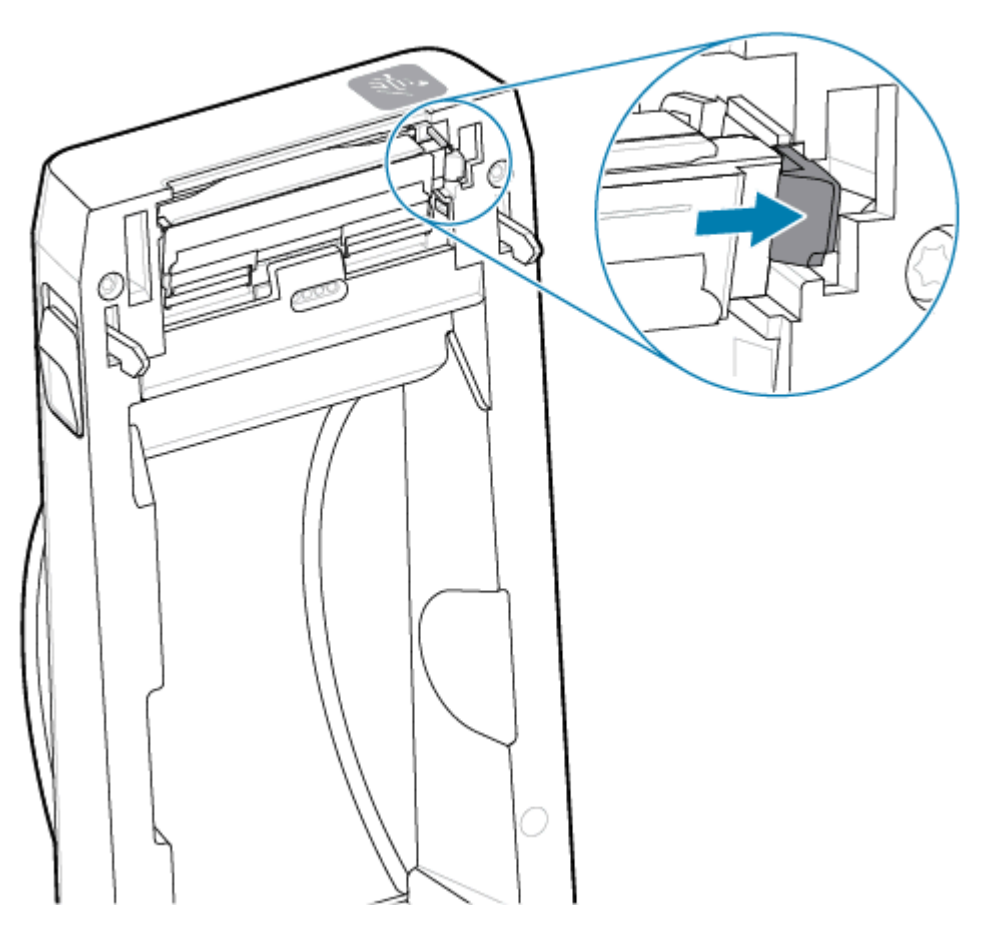

**2.** 印字ヘッドの⾃由になった右側をスイングさせてプリンタから外します。右側に少し引き出すように して、印字ヘッドの左側を外します。印字ヘッドを引き出して上部カバーから取り外し、印字ヘッド

の背面にある接続ケーフルにアクセスできるようにします。亦色の線は、左側の印字ヘッド リテーナ スロットを強調表示しています。

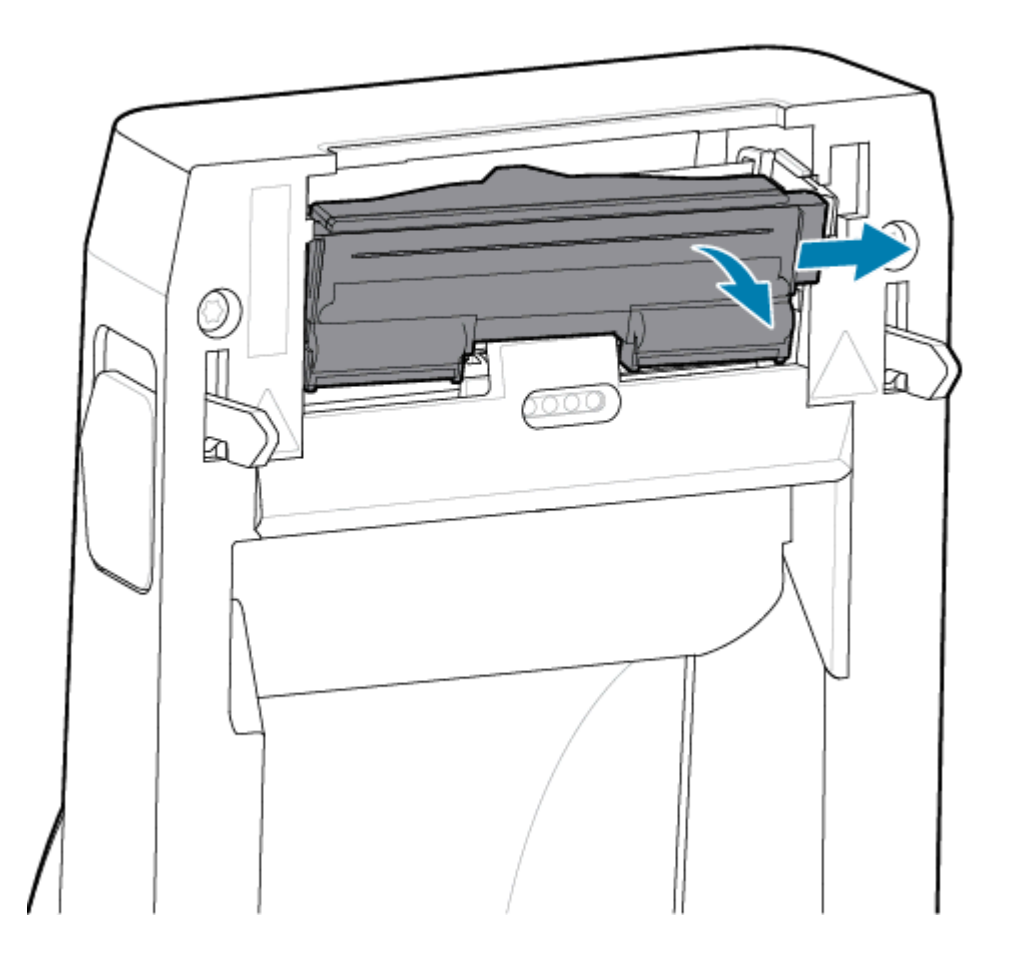

**3.** 印字ヘッド (2) から、2 組の印字ヘッド ケーブル コネクタ (1) をゆっくり確実に引き抜きます。印字 ヘッドからアース線 (3) を引き抜きます。

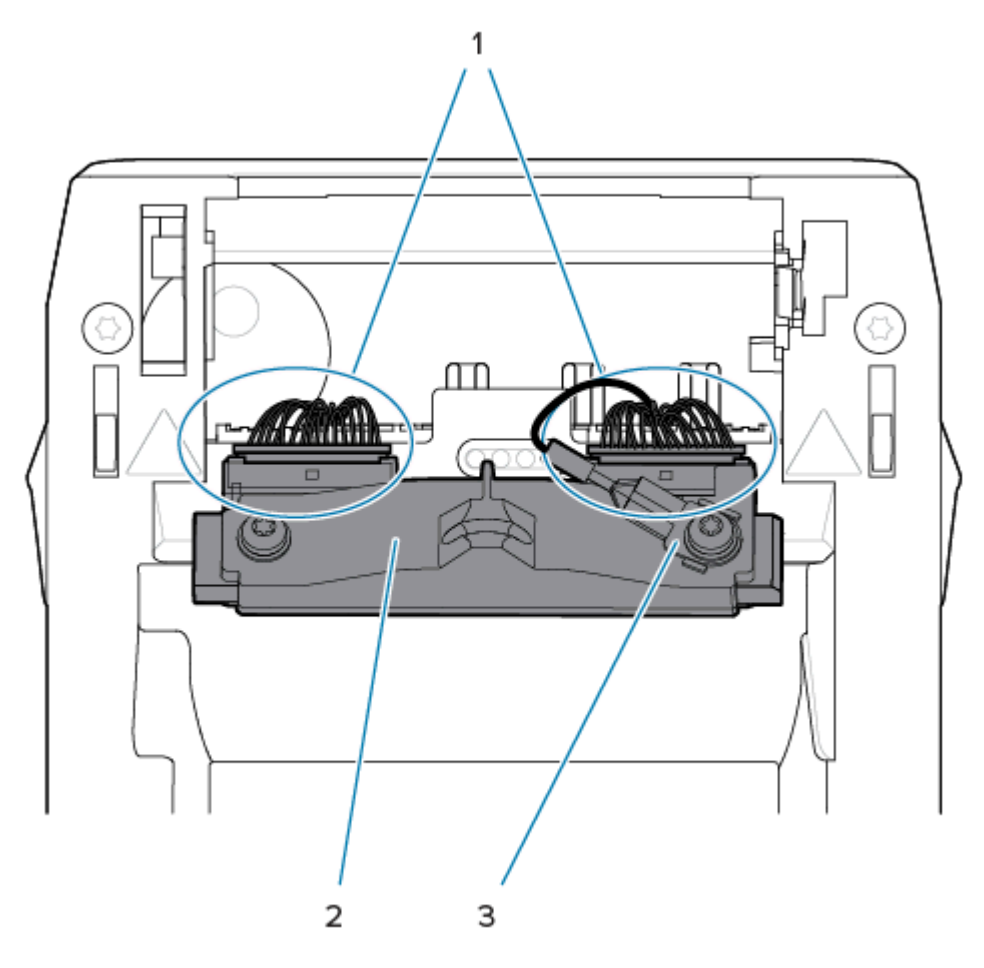

- **4.** 印字ヘッドとプリンタの位置を合わせます。右側の印字ヘッド ケーブルのコネクタを印字ヘッドに押 し込みます。コネクタは一方向にしか挿入できません。
- **5.** 印字ヘッドのアース タブにアース線を接続します。

**6.** 左側の印字ヘッド ケーブルのコネクタを印字ヘッドに押し込みます。

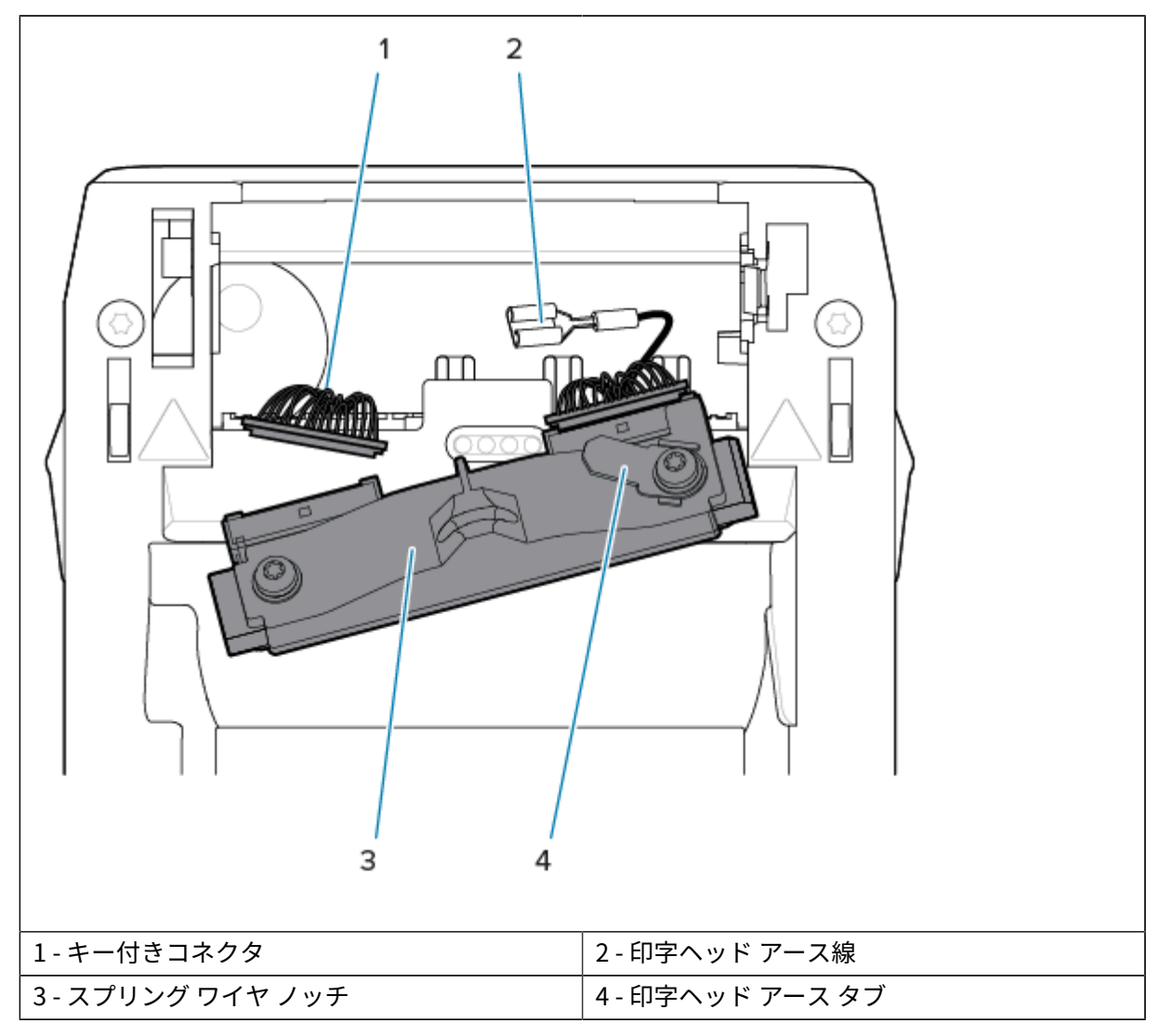

**7.** 印字ヘッド アセンブリの左側をプリンタの左側にある、⾚⾊で強調表⽰された窪んだスロット (1) に 挿⼊します。

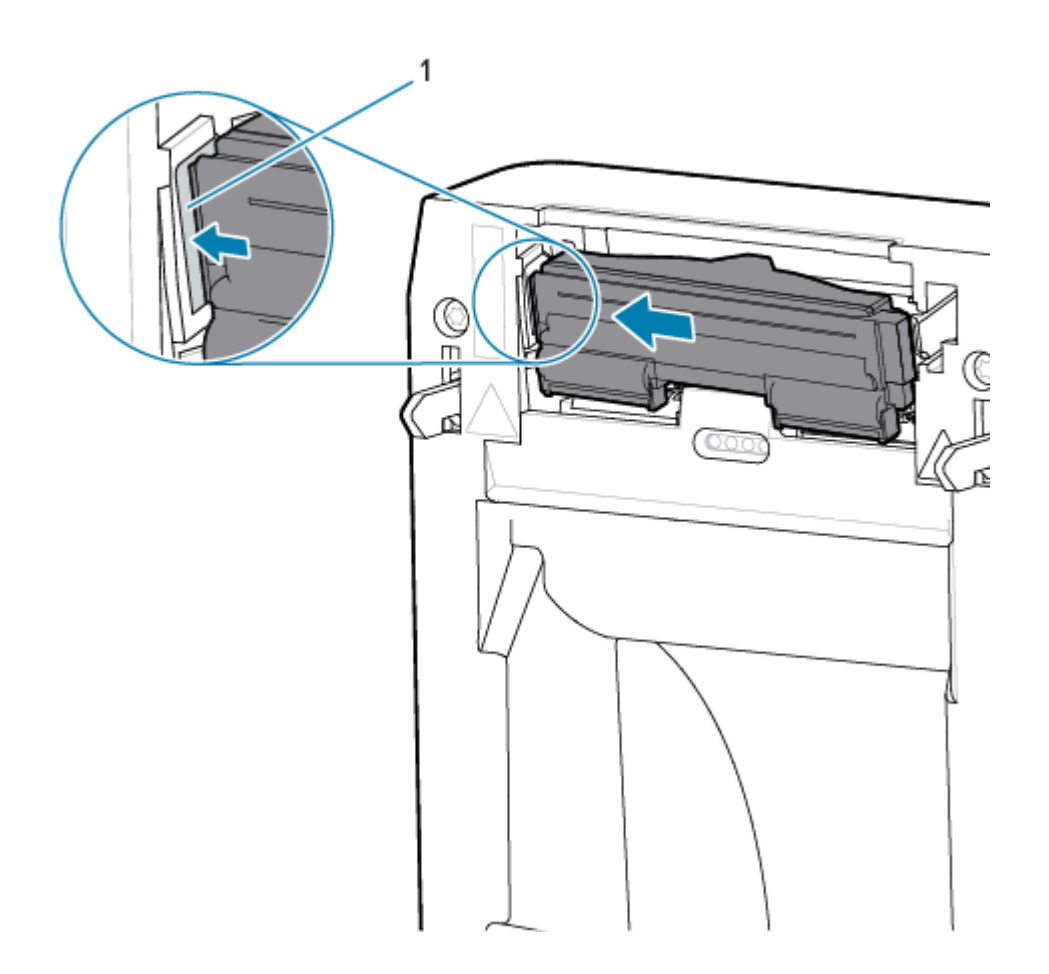

**8.** 印字ヘッドの背面にあるスプリンク ワイヤ ノッナ (1) をスプリンク ワイヤに合わせます。止め金で印 字ヘッドの右側がプリンタにロックされるまで、印字ヘッドの右側をプリンタに押します。

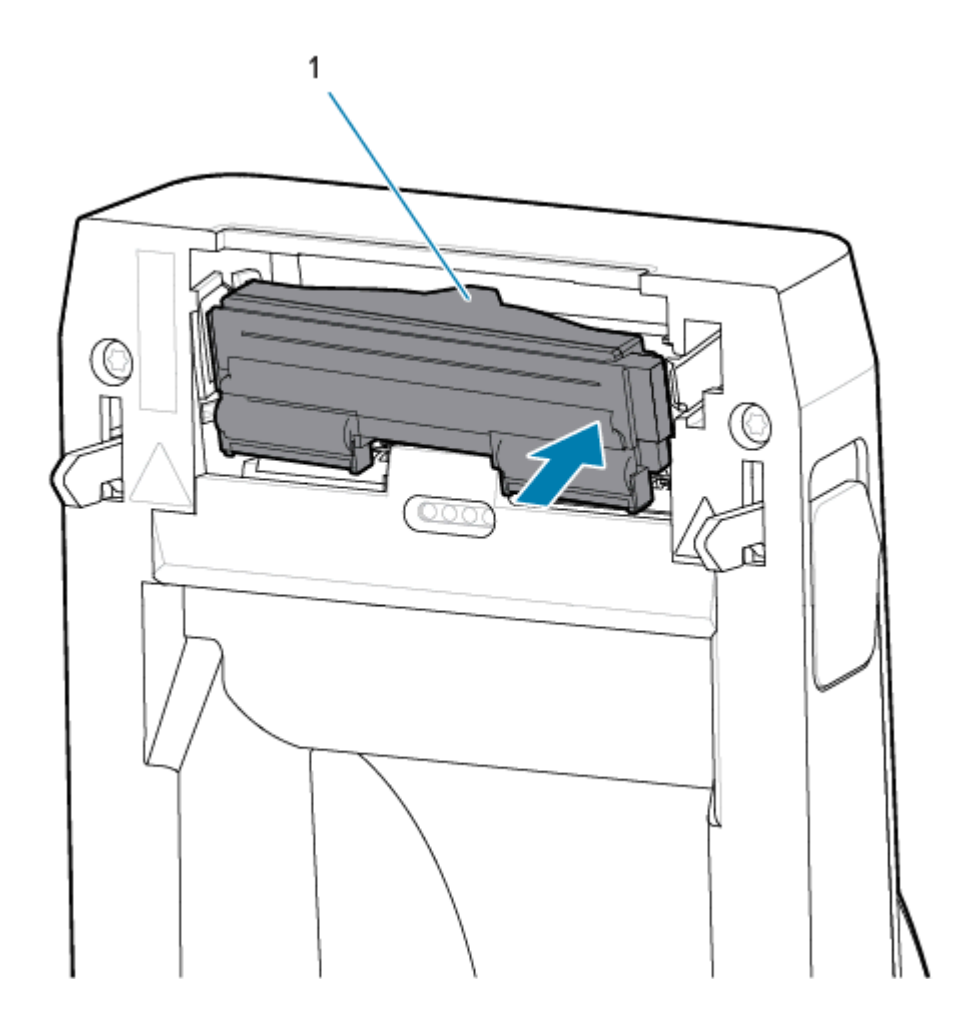

9. 圧力をかけると、印字ヘッドが上下に自由に移動し、圧力を解除するとロックされたままになること を確認します。

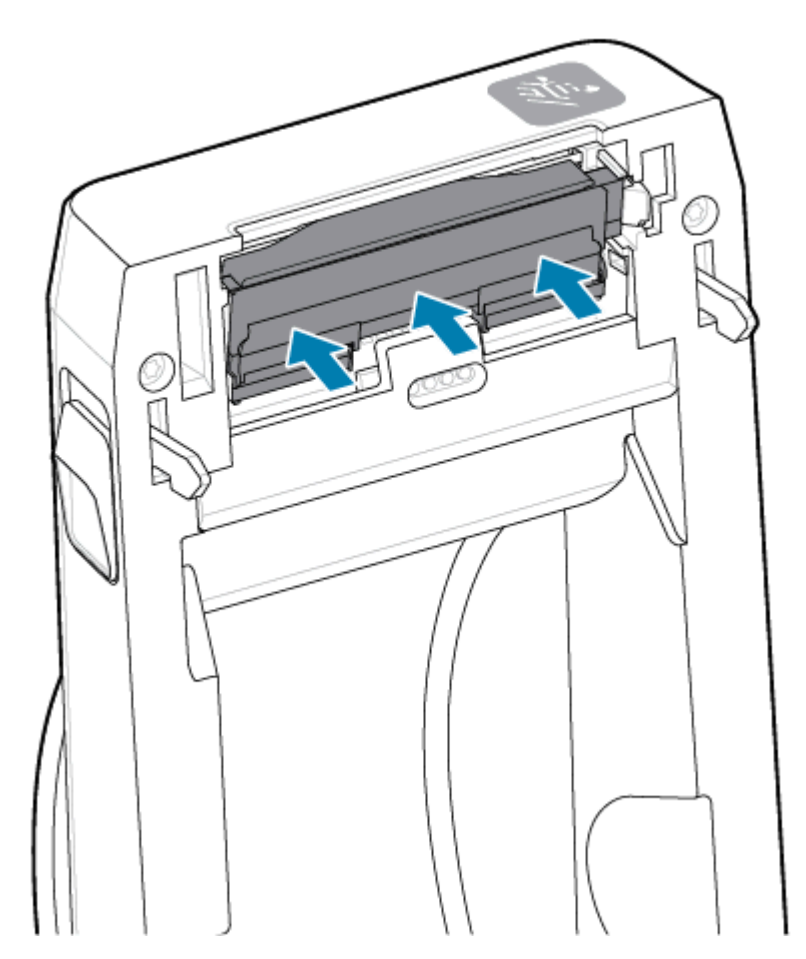

- **1.** 印字ヘッドをクリーニングします。新しいペンを使⽤して、⼈の油脂 (指紋など) やごみを印字ヘッド から拭き取ります。印字ヘッドの中央から外に向かってクリーニングします。[ZD611D 印字ヘッドの](#page-115-0) [クリーニング](#page-115-0)(116ページ)を参照してください。
- **2.** プリンタの電源コードを抜いている場合は、コードをを差し込みます。
- **3.** 全幅のラベルまたはレシート⽤紙ロールをセットします。全幅のロールで印刷すると、印字ヘッド機 能のすべての要素が検証されます。
- **4.** 設定レポートを印刷します。[設定レポートを印刷して印刷をテスト](#page-74-0)(75ページ)を参照してくださ い。

# <span id="page-134-0"></span>**プリンタのファームウェアの更新**

プリンタのファームウェアは、⽤紙処理および通信の新機能、改善、およびプリンタのアップグレード を⼊⼿するために定期的に更新する必要があります。

Zebra Setup Utility (ZSU) を使用して、新しいファームウェアを読み込みます。

- **1.** Zerbra セットアップ ユーティリティを起動します。
- **2.** インストールされているプリンタを選択します。

# プリンタのメンテナンス

**3. [Open Printer Tools]** ボタンをクリックすると、**[Tools]** ウィンドウが開きます。

- **4. [Action]** タブをクリックします。
- **5.** プリンタに⽤紙をセットします。[ZD611D プリンタへのロール⽤紙のセット\(](#page-63-0)64ページ)を参照して ください。
- **6.** ユーザー インタフェースを確認し、待機します。

ファームウェア バージョンがプリンタにインストールされているバージョンと異なる場合は、USB フ ラッシュ ドライブのファームウェアがプリンタにダウンロードされます。

ファームウェアをダウンロードしている間、データ インジケータが緑⾊に点滅します。その後、すべて のインジケータが点滅し、プリンタが再起動します。

ファームウェアの更新が完了し、ファームウェアが検証され、インストールが完了すると、**ステータス** インジケータが緑⾊に点灯します。

プリンタ設定レポートが⾃動的に印刷され、ファームウェア アップデートが完了します。

# **プリンタのその他のメンテナンス**

このセクションの残りの部分で説明する以外に、ユーザー レベルで行うメンテナンス手順はありませ ん。このプリンタのリアルタイム クロック (RTC) バッテリ、プリンタ ヒューズ、または電源装置ヒュー ズは、ユーザーによる修理はできません。

#### **RTC バッテリ**

プリンタには、リアルタイム クロック (RTC) が内蔵されています。時計のバッテリの定格寿命は約 10 年 で、ユーザーによる交換はできません。Zebra 認定サービス技術者に回路基板の交換についてお問い合 わせください。

プリンタの⽇付スタンプが常に遅延している場合は、バッテリの残存量が少ないことが考えられます。 バッテリの交換は、資格のあるサービス技師が⾏う必要があります。Zebra 認定の交換⽤バッテリのみを 使⽤してください。

# **重要 :**

バッテリのリサイクルは、お住まいの地域のガイドラインと規則に従って行ってください。短 絡を避けるため、バッテリを破棄 (または保管) する際にはバッテリをカバーしてください。

バッテリを加熱、分解したり、⽕の中に投げ込まないでください。

バッテリを短絡させないでください。バッテリを短絡させると、発熱や発⽕、爆発が起きる恐 れがあります。

## **ヒューズ**

プリンタや電源のヒューズは交換可能ではありません。

このセクションでは、トラブルシューティングの⼿順と情報を紹介します。

# **アラートとエラーの解決**

プリンタはアラートを使⽤して、プリンタに注意が必要であることをオペレータに通知します。

# **アラート: 印字ヘッド/カバー オープン**

印刷コマンドまたは**フィード** ボタンが押され、プリンタが印字ヘッド (カバー) が閉じていないことを検 出しました。

Ю  $\Box$   $\Box$   $\delta$   $\Box$ 

## **原因: カバーが開いている**

印刷コマンドが発⾏されたか、**フィード**が押され、プリンタからカバーが開いていることが報告されま した。

## **対処⽅法: カバーを閉める**

**1.** カバー/印字ヘッドを閉じます。

**2.** プリンタのカバーの前⾯上部のコーナーを押し下げます。通常、カバー ラッチが所定の位置にカチッ と嵌り、カバーが閉まってロックされます。

## **対処⽅法: ヘッドオープン スイッチ**

サービス技術者にお問い合わせください。

## **アラート: ⽤紙/ラベル切れ**

印刷コマンドが発⾏されたか、**フィード** ボタンが押されたか、印刷中で、プリンタが印刷パス内の⽤紙 を検出できません。

 $\blacksquare$   $\blacksquare$   $\blacksquare$ О

## **原因: ⽤紙/ラベル切れ**

プリンタのロールにラベルや⽤紙がありません。「[⽤紙切れ状態の検出](#page-76-0)」を参照してください。

#### **対処⽅法: 新しい⽤紙をセットする**

オペレータの操作

プリンタに⽤紙をセットします。「[⽤紙のセット](#page-63-0)」を参照してください。

#### **原因: ロールにラベルがない**

ロールまたは折り畳み⽤紙スタックの途中でラベルが⽋落しています。

注: 一部のラベル ベンダーでは、用紙ロールの終わりでラベルを欠落させて、プリンタに用紙 がないことを警告します。残りのラベルは使⽤しないでください。⽤紙をロールに接着するた めに使⽤されている接着剤が付着する可能性があります。

#### **対処⽅法: ロールを先に送ります**

オペレータの操作

**K4** 

- **1.** プリンタを開き、プリンタの前⾯にある次のラベルまでロールを引きます。
- **2.** プリンタを閉じます。**⼀時停⽌**を押すと、プリンタは印刷を再開します。
- **3.** ラベルを先に進ませずにプリンタが⼀時停⽌している場合は、**フィード**を 1 〜 2 回押します。

#### **原因: ⽤紙センサーの調整不良**

可動式⽤紙センサーが⽤紙タイプに適した設定になっていません。

#### **対処⽅法: ⽤紙センサーを調整する**

オペレータの操作

「[可動式センサーの使⽤](#page-69-0)」を参照してください。

#### **原因: プリンタが、単票⽤紙⽤に設定され、連続⽤紙がセットされている**

プリンタは単票用紙 (ウェブ/ギャップまたは黒マーク) 用に設定されていますが、連続用紙がセットされ ています。

#### **対処⽅法: 正しいタイプのラベルをセットする**

オペレータの操作

プリンタに用紙をセットします。「用紙のセット」を参照してください。

#### **対処⽅法: 連続ロール⽤紙に合わせてプリンタのキャリブレーションを⾏う**

オペレータの操作

- 1. 連続用紙似合わせて用紙センサーを設定します。「可動式センサーの使用」を参照してください。
- **2.** ⽤紙ロールのセットを完了します。
- **3.** ⽤紙をキャリブレートします。「[SmartCal ⽤紙キャリブレーションの実⾏」](#page-73-0)を参照してください。

#### **原因: ⽤紙センサーの汚れ**

接着剤、ほこり、またはその他の汚れがセンサーの適切な動作を妨げています。

#### **対処⽅法: 可動式⽤紙センサーをクリーニングする**

オペレータの操作

可動式⽤紙センサーをクリーニングします。「[センサーのクリーニング](#page-120-0)」を参照してください。

プリンタでは、用紙経路のさらなるクリーニングが必要になる場合があります。用紙セット部で、用紙 経路とロール ホルダーに他に汚れた部分がないか点検します。「用紙経路のクリーニング」を参照して ください。

## **原因: ⽤紙センサーが動作していない**

メモリのデータ破損またはコンポーネントの⽋陥が考えられます。

### **対処⽅法: ファームウェアのアップデート**

ユーザーが実⾏可能なプリンタ サポート

「[プリンタのファームウェアの更新](#page-134-0)」を参照してください。

## **対処⽅法: センサーコンポーネントの故障**

サービス技術者にお問い合わせください。

# **アラート: カット エラー**

**状況**

カッターの刃が動かなくなり、正しく動作していないことをプリンタが検出した

 $\Box$   $\Box$   $\Delta$   $\Box$ O.

- **重要 :** カッター サービス カッター ユニットにはオペレータによる修理が可能なパーツはあ  $\left( \mathsf{I}\right)$ りません。カッター カバー (ベゼル) は絶対に取り外さないでください。カッター装置に物や指 を挿⼊しないでください。
- **重要 :** 未承認のツール、綿棒、溶剤 (アルコールを含む) などを使⽤すると、カッターが破損し  $\left( \mathbf{l}\right)$ たり、寿命が短くなったり、カッターのジャムの原因になることがあります。

## **原因**

接着剤や紙の粒⼦により刃が動かなくなることがあります。

#### **対処⽅法**

オペレータの操作

- **1. 電源**を 5 秒間押し続けてプリンタをオフにします。プリンタが完全にシャットダウンするのを待ちま す。プリンタの電源をオンにします。
- **2.** プリンタがこのエラーから回復しない場合は、サービス技術者に連絡してください。これはオペレー タによる修理が可能な項⽬ではありません。

# **アラート: 印字ヘッド過剰⾼温**

**状況**

印字ヘッドが過熱状態なので、印字ヘッドが冷えるまで一時停止します。

 $\blacksquare$   $\blacksquare$   $\blacksquare$ ÷. H

## **原因: ⼤量の⾼密度印刷ジョブ**

プリンタが⼤量のバッチ ジョブ (通常は⼤量の印刷) を印刷しています。

## **対処⽅法: プリンタは停⽌して冷却されたら再開する**

ユーザーが実行可能なプリンタ サポート - オペレータの操作

印字ヘッドが⼗分に冷えて印刷を続⾏できるようになったら、印刷動作が再開されます。

#### **原因: 動作環境が⾼温すぎる**

プリンタ設置場所の周囲温度が指定された動作範囲を超えています。直射⽇光が当たると、プリンタの 周囲温度が⾼くなることがあります。

## **対処⽅法: プリンタは停⽌して冷却されたら再開する**

ユーザーが実行可能なプリンタ サポート - オペレータの操作 プリンタ設置場所を移動するか、プリンタが動作している周囲温度を低くします。

# **アラート: 印字ヘッド低温**

**状況**

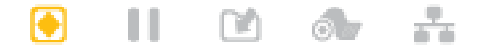

#### **原因: 動作環境が低温すぎる**

プリンタ設置場所の周囲温度が指定された動作範囲以下です。

## **対処⽅法: 動作環境の温度を上げるか、プリンタの設置場所を移動する**

ユーザーが実行可能なプリンタ サポート - オペレータの操作

印字ヘッドが限界温度に達しました (または電源障害です)。

- **1.** プリンタの電源をオフにします。プリンタ設置場所を移動し、温度が⾃然に暖まるまで待ちます。温 度変化が急すぎると、プリンタの内部や外部に水分が凝着することがあります。
- 2. プリンタを操作できるようにセットアップして、電源をオンにしてプリンタの使用を続行します[。プ](#page-60-0) [リンタの設置場所の選択](#page-60-0)(61ページ)を参照してください。

#### **原因: 印字ヘッドの障害**

印字ヘッドが適切な印刷動作温度以下です。

## **対処⽅法: 印字ヘッドを交換する**

ユーザーが実⾏可能なプリンタ サポート

印字ヘッドを交換します。[ZD611D 印字ヘッドの交換\(](#page-126-0)127ページ) を参照してください。

# **アラート: PRINTHEAD SHUTDOWN (印字ヘッドのシャットダウン)**

## **状況**

印字ヘッドが適切な印刷動作温度以下です。

 $\alpha$ 65

## **原因**

印字ヘッドに臨界電流が流れたか、電源障害です。

#### **対処⽅法**

- **1. 電源**ボタンを 5 秒間押し続けてプリンタをオフにします。プリンタが完全にシャットダウンするのを 待ちます。数分待ってから、プリンタの電源を⼊れます。
- **2.** プリンタがこのエラーから回復しない場合は、サービス技術者に連絡してください。これはオペレー タによる修理が可能な項⽬ではありません。

# **アラート: メモリ不⾜です**

## **状況**

指定されたメモリ位置にプリンタのデータを格納できない。4 種類のストレージ メモリがあります: グラ フィック、フォーマット、ビットマップ、フォント。メモリが不⾜しているため、エラー メッセージの 2 行目に示されている機能を実行できない。

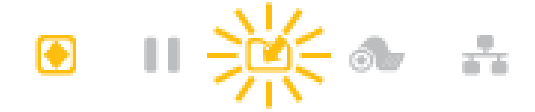

#### **原因: ファイルを格納するための⼗分なメモリがない**

メモリが不⾜しているため、エラー メッセージの 2 ⾏⽬に⽰されている機能を実⾏できない。

## **対処⽅法: メモリを解放する**

ユーザーが実⾏可能なプリンタ サポート

- **1.** ラベル フォーマットまたはプリンタのパラメータを調整して印刷領域を⼩さくし、プリンタのメモリ を解放します。
- **2.** 使⽤していないグラフィック、フォント、フォーマットを削除します。
- **3.** 取り付けられていないデバイスや利⽤できないデバイスにデータが送られないようにします。

# **印刷の問題の解決**

このセクションでは、印刷または印字品質の問題、考えられる原因、および奨励される解決策が示され ています。

## **問題: ⼀般的な印字品質の問題**

**状況**

印字イメージが正常ではありません。

#### **原因: 濃度と速度の設定を調整する必要がある**

プリンタが⽤紙に対して不適切な濃度レベルまたは印字速度に設定されています。

#### **対処⽅法: 印刷品質レポートの実⾏**

ユーザーが実⾏可能なプリンタ サポート

印刷品質レポート (**フィード** セルフ テスト) を実⾏して、⽤途に最適な濃度と速度の設定を確認します。 お使いの用紙 (印刷物とリボンの両方) に対してメーカーが指定する最大定格速度を超える印刷速度を設 定しないでください。詳細については、[印刷品質レポートの⽣成](#page-150-0) (フィード セルフ テスト)(151ペー ジ)と[印刷品質の調整](#page-100-0)(101ページ)を参照してください。

#### **原因: 印字ヘッドが汚れている**

印字ヘッドが汚れているため、イメージが変形したり、印刷出力に空白が入ったりします。

## **対処⽅法: 印字ヘッドをクリーニングする**

オペレータの操作

印字ヘッドをクリーニングします。[ZD611D 印字ヘッドのクリーニング\(](#page-115-0)116ページ) を参照してくださ い。

#### **原因: プラテン (ドライブ) ローラーが汚れているか破損している**

プラテン ローラーが汚れているか、破損しています。

## **対処⽅法: プラテンをクリーニングまたは交換する**

ユーザーが実行可能なプリンタ サポート - オペレータの操作

プラテンをクリーニングするか、交換します。プラテンが摩耗したり、破損することがあります[。プラテ](#page-122-0) [ンのクリーニングと交換](#page-122-0)(123ページ)を参照してください。

#### **原因: 印字ヘッドが消耗している**

印字ヘッドが磨耗しました。

## **対処⽅法: 印字ヘッドを交換する**

ユーザーが実行可能なプリンタ サポート - オペレータの操作

印字ヘッドを交換します。印字ヘッドが摩耗したり破損することがあります。[ZD611D 印字ヘッドの交](#page-126-0) [換](#page-126-0)(127ページ) を参照してください。

#### **原因: 使⽤している電源が正しくない**

電源装置の電圧または電力定格が低い状態です。印刷は多くの電力を消費する処理です。

#### **対処⽅法: 適切な電源を使⽤する**

オペレータの操作

• プリンタに同梱されている電源装置を使用します。

# **問題: ラベルに印字されない**

## **⽤紙タイプ設定に⼀致しない⽤紙が取り付けられた**

ラベルに印字されない。

## **原因: ダイレクト サーマル印刷に感熱紙を使⽤している**

テスト手順「感熱用紙のタイプの特定」を参照してください。

#### **対処⽅法: 感熱⽤紙を取り付ける**

オペレータの操作

• 選択した感熱紙をプリンタに装着します。

## **原因: ⽤紙が正しくセットされていない**

#### **対処⽅法: ⽤紙を再セットする**

• 用紙の印刷面が印刷ヘッドの方向を向いている必要があります[。「印刷準備」](#page-62-0)を参照してか ら[、「ロール紙のセット」](#page-63-0)を参照してください。

# **問題: 印刷イメージが移動するか、歪んでいる**

## **状況**

印刷イメージの歪みまたは印刷位置の問題。

#### **原因: ⽤紙をセットしなおす必要がある**

正しくセットされていないか、可動式⽤紙センサーが正しく設定されていません。または⽤紙のキャリ ブレーションが必要です。

## **対処⽅法: エリアを点検し、⽤紙をセットし直す**

ユーザーが実行可能なプリンタ サポート - オペレータの操作

- 1. プリンタの電源を入れたまま、用紙を取り出します。
- **2.** ⽤紙経路、ロール ホルダー、⽤紙ガイドに紙粉や接着剤が溜まっていないか⽬視で確認します。プラ テン (ドライブ) ローラーに損傷や紙粉や接着剤がないか⽬視で点検します。 この問題を解決するには、次の「原因: プリンタをクリーニングする必要がある」を参照してくださ い。
- 3. センサーが用紙の種類と検知位置に合わせて正しく設定されていることを確認します。可動式セン サーのウィンドウが汚れていないことを確認します。 [可動式センサーの使⽤](#page-69-0)(70ページ)を参照してください。
- **4.** ⽤紙をセットし直します。

ZD611D プリンタへのロール用紙のセット (64ページ) を参照してください。

#### **原因: プリンタをクリーニングする必要がある**

## **対処⽅法: プリンタの内部をクリーニングする**

ユーザーが実行可能なプリンタ サポート - オペレータの操作

- **1.** プリンタの⽤紙経路、プラテン ローラー、および⽤紙センサーをクリーニングします。 [⽤紙経路のクリーニング](#page-116-0)(117ページ)を参照してください。
- **2.** プリンタのセンサーをクリーニングします。 [センサーのクリーニング](#page-120-0)(121ページ)を参照してください。
- **3.** プラテン (ドライブ) ローラーをクリーニングします。 [プラテンのクリーニングと交換](#page-122-0)(123ページ)を参照してください。
- **4.** 最後に印字ヘッドをクリーニングします。
- 印字ヘッドをクリーニングします。[ZD611D 印字ヘッドのクリーニング\(](#page-115-0)116ページ)を参照してく ださい。
- **5.** プリンタ⽤紙をセットし直して、SmartCal ⽤紙キャリブレーションを実⾏します。

#### **プラテン ローラーが破損または摩耗している**

時間の経過により、プラテン ローラーが摩耗または損傷することがあります。プラテン ローラーが古く なると、滑りやすくなり、用紙のグリップ力が低下し、柔軟性が減少して、摩耗します。

#### **プラテン ローラーの交換**

ユーザーが実⾏可能なプリンタ サポート

プラテン ローラーを取り外して交換します。

[プラテンのクリーニングと交換](#page-122-0)(123ページ)を参照してください。

# **通信の問題**

このセクションは、通信の問題、考えられる原因、および奨励される解決策を示したものです。

# **問題: ラベル ジョブは送信済み、データ転送なし**

#### **状況**

ラベルのフォーマットがプリンタに送信されましたが認識されません。**データ** インジケータが点滅しな い。

## **原因**

通常、シリアル インタフェース通信の通信パラメータが正しくありません。

## **対処⽅法**

ユーザーが実行可能なプリンタ サポート

- プリンタ ドライバまたはソフトウェアの通信設定を確認します (適用される場合)。
- シリアル ポートのみ プリンタのハンドシェイク プロトコルとシリアル ポートの設定を確認します。 使用する設定は、ホスト コンピュータが使用している設定に一致する必要があります。
- 使⽤しようとしているシリアル ケーブルが、標準 DTE または DCE タイプのケーブルではない、破損 している、または RS-232 シリアル ポート仕様には⻑すぎる可能性があります。
- インタフェース ケーブルが⻑すぎる、インタフェース仕様を満たしていない、適切にシールドされて いない、または電⼦ノイズ源 (蛍光灯、変圧器、モーターなど) の横に配線されている可能性がありま す。
- [「シリアル インタフェース](#page-79-0)」(セットアップ)、[「インタフェース ケーブルの要件](#page-78-0)」、および「シリア ル ポート インタフェース」(コネクタ配線) を参照してください。

# **問題: ラベル ジョブは送信済み、ラベルがスキップされ、不良コンテンツが印刷さ れる**

## **状況**

ラベルのフォーマットがプリンタに送信されました。ラベルが何枚か印刷されるが、その後、プリンタ でラベル上の画像が⾶んでしまったり、誤った位置に配置されたり、印刷されなかったり、歪んで印刷 されたりする
### **原因: シリアル通信の不⼀致**

プリンタまたはホスト コンピュータ システムおよびオペレーティング システム ソフトウェアのシリア ル通信設定が正しくありません。

#### **対処⽅法: シリアル通信を設定する**

ユーザーが実⾏可能なプリンタ サポート

プリンタ ドライバまたはソフトウェアの通信設定を確認します (適⽤される場合)。フロー コントロール 設定とその他のシリアル ポート ハンドシェイク設定がホスト システムに⼀致することを確認します。

[「シリアルインタフェース」](#page-79-0) (セットアップ) を参照してください。

## **問題: ラベル ジョブは送信済み、データは転送、印刷なし**

#### **状況**

ラベルのフォーマットがプリンタに送信されました。ラベルが何枚か印刷されるが、その後、プリンタ でラベル上の画像が⾶んでしまったり、誤った位置に配置されたり、印刷されなかったり、歪んで印刷 されたりする

### **原因: データ解析⽂字の不⼀致**

プリンタに設定されているプレフィックス文字とデリミタ文字がラベル フォーマットのこれらの文字と ⼀致していません。

### **対処⽅法: データ解析⽂字を設定する**

• ZPL プログラミング プレフィックス (COMMAND CHAR) およびデリミタ (DELIM. /CHAR) 文字を確認し ます。[「設定とコマンドの相互参照](#page-177-0)」を参照してください。

#### **原因: データが正しくない**

誤ったデータがプリンタに送信されています。

#### **対処⽅法: 正しいラベル フォーマット プログラミング**

ユーザーが実行可能なプリンタ サポート

- コンピュータの通信設定を確認します。設定がプリンタの設定に⼀致することを確認します。
- ラベル フォーマット構⽂を確認します。

プリンタとラベルのプログラミングの詳細については[、zebra.com/manuals](http://www.zebra.com/manuals) の「ZPL Programmers」を参照してください。

## **その他の問題**

このセクションは、プリンタに関するその他の問題、考えられる原因とこれに対して奨励される解決策 を⽰しています。

## **問題: 設定が失われたり、無視される**

## **状況**

⼀部のプログラミング パラメータが誤って設定されている。

## **原因: 未保存のプリンタ/フォーマット設定が失われた**

プリンタ設定は変更されたが保存されません。

#### **対処⽅法: プリンタ/フォーマット設定を保存する**

ユーザーが実⾏可能なプリンタ サポート

プリンタの電源をオフにする前に、設定の保存に ZPL ^JU コマンドが使⽤されませんでした。プリンタ の電源をオフにしてからオンに戻り、設定が保存されていることを確認します。

## **原因: ラベルの構⽂が正しくない**

プリンタに直接送信されるラベル フォーマット/フォーム コマンドに構文エラーがあるか、または正し く使⽤されていません。

- 内部コマンドまたはその他のアクションにより、パラメータの変更機能がオフになっています。
- 内部コマンドまたはその他のアクションにより、パラメータがデフォルト設定に戻りました。

#### **対処⽅法: プリンタ/フォーマット設定を保存する**

ユーザーが実行可能なプリンタ サポート

- プリンタの設定をリセットします。プリンタを⼯場出荷時のデフォルトにリセットすると便利な場合 があります。
- メモリが破損した場合は、プリンタ ファームウェアをアップデートします。 [「プリンタのファームウェアの更新](#page-134-0)」を参照してください。
- ラベル フォーマット構⽂を確認します。

プリンタとラベルのプログラミングの詳細については[、zebra.com/manuals](http://www.zebra.com/manuals) の「ZPL Programmers」を参照してください。

## **問題: 単票ラベルが連続ラベルとして動作する。**

## **状況**

単票ラベル フォーマットがプリンタに送信され、一致するラベル用紙をプリンタにセットしているが、 連続ロール⽤紙のように印刷される。

### **原因**

プリンタが連続⽤紙⽤に設定されています。

## **対処⽅法**

ユーザーが実⾏可能なプリンタ サポート

- 正しい⽤紙タイプ (ギャップ / 切れ込み、連続またはマーク) に合わせてプリンタを設定します。
- 「SmartCal 用紙キャリブレートの実行」を使用してプリンタのキャリブレーションを行います。
- キャリブレーションが困難な⽤紙の場合は、必要に応じて、「[⽤紙の⼿動キャリブレーション」](#page-153-0)を使 用して、用紙タイプのキャリブレーションを行います。

## **問題: プリンタがロックされて動かない**

## **状況**

プリンタが、オペレータの操作およびプリンタに送信されたコマンドに応答しない。ステータス インジ ケータは、すべてオンまたは不明のステータス パターンの場合がある。

## **原因: メモリの破損または障害**

不明なイベントで、プリンタ メモリが破損しています。

### **対処⽅法: プリンタ ファームウェアを再ロードしてテストする**

ユーザーが実行可能なプリンタ サポート

1. プリンタを工場出荷時のデフォルトにリセットします。

次のいずれかの方法を使用して、工場出荷時の状態に戻します。

- 「プリンタの工場デフォルトへのリセット (一時停止 + フィード セルフ テスト)」を参照してくだ さい。
- Zebra Setup Utility および **[Open Printer Tools]** > **[Action]** > **[Load printer defaults]** を使⽤し ます。
- **2.** プリンタ ファームウェアを再ロードします。[「プリンタのファームウェアの更新](#page-134-0)」を参照してくださ い。
- **3.** プリンタがこのエラーから回復しない場合は、サービス技術者に連絡してください。これはユーザー による修理が可能な項⽬ではありません。

## **問題: バッテリに⾚く点灯するインジケータがある**

## **状況**

バッテリで障害状況が検出された。

#### **原因: バッテリの故障**

バッテリが寿命に達したか、バッテリの部品に⼀般的な障害があります。

**原因: バッテリの温度が⾼過ぎるか、低過ぎます。**

#### **対処⽅法: 必要に応じて、バッテリをテストして交換する**

- ユーザーが実行可能なプリンタ サポート オペレータの操作
- **1.** バッテリをプリンタから取り外し、充電して充電状況確認します。
- **2.** バッテリを冷やすか周囲温度まで温めてから、バッテリの充電ステータスを再確認してください。
- **3.** 新品のフル充電されたバッテリをプリンタに挿⼊し、地域の要件に従って安全にバッテリを廃棄しま す。

# **オンボード プリンタ ツール**

このセクションでは、プリンタに組み込まれている各種のツールとユーティリティについて説明します。 これらのツールとユーティリティの⽬的は、セットアップ、設定、デバッグ (プリンタおよびコマンド プ ログラミング) の⽀援です。

# **プリンタの診断**

診断レポート、キャリブレート⼿順、⼯場出荷時のデフォルトの復元、その他の診断により、プリンタ の状態に関する具体的な情報が得られます。

### **診断テストのヒント**

**重要 :** セルフ テストを実施する場合は、全幅⽤紙を使⽤します。⽤紙に⼗分な幅がないと、テ  $\left( \mathbf{I} \right)$ スト ラベルがプラテン (ドライブ) ローラーに印刷される場合があります。

各セルフ テストを実⾏するには、プリンタの電源をオンにするときに特定のユーザー インタフェース ボ タンまたはボタンの組み合わせを押します。ボタンは最初のインジケータ ランプがオフになるまで長押 しします。電源投⼊操作が正常に終了すると、選択したセルフ テストが⾃動的に開始されます。

- このセルフ テストを実行するときは、ホストからプリンタにデータを送信しないでください。使用し ている⽤紙が印刷するラベルよりも短い場合、テスト ラベルは次のラベルに続けて印刷されます。
- 完了する前にセルフ テストを取り消す場合は、電源をオフにしてからオンにし、プリンタをリセット してください。
- プリンタがディスペンス モードに設定され、台紙がアプリケータによって使⽤されている場合は、ラ ベルが使⽤可能になった時点で、操作者がラベルを⼿動で取り除く必要があります。

## <span id="page-147-0"></span>**SmartCal 用紙キャリブレート**

SmartCal を使用すると、現在装着されている用紙にプリンタをすばやくキャリブレートできます。

SmartCal の実行中、プリンタは用紙検出タイプ (ギャップ、黒線または切れ込み) を自動的に判別して用 紙の長さを測ります。

- **1.** ⽤紙が正しくセットされ、プリンタ カバーが閉じて、プリンタの電源がオンになっていることを確認 します。
- **2. ⼀時停⽌**ボタンと**キャンセル** ボタンを同時に 2 秒間押し続けます。
- **3.** プリンタは、数枚のラベルを先送りしてラベルを測定します。完了すると、プリンタは**レディ**状態に 戻ります。

プリンタが用紙の認識に失敗し、用紙に合せて正しくキャリブレートできなかった場合は、本セクショ ンの後半に記載されている[⼿動⽤紙キャリブレート](#page-153-0)の⼿順を参照してください。

## <span id="page-148-0"></span>**設定レポートの印刷 (キャンセル セルフ テスト)**

設定レポート診断は一連のプリンタおよびネットワーク設定レポートを出力します。

- **1.** ⽤紙がセットされて、プリンタ カバーが閉じていることを確認してください。
- 2. ここでレポートを印刷するには、2つの方法があります。
	- プリンタの電源がオフの場合は、プリンタの電源をオンにするときに**キャンセル** ボタンを押し続 けます。
	- プリンタの電源がオンの場合は、**フィード** + **キャンセル** ボタンを 2 秒間押します。
- **3.** プリンタおよびネットワーク設定レポート (下記) が印刷され、プリンタが**レディ**状態に戻ります。

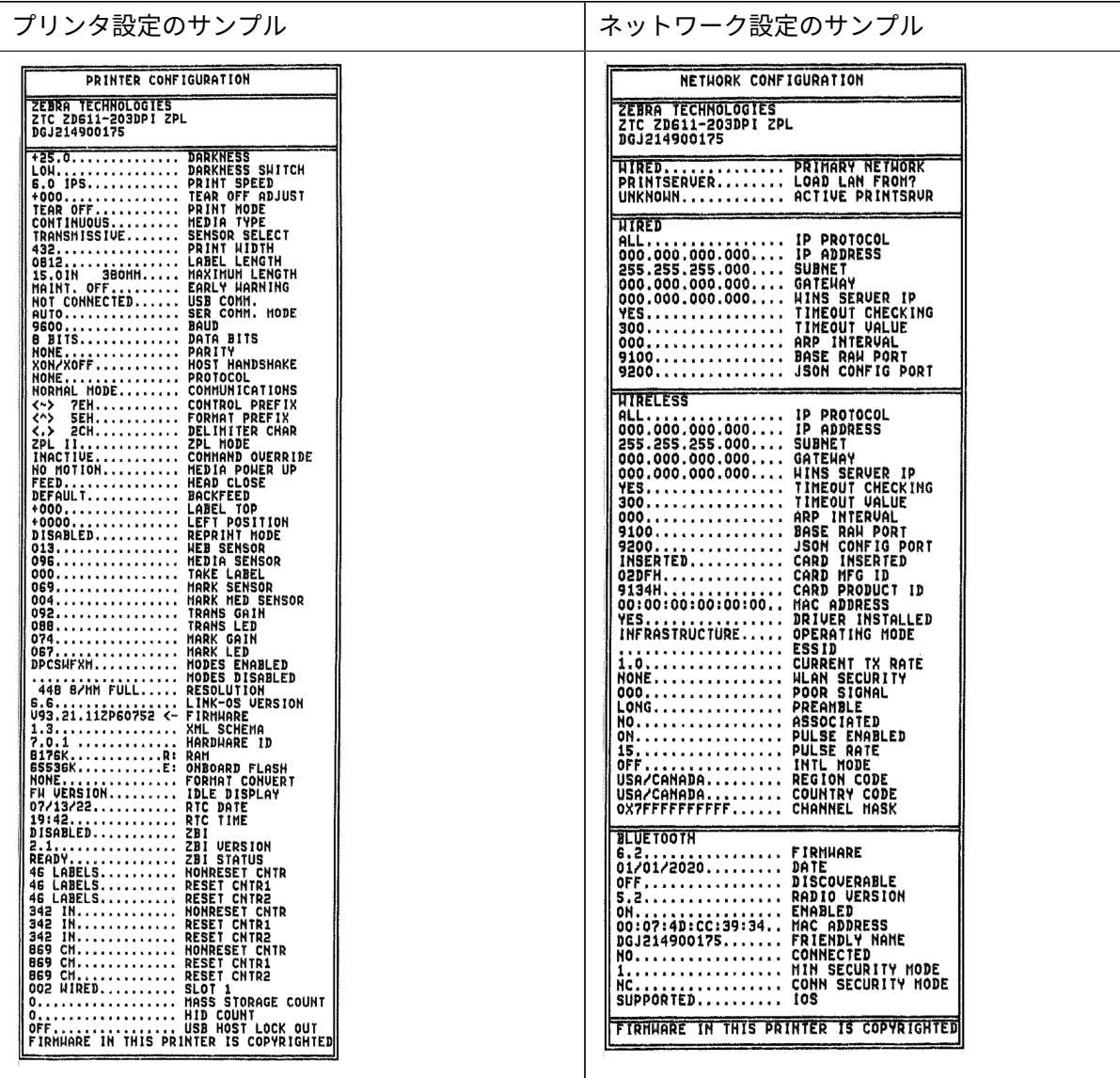

# **プリンタ ネットワーク (および Bluetooth) 設定レポート**

有線接続オプションまたは無線接続オプションがインストールされたプリンタでは、追加のプリンタ設 定レポートを印刷します。

この情報は、イーサネット (LAN および WLAN)、Bluetooth 4.2、Bluetooth LE ネットワーク印刷の確 ⽴とトラブルシューティングに必要です。以下のプリントアウトは ZPL ~WL コマンドで印刷されていま す。

## **iOS Bluetooth 対応**

- プリンタに Wi-Fi と Bluetooth クラシック ワイヤレス接続オプションがインストールさ れ、Bluetooth 設定レポートの下部に「supported (対応)」と表⽰されている場合、iOS デバイスに は Bluetooth クラシック 4.X (3.0 互換) が搭載されています。
- ワイヤレス接続オプションが未装着と検出された場合、iOS 設定は Bluetooth 設定レポートの下部に not supported と表⽰されます。
- ネットワーク設定レポートのサンプル印刷については、[「設定レポートの印刷 \(キャンセル セルフ テ](#page-148-0) [スト\)」](#page-148-0)を参照してください。

# <span id="page-149-0"></span>**プリンタの⼯場出荷時デフォルトへのリセット (⼀時停⽌ + フィード セル フ テスト)**

これを実行すると、プリンタ設定が、ネットワーク未接続プリンタ設定用の工場デフォルト値にリセッ トされます。

- **注 :** このプリンタには、プリンタの下にリセット ボタンがあります。[「リセット ボタン」](#page-156-0)を参 K 照してください
	- **1.** プリンタの電源を切ります。
	- **2.** プリンタの電源をオンにするときに、**⼀時停⽌**ボタンと**フィード**ボタンを同時に押し続けます。
	- **3. ステータス** インジケータが点灯している唯⼀のインジケータになるまで、**⼀時停⽌**ボタンと**フィード** ボタンを押し続けます。
	- 4. 使用中の用紙に合わせてプリンタのキャリブレーションを行います。「SmartCal 用紙キャリブレー [ション](#page-147-0)」を参照してください。

# **ネットワークの出荷時デフォルトへのリセット (⼀時停⽌ + キャンセル セ ルフ テスト)**

この手順では、ネットワークの設定が出荷時のデフォルト値にリセットされます。

- **1.** プリンタの電源を切ります。
- **2.** プリンタの電源をオンにするときに、**⼀時停⽌**と**キャンセル**を同時に押し続けます。
- **3. ステータス** インジケータが点灯している唯⼀のインジケータになるまで、**⼀時停⽌** ボタンと**キャン セル** ボタンを同時に押し続けます。

# **印刷品質レポートの⽣成 (フィード セルフ テスト)**

⽤紙のタイプが異なると、別の濃度設定が必要になる場合があります。このセクションでは、仕様の範 囲内のバーコードを印刷するための最適な濃度を判断できる、簡単で効果的な⽅法を説明します。

プリンタに全幅⽤紙をセットします。

印刷品質レポート (フィード セルフ テスト) では、一連のラベルが、異なる濃度設定と 2 種類の印字速度 で印刷されます。各ラベルには、相対濃度と印字速度が印刷されます。これらのラベルのバーコードの ANSI 等級を判断することで、印刷品質を確認できます。この印刷品質テストにおけるラベルの印刷速度 は、印字ヘッドのドット密度により異なります。

このテストでは、1組のラベルが低速で、別の1組が高速で印刷されます。濃度値はプリンタの現在の濃 度値より 3 段階低い設定 (相対濃度 -3) で開始され、徐々に濃度を増し、最後に現在の濃度値よりも 3 段 階高い設定 (相対濃度 +3) で印刷されます。

この印刷品質テストにおけるラベルの印刷速度は、印字ヘッドのドット密度により異なります。

- 300 dpi プリンタ: 51mm/秒 (2 ips) および 102 mm/秒 (4 ips) 印刷速度で 7 ラベルを印刷します。
- 203dpi プリンタ: 51mm/秒 (2ips) および 152mm/秒 (6ips) 印刷速度で 7 枚のラベルを印刷します。
- **1.** 設定レポートを印刷し、プリンタの現在の設定を確認します。レポートを印刷するには、**フィード** ボ タンと**キャンセル** ボタンを 2 秒間押し続けます。
- **2.** プリンタの電源を切ります。

## オンボード プリンタ ツール

**3.** プリンタの電源をオンに設定している間に、**フィード** ボタンを押し続けます。**ステータス** インジケー タが唯⼀点灯するインジケータになるまで、**フィード** ボタンを押し続けます。

プリンタが、さまざまな速度と濃度設定で⼀連のラベルを印刷します。濃度の設定には、設定ラベル に示されている値よりも高いものと低いものが含まれます。

**図 6** 印刷品質サンプルテスト印刷

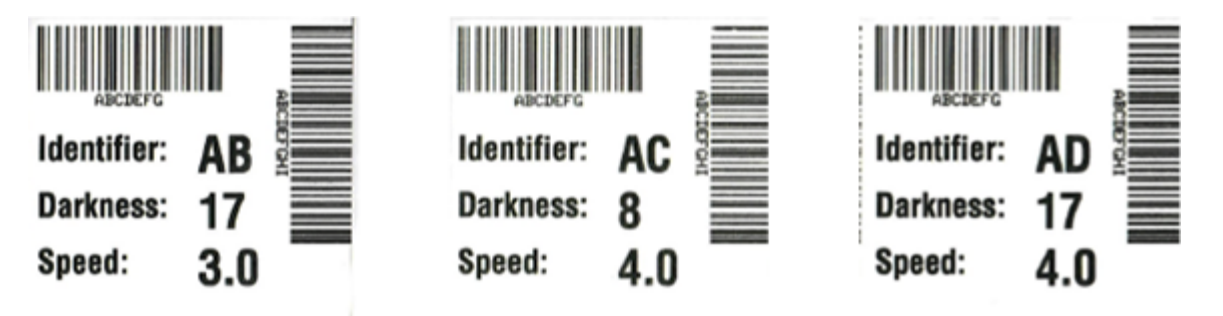

**表 9** 視覚的濃度の説明

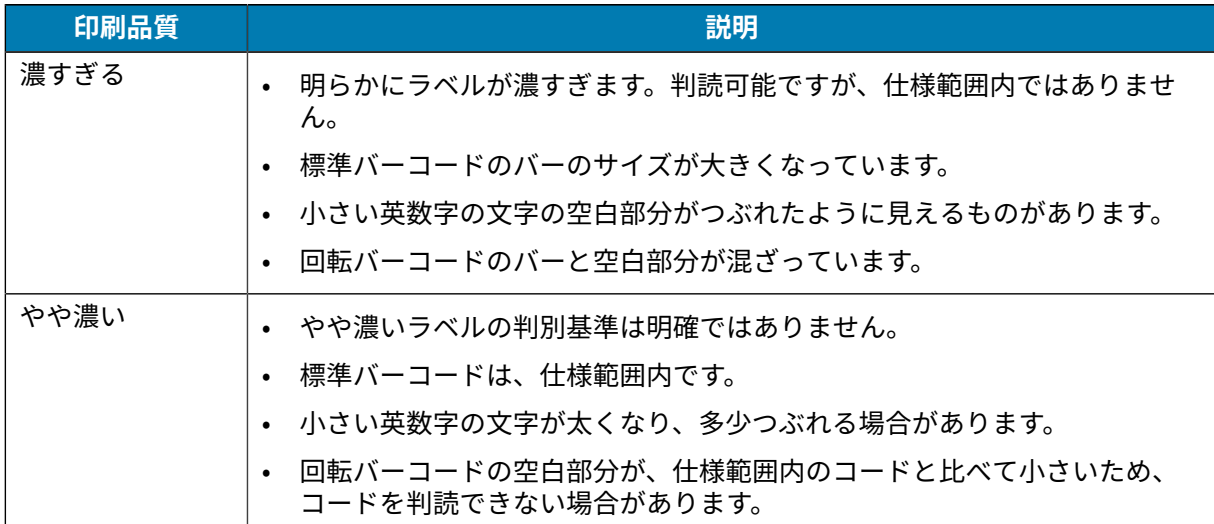

#### **表 9** 視覚的濃度の説明 (Continued)

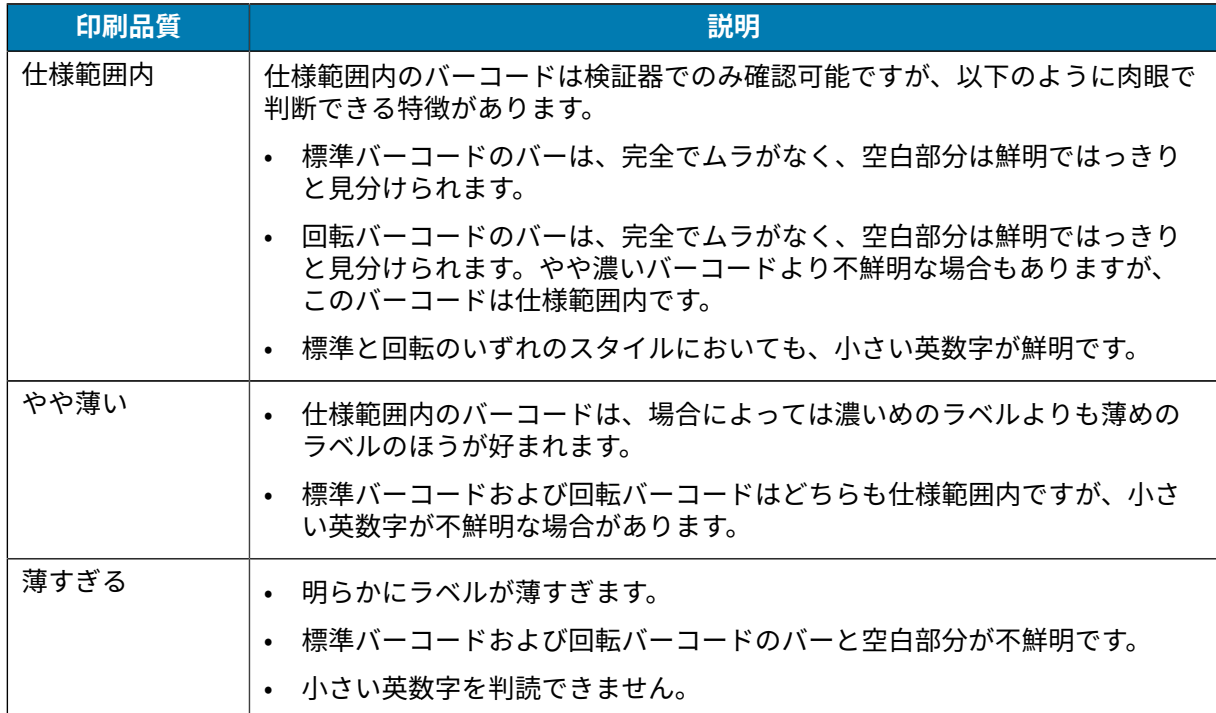

- **4.** テスト ラベルを検査して、アプリケーションに最適な印刷品質のラベルを決定します。
	- バーコード検証器がある場合は、バーコード検証器を使用してバー/空白部分を測定し、印刷のコ ントラストを計算します。
	- バーコード検証器がない場合は、⽬視またはシステム スキャナを使⽤して、このセルフ テストで 印刷されたラベルに基づいて最適な濃度設定を選択します。
- **5.** 相対濃度の値と印字速度は、最適なテスト ラベルに印刷されます。
- **6.** 相対濃度の値を加えるか差し引いて、設定ラベルで指定された濃度の値を調整します。結果の数値 が、そのラベルとリボンの組み合わせおよび印刷速度に最適な濃度の値となります。
- **7.** 必要に応じて、現在の濃度の値を最適テスト ラベルの濃度の値に変更します。
- **8.** 必要に応じて、現在の印字速度を最適テスト ラベルの速度値に変更します。

## **詳細モードのアクティブ化**

詳細モードは、プリンタの複数の手動調整モードにアクセスするために使用します。それぞれの手動調 整モードについては、次のセクションで詳しく説明します。

- **1.** ⽤紙が装着され、プリンタ電源がオンになっていることを確認します。
- **2. ⼀時停⽌**ボタンを 2 秒間押し続けると、すべてのインジケータが⻩⾊に点滅します。
- **3. ステータス** インジケータが⻩⾊に点灯し、現在選択されているモードが⼿動⽤紙キャリブレート
	- **フィード**を押すと、すべての利⽤可能なモードが順次表⽰されます。
	- **⼀時停⽌**ボタンを押すと、選択したモードが起動します。
	- **キャンセル** ボタンを押すと、詳細モードが終了します。

## <span id="page-153-0"></span>**⼿動⽤紙キャリブレーション モード**

手動用紙キャリブレーションでは、検出が困難な用紙に焦点を合わせて最適化された一連のセンサー設 定を実⾏します。

詳細モードで、**ステータス** インジケータが⻩⾊に点灯している状態で**⼀時停⽌**ボタンを押すと、⽤紙の 手動キャリブレーションが開始されます。

- 1. 用紙インジケータが黄色に点滅し、続いて一時停止インジケータが点滅します。
- **2.** プリンタを開き、ラベル ギャップ (透過式) 検知を⾏えるように⽤紙センサーが中央の位置にあること を確認します。

KA

**注 :**

用紙に黒マークまたは切れ込み検知が使用されている場合、用紙センサーがマークまたは切 れ込みを認識できる正しい位置にあることを確認します。

用紙が、ラベルの前面またはライナーの背面のいずれかに、予め印刷されている場合は、最 ⼩限の印刷の位置にくるようにセンサーを位置決めします。プリンタがキャリブレーション 処理を完了し、レディ状態に戻るまで、手動用紙キャリブレーションを何度か実行して、用 紙センサーを移動する必要がある場合もあります。

- **3.** ラベルの 80mm (3 インチ) をライナーから引き出します。
- **4.** 最初のラベルの先端が⽤紙ガイドの下に来るように、ライナーのラベルのない部分をプラテン (ドラ イブ) ローラーの上にセットします。
- **5.** プリンタを閉じ、**⼀時停⽌**ボタンを 1 回押します。

⽤紙ライナーが測定されている間、**⽤紙**インジケータが点滅します。完了すると、**⼀時停⽌**インジ ケータが点滅を開始します。

- **6.** プリンタを開き、ラベルが可動式センサーの真上にくるように⽤紙の位置を調整します。プリンタを 閉じます。
- **7. ⼀時停⽌**ボタンを 1 回押します。

プリンタは、数枚のラベルを先送りしてラベルを測定します。プリンタが正しい⽤紙タイプ (ギャッ プ、黒マークまたは切れ込み) を判別でき、⽤紙の⻑さを測定できれば、プリンタはレディ状態に戻 り、**ステータス** インジケータが緑⾊に点灯します。

## 手動プリント幅調整の使用

プログラミングなしで最⼤印刷幅を設定するには、次の⼿順を実⾏します。

**注 :** 印刷幅を⽤紙幅よりも広く設定しないでください。印字ヘッドとプラテン (ドライブ) ロー KA ラーが破損したり、部品の寿命が短くなることがあります。

**1. ⼀時停⽌インジケータ**が⻩⾊に点灯している間に**⼀時停⽌**ボタンを押します。

- 2. プリンタは、16mm (0.63 インチ) ボックスを印刷して一時的に停止します。
- 3. 続いて、プリンタは、それより少し大きいボックスを印刷して再度一時停止します。

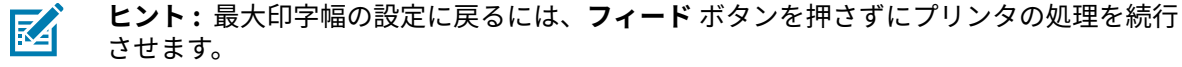

**4.** プリンタが⽤紙の幅と⼀致するボックスを印刷するのを確認したら、**フィード** ボタンを押すと印字幅 が設定されてレディ状態に戻ります。

## **⼿動印字濃度の濃さの調整**

この手順を使用して、プログラミングを行わずに疑似バーコードを使用して印刷の濃度を設定します。

- 1. データ インジケータが黄色に点灯している間に一時停止ボタンを押します
- 2. プリンタは、現在の濃度番号と複数のバーコード パターンを示すテスト パターンを印刷し、一時停 ⽌します。
- **3.** 続いて、プリンタは次の濃度レベルのパターンの印刷を繰り返します。
- 4. プリンタが濃淡のない均一の黒線を印刷するのを確認したら、フィードボタンを押すと濃度値が設定 され、プリンタがレディ状態に戻ります。

オンボード プリンタ ツール

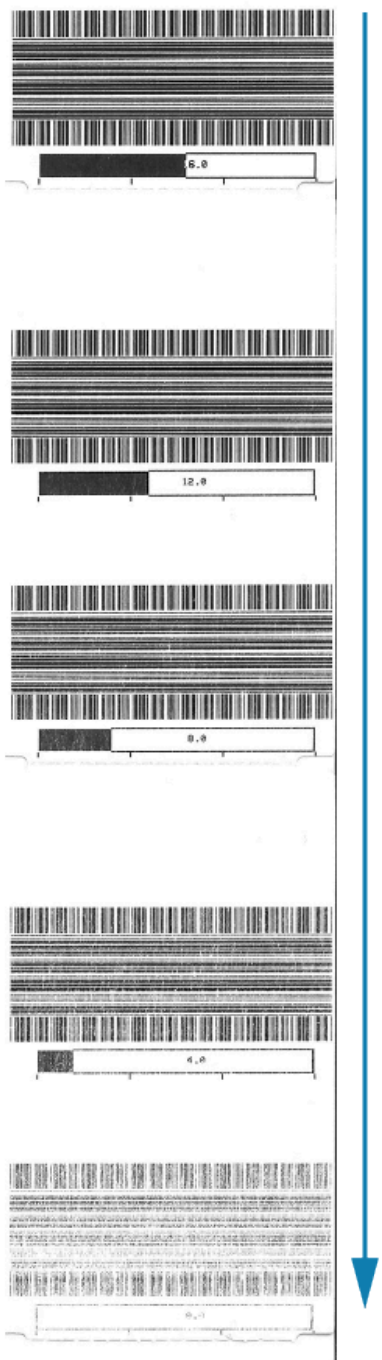

# **⼯場テスト モード**

プリンタには⼯場出荷時テスト専⽤の印刷モードも組み込まれています。

**テスト モード 1**

プリンタは起動時に、プリンタの性能評価に使⽤する様々なテスト パターンの印刷を開始します。

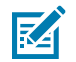

**注 :** これらのテスト モードはいずれも、テストの実⾏時にかなりの量の⽤紙を消費します。

プリンタの電源をオンにするときに、**⼀時停⽌**ボタンを押し続けると開始されます。

**テスト モード 2**

プリンタの電源がオンの状態で**⼀時停⽌**ボタンと**キャンセル**ボタンを同時に 2 秒間押し続けると開始さ れます。

# <span id="page-156-0"></span>**リセット ボタンの使用**

プリンタは底⾯に専⽤の**リセット** ボタンがあります。

プリンタの**リセット** ボタン (1) をペーパークリップなどの⼩さな物を使⽤して押します。

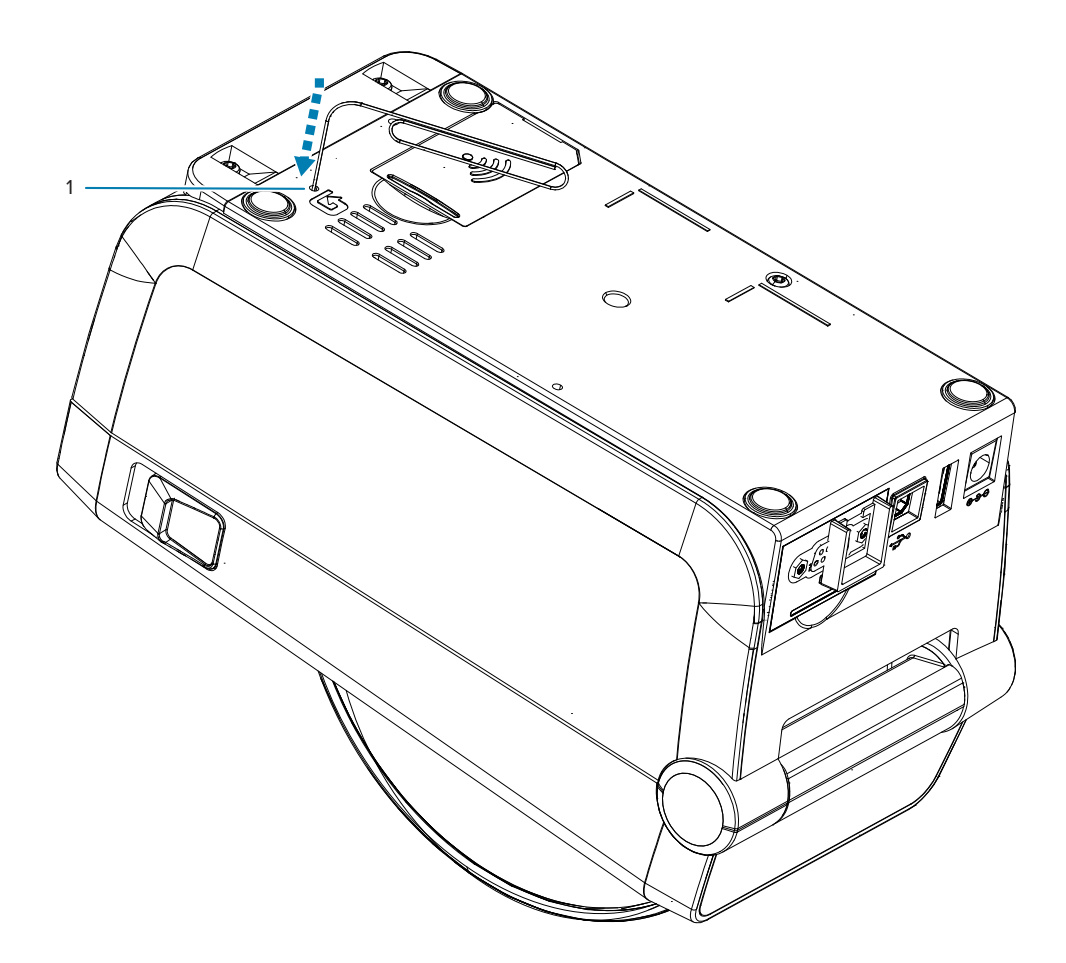

ボタンを押すと、ボタンを⻑押しする⻑さによって、次の結果になります。

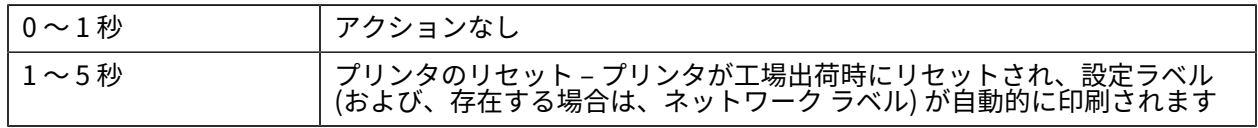

## オンボード プリンタ ツール

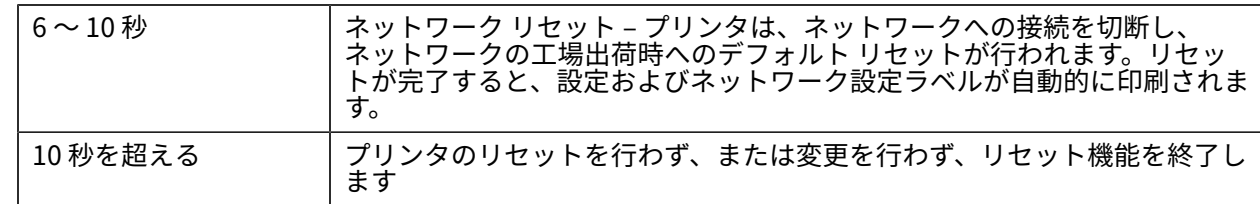

## **通信診断テストの実⾏**

通信診断テストは、プリンタとホスト コンピュータの接続を確認するためのトラブルシューティング ツールです。

プリンタが診断モード中は、ホスト コンピュータから送信されたデータがすべて ASCII ⽂字として印刷 されます。ASCII テキストの下には、16 進値が表示されます。プリンタは、CR (改行) などの制御コード を含め、受信したすべての⽂字を印刷します。

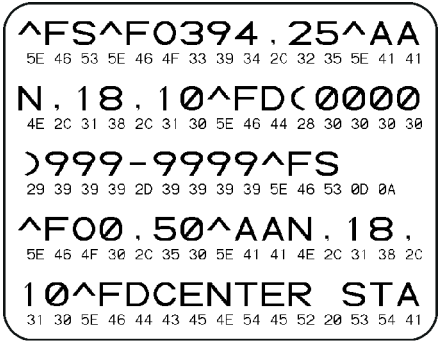

- **1.** ⽤紙が装着され、プリンタ電源がオンになっていることを確認します。
- 2. 印刷幅を、テストに使用するラベルの幅以下に設定します。
- **3. ⼀時停⽌**と**フィード**を同時に 2 秒間押し続けます。アクティブになると、**ステータス** インジケータは 緑色と黄色が交互に切り替わります。

プリンタは診断モードになり、ホスト コンピータから受信したすべてのデータがテスト ラベルに印 刷されます。

**4.** テスト ラベルのエラー コードを確認します。エラーがある場合は、通信パラメータが正しいことを確 認します。

テスト ラベルのエラーは、以下のとおりです。

- FE はフレーミング エラーを⽰します。
- OE はオーバーラン エラーを⽰します。
- PE はパリティ エラーを⽰します。
- NE はノイズを示します。

**⼀時停⽌**と**フィード**を同時に 2 秒間押し続けるか、プリンタの電源をオフ (O) にしてからオンに戻して、 このセルフテストを終了し、通常の操作に戻ります。

# **センサー プロフィール レポート**

このレポートを使用して、センサーの位置と検知の問題を特定します。

#### **センサー プロフィール要素の識別**

センサー プロフィール イメージ (複数のラベルやタグに展開される) を使用して以下の状況のトラブル シューティングを⾏います。

• プリンタでラベル間のギャップ (ウェブ) を判定できない

• プリンタが、ラベルの事前印刷の領域をギャップ (ウェブ) と誤って認識する

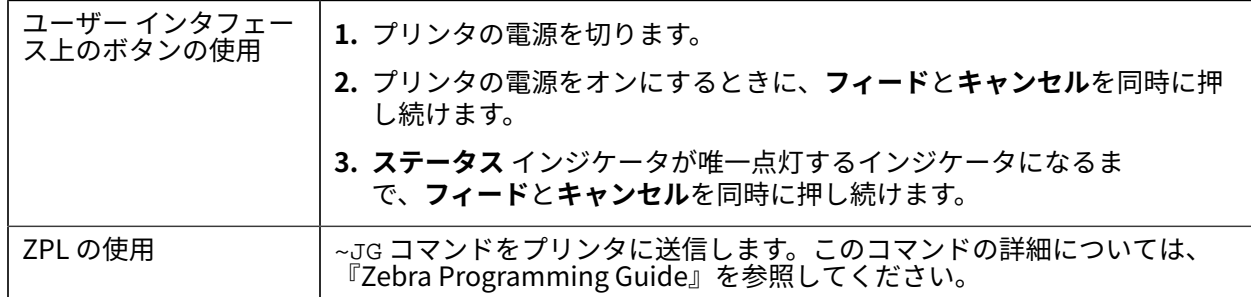

印刷結果とこのセクションで示す例を比べてください。センサーの感度を調整するには、プリンタの キャリブレーションを行います (「用紙の手動キャリブレーション」を参照してください)。

- センサー プロフィールの MEDIA (1) という語の付いたラインは、用紙センサーの読み取り値を示しま す。
- 用紙センサーのしきい値設定は、WEB (2) で示されます。
- 用紙切れのしきい値設定は、OUT (3) で示されます。
- 上向きのスパイク(4)は、ラベル間のギャップ (ウェブ/ギャップ) を示します。
- スパイク(5)の間の線は、ラベルが存在する位置を示します。
- 上の数字の線 (6) は、プリントアウトの最初からのドット数を測定しています。

センサープロフィールの印刷サンプルを用紙の長さと比較すると、印刷サンプルの突起間の距離と用紙 のギャップ間の距離が同じ⻑さになるはずです。距離が同じでない場合は、プリンタによるギャップの 位置の判定が難しくなります。

#### **図 7** センサー プロフィール (ギャップ/ウェブ⽤紙)

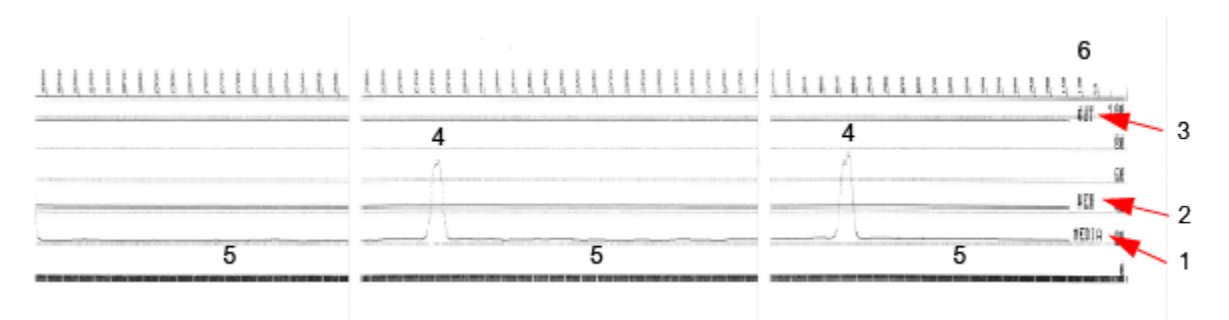

**図 8** センサー プロフィール (黒マーク、タグ⽤紙)

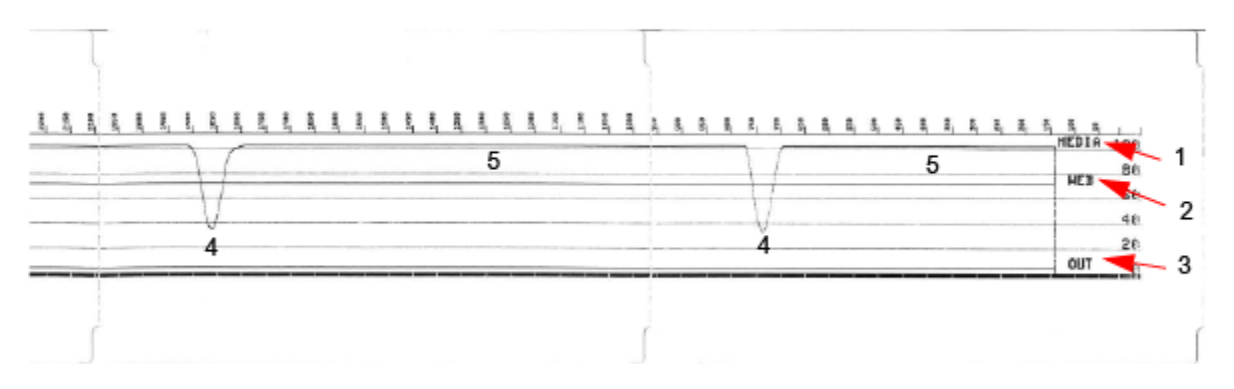

# **USB (ユニバーサル シリアル バス) インタフェース**

このセクションでは、プリンタで使用される USB A および B タイプ用の USB コネクタ配線について説明 します。

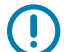

**重要 :** サードパーティ製ケーブルを使⽤する場合、プリンタには、USB 2.0 への準拠を保証す る Certified USB マークが付いた USB ケーブルまたはケーブル パッケージが必要です。

**図 9** USB - A

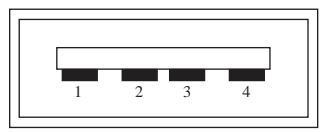

**配線 - プリンタまたはデバイスに接続するための USB コネクタ A タイプ**

ピン  $1 -$  Vbus (+5VDC)。 ピン 2 — D- (データ信号、マイナス側) ピン 3 — D+ (データ信号、プラス側) ピン 4 — シェル (シールド/ドレイン ワイヤ)

## USB (ユニバーサル シリアル バス) インタフェース

**図 10** USB -B

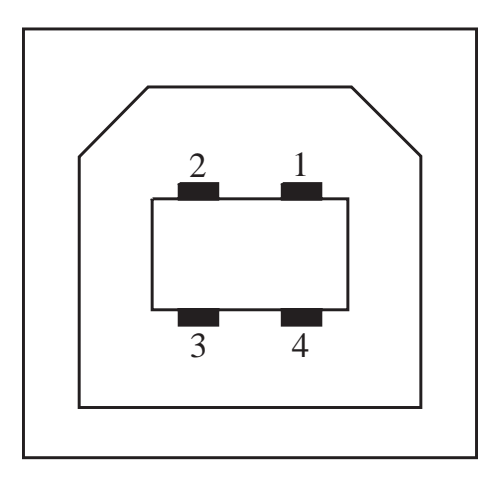

**配線 - プリンタまたはデバイスに接続するための USB コネクタ B タイプ**

ピン 1 — Vbus (未接続)

ピン 2 — D- (データ信号、マイナス側)

ピン 3 — D+ (データ信号、プラス側)

ピン 4 — シェル (シールド/ドレイン ワイヤ)

**重要 :** USB ホスト +5 VDC 電源は、シリアルポートのファンタム電源と共有されます。USB 規  $\bigcirc$ 格に従い 0.5mA に制限されており、オンボード電流制限を内蔵しています。シリアル ポートお よび USB ポートから利用できる最大電流が合計 0.75 アンペアを超えることはありません。

**次もご参照ください** [usb.org](http://www.usb.org)

# **シリアル ポート インタ フェース**

ここでは、9 ピン RS-232 インタフェース⽤ USB コネクタ配線 Zebra ⾃動検出 DTE および DCE について 説明します。

**表 10** 9 ピン RS-232 インタフェース

| ピン | <b>DTE</b> | <b>DCE</b> | 説明 (DTE)                                                            |
|----|------------|------------|---------------------------------------------------------------------|
| 1  |            | 5V         | 未使用                                                                 |
| 2  | <b>RXD</b> | TXD        | RXD (受信データ) プリ<br>ンタへの入力                                            |
| 3  | TXD        | <b>RXD</b> | TXD (送信データ) プリ<br>ンタからの出力                                           |
| 4  | <b>DTR</b> | <b>DSR</b> | DTR (データ端末準備完<br>了) プリンタからの出力<br>-- ホストからのデータ<br>送信を制御              |
| 5  | <b>GND</b> | <b>GND</b> | 回路接地                                                                |
| 6  | DSR        | <b>DTR</b> | DSR (データ設定準備完<br>了) プリンタへの入力                                        |
| 7  | <b>RTS</b> | <b>CTS</b> | <sub>RTS</sub> (送信要求) プリン<br>タからの出力 -- プリン<br>タがオンの場合は常に<br>アクティブ状態 |
| 8  | <b>CTS</b> | <b>RTS</b> | CTS (送信許可) - このプ<br>リンタでは不使用                                        |
|    | 5V         |            | +5V @ 0.75A - FET 回路<br>電流制限                                        |

# $\Omega$

**重要 :** シリアル ポート、USB ポートまたは両⽅から利⽤できる最⼤電流が合計 0.75 アンペア を超えることはありません。

プリンタ ドライバで XON/XOFF 接続手順が選択されると、データ フローは ASCII コントロール コードの DC1 (XON) と DC3 (XOFF) で制御されます。DTR コントロール リード線は無効になります。

## **図 11** プリンタを DTE デバイスに接続

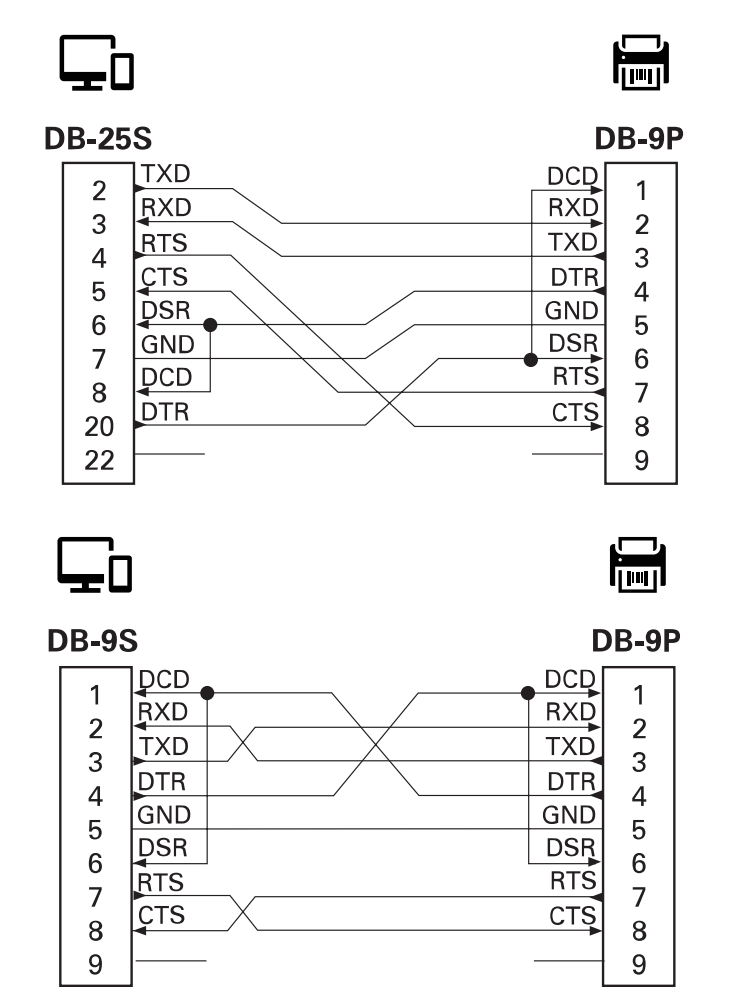

DTE デバイスへの相互接続 - プリンタは、データ端末装置 (DTE) として構成されています。プリンタを 他の DTE デバイス (パソコンのシリアル ポートなど) に接続するには、RS-232 ヌル モデム (クロスオー バー) ケーブルを使います。

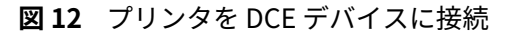

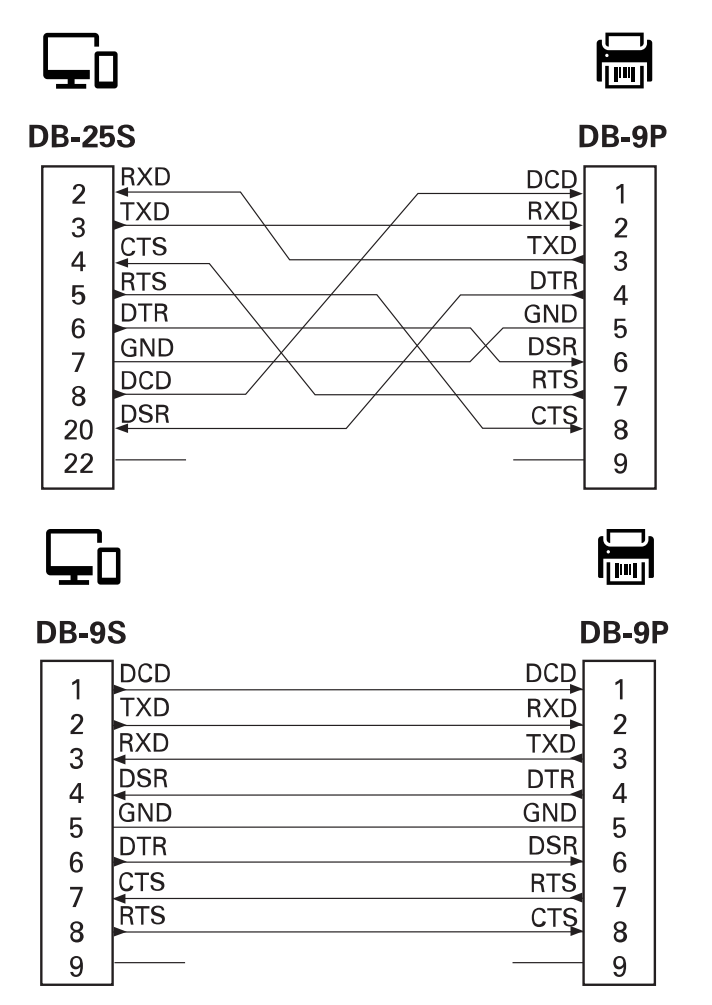

DCE デバイスの交互接続 - プリンタをその RS-232 インタフェースでモデムなどのデータ通信装置 (DCE) に接続する場合は、標準 RS-232 (ストレートスルー) インタフェース ケーブルを使用する必要がありま す。

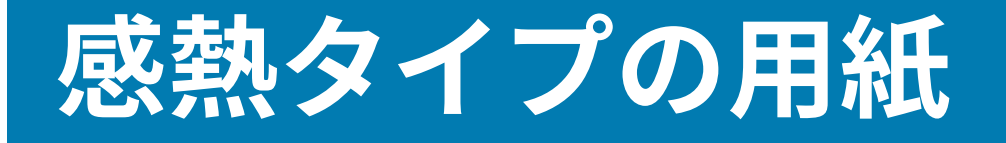

プリンタは、ここで説明されている、さまざまな種類の感熱式印刷⽤紙を使⽤できます。

**重要 :** 製品ライン全体で最適な印刷品質と適切なプリンタ パフォーマンスを得るため、Zebra  $\left( \left| \right| \right)$ では Zebra 認定サプライ品をトータル ソリューションの一部として使用することを強くお勧 めします。プリンタの印刷能⼒を向上させ、印字ヘッドを⻑持ちさせるために、特別設計の紙 製、ポリプロピレン製、ポリエステル製、およびビニール製の用紙が広範に用意されていま す。

プリンタではさまざまなタイプの用紙を使用できます。

- 標準の用紙 大半の標準 (単票) 用紙では、裏面粘着式で個々のラベルまたは一連のラベルがライナー に貼り付いています。
- 連続ロール用紙 連続ロール用紙の多くはダイレクト サーマル用紙 (FAX 用紙と同様) であり、レシー トやチケット形式の印刷に使⽤されます。
- タグ ストック タグは通常、厚⼿⽤紙 (最⼤厚さ 0.19mm (0.0075 インチ)) で作られています。タグ ストックには粘着剤やライナーは付いていません。通常、タグ間にミシン目が入っています。
- 折り畳み用紙 四角形に折り畳まれている単票用紙。折り畳み用紙は、ギャップ/ノッチ用紙または黒 マーク⽤紙です。

## **感熱⽤紙のタイプの特定**

熱転写⽤紙に印刷する場合はリボンが必要です。⼀⽅、感熱紙ではリボンは不要です。特定の⽤紙につい てリボンを使⽤する必要があるかどうかを判別するには、⽤紙のスクラッチ テストを実⾏します。

用紙スクラッチ テストを行うには、以下の手順に従います。

- 1. 用紙の印字面を指の爪かペンのキャップでこすります。強く素早く押し付けて、用紙の印字面上を 引っ掻きます。感熱用紙は熱を加えられると、化学的に印刷されます (感熱します)。このテスト方法 では、摩擦熱を使用して用紙を感光させています。
- **2.** ⽤紙に黒いスジが現れましたか?

### **表 11** ⽤紙のスクラッチ テストの結果

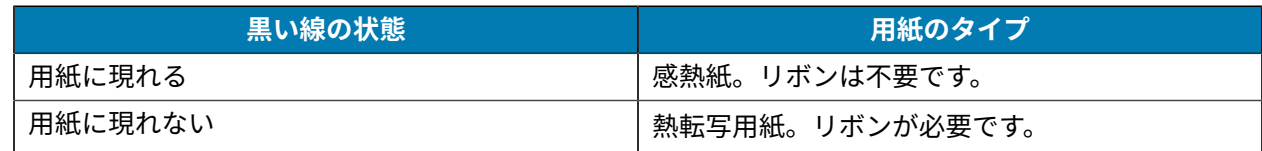

# **汎用用紙および印刷仕様**

プリンタには、さまざまな⽤紙や印刷処理のバリエーションがあります。基本的な⽤紙サポートの範囲 をここで⽰します。

- 感熱用紙 最大用紙幅: 108mm (4.25 インチ)
- 熱転写⽤紙 最⼤⽤紙幅: 118mm (4.65 インチ)
- 全てのプリンタ 最小用紙幅: 15mm (0.585 インチ)
- ⽤紙の⻑さ:
	- 最⼤ 990mm (39インチ)
	- 6.35mm (0.25 インチ) 最⼩ 切り取りまたはラベル
	- 12.7mm (0.50 インチ) 最⼩ 剥離
	- 最⼩ 25.4mm (1.0 インチ) カッター
- 用紙厚:
	- 0.06mm (0.0024 インチ) 最⼩ すべての要件
	- 0.1905mm (0.0075 インチ) 最⼤ すべての要件
- ⽤紙ロール紙外径 (O.D.) 最⼤ 127mm (5.0 インチ)
- ロール紙巻芯内径 (I.D.):
	- 12.7mm (0.5 インチ) 内径‒ 標準ロール設定
	- 25.4mm (1 インチ) 内径‒ 標準ロール設定
	- 38.1mm (1.5 インチ) 内径 オプションのロール紙アダプタ使用
	- 50.8mm (2.0 インチ) 内径– オプションのロール紙アダプタ使用
	- 76.2mm (3.0 インチ) 内径– オプションのロール紙アダプタ使用
- ドット ピッチ:
	- 203 dpi: 0.125mm (0.0049 インチ)
	- 300dpi: 0.085mm (0.0033 インチ)
- バーコード モジュラス x-dim:
	- 203 dpi: 0.005 〜 0.050 インチ
	- 300dpi: 0.00327 〜 0.03267 インチ

## **ラベル ディスペンサ (ピーラー)**

プリンタは、ラベルの⼀括処理⽤に、ラベル剥離センサー付き現場取り付けラベル・ディスペンス オプ ションをサポートしています。

- 用紙の厚さ:
	- 最小 0.06mm (0.0024 インチ)
	- 最⼤ 0.1905mm (0.0075 インチ)
- 用紙幅:
	- 最⼩ 15mm (0.585 インチ)
- ラベル⻑:
	- すべてのプリンタ最⼤ (理論値) 990mm (39 インチ)
	- 熱転写プリンタ最⼤ (テスト済み) 279.4mm (11 インチ)
	- ダイレクト サーマル プリンタ最⼤ (テスト済み) 330mm (13 インチ)
	- すべてのプリンタ最⼩ 12.7mm (0.5 インチ)

#### **標準 (⽤紙) カッター**

プリンタは、ラベル ライナー、タグ、レシート用紙などを全幅でカットできる、現場取り付け用紙カッ ター オプションをサポートしています。

- ラベル ライナーと軽量タグ用紙向けの中程度負荷対応カッター (LINER/TAG)ラベル、接着剤または埋 め込み回路を切断しないでください。
- ⽤紙の厚さ:
	- 最小 0.06mm (0.0024 インチ)
	- 最⼤ 0.1905mm (0.0075 インチ)
- カット幅:

KA

- 最⼩ 15mm (0.585 インチ)
- ダイレクト サーマル プリンタ最⼤ 109mm (4.29 インチ)
- カット間の最短距離 (ラベル⻑): 25.4mm (1 インチ)
	- カット間の長さがこれより短い用紙をカットすると、カッターが途中で止まったりエラーが発生し たりすることがあります。
- **注 :** 設計上、カッターは⾃⼰洗浄式であるため、内部のカッター機構の予防保守は不要です。

# **さまざまな種類のロール紙および折り畳み⽤紙**

次の表は、ラベルの印刷に使用する用紙の種類を示しています。

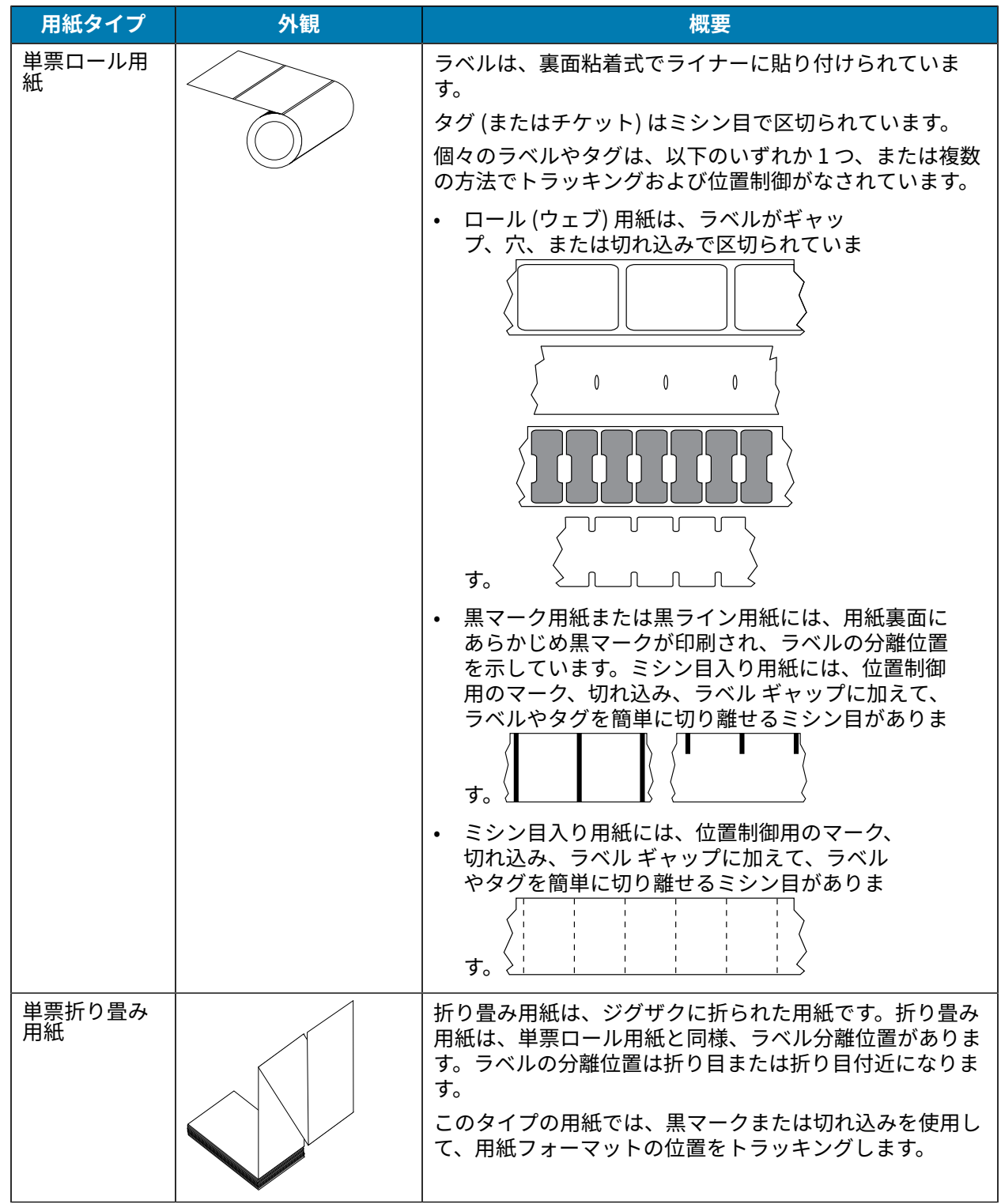

# 感熱タイプの用紙

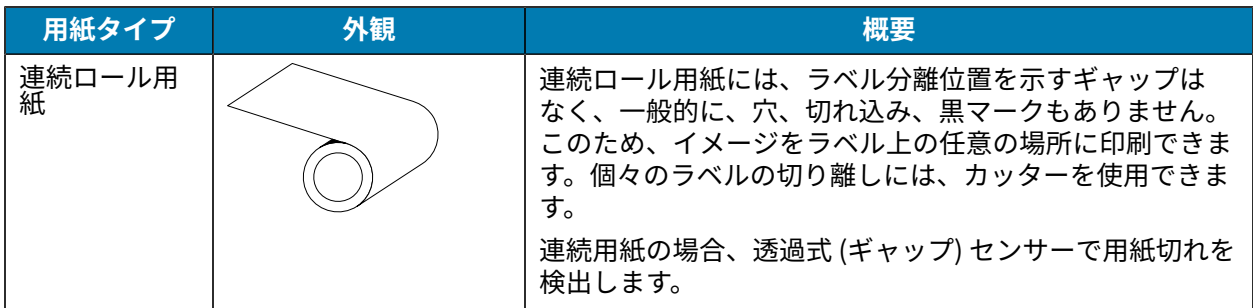

# ZD611D プリンタ寸法

このセクションでは、プリンタの外形寸法、および ZD611D で使用できる多くのアクセサリの外形寸法 を⽰します。

# **ZD611D ダイレクト サーマル プリンタの⼨法**

このセクションでは、プリンタと、一般的なアクセサリまたはオプションがインストールされているプ リンタの外部⼨法を⽰します。

**図 13** ZD611D 標準プリンタ

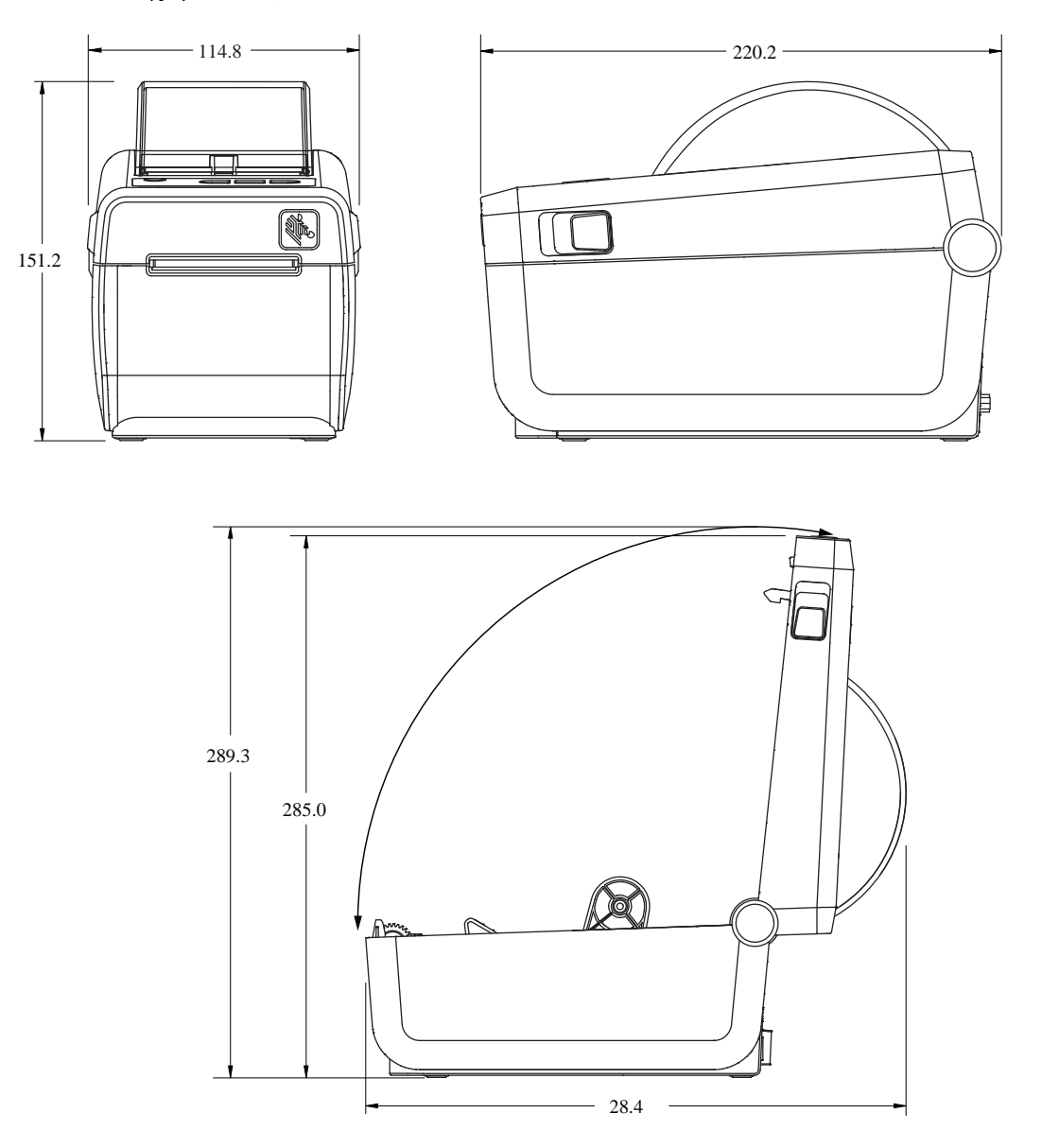

# ZD611D プリンタ寸法

**図 14** ZD611D プリンタ (ラベル ディスペンス オプション付き)

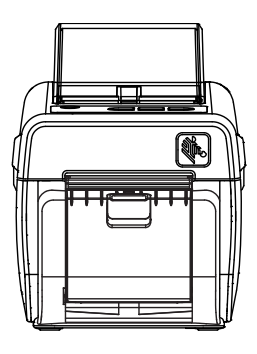

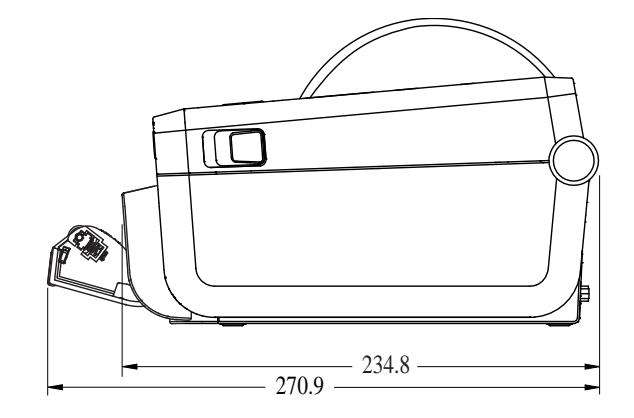

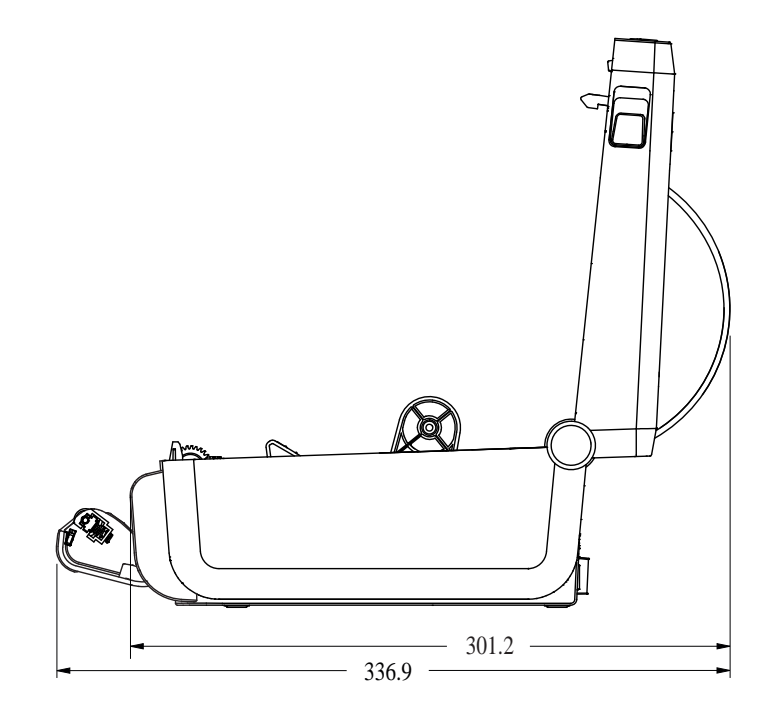

**図 15 ZD611D プリンタ (用紙カッター オプション付き)** 

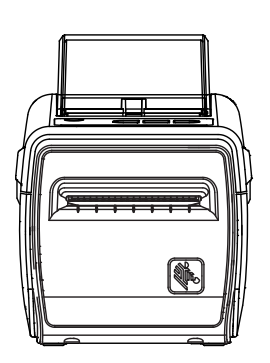

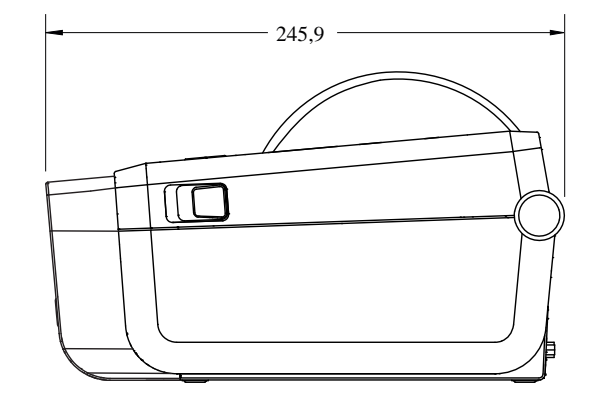

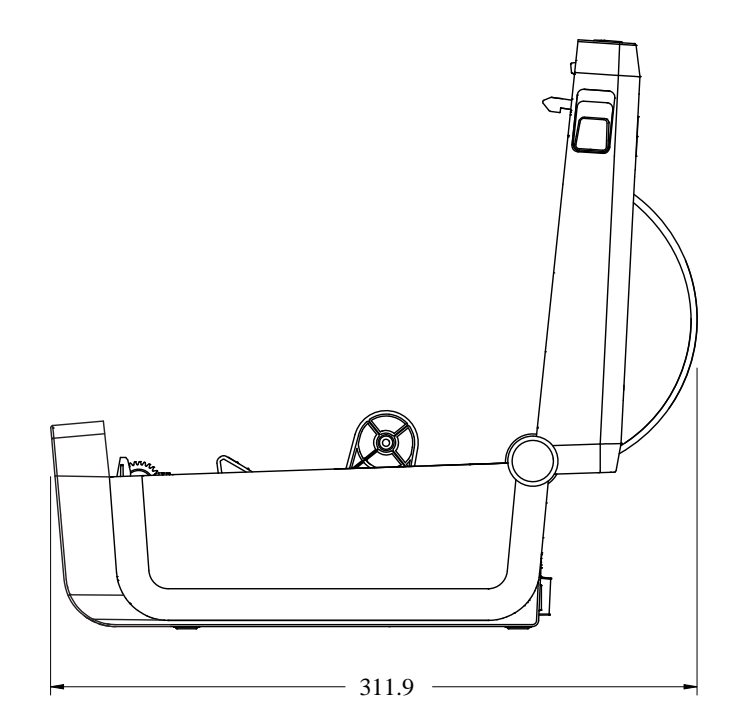

## ZD611D プリンタ寸法

**図 16** ZD611D プリンタ (⼀体型バッテリ ベース オプション付き)

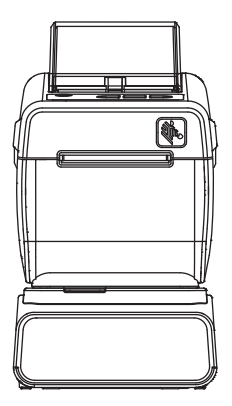

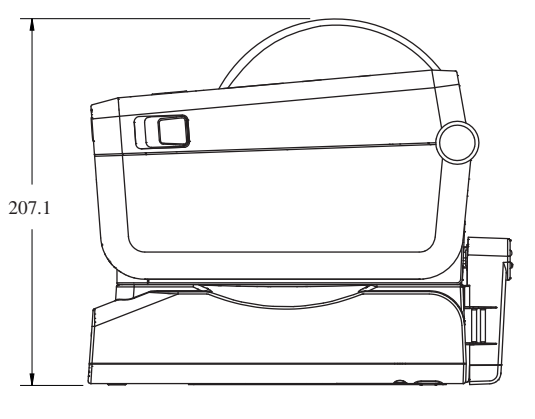

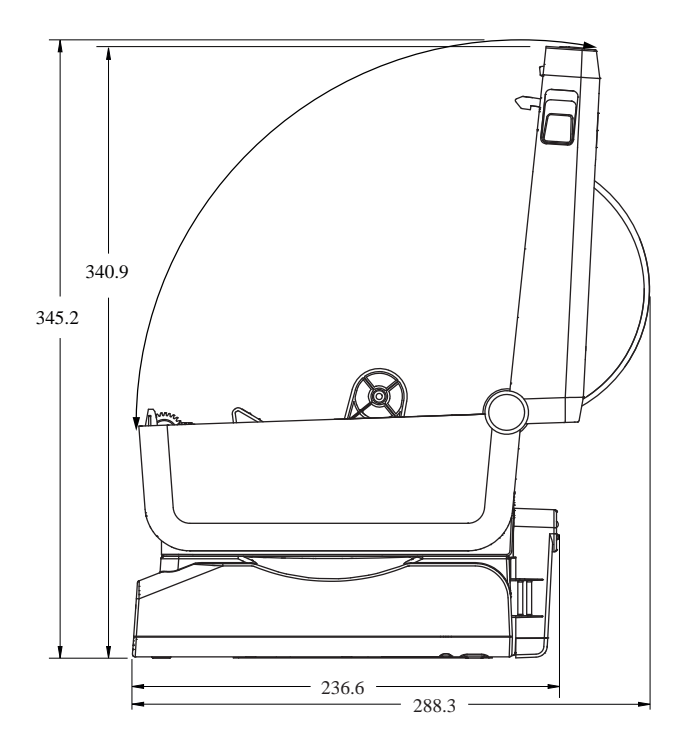

## **図 17** ZD611D 標準取り付け

 $\textcircled{\small{1}}$ 

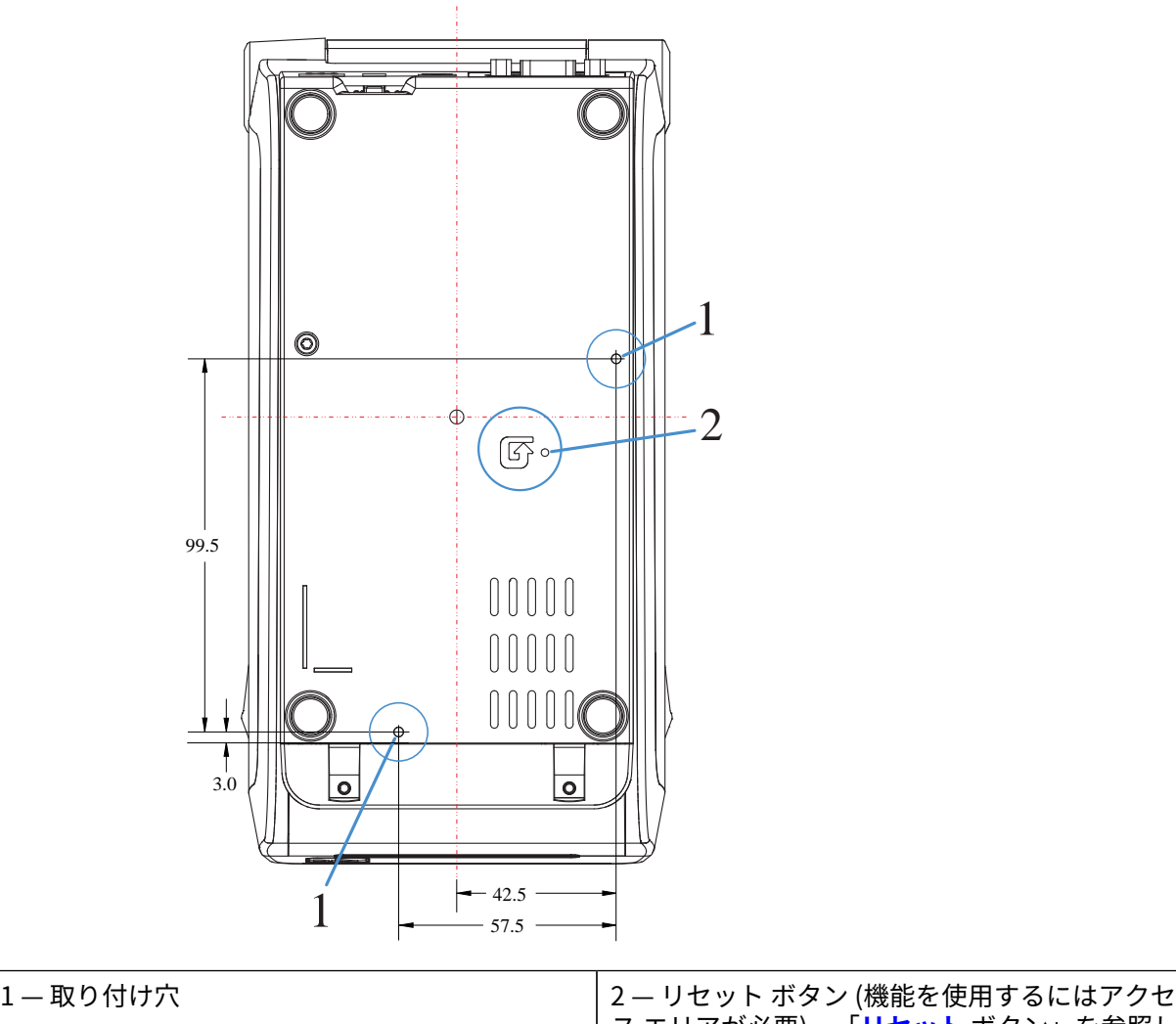

ス エリアが必要)。「**[リセット](#page-156-0)** ボタン」を参照し てください。

**重要 :** M3 ねじ⼭形成ねじを使⽤してプリンタを取り付けます。⽳の深さは最⼤ 8.5mm です。

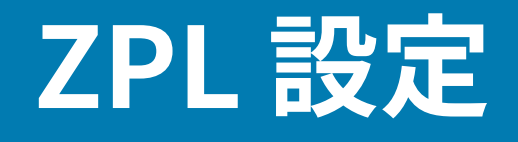

このセクションでは、プリンタ設定の管理、設定ステータス レポート、プリンタおよびメモリのプリン トアウトについての概要を説明します。

## **ZPL プリンタ設定の管理**

ここでは、設定を保存および更新する方法について説明します。

ZPL プリンタは、最初のラベルを迅速に印刷するために、動的にプリンタ設定を変更できるように設計 されています。持続的なプリンタ パラメータは、今後のフォーマットの使⽤のために保持されます。こ れらの設定は、後続のコマンドで変更するか、プリンタをリセットするか、電源を⼊れ直すか、または プリンタを工場出荷時のデフォルト値にリセットして、工場出荷時のデフォルト値のパラメータを復元 するまで、有効です。ZPL 設定更新コマンド (^JU) は、事前設定された設定でプリンタを初期化 (または 再初期化) するために、プリンタ設定を保存および復元します。

- 電源を⼊れ直したり、プリンタをリセットした後も設定を保持するには、^JUS をプリンタに送信し て、現在のすべての持続的な設定を保存できます。
- 値を ^JUR コマンドでリコールすると、最後に保存した値がプリンタに復元されます。

ZPL では、上記の単一コマンドですべてのパラメータを一度に保存します。レガシー EPL コマンド言語 (このプリンタでサポート) では、個々のコマンドを即座に変更して保存します。⼤半のプリンタ設定は ZPL と EPL で共有されます。たとえば、EPL による速度設定の変更は、ZPL 操作に設定された速度も変 更します。変更された EPL 設定は、どちらかのプリンタ言語で電源の入れ直しやリセットが行われても 持続します。

開発者を支援するプリンタ設定レポートを使用できます。設定レポートは、稼働パラメータ、センサー 設定、およびプリンタ ステータスをリストします。Zebra Setup Utility と ZebraDesigner Windows ド ライバでも、このレポートや他のプリンタ レポートを印刷して、プリンタ管理に役⽴てることができま す。

## **次もご参照ください**

[設定レポートの⼿順に従って、テスト印刷を使⽤して設定レポートにアクセスします。](#page-74-0)

## **ZPL 印刷設定ファイルの形式**

プリンタは ZPL プログラミング設定ファイルを使⽤して簡単に更新できます。

プリンタ設定プログラミング ファイルを作成することで、複数のプリンタを管理できます。設定ファイ ルは、準備された USB メモリ デバイスから送信または自動ロードされます。これらのファイルは、複数 のプリンタに同一のセットアップを適用する際に使用できます。下記の図に、ZPL プログラミング設定 ファイルの基本構造を⽰します。

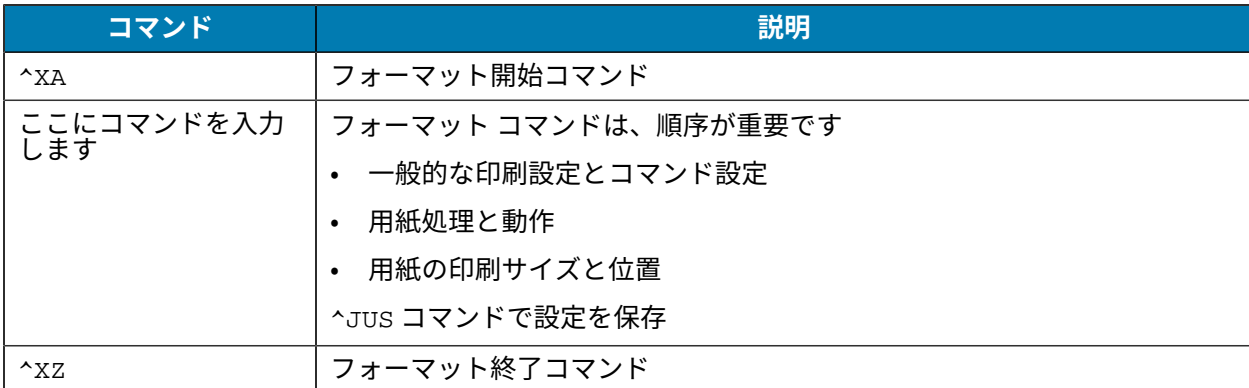

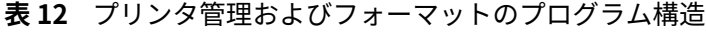

プログラミング ファイルの作成には、ZPL のプログラマーズ ガイドと「設定とコマンドの相互参照」を 参照してください。

プリンタへのプログラミング ファイルの送信には、Zebra Setup Utility (ZSU) を使用できます。プログ ラミング ファイルの作成には、Windows のメモ帳 (テキスト エディタ) を使⽤できます。

### **次もご参照ください**

[詳細については、ZPL のプログラマーズ ガイドを参照してください。](http://www.zebra.com/manuals)

## <span id="page-177-0"></span>**設定とコマンドの相互参照**

プリンタの設定レポートを使用して、プリンタの動作、および関連する ZPL または SGD プログラミング コマンドを変更する⽅法を説明します。

プリンタ設定レポートに⽰される構成設定の⼤部分は、ZPL または SGD コマンドで設定できます。レ ポート (1) の中ほどにあるいくつかのセンサー値は、主にサービス目的で使用されます。

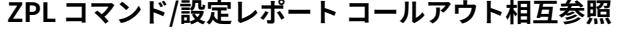

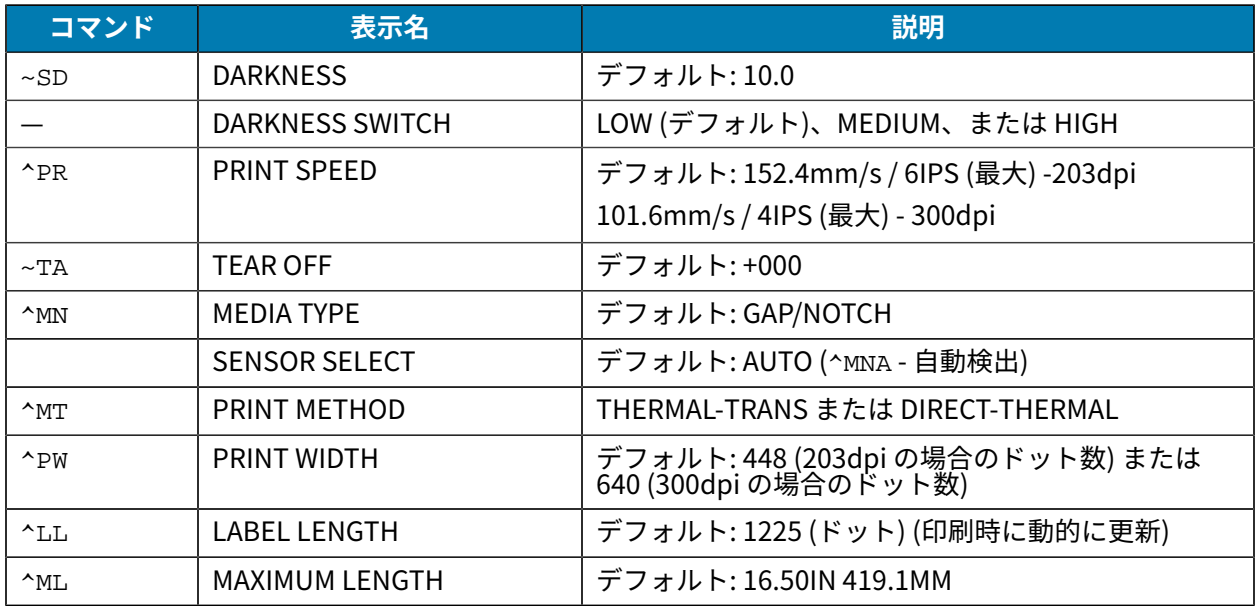

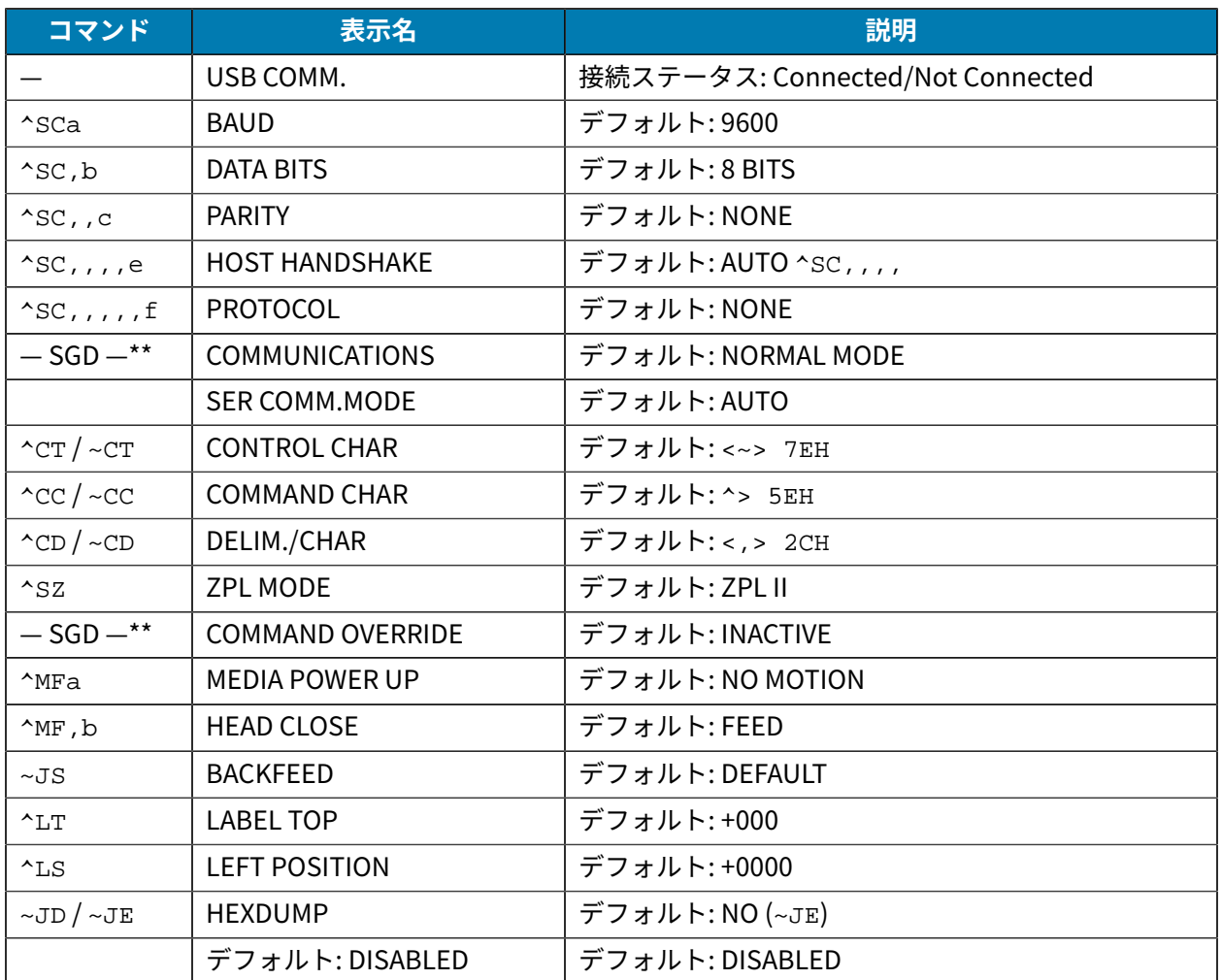

設定レシート リストの以降のプリントアウトには、センサーの設定と値が表示され、センサーと用紙の 動作のトラブルシューティングに役立ちます。これらは通常、Zebra 技術サポートがプリンタの問題を診 断するために使⽤します。

\*\* - ZPL コマンドではサポートされません。ZPL マニュアルでは Set Get Do コマンドを使用します。 『ZPL プログラマーズ ガイド』の device.command\_override.xxxxx を参照してください。

以下の設定リストは、ラベル剥離センサー値の後から始まっています。このリストには、デフォルトか らほとんど変更されないプリンタ機能やステータス情報が含まれています。

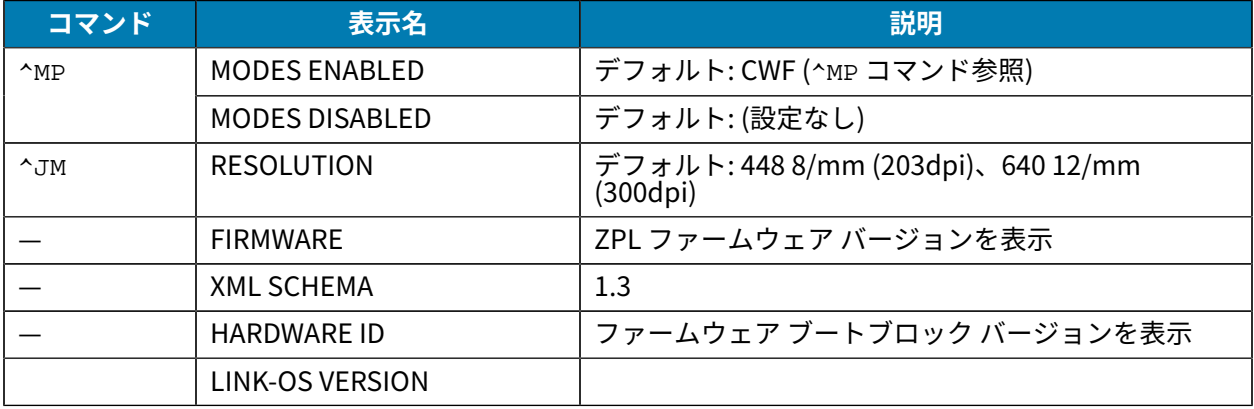

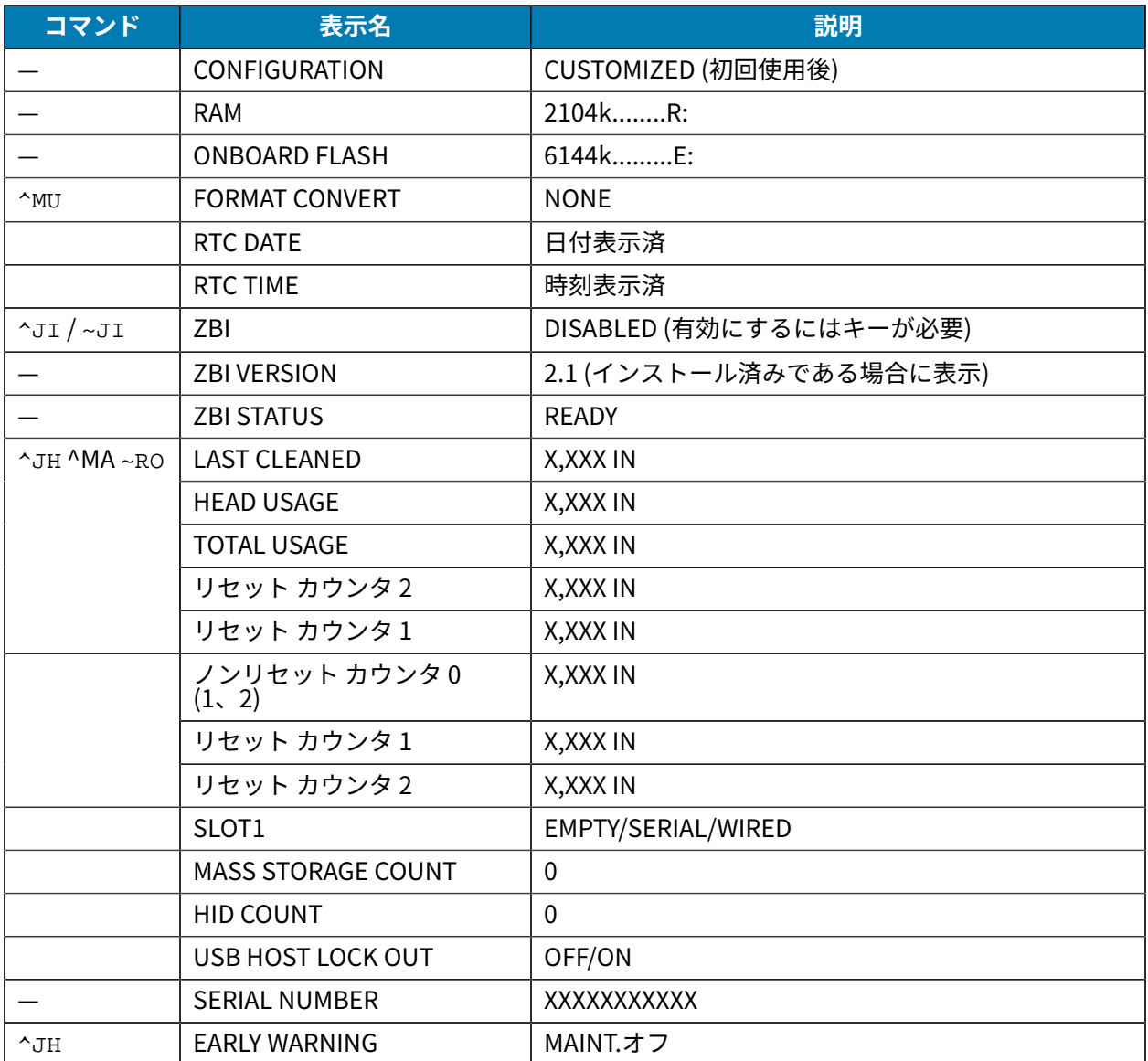

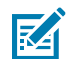

**注 :** このプリンタでは、後続のすべてのレシート (またはラベル) に対してコマンドまたはコ マンド グループを⼀度に設定できます。それらの設定は、後続のコマンド、プリンタのリセッ ト、または⼯場出荷時のデフォルトの復元によって変更されるまで有効です。

# **プリンタのメモリ管理と関連するステータス レポート**

プリンタには、さまざまなメモリ リソースと、構築および印刷⽤のストレージがあります。

このプリンタでは、プリンタリソースの管理に役立てるため、メモリの管理、オブジェクトの転送 (メモ リ領域間、インポートおよびエクスポート)、オブジェクトの命名、プリンタ テストおよび各種のプリン タ動作ステータス レポートの提供を⾏うさまざまなフォーマット コマンドをサポートしています。これ らのコマンドは、DIR (ディレクトリの一覧表示) や DEL (ファイルの削除) などの古い DOS コマンドと非 常に似ています。最も一般的なレポートは、Zebra Setup Utility と ZebraDesigner ™ Windows ドライバ にも組み込まれています。

このタイプのフォーマット (フォーム) では、単一コマンドを処理することをお勧めします。単一コマン ドは、保守や開発のツールとして容易に再使⽤できます。
**表 13** プリンタ管理およびフォーマットのプログラム構造

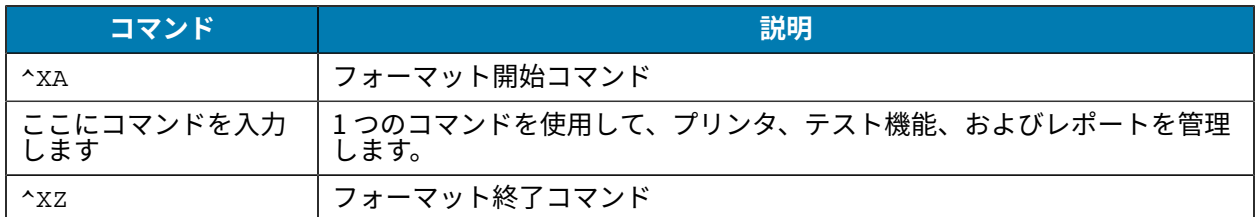

オブジェクトを転送し、メモリを監視して報告するコマンドの多くは、制御 (~) コマンドです。これら は、フォーマット (フォーム) 内にある必要はありません。これらのコマンドは、フォーマット (フォー ム) 内にあるかどうかに関わらず、プリンタが受信すると、ただちに処理されます。

## **メモリ管理のための ZPL プログラミング**

メモリ管理のためのプログラミングと、ファイル名の概要について説明します。

ZPL には様々なプリンタ メモリ ロケーションがあり、プリンタの実⾏、プリンタ イメージのアセンブ ル、フォーマット (フォーム)、グラフィックス、フォント、および設定内容の格納に使用されます。

プリンタ ファイルの命名要件:

- ZPL では、フォーマット (フォーム)、フォント、およびグラフィックスは、ファイルのように処理さ れ、メモリ位置は、DOS オペレーティング システム環境でのディスク ドライブのように処理されま す。
	- メモリ オブジェクトの命名: 最大 16 個の英数字の後に、3 個の英数字から成るファイル拡張子が 付きます。例: 123456789ABCDEF.TTF。
	- ファームウェア バージョン 60.13 以前のレガシー ZPL プリンタでは、現在の 16.3 ファイル名形式 ではなく、8.3 ファイル名形式しか使用できません。
- オブジェクトをメモリ位置の間で移動し、オブジェクトを削除できます。
- プリントアウトまたはホストに対するステータスとして、DOS ディレクトリ スタイルのファイル リ スト レポートをサポートします。
- ファイルのアクセスに、ワイルド カード (\*) を使用できます。

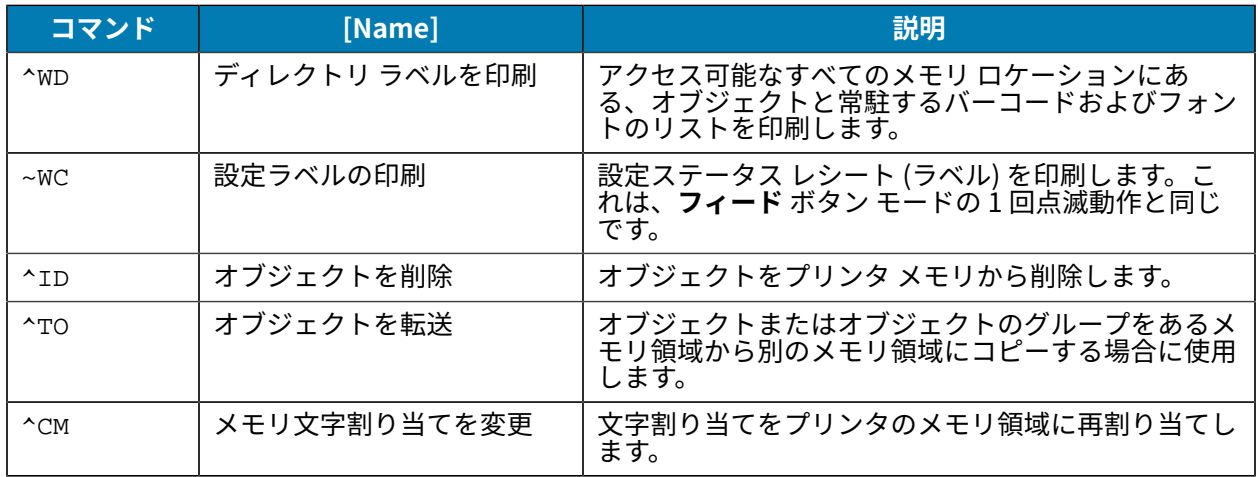

## **オブジェクト管理とステータス レポートのコマンド**

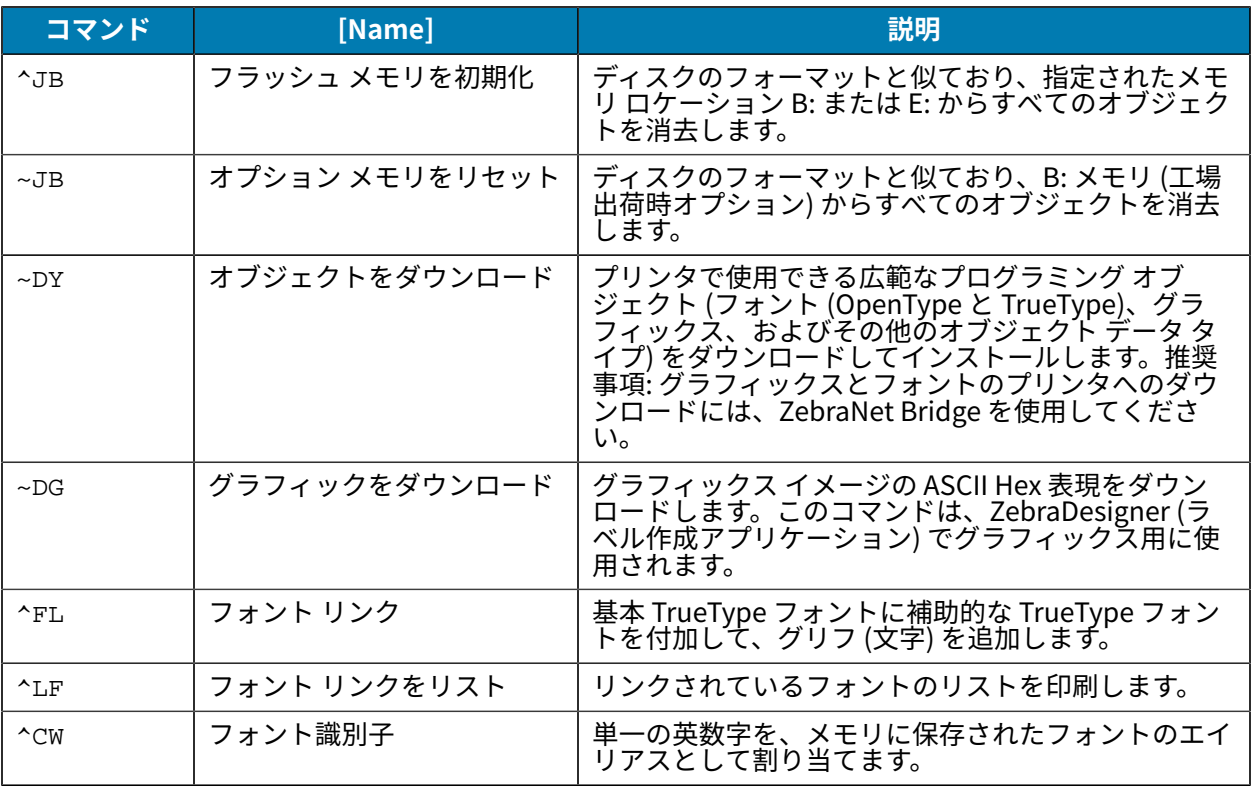

 $\bigodot$ 

**重要 :** ⼯場でプリンタにインストールされた⼀部の ZPL フォントは、ファームウェアのリロー ドや更新によってプリンタにコピーしたり、複製したり、復元したりできません。これらのラ イセンスで制約された ZPL フォントを、明示的な ZPL オブジェクト削除コマンドで削除した場 合は、再購⼊して、フォントのアクティベーションとインストールのユーティリティで再イン ストールする必要があります。EPL フォントには、この制約ありません。

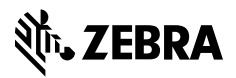

www.zebra.com